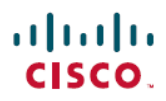

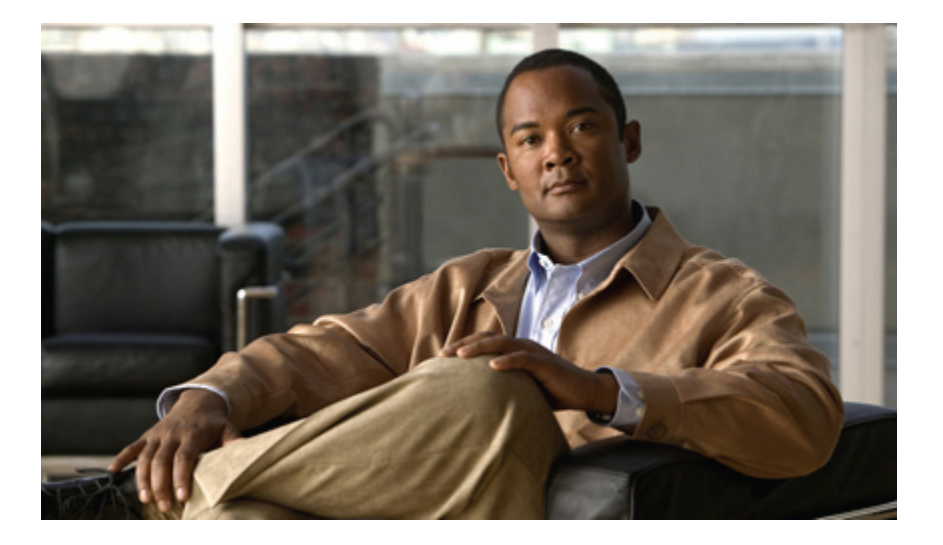

## **Guide de l'utilisateur des téléphones IP Cisco Unified 8961, 9951 et 9971 pour Cisco Unified Communications Manager 8.6 (SIP)**

**Permière publication:** 30 Juin 2011 **Dernière modification:** 30 Juin 2011

#### **Americas Headquarters**

Cisco Systems, Inc. 170 West Tasman Drive San Jose, CA 95134-1706 USA http://www.cisco.com Tel: 408 526-4000 800 553-NETS (6387) Fax: 408 527-0883

Référence texte: -

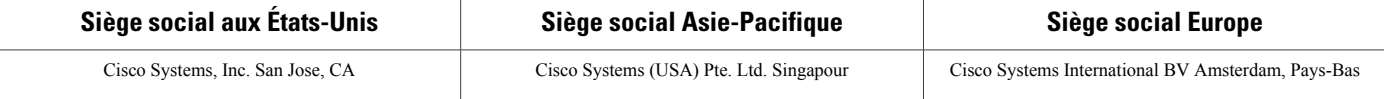

Cisco possède plus de <sup>200</sup> bureaux dans le monde. Les adresses ainsi que les numéros de téléphone et de fax sont repris sur le site Web de Cisco <sup>à</sup> la page [www.cisco.com/go/](www.cisco.com/go/offices) [offices](www.cisco.com/go/offices).

Cisco et le logo Cisco sont des marques déposées de Cisco Systems, Inc. ou de ses filiales aux États-Unis et dans d'autres pays. Vous trouverez la liste des marques commerciales de Cisco sur la page Web WWW.CISCO.COM/gO/trademarks. Les autres marques commerciales mentionnées dans les présentes sont la propriété de leurs détenteurs respectifs. L'utilisation du mot partenaire n'implique aucune relation de partenariat entre Cisco et toute autre entreprise. (1005R)

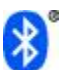

La marque du mot Bluetooth et son logo sont des marques déposées de Bluetooth SIG, Inc. Toute utilisation de ces marques par Cisco Systems, Inc., est soumise à licence.

© 2011 Cisco Systems, Inc. All rights reserved.

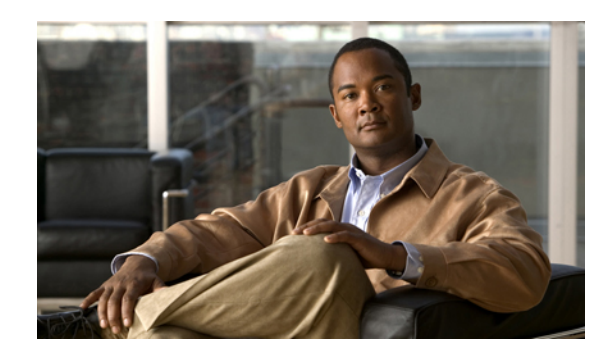

#### **TABLE DES MATIÈRES**

**[Fonctions](#page-12-0) de votre téléphone IP Cisco Unified 1** [Téléphone](#page-12-1) IP Cisco Unified 8961 **1** [Connexions](#page-12-2) du téléphone **1** [Boutons](#page-14-0) et matériel **3** Écran du [téléphone](#page-18-0) **7** [Téléphone](#page-19-0) doté d'une seule ligne **8** [Téléphone](#page-20-0) doté de plusieurs lignes **9** [Téléphone](#page-22-0) IP Cisco Unified 9951 **11** [Connexions](#page-22-1) du téléphone **11** [Bluetooth](#page-24-0) **13** [Boutons](#page-24-1) et matériel **13** Écran du [téléphone](#page-29-0) **18** [Téléphone](#page-29-1) doté d'une seule ligne **18** [Téléphone](#page-30-0) doté de plusieurs lignes **19** [Téléphone](#page-32-0) IP Cisco Unified 9971 **21** [Connexions](#page-33-0) du téléphone **22** [Connexion](#page-34-0) sans fil et Bluetooth **23** [Boutons](#page-35-0) et matériel **24** Écran du [téléphone](#page-39-0) **28** [Téléphone](#page-39-1) doté d'une seule ligne **28** [Téléphone](#page-40-0) doté de plusieurs lignes **29** [Informations](#page-42-0) générales sur le téléphone **31** [Fixation](#page-42-1) du support **31** Réglage de l'angle de vue de l'écran du [téléphone](#page-43-0) **32** [Naviguation](#page-43-1) et sélection d'éléments **32** [Économie](#page-44-0) d'énergie et Power Save Plus **33** [Économies](#page-44-1) d'énergie **33** [Power](#page-44-2) Save Plus **33** [Nettoyage](#page-45-0) de l'écran du téléphone **34**

Réglage du support du [combiné](#page-45-1) **34 [Applications](#page-48-0) 37** [Historique](#page-48-1) des appels **37** Affichage de [l'historique](#page-49-0) des appels **38** Affichage des détails des [enregistrements](#page-49-1) d'appels **38** Filtrage de [l'historique](#page-50-0) des appels **39** [Composition](#page-50-1) d'un numéro à partir de l'historique des appels **39** [Modification](#page-51-0) d'un numéro à partir de l'historique des appels **40** [Effacement](#page-51-1) de l'historique des appels **40** Suppression d'un [enregistrement](#page-52-0) d'appel de l'historique des appels **41** [Préférences](#page-52-1) **41** [Sonneries](#page-52-2) **41** [Modification](#page-53-0) de la sonnerie **42** [Papier](#page-53-1) peint **42** [Modification](#page-53-2) du papier peint **42** [Luminosité](#page-53-3) **42** Réglage de la [luminosité](#page-54-0) **43** [Bluetooth](#page-54-1) **43** [Activation](#page-54-2) de Bluetooth **43** [Désactivation](#page-54-3) de Bluetooth **43** [Accessoires](#page-55-0) **44** Affichage de la liste des [accessoires](#page-55-1) **44** Affichage des détails des [accessoires](#page-55-2) **44** [Configuration](#page-56-0) du mode large bande pour le casque analogique **45** Ajout d'un [accessoire](#page-56-1) Bluetooth **45** [Suppression](#page-57-0) d'un accessoire Bluetooth **46** [Connexion](#page-57-1) d'un accessoire Bluetooth **46** [Déconnexion](#page-58-0) d'un accessoire Bluetooth **47** [Affichage](#page-58-1) des détails de la caméra **47** Affichage du [paramétrage](#page-59-0) de la caméra **48** Activation de la [transmission](#page-59-1) automatique **48** Réglage de la [luminosité](#page-59-2) de la caméra **48** [Réglage](#page-60-0) de la zone de vue de la caméra **49** [Réinitialisation](#page-60-1) de la caméra **49** [Connexion](#page-61-0) WLAN **50**

 **Guide de l'utilisateur des téléphones IP Cisco Unified 8961, 9951 et 9971 pour Cisco Unified Communications Manager 8.6 (SIP)**

[Connexion](#page-61-1) WLAN **50**

[Modification](#page-61-2) de la connexion WLAN **50**

[Applications](#page-62-0) en cours d'exécution **51**

Affichage des [applications](#page-62-1) actives **51**

[Basculement](#page-62-2) sur l'application active **51**

Fermeture d'une [application](#page-63-0) active **52**

[Informations](#page-63-1) sur le téléphone **52**

Affichage des [informations](#page-63-2) sur le téléphone **52**

Paramètres [administrateur](#page-64-0) **53**

[Client](#page-64-1) VPN **53**

[Connexion](#page-64-2) via un VPN **53**

[Paramètres](#page-65-0) de connexion VPN **54**

#### **[Contacts](#page-66-0) 55**

Répertoire [d'entreprise](#page-66-1) **55**

Recherche d'un contact et [composition](#page-66-2) de son numéro **55**

Recherche d'un contact et composition de son numéro lors d'une [communication](#page-67-0) **56**

#### [Répertoire](#page-67-1) personnel **56**

Options du répertoire [personnel](#page-68-0) **57**

Connexion au répertoire personnel et [déconnexion](#page-68-1) **57**

Ajout d'une entrée au répertoire [personnel](#page-69-0) **58**

[Recherche](#page-69-1) d'une entrée dans le répertoire personnel **58**

[Composition](#page-70-0) d'un numéro à partir du répertoire personnel **59**

[Suppression](#page-70-1) d'entrée du répertoire personnel **59**

[Modification](#page-70-2) d'une entrée du répertoire personnel **59**

Codes de [numérotation](#page-71-0) rapide avec le répertoire personnel **60**

Affectation d'un code de [numérotation](#page-71-1) rapide à une entrée du répertoire personnel **60**

Passage d'un appel à l'aide d'un code de [numérotation](#page-71-2) rapide **60**

Suppression d'un code de [numérotation](#page-72-0) rapide **61**

#### **[Messages](#page-74-0) 63**

[Personnalisation](#page-74-1) de la messagerie vocale **63**

[Vérification](#page-74-2) de la présence de messages vocaux **63**

Écoute des [messages](#page-75-0) vocaux **64**

#### **[Fonctions](#page-76-0) d'appel 65**

Boutons Fonction et touches [dynamiques](#page-77-0) **66**

Message [d'accueil](#page-79-0) de l'agent **68**

Tous les [appels](#page-79-1) **68** [Affichage](#page-79-2) de tous les appels sur le téléphone **68** [Réponse](#page-79-3) **68** [Réponse](#page-80-0) en premier à l'appel le plus ancien **69** Réponse [automatique](#page-80-1) **69** Réponse [automatique](#page-80-2) avec le casque **69** Réponse [automatique](#page-80-3) avec le haut-parleur **69** [Insertion](#page-80-4) **69** [Auto-ajout](#page-81-0) à un appel sur une ligne partagée **70** [Rappel](#page-81-1) **70** [Configuration](#page-81-2) d'une notification de rappel **70** [Chaperon](#page-81-3) d'appels **70** [Enregistrement](#page-82-0) d'un appel chaperonné **71** [Renvoi](#page-82-1) de tous les appels **71** Renvoi [automatique](#page-83-0) d'appel **72** Parcage [d'appels](#page-83-1) **72** Parcage et [récupération](#page-84-0) d'un appel à l'aide de la fonction Parcage **73** Parcage d'un appel à l'aide de la [fonction](#page-84-1) Parcage d'appels dirigé assisté **73** Parcage d'un appel à l'aide de la [fonction](#page-85-0) Parcage d'appels dirigé manuel **74** [Interception](#page-85-1) d'appels **74** Réponse à un appel à l'aide de la fonction [Interception](#page-86-0) **75** Réponse à un appel à l'aide de [l'interception](#page-86-1) d'appels de groupe et du numéro **75** Réponse à un appel à l'aide de [l'interception](#page-87-0) d'appels de groupe et du numéro de [téléphone](#page-87-0) **76** Réponse à un appel à l'aide d'une autre [interception](#page-87-1) **76** Appel en [attente](#page-88-0) **77** Réponse à une [notification](#page-88-1) d'appel en attente **77** Code [d'affaire](#page-88-2) client **77** [Conférence](#page-88-3) **77** Ajout d'un autre [interlocuteur](#page-89-0) à l'appel pour créer une conférence **78** [Regroupement](#page-89-1) d'appels dans une conférence **78** [Basculement](#page-90-0) entre des appels avant d'exécuter une conférence **79** Affichage des [participants](#page-90-1) à la conférence **79** [Suppression](#page-90-2) de participants à la conférence **79** [Renvoi](#page-90-3) **79**

[Renvoi](#page-90-4) d'appel **79** Ne pas [déranger](#page-91-0) **80** Activation et [désactivation](#page-91-1) de la fonction NPD **80** [Extension](#page-91-2) Mobility **80** [Activation](#page-92-0) de Extension Mobility **81** [Numéro](#page-92-1) rapide **81** Composition du numéro à appeler au moyen du bouton [Numérotation](#page-92-2) simplifiée **81** Code [d'autorisation](#page-93-0) forcée **82** [Attente](#page-93-1) **82** Mise en [attente](#page-93-2) d'un appel **82** [Basculement](#page-93-3) entre des appels en attente et actifs **82** Mise en attente d'un appel lors de la [réception](#page-94-0) d'un nouvel appel **83** [Identification](#page-94-1) d'une ligne partagée en attente **83** Attente à [distance](#page-94-2) **83** [Récupération](#page-94-3) d'un appel en attente **83** Réponse à une notification de [récupération](#page-95-0) d'appel en attente **84** Groupes de [recherche](#page-95-1) **84** Connexion et [déconnexion](#page-95-2) d'un groupe de recherche **84** [Intercom](#page-95-3) **84** Passage d'un appel [intercom](#page-96-0) dédié **85** Passage d'un appel intercom à [numérotation](#page-96-1) **85** [Réception](#page-96-2) d'un appel intercom **85** État de la [ligne](#page-97-0) **86** [Indicateurs](#page-97-1) d'état de ligne **86** [Identification](#page-97-2) d'appel malveillant **86** Suivi d'appel [douteux](#page-98-0) **87** [Meet-Me](#page-98-1) **87** [Organisation](#page-98-2) d'une conférence Meet-Me **87** Comment rejoindre une [conférence](#page-98-3) Meet-Me **87** [Connexion](#page-99-0) mobile **88** Activation ou [désactivation](#page-99-1) de connexion mobile à toutes les destinations distantes depuis le [téléphone](#page-99-1) de bureau **88** Transfert d'un appel du [téléphone](#page-100-0) de bureau vers le téléphone portable **89** Transfert d'un appel actif du [téléphone](#page-100-1) portable vers le téléphone de bureau **89** Transfert d'un appel d'un [téléphone](#page-100-2) portable vers un téléphone de bureau **89**

[Coupure](#page-101-0) micro **90** Coupure micro du [téléphone](#page-101-1) **90** [Composition](#page-101-2) d'un numéro sans décrocher le combiné **90** [Composition](#page-101-3) d'un numéro avec le combiné raccroché **90** [Composition](#page-102-0) de numéro avec plus **91** [Composition](#page-102-1) d'un numéro international **91** [Confidentialité](#page-102-2) **91** Activation de la [confidentialité](#page-102-3) sur une ligne partagée **91** [Génération](#page-103-0) de rapports qualité **92** [Signalement](#page-103-1) des problèmes du téléphone **92** [Bis](#page-103-2) **92** Rappel d'un [numéro](#page-103-3) **92** Tonalité indicative de sécurisation et de [non-sécurisation](#page-103-4) **92** Lignes [partagées](#page-104-0) **93** Écoute discrète et [enregistrement](#page-105-0) **94** [Numérotation](#page-105-1) simplifiée **94** Composition du numéro à appeler au moyen du bouton [Numérotation](#page-105-2) simplifiée **94** Composition du numéro à appeler au moyen du code de [numérotation](#page-106-0) simplifiée **95** Utilisation d'un code de [numérotation](#page-106-1) simplifiée avec le combiné raccroché **95** Utilisation d'un code de [numérotation](#page-106-2) simplifiée avec le combiné décroché **95** [Transfert](#page-106-3) **95** [Transfert](#page-106-4) d'un appel vers un nouveau numéro **95** [Basculement](#page-107-0) entre appels avant la fin du transfert **96** Web [Dialer](#page-107-1) **96** [Utilisation](#page-107-2) de la fonction Web Dialer avec le répertoire Cisco **96** Utilisation de la fonction Web Dialer avec un autre répertoire [d'entreprise](#page-108-0) en ligne **97** [Modification](#page-108-1) des préférences Web Dialer **97**

[Déconnexion](#page-109-0) de Web Dialer **98**

#### **Options [utilisateur](#page-110-0) 99**

Connexion et [déconnexion](#page-110-1) des pages Web Options utilisateur **99**

Paramètres de [périphérique](#page-111-0) **100**

Sélection de [périphérique](#page-111-1) depuis la page Web Options utilisateur **100**

[Personnalisation](#page-112-0) des options Ne pas déranger **101**

[Paramètres](#page-112-1) de ligne **101**

[Configuration](#page-112-2) du transfert d'appel par ligne **101**

[Modification](#page-113-0) du paramètre d'indicateur de message vocal par ligne **102** [Modification](#page-113-1) du paramètre d'indicateur de message vocal audible par ligne **102** [Modification](#page-114-0) des paramètres de sonnerie par ligne **103** [Modification](#page-114-1) du libellé de ligne pour l'écran du téléphone **103** [Numérotation](#page-114-2) simplifiée sur le Web **103** [Configuration](#page-115-0) des boutons Numérotation simplifiée **104** [Configuration](#page-115-1) des codes de numérotation simplifiée **104** Services [téléphoniques](#page-115-2) **104** [Abonnement](#page-116-0) à un service **105** [Recherche](#page-116-1) de services **105** [Modification](#page-116-2) ou résiliation de services **105** [Modification](#page-117-0) du nom de service **106** Ajout de service au bouton Fonction [programmable](#page-117-1) **106** [Paramètres](#page-117-2) utilisateur **106** [Modification](#page-118-0) du mot de passe du navigateur **107** [Modification](#page-118-1) du PIN **107** [Modification](#page-118-2) de la langue des pages Web Options utilisateur **107** [Modification](#page-119-0) de la langue de l'écran du téléphone **108** [Répertoire](#page-119-1) **108** Carnet [d'adresses](#page-119-2) personnel **108** Ajout d'une nouvelle entrée au carnet [d'adresses](#page-119-3) personnel **108** [Recherche](#page-120-0) d'une entrée du carnet d'adresses personnel **109** [Modification](#page-120-1) d'une entrée du répertoire personnel **109** [Suppression](#page-120-2) d'entrée du répertoire personnel **109** [Affectation](#page-121-0) d'un bouton Fonction au carnet d'adresses personnel **110** Paramétrage de la [numérotation](#page-121-1) simplifiée **110** Affectation d'un bouton Ligne à la [numérotation](#page-121-2) rapide **110** Affectation d'un code de [numérotation](#page-122-0) simplifiée à une entrée du carnet d'adresses [personnel](#page-122-0) **111** Affectation d'un code de [numérotation](#page-122-1) rapide à un numéro de téléphone sans utiliser l'entrée du carnet [d'adresses](#page-122-1) personnel **111** [Recherche](#page-122-2) d'une entrée de numéro rapide **111** Modification d'un numéro de téléphone [correspondant](#page-123-0) à un numéro rapide **112** [Suppression](#page-123-1) d'une entrée du carnet d'adresses personnel **112** [Paramètres](#page-123-2) de mobilité **112**

**Guide de l'utilisateur des téléphones IP Cisco Unified 8961, 9951 et 9971 pour Cisco Unified Communications Manager 8.6 (SIP)** 

Ajout d'une nouvelle [destination](#page-123-3) distante **112** [Création](#page-124-0) d'une liste d'accès **113** [Modules](#page-125-0) logiciels **114** Accès aux [modules](#page-125-1) logiciels **114 [Accessoires](#page-126-0) 115** [Périphériques](#page-127-0) USB **116** Module [d'extension](#page-127-1) clé IP Cisco Unified couleur **116** Fonctions du module [d'extension](#page-128-0) clé IP Cisco Unified couleur **117** Appel sur un module [d'extension](#page-129-0) **118** [Configuration](#page-130-0) des boutons **119** Réglage de la [luminosité](#page-130-1) **119** [Caméra](#page-130-2) vidéo Cisco Unified **119** [Caractéristiques](#page-131-0) de la caméra vidéo Cisco Unified **120** [Obturateur](#page-132-0) d'objectif de caméra **121** Fermeture [l'obturateur](#page-132-1) d'objectif de la caméra **121** [Installation](#page-132-2) de la caméra vidéo Cisco Unified **121** Fixation de la caméra sur le [téléphone](#page-133-0) **122** [Fixation](#page-133-1) de la caméra sur l'écran **122** [Préférences](#page-134-0) de la caméra **123** [Prévisualisation](#page-135-0) de la vidéo **124** [Prévisualisation](#page-135-1) de la vidéo **124** [Transmission](#page-135-2) auto **124** Activation de la [transmission](#page-135-3) automatique **124** [Désactivation](#page-135-4) de la transmission automatique **124** [Luminosité](#page-136-0) de la caméra **125** Réglage de la [luminosité](#page-136-1) **125** [Zone](#page-136-2) de vue **125** [Réglage](#page-137-0) de la zone de vue de la caméra **126** [Fonctionnalités](#page-137-1) de l'écran vidéo **126** Affichage ou [masquage](#page-137-2) de la vidéo **126** [Activation](#page-138-0) de la vidéo plein écran **127** [Désactivation](#page-138-1) de la vidéo **127** [Basculement](#page-138-2) entre les affichages **127** Réglage de la position de l'image en [incrustation](#page-138-3) **127** Casques [Bluetooth](#page-138-4) **127**

[Clients](#page-140-0) VDI **129**

**FAQ et [dépannage](#page-142-0) 131**

Foire aux [questions](#page-142-1) **131** Astuces de [dépannage](#page-146-0) **135**

Le bouton Attente ne permet pas de [reprendre](#page-146-1) l'appel **135** [Absence](#page-146-2) du bouton Tous les appels **135** [Répertoire](#page-147-0) personnel **136** [Impossible](#page-147-1) de se connecter au répertoire personnel **136** Options [utilisateur](#page-147-2) **136** [Impossible](#page-147-3) d'accéder aux pages Web Options utilisateur **136 Accessibilité et sécurité du produit et [informations](#page-148-0) liées 137** Consignes de sécurité et informations relatives aux [performances](#page-148-1) **137** [Coupure](#page-148-2) de courant **137** [Périphériques](#page-148-3) externes **137** [Performances](#page-149-0) du casque sans fil Bluetooth **138** [Déclarations](#page-149-1) de conformité FCC **138** [Déclaration](#page-149-2) FCC - Partie 15.21 **138** Déclaration FCC - Exposition aux [rayonnements](#page-150-0) RF **139** Déclaration FCC relative aux récepteurs et aux appareils [numériques](#page-150-1) de classe B **139** Sécurité des [produits](#page-150-2) Cisco **139** Fonctions [d'accessibilité](#page-150-3) **139** Informations [complémentaires](#page-151-0) **140 [Garantie](#page-152-0) 141**

 **Guide de l'utilisateur des téléphones IP Cisco Unified 8961, 9951 et 9971 pour Cisco Unified Communications Manager 8.6 (SIP)**

 $\mathbf{I}$ 

<span id="page-12-0"></span>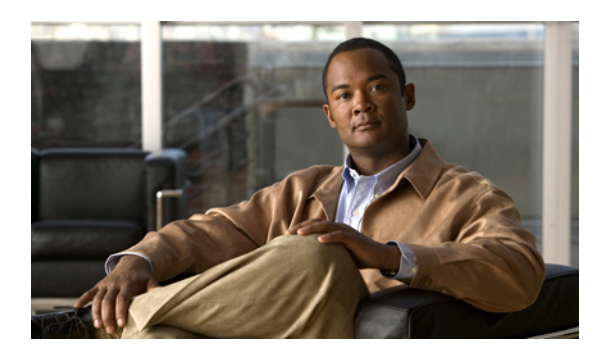

# **CHAPITRE 1**

# **Fonctions de votre téléphone IP Cisco Unified**

Ce chapitre décrit les fonctions des téléphones IP Cisco Unified 8961, 9951 et 9971.

- [Téléphone](#page-12-1) IP Cisco Unified 8961, page 1
- [Téléphone](#page-22-0) IP Cisco Unified 9951, page 11
- [Téléphone](#page-32-0) IP Cisco Unified 9971, page 21
- [Informations](#page-42-0) générales sur le téléphone, page 31

## <span id="page-12-1"></span>**Téléphone IP Cisco Unified 8961**

Le téléphone IP Cisco Unified 8961 présente les caractéristiques suivantes :

- Connexions du téléphone
- Boutons et matériel
- Écran du téléphone

## <span id="page-12-2"></span>**Connexions du téléphone**

Votre administrateur système peut vous aider à raccorder votre téléphone au réseau de téléphonie IP de votre entreprise.

H

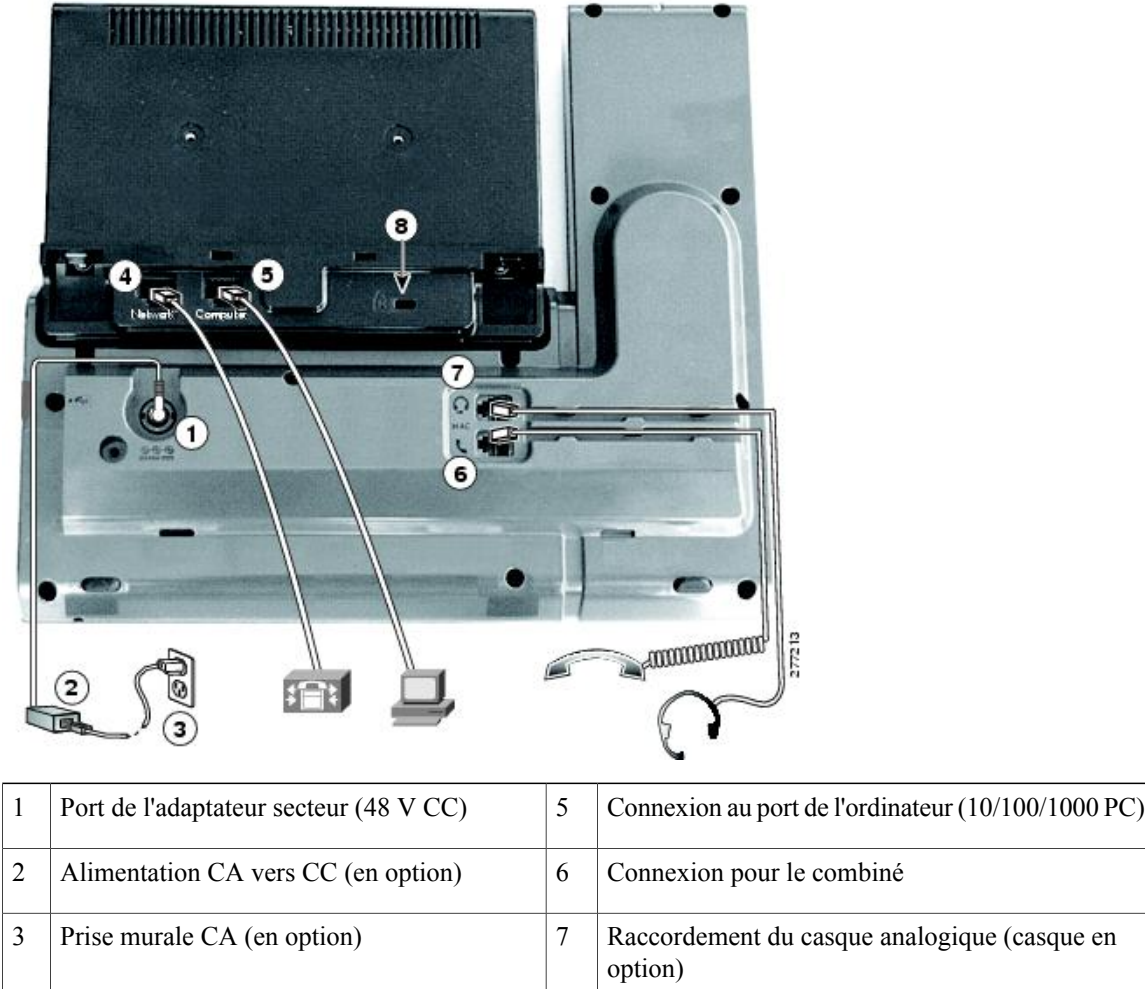

Port réseau (10/100/1000 SW) avec  $8 \mid$  Connecteur du verrou anti-vol (verrou en option)

 **Guide de l'utilisateur des téléphones IP Cisco Unified 8961, 9951 et 9971 pour Cisco Unified Communications Manager 8.6 (SIP)**

alimentation IEEE 802.3af et 802.3at activée

4

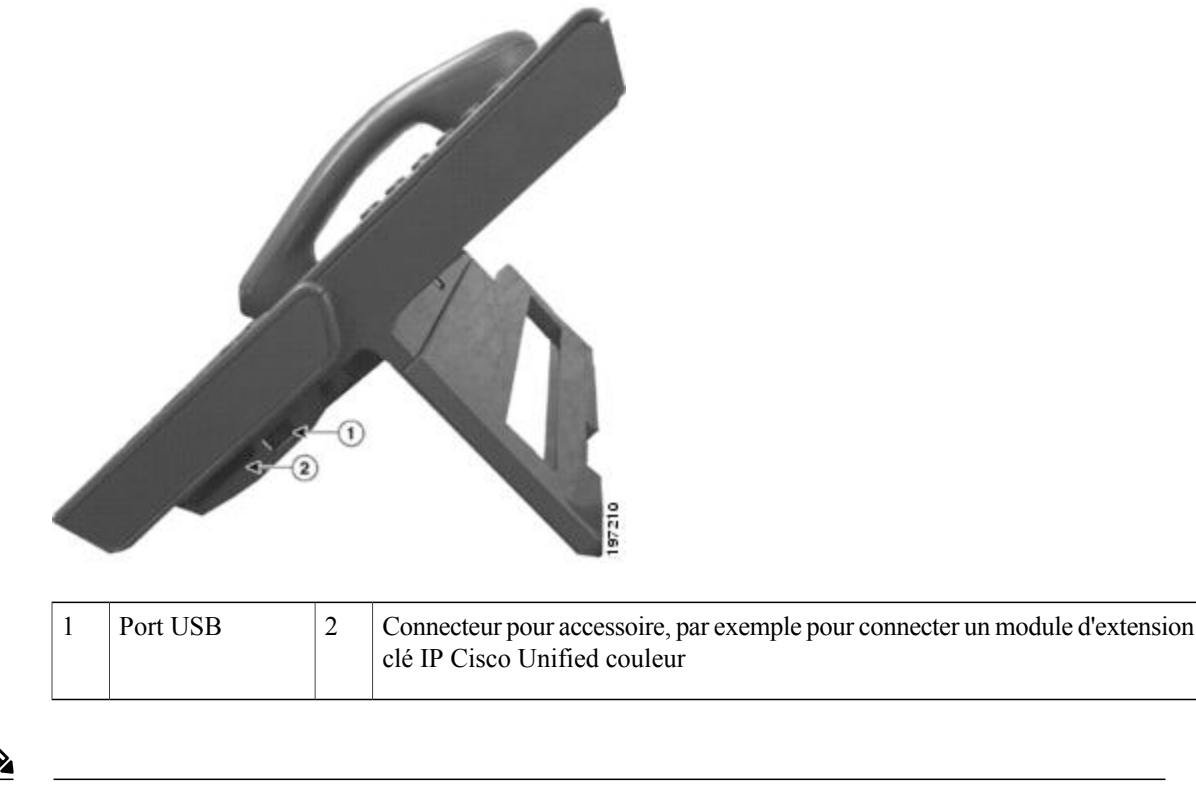

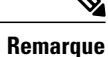

Chaque port USB prend en charge un maximum de cinq périphériques pris en charge et non pris en charge connectés au téléphone. Chaque périphérique connecté au téléphone est inclus dans le nombre maximum. Par exemple, votre téléphone peut prendre en charge cinq périphériques USB (tels que trois modules Cisco Unified IP Color Key Expansion, un concentrateur et un autre périphérique USB standard) sur le port latéral et cinq périphériques USB standard supplémentaires sur le port arrière. De nombreux produits USB de fabricants tiers comptent pour plusieurs périphériques USB. Pour en savoir plus, contactez votre administrateur système.

#### <span id="page-14-0"></span>**Boutons et matériel**

Votre téléphone offre un accès rapide à vos lignes téléphoniques, vos fonctions et vos sessions d'appel :

- Boutons Fonction programmables (à gauche) : ils permettent d'afficher les appels sur une ligne ou d'accéder aux fonctions telles que la numérotation simplifiée ou Tous les appels. (Ces boutons sont également désignés sous le terme de boutons Fonction.)
- Boutons Session (à droite) : ils permettent d'effectuer des tâches telles que répondre à un appel ou le reprendre s'il est en attente ou (s'ils ne sont pas utilisés pour un appel actif) initier des fonctions téléphoniques comme l'affichage des appels en absence. Chaque appel sur votre téléphone est associé à un bouton Session.

 $\overline{\phantom{a}}$ 

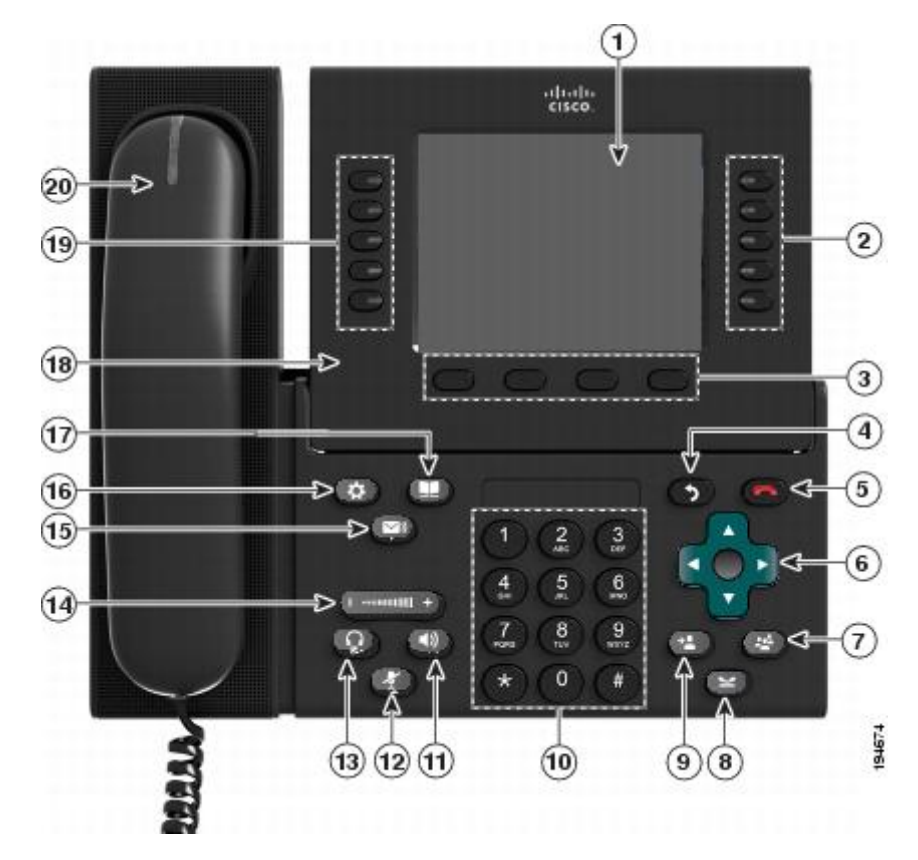

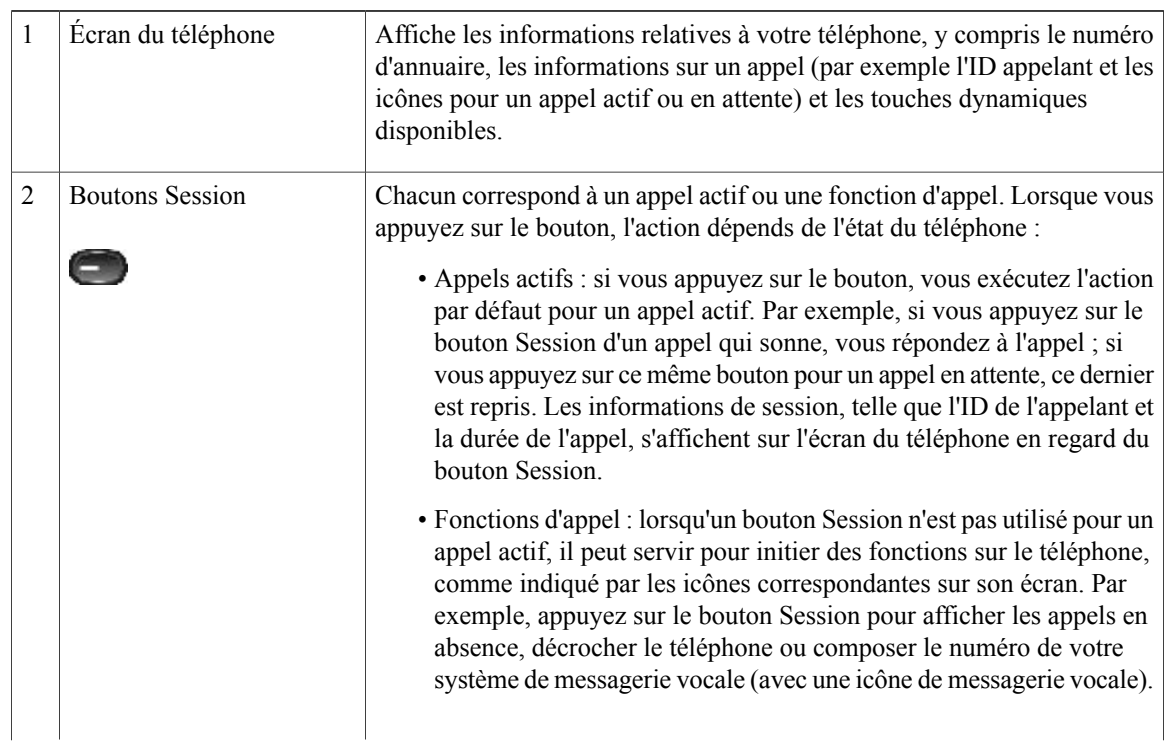

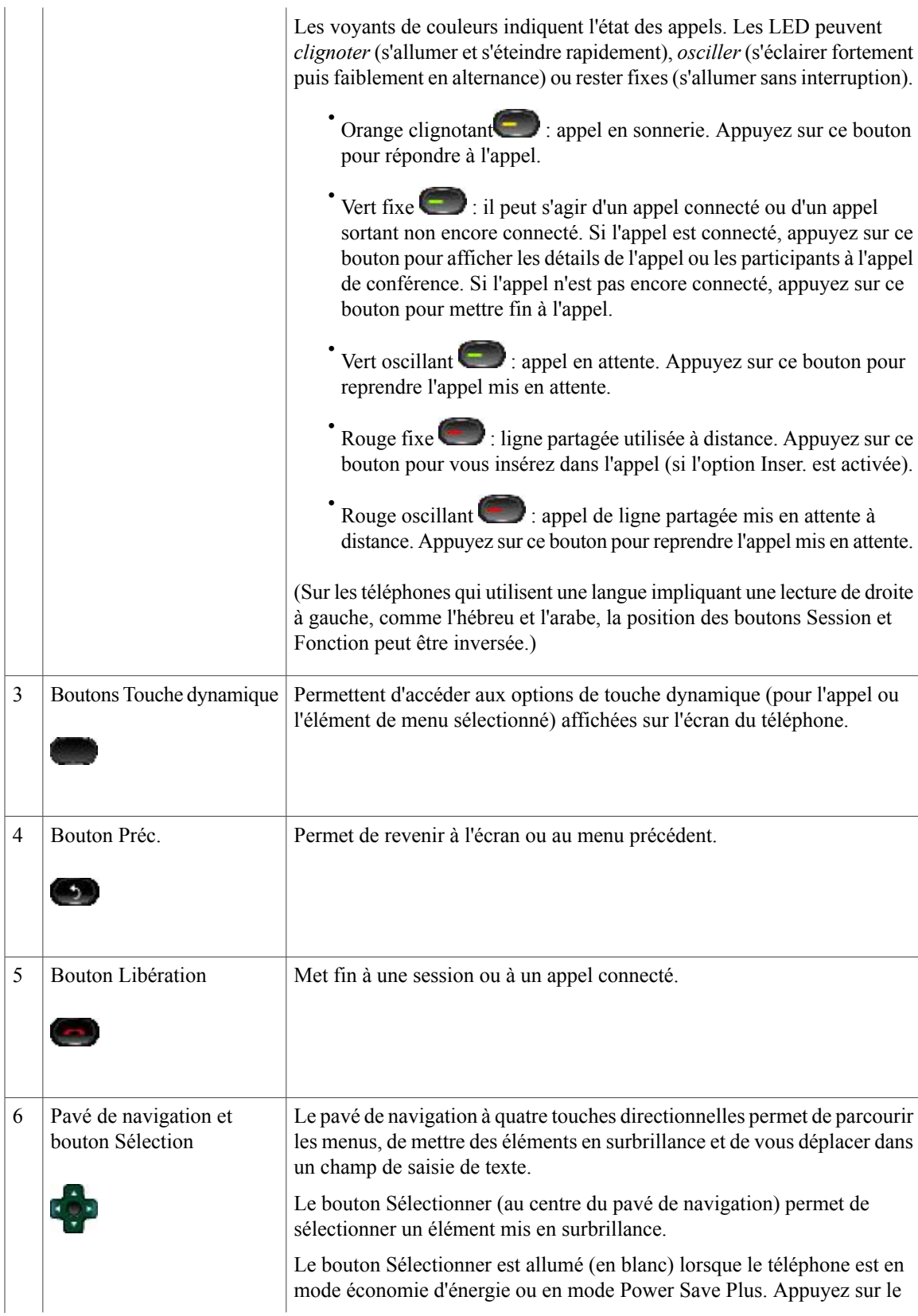

 $\mathbf{I}$ 

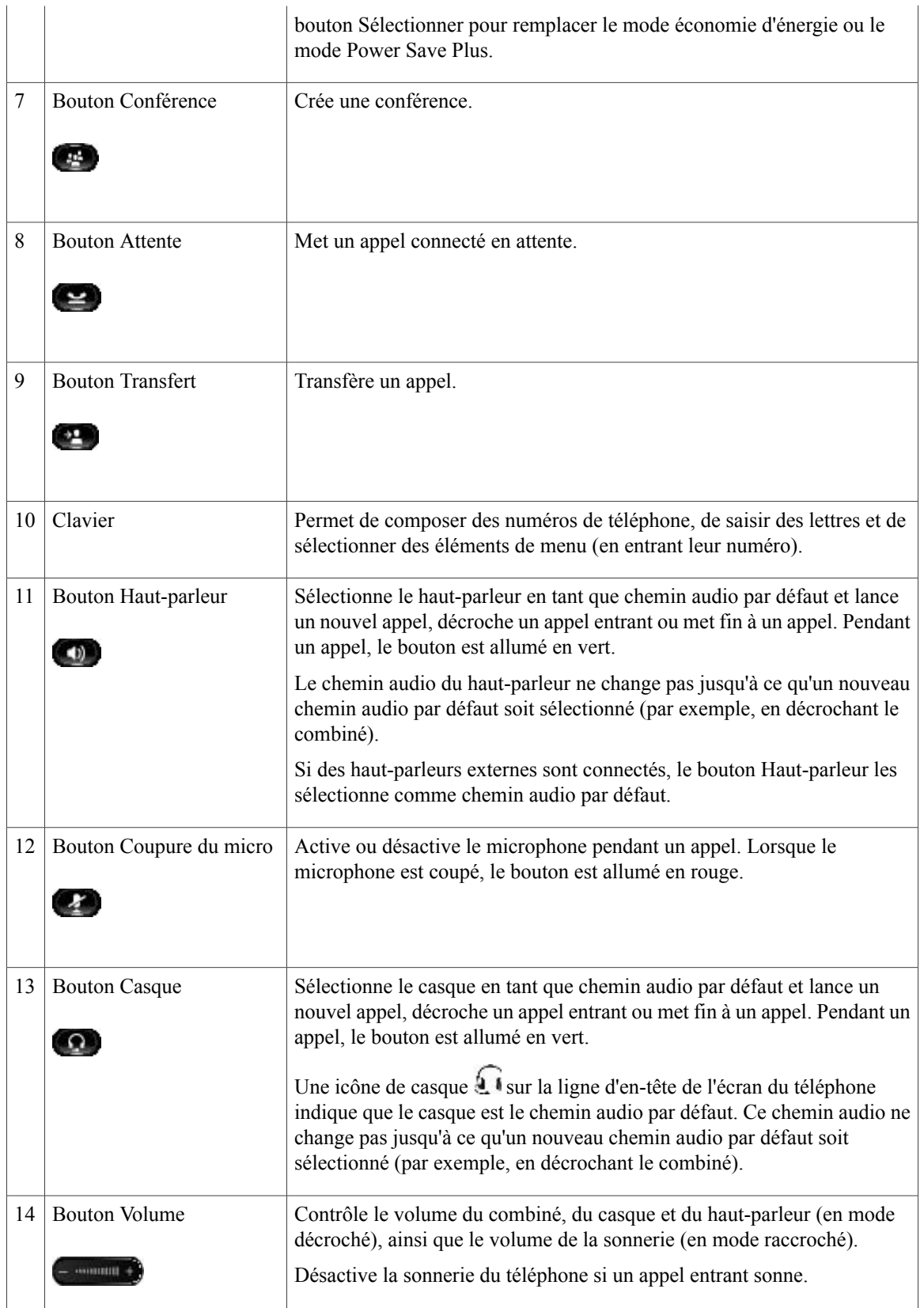

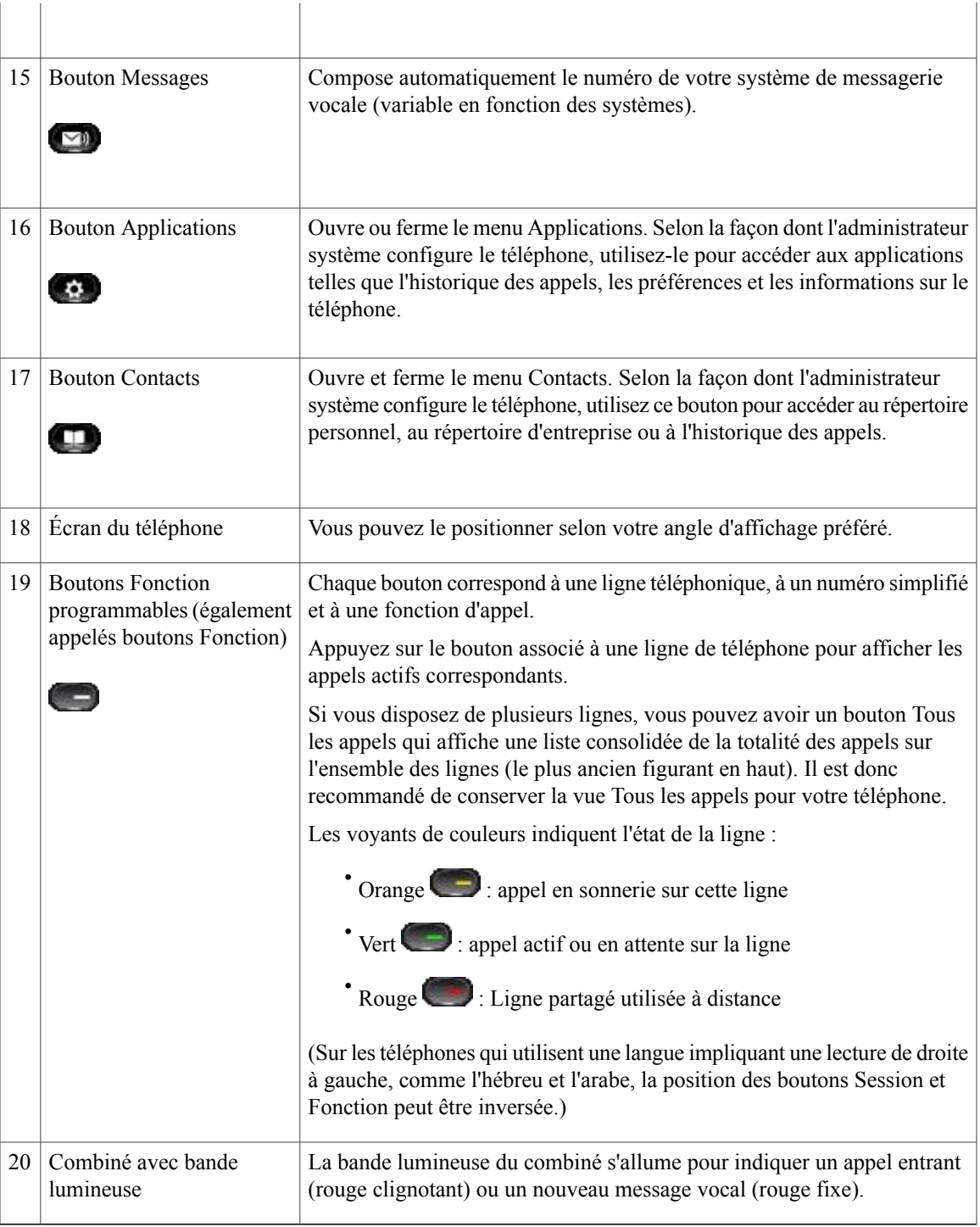

# <span id="page-18-0"></span>**Écran du téléphone**

La configuration réalisée par votre administrateur système détermine ce qui s'affiche sur l'écran du téléphone.

## <span id="page-19-0"></span>**Téléphone doté d'une seule ligne**

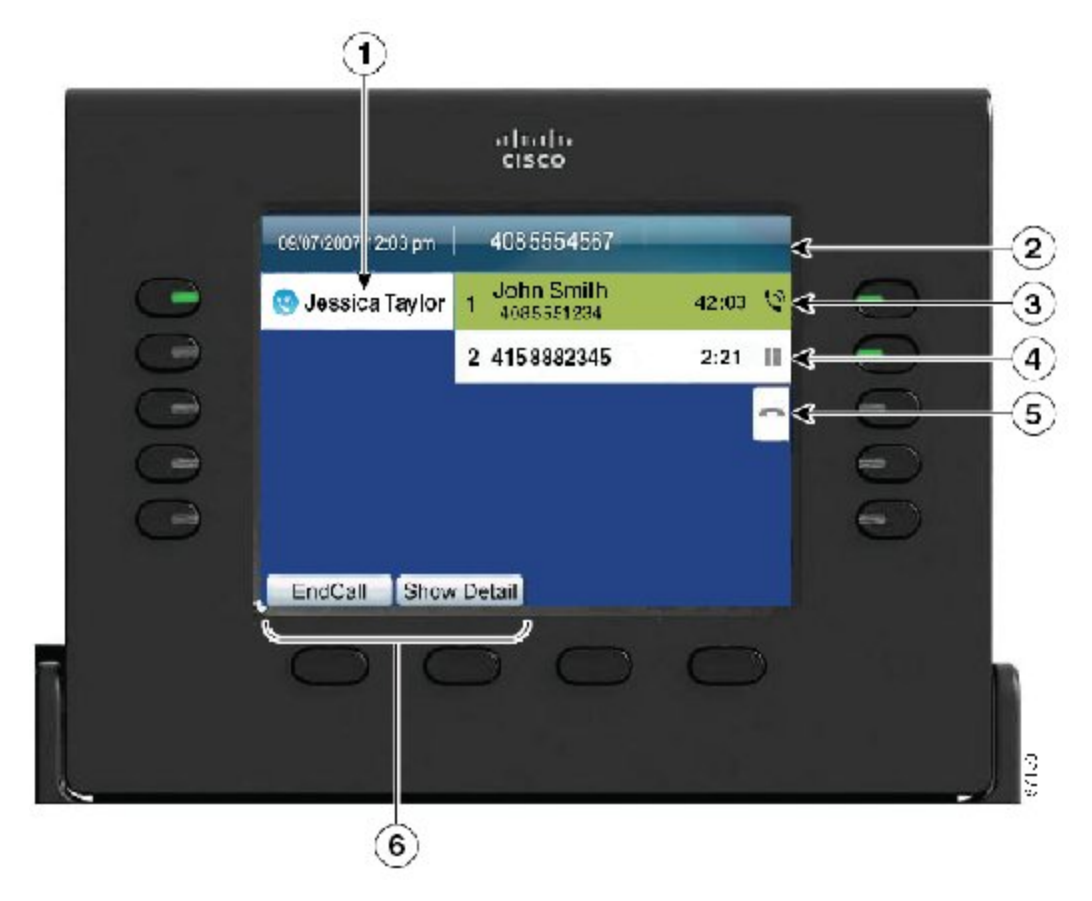

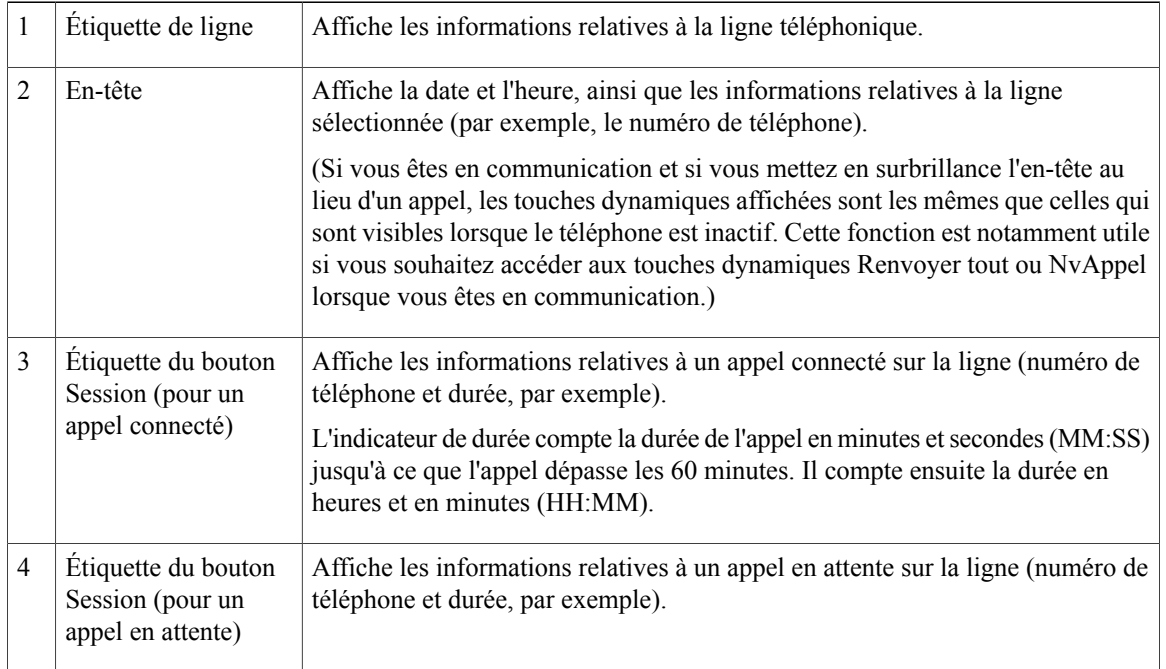

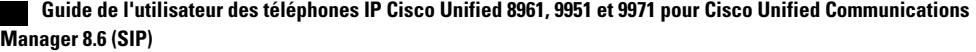

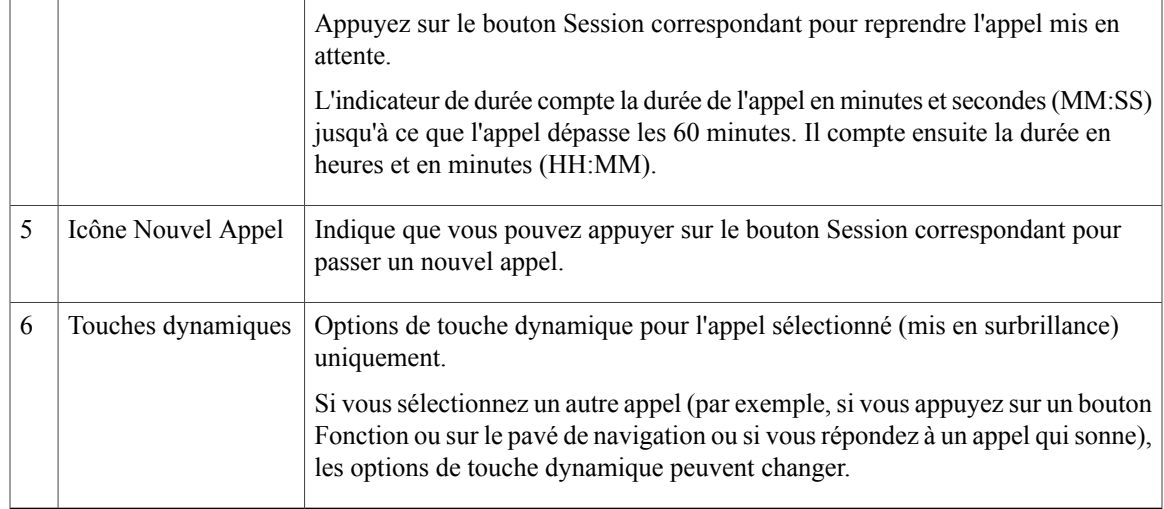

#### <span id="page-20-0"></span>**Téléphone doté de plusieurs lignes**

Si vous disposez de plusieurs lignes, il est recommandé d'utiliser le bouton Tous les appels afin d'afficher la totalité des appels sur l'ensemble des lignes.

Si vous traitez de nombreux appels simultanément, il est recommandé d'utiliser le bouton Répondre pour répondre à l'appel entrant le plus ancien sans avoir à faire défiler la liste des appels et à le sélectionner.

Pour en savoir plus, contactez votre administrateur système.

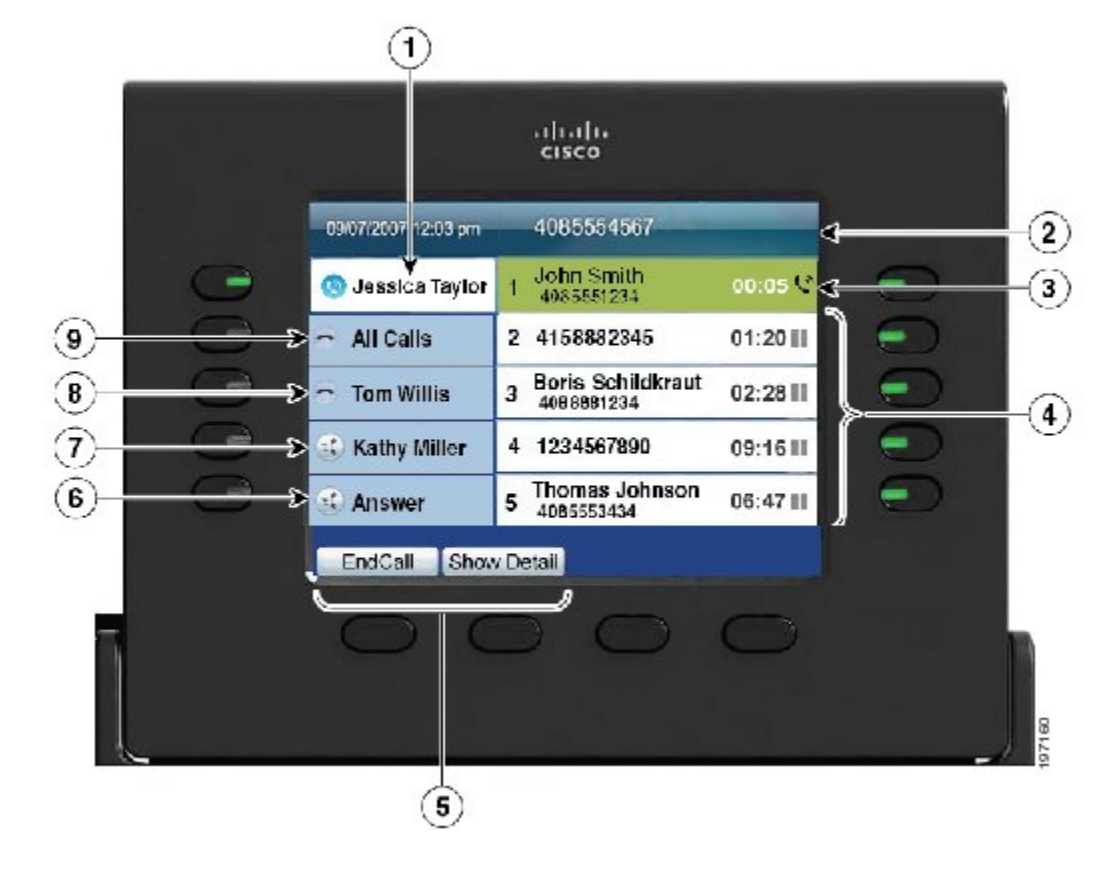

**Guide de l'utilisateur des téléphones IP Cisco Unified 8961, 9951 et 9971 pour Cisco Unified Communications Manager 8.6 (SIP)** 

 $\mathbf{I}$ 

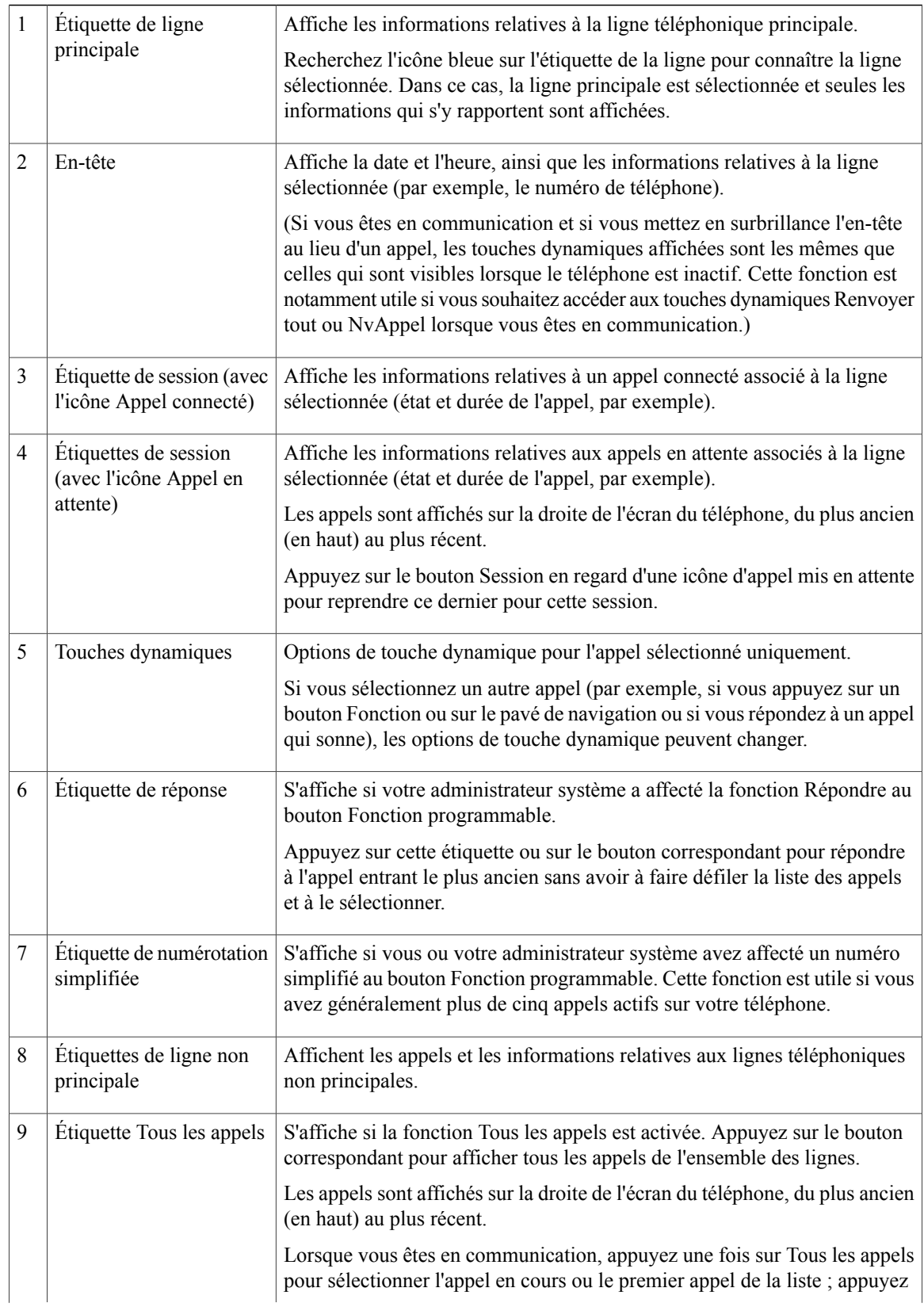

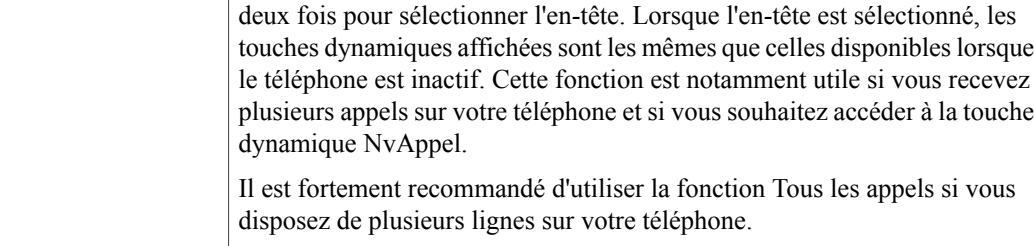

# <span id="page-22-0"></span>**Téléphone IP Cisco Unified 9951**

Le téléphone IP Cisco Unified 9951 présente les caractéristiques suivantes :

- Connexions du téléphone
- Bluetooth
- Boutons et matériel
- Écran du téléphone

## <span id="page-22-1"></span>**Connexions du téléphone**

Votre administrateur système peut vous aider à raccorder votre téléphone au réseau de téléphonie IP de votre entreprise.

 $\overline{\phantom{a}}$ 

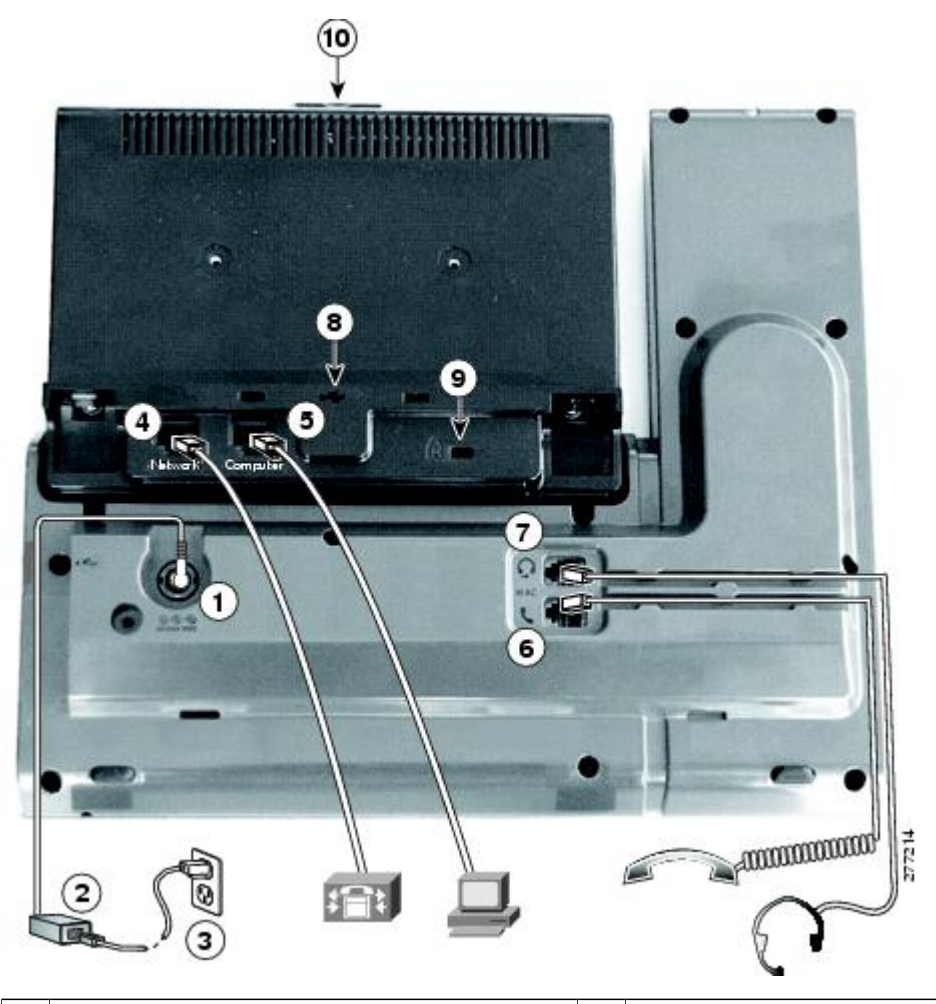

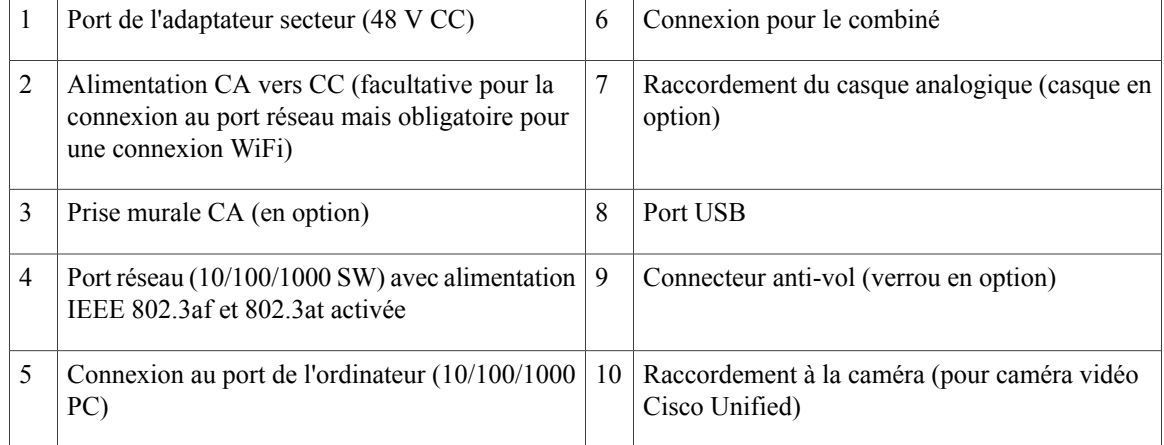

 **Guide de l'utilisateur des téléphones IP Cisco Unified 8961, 9951 et 9971 pour Cisco Unified Communications Manager 8.6 (SIP)**

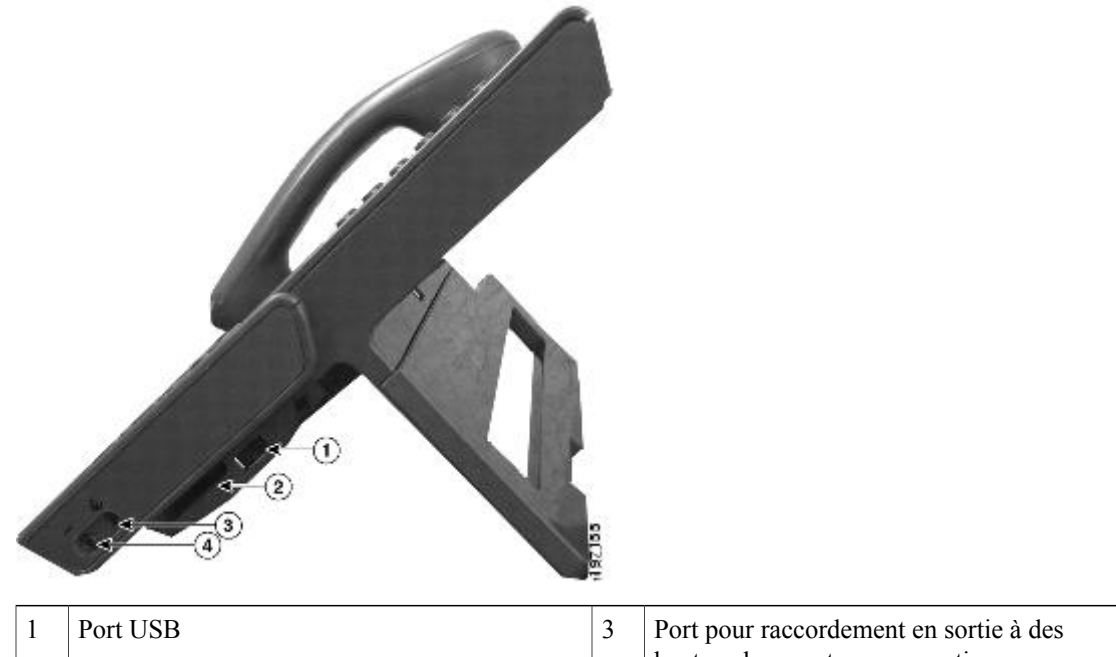

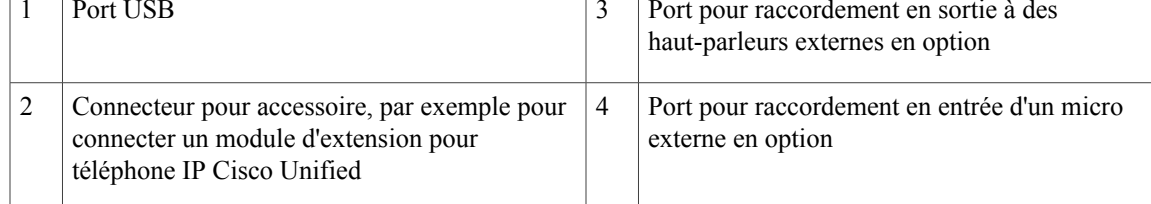

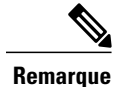

Chaque port USB prend en charge un maximum de cinq périphériques pris en charge et non pris en charge connectés au téléphone. Chaque périphérique connecté au téléphone est inclus dans le nombre maximum. Par exemple, votre téléphone peut prendre en charge cinq périphériques USB (tels que trois modules Cisco Unified IP Color Key Expansion, un concentrateur et un autre périphérique USB standard) sur le port latéral et cinq périphériques USB standard supplémentaires sur le port arrière. (De nombreux produits USB) de fabricants tiers comptent pour plusieurs périphériques USB.) Pour en savoir plus, contactez votre administrateur système.

## <span id="page-24-1"></span><span id="page-24-0"></span>**Bluetooth**

Si les casques sont compatibles Bluetooth, votre téléphone prend en charge la technologie Bluetooth de classe 2. Vous pouvez connecter jusqu'à cinq casques Bluetooth sur votre téléphone, mais le dernier connecté est utilisé par défaut.

Casques [Bluetooth](#page-138-4), à la page 127

## **Boutons et matériel**

Votre téléphone offre un accès rapide à vos lignes téléphoniques, vos fonctions et vos sessions d'appel :

- Boutons Fonction programmables (à gauche) : ils permettent d'afficher les appels sur une ligne ou d'accéder aux fonctions telles que la numérotation simplifiée ou Tous les appels. (Ces boutons sont également désignés sous le terme de boutons Fonction.)
- Boutons Session (à droite) : ils permettent d'effectuer des tâches telles que répondre à un appel ou le reprendre s'il est en attente ou (s'ils ne sont pas utilisés pour un appel actif) initier des fonctions téléphoniques comme l'affichage des appels en absence. Chaque appel sur votre téléphone est associé à un bouton Session.

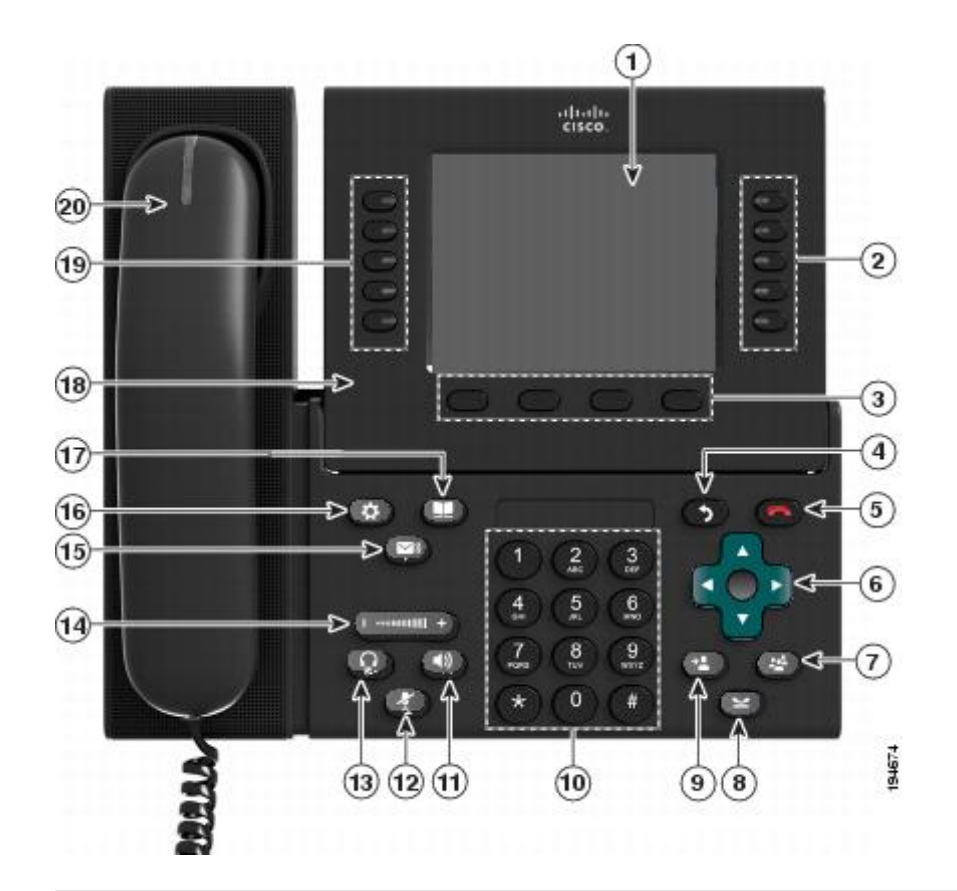

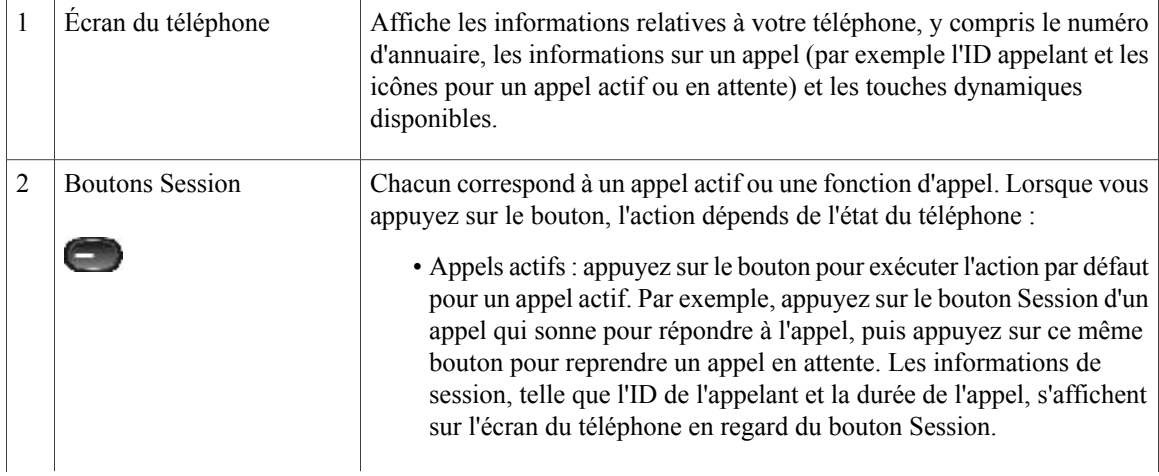

 **Guide de l'utilisateur des téléphones IP Cisco Unified 8961, 9951 et 9971 pour Cisco Unified Communications Manager 8.6 (SIP)**

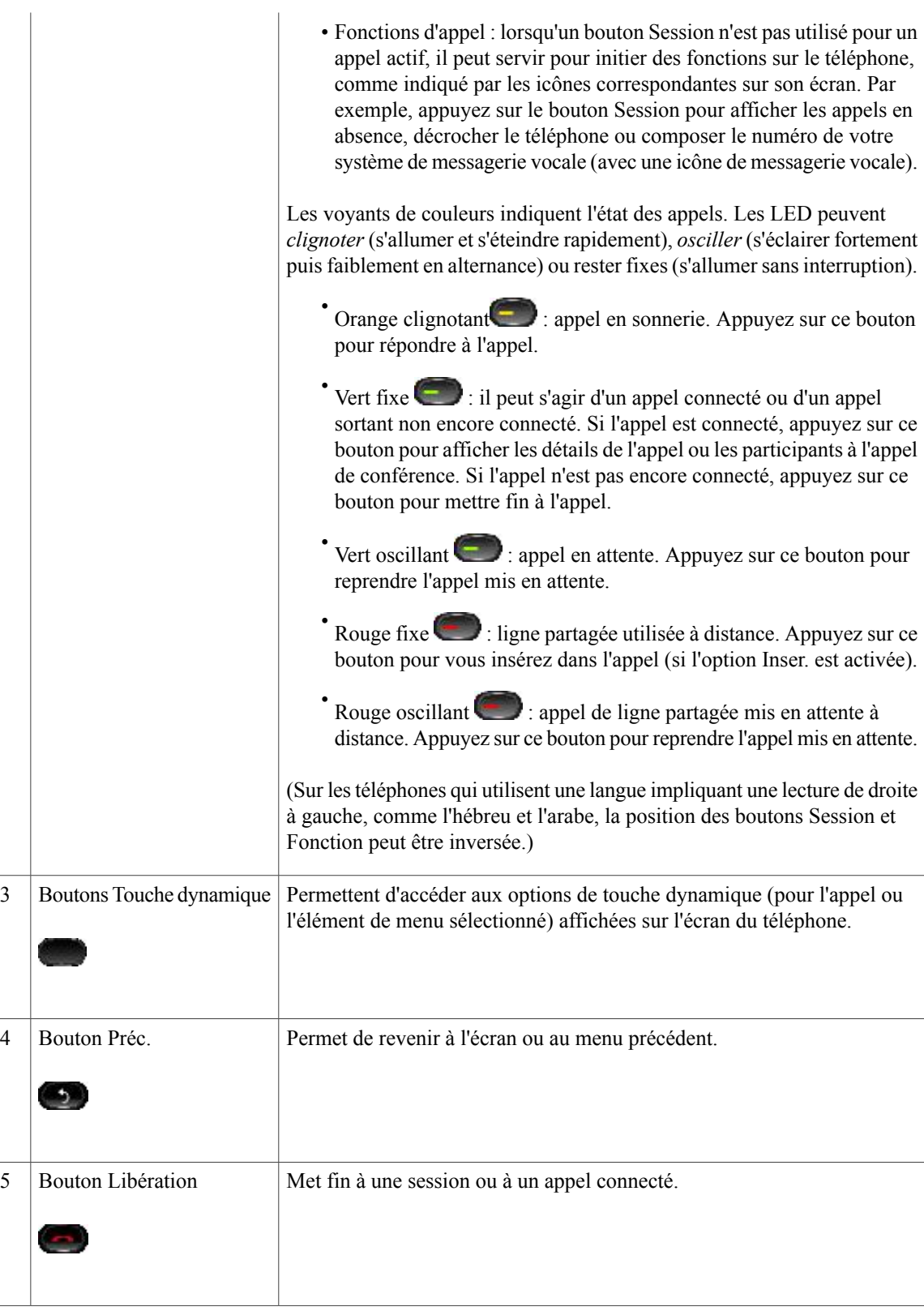

 $\mathbf{I}$ 

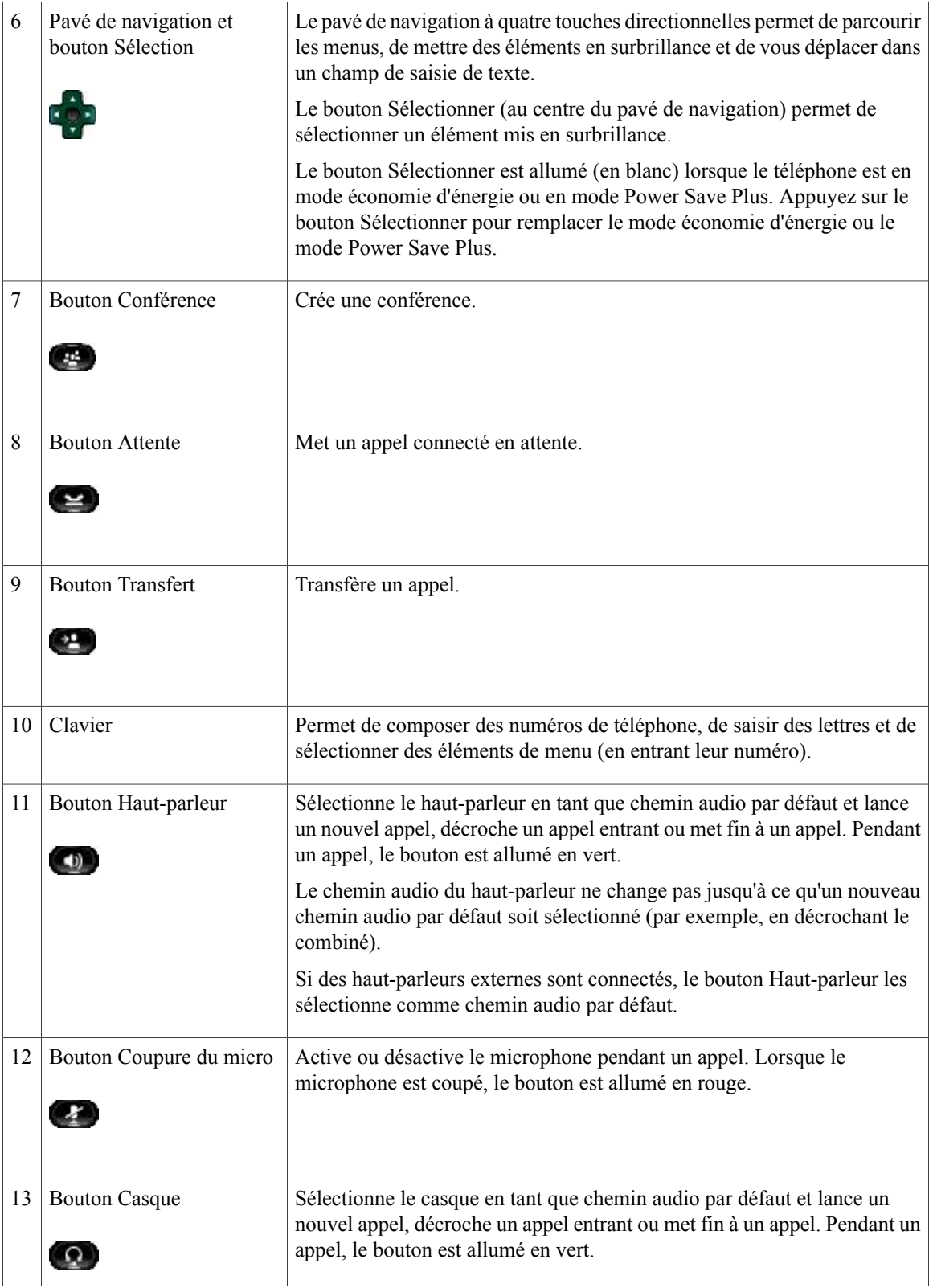

 **Guide de l'utilisateur des téléphones IP Cisco Unified 8961, 9951 et 9971 pour Cisco Unified Communications Manager 8.6 (SIP)**

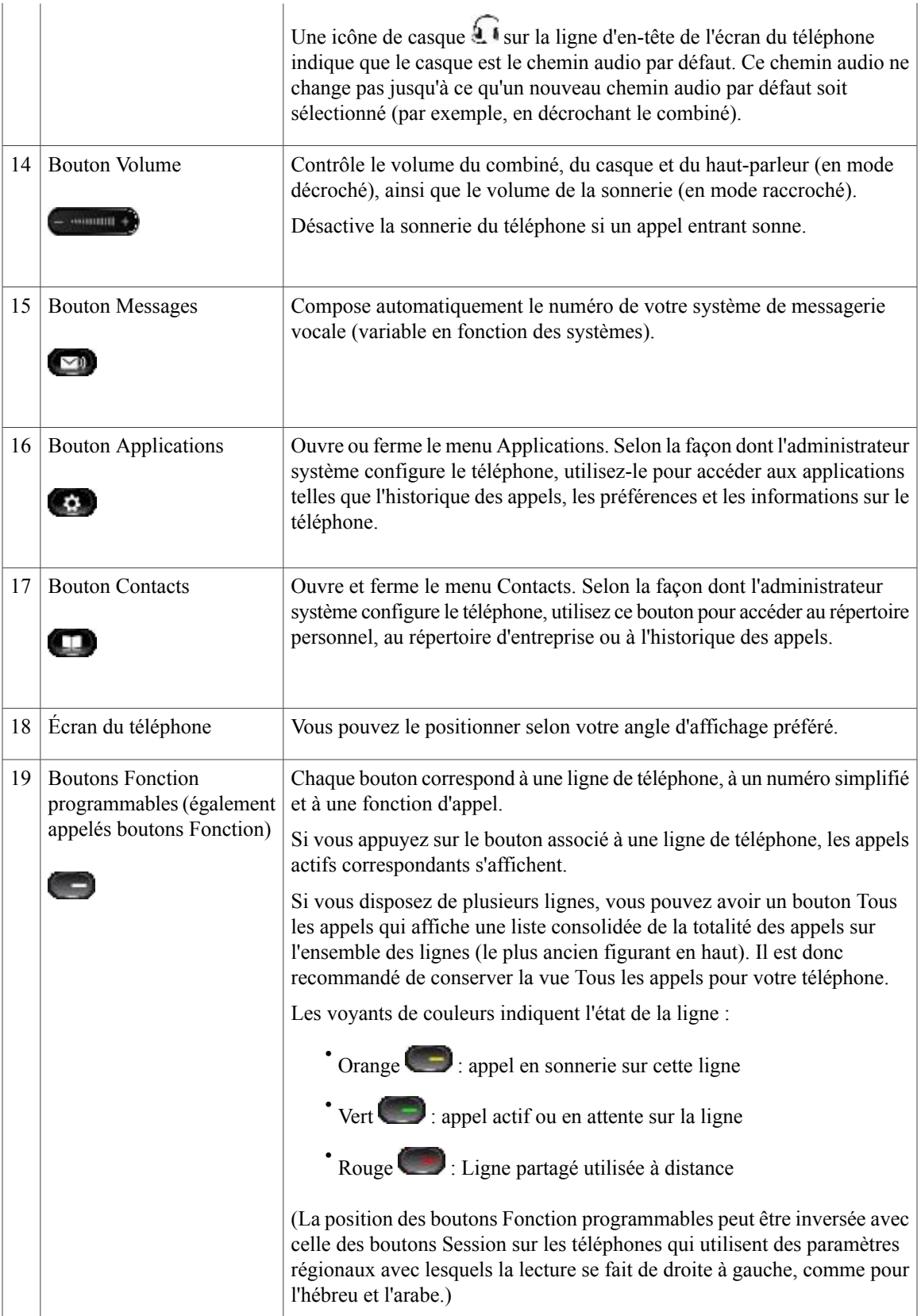

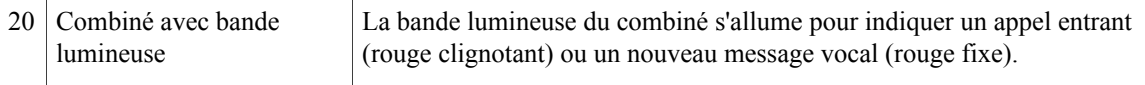

# <span id="page-29-0"></span>**Écran du téléphone**

La configuration réalisée par votre administrateur système détermine ce qui s'affiche sur l'écran du téléphone.

#### <span id="page-29-1"></span>**Téléphone doté d'une seule ligne**

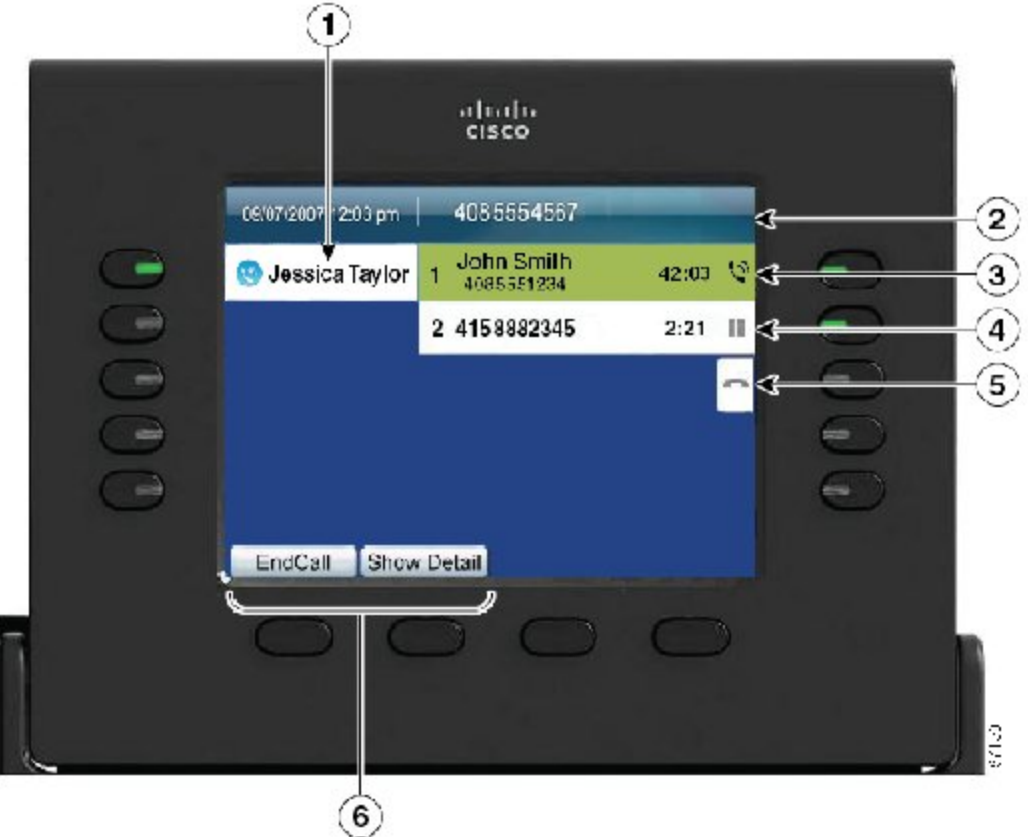

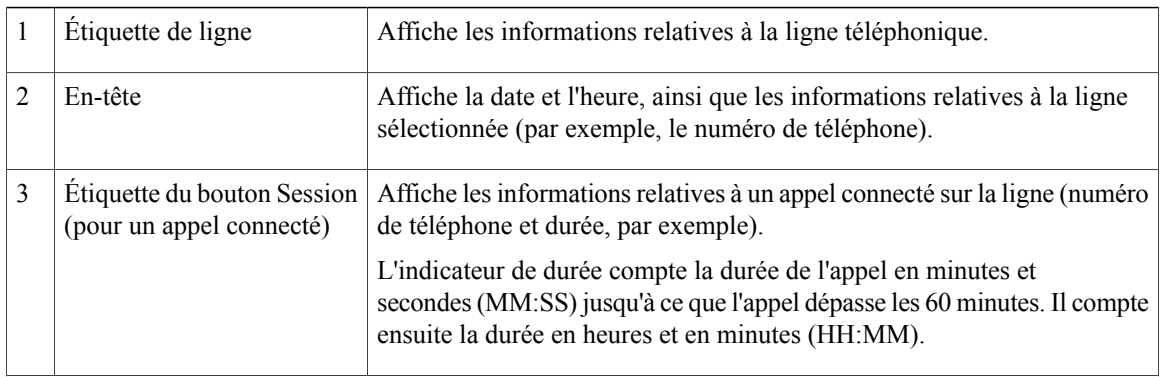

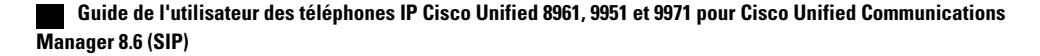

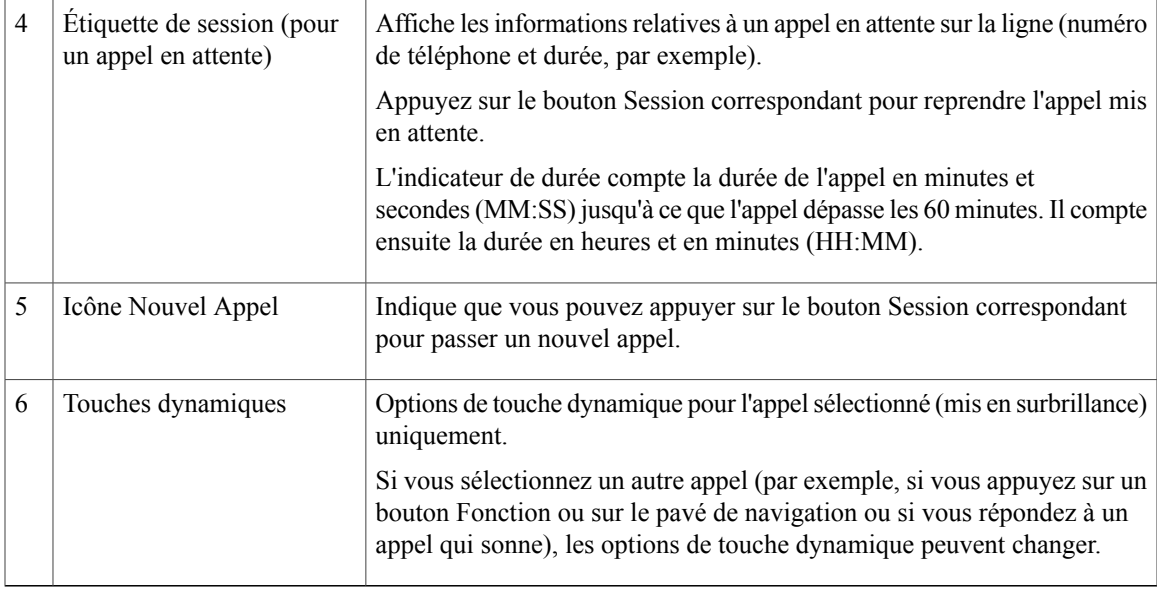

#### <span id="page-30-0"></span>**Téléphone doté de plusieurs lignes**

Si vous disposez de plusieurs lignes, il est recommandé d'utiliser le bouton Tous les appels afin d'afficher la totalité des appels sur l'ensemble des lignes.

Si vous traitez de nombreux appels simultanément, il est recommandé d'utiliser le bouton Répondre pour répondre à l'appel entrant le plus ancien sans avoir à faire défiler la liste des appels et à le sélectionner.

Pour en savoir plus, contactez votre administrateur système.

H

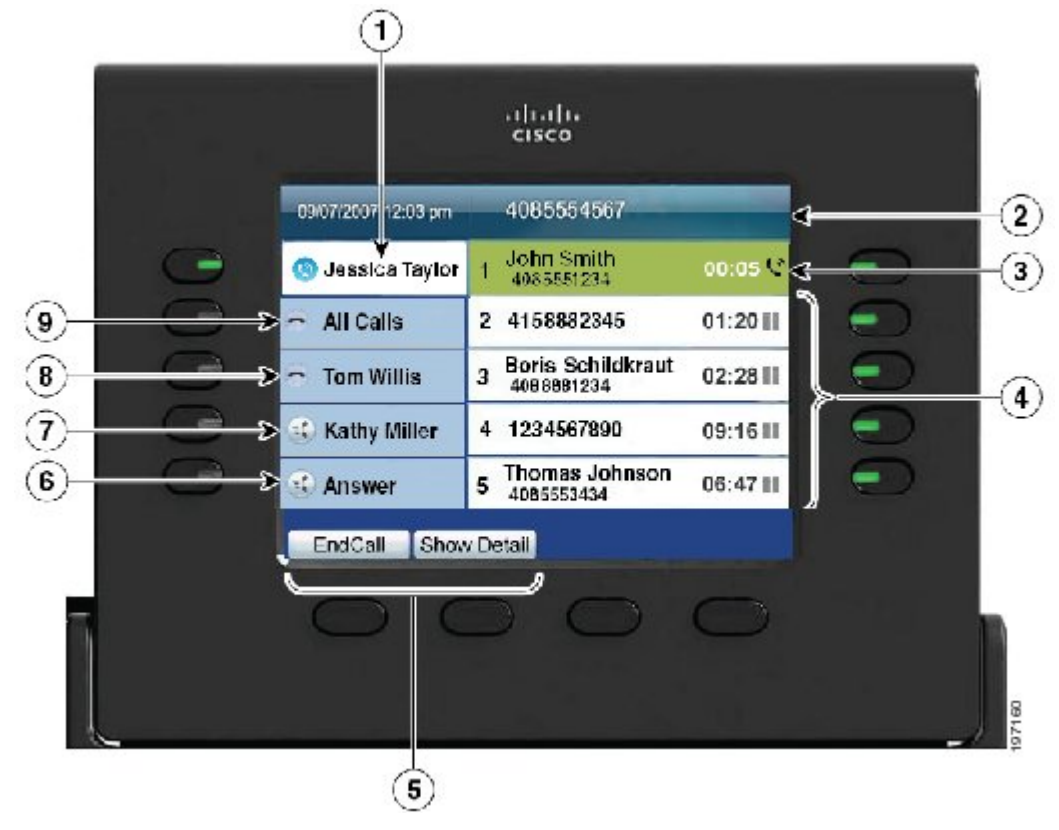

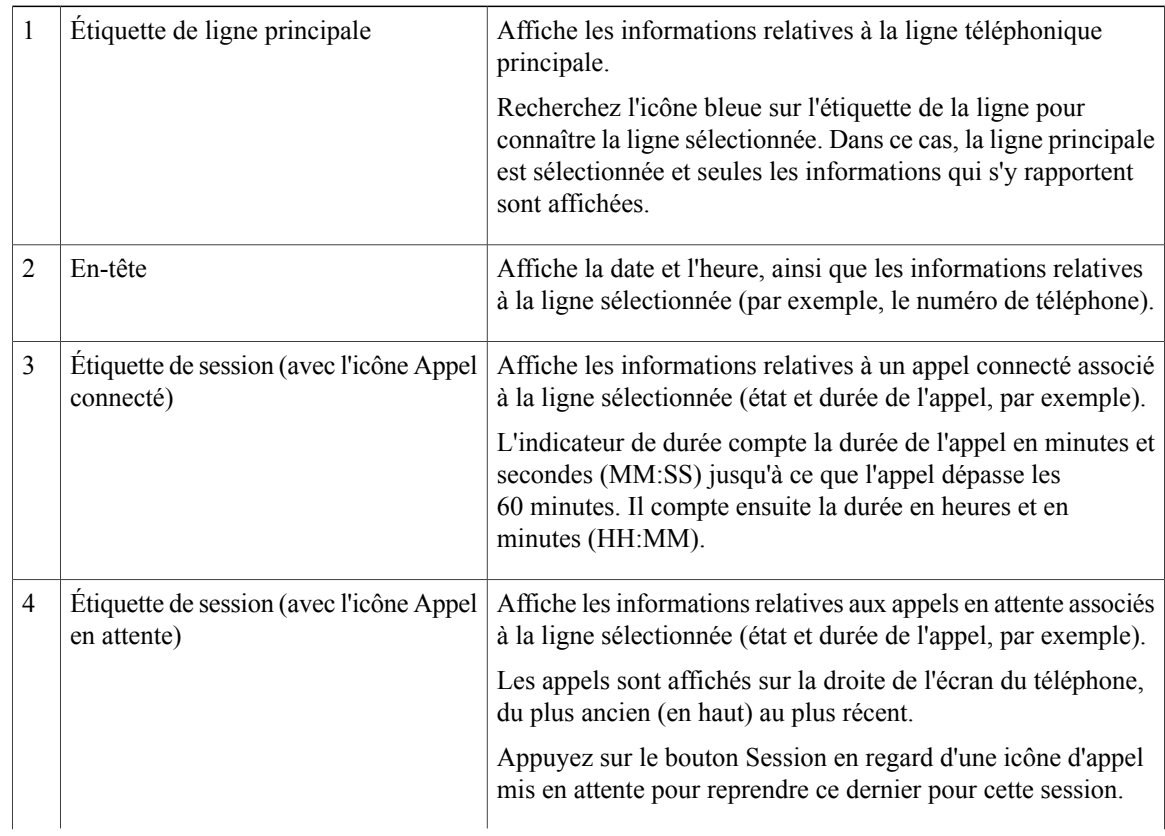

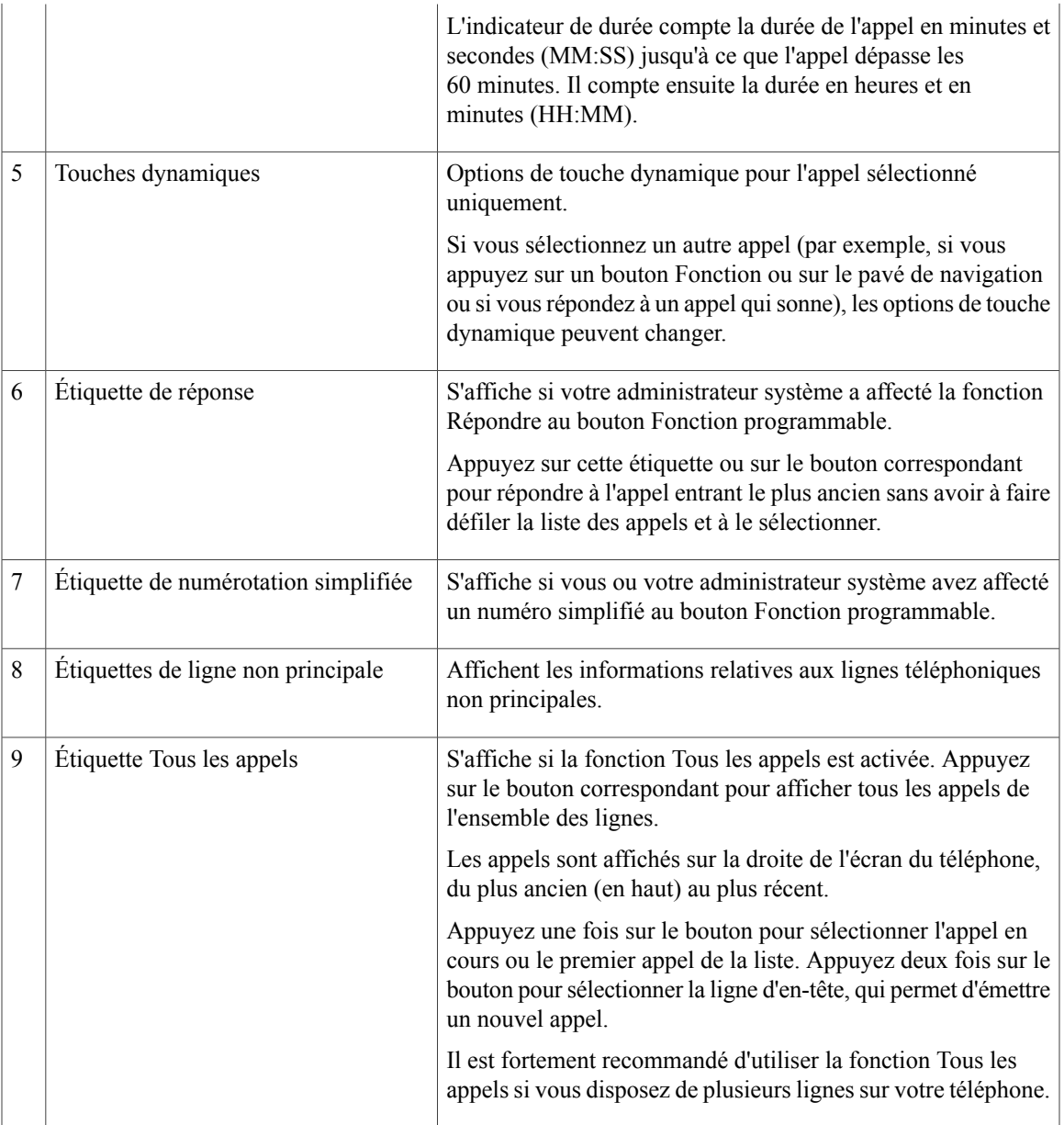

# <span id="page-32-0"></span>**Téléphone IP Cisco Unified 9971**

Le téléphone IP Cisco Unified 9971 présente les caractéristiques suivantes :

- Connexions du téléphone
- Connexion sans fil et Bluetooth
- Boutons et matériel
- Écran du téléphone

a l

# <span id="page-33-0"></span>**Connexions du téléphone**

Votre administrateur système peut vous aider à raccorder votre téléphone au réseau de téléphonie IP de votre entreprise.

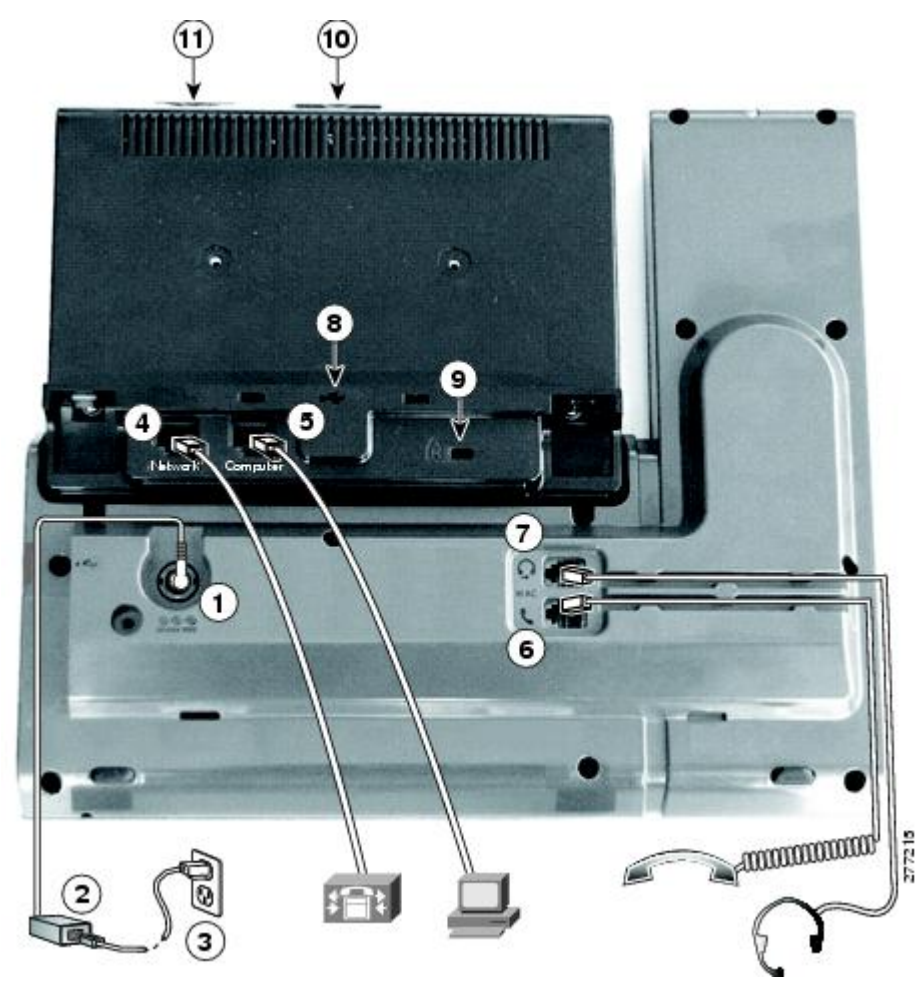

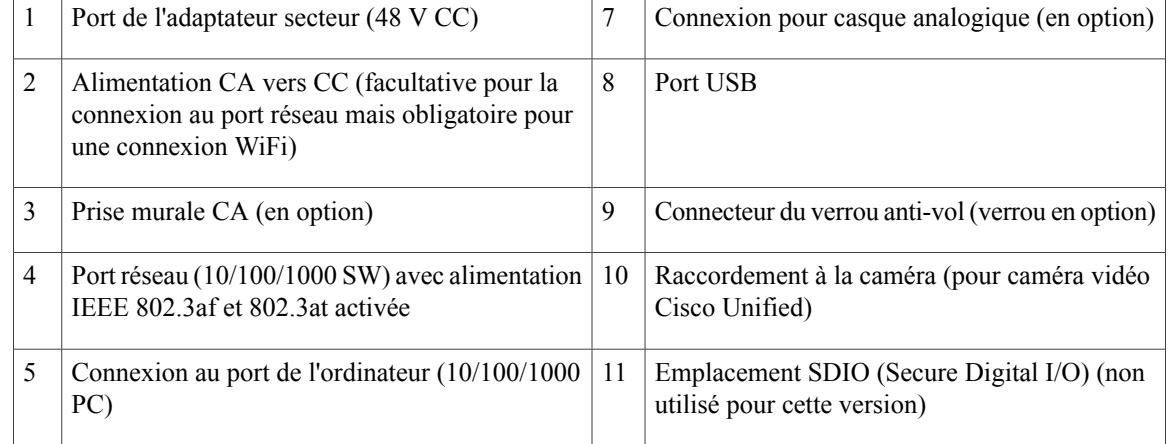

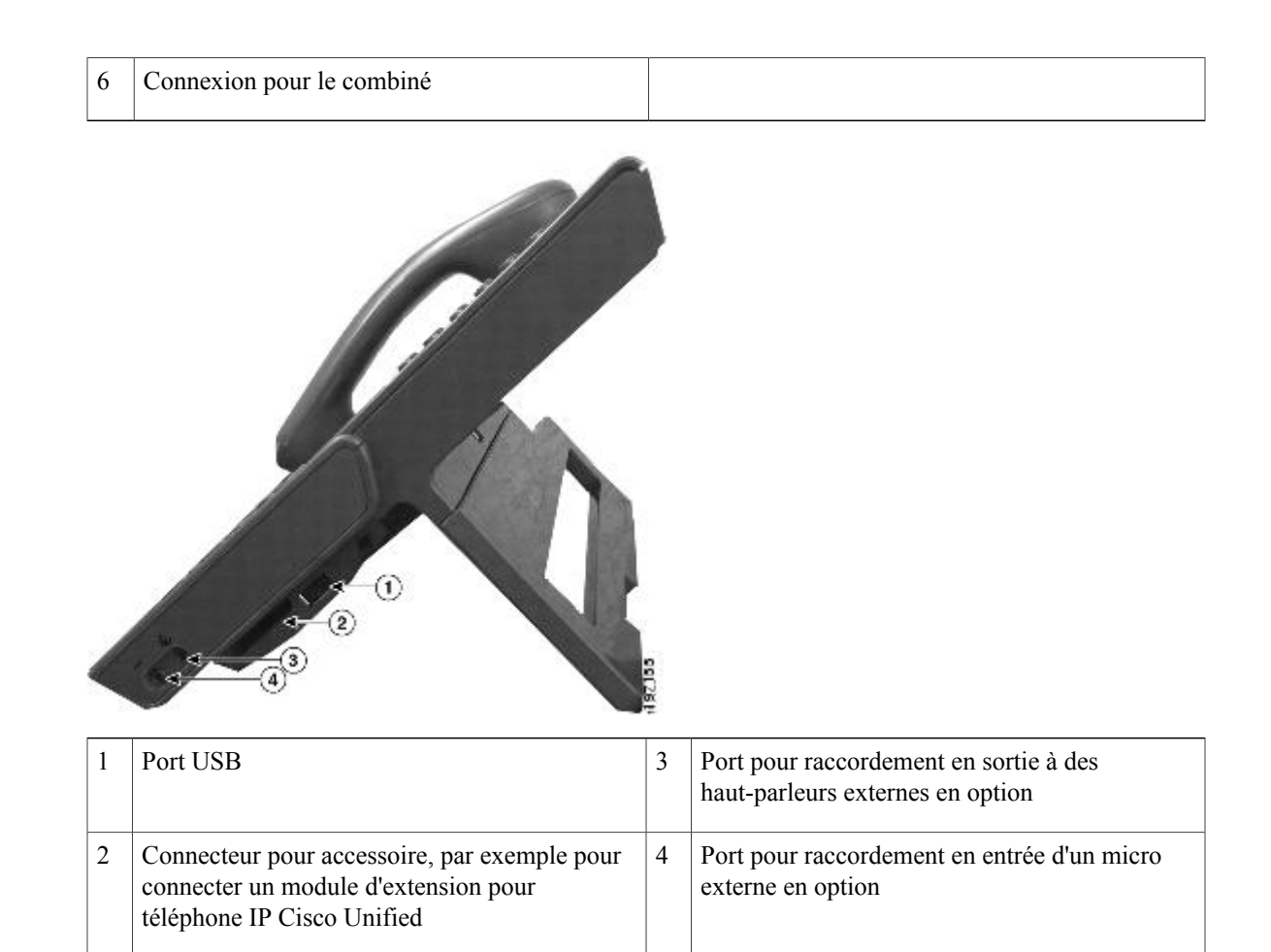

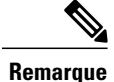

Chaque port USB prend en charge un maximum de cinq périphériques pris en charge et non pris en charge connectés au téléphone. Chaque périphérique connecté au téléphone est inclus dans le nombre maximum. Par exemple, votre téléphone peut prendre en charge cinq périphériques USB (tels que trois modules Cisco Unified IP Color Key Expansion, un concentrateur et un autre périphérique USB standard) sur le port latéral et cinq périphériques USB standard supplémentaires sur le port arrière. (De nombreux produits USB de fabricants tiers comptent pour plusieurs périphériques USB.) Pour en savoir plus, contactez votre administrateur système.

## <span id="page-34-0"></span>**Connexion sans fil et Bluetooth**

Votre téléphone peut être connecté à un réseau sans fil via le protocole 802.11a ou 802.11b/g, mais la configuration de cette connexion est réalisée par votre administrateur système. Pour en savoir plus, contactez votre administrateur système.

Si les casques sont compatibles Bluetooth, votre téléphone prend en charge la technologie Bluetooth de classe 2. Vous pouvez apparier et connecter jusqu'à cinq casques Bluetooth sur votre téléphone, mais le dernier connecté est utilisé par défaut.

Rubrique connexe

Casques [Bluetooth,](#page-138-4) à la page 127

#### <span id="page-35-0"></span>**Boutons et matériel**

Votre téléphone offre un accès rapide à vos lignes téléphoniques, vos fonctions et vos sessions d'appel :

- Utilisez les boutons Fonction (à gauche) pour afficher les appels sur une ligne ou accéder aux fonctions telles que la numérotation simplifiée ou Tous les appels.
- Utilisez les boutons Session d'appel (à droite) pour effectuer un appel, répondre ou reprendre un appel en attente. Chaque appel sur votre téléphone est associé à un bouton Session.

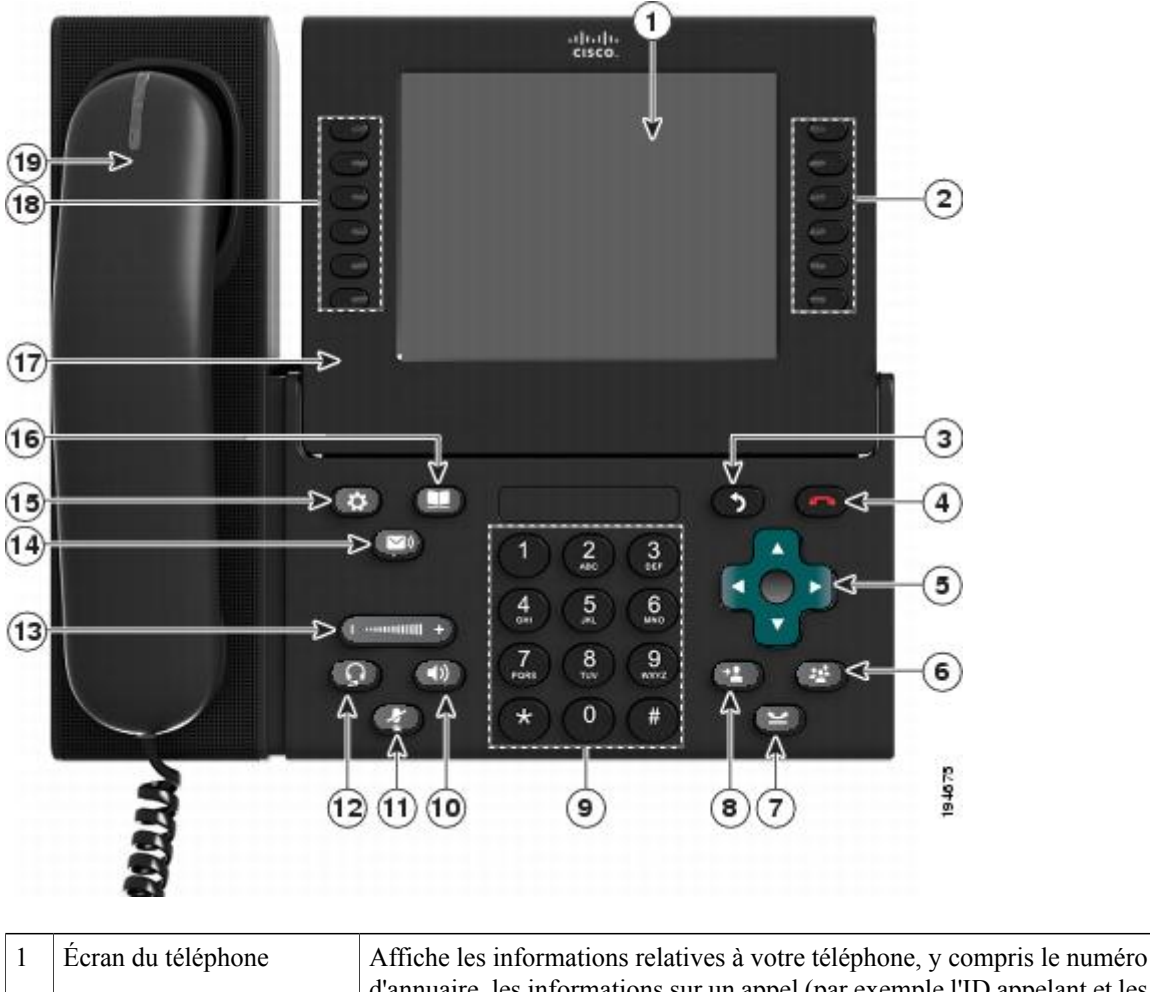

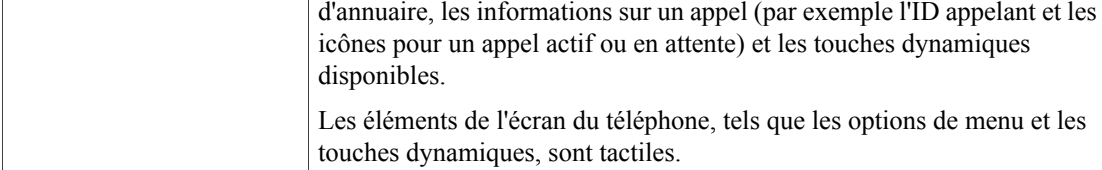
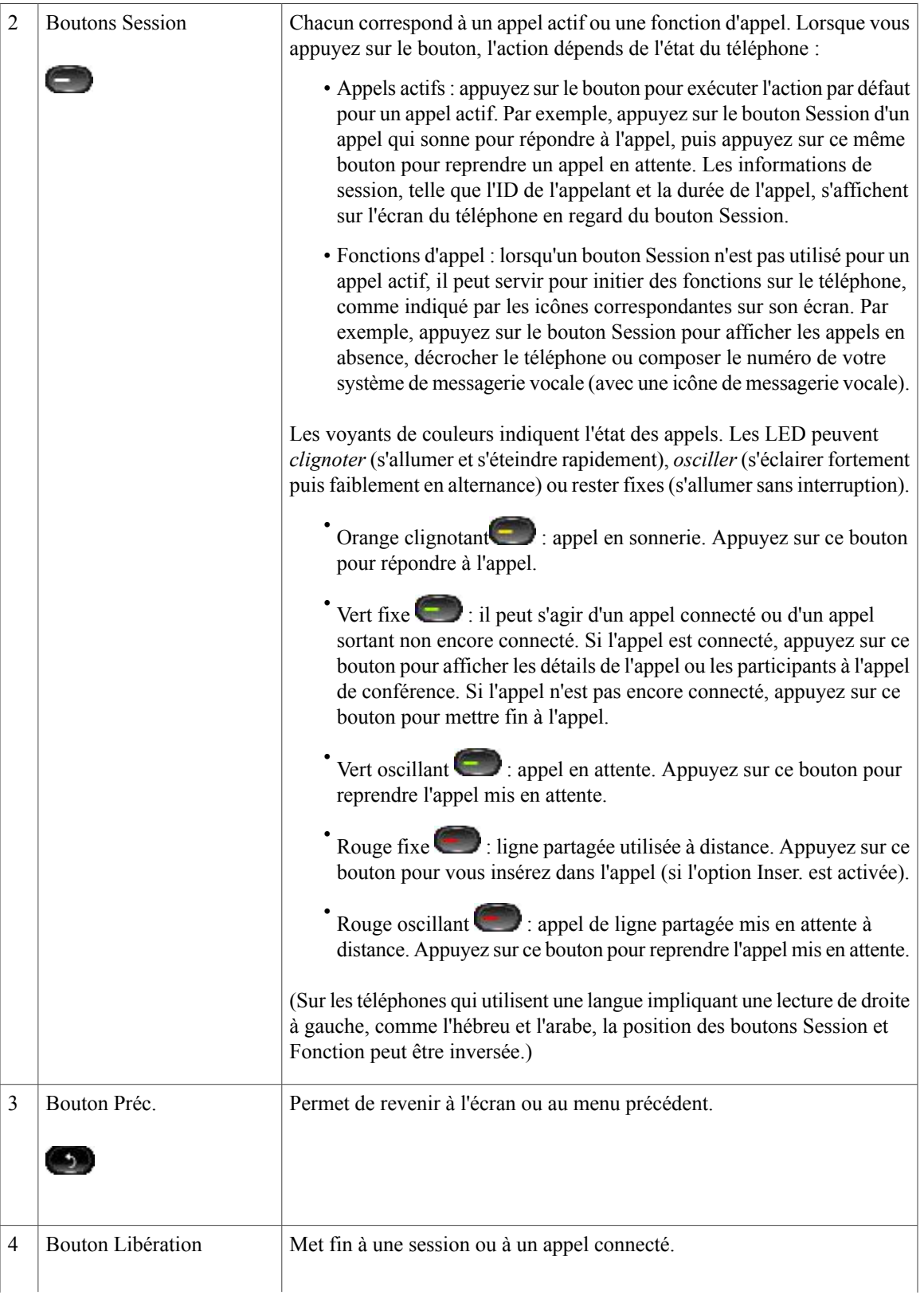

 $\mathbf{I}$ 

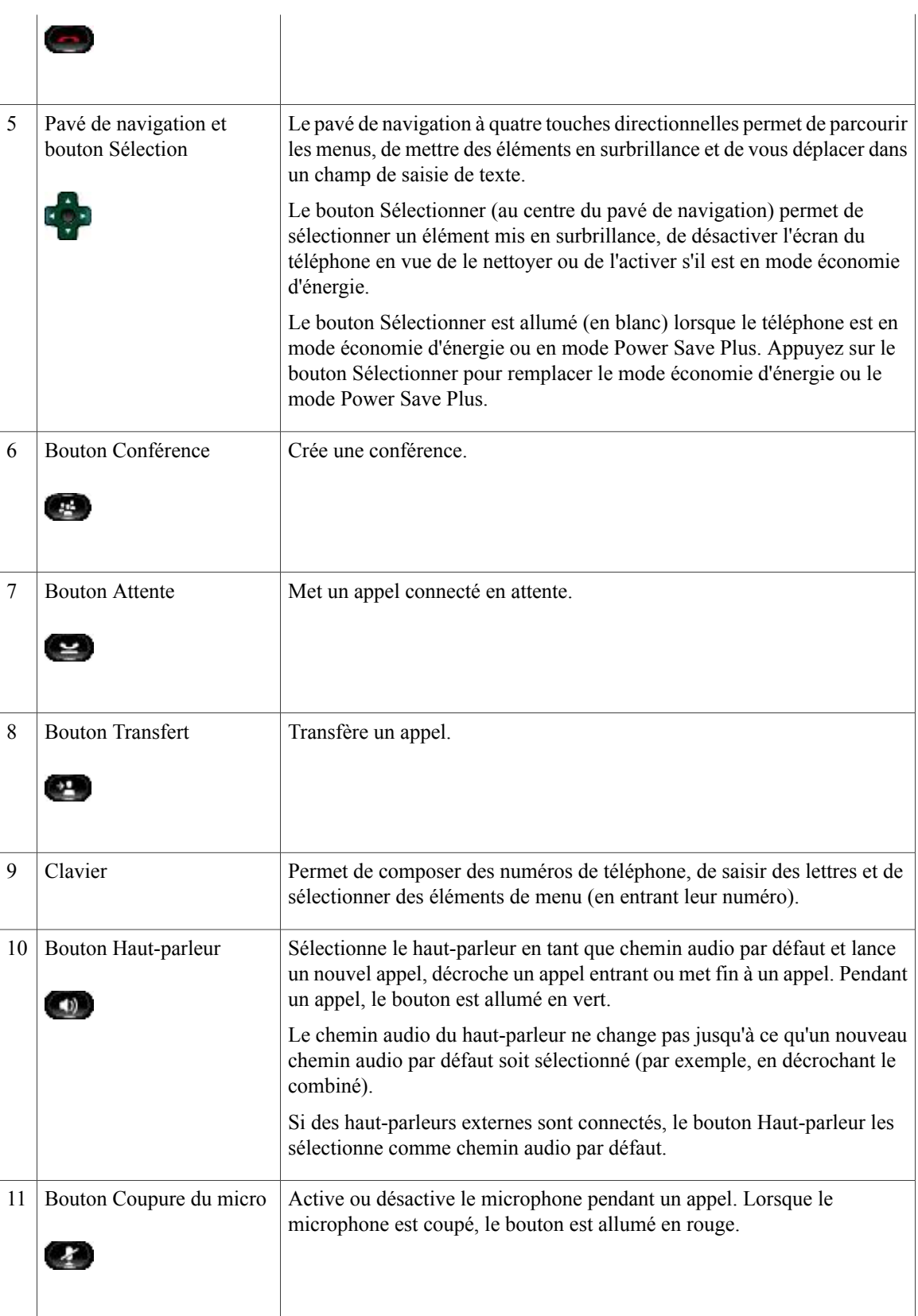

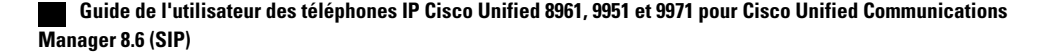

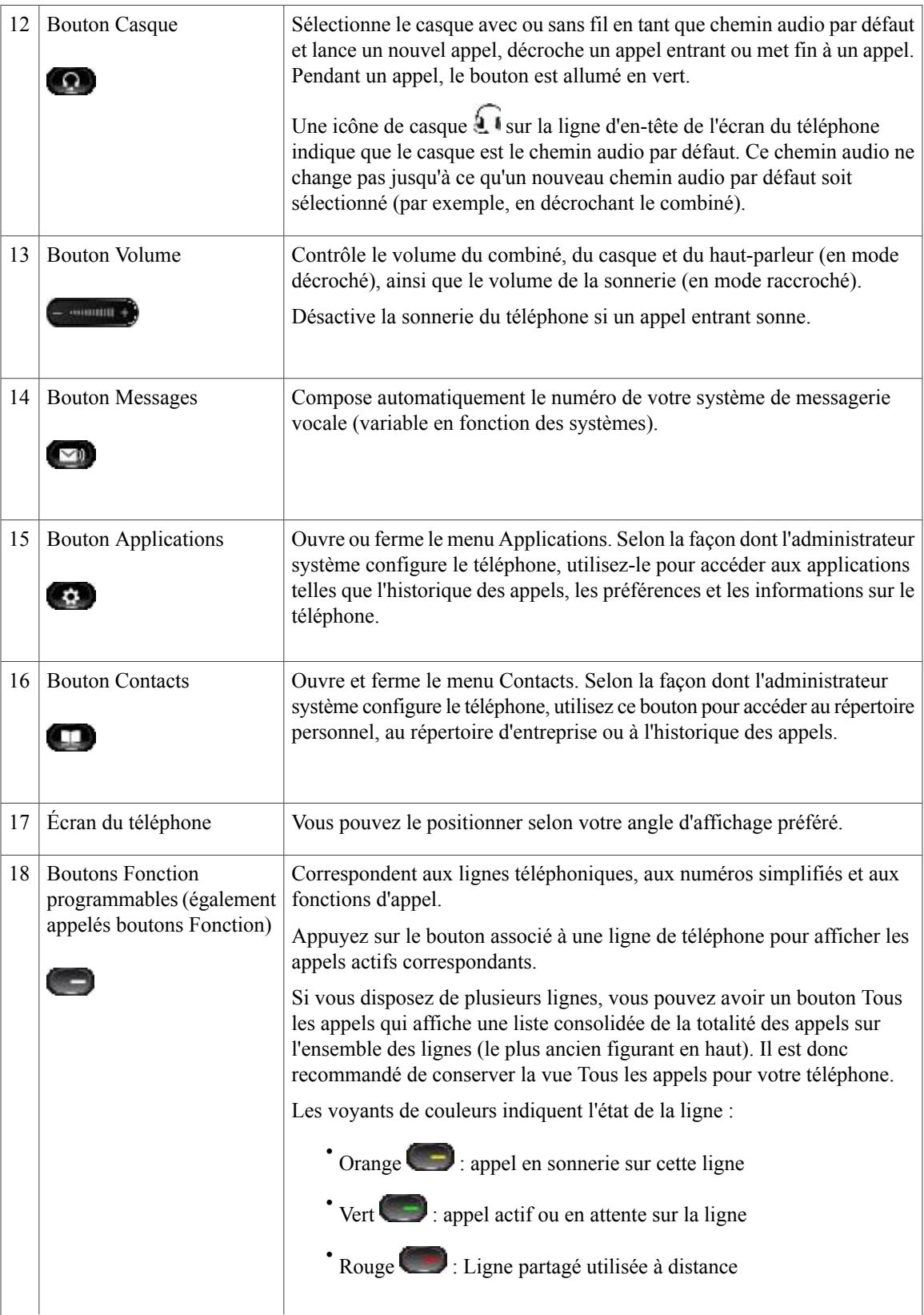

**Guide de l'utilisateur des téléphones IP Cisco Unified 8961, 9951 et 9971 pour Cisco Unified Communications Manager 8.6 (SIP)** 

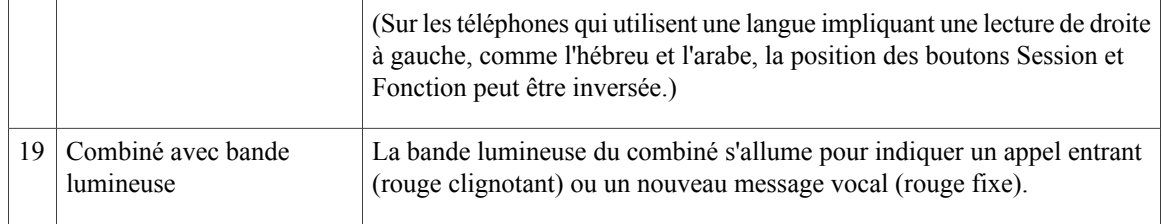

# **Écran du téléphone**

La configuration réalisée par votre administrateur système détermine ce qui s'affiche sur l'écran du téléphone.

### **Téléphone doté d'une seule ligne**

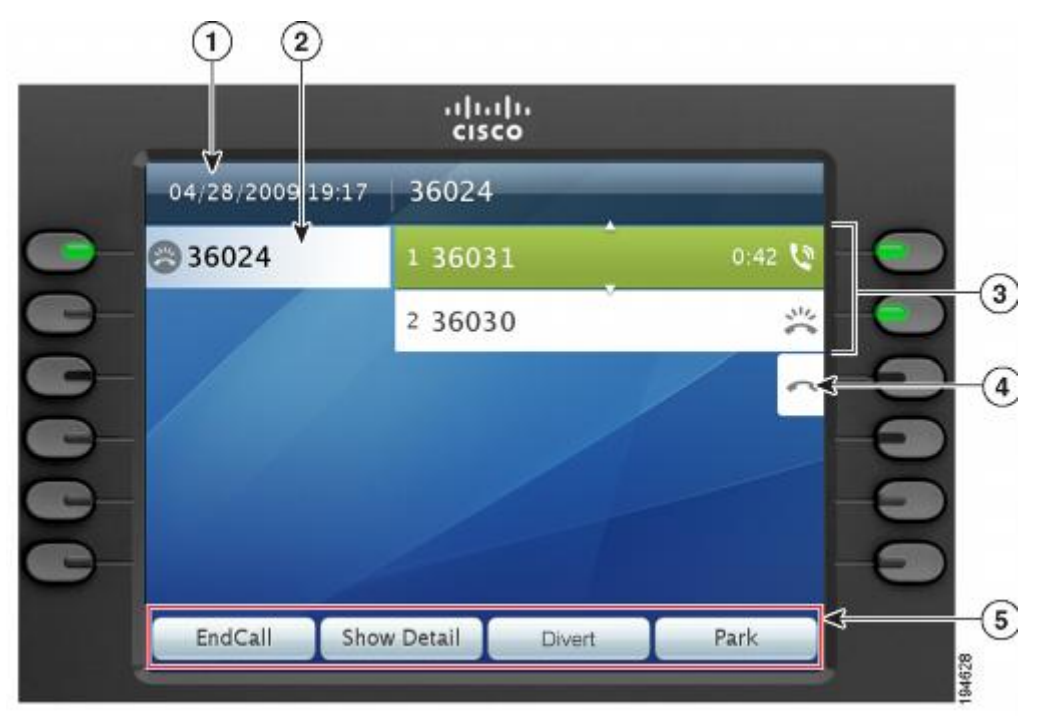

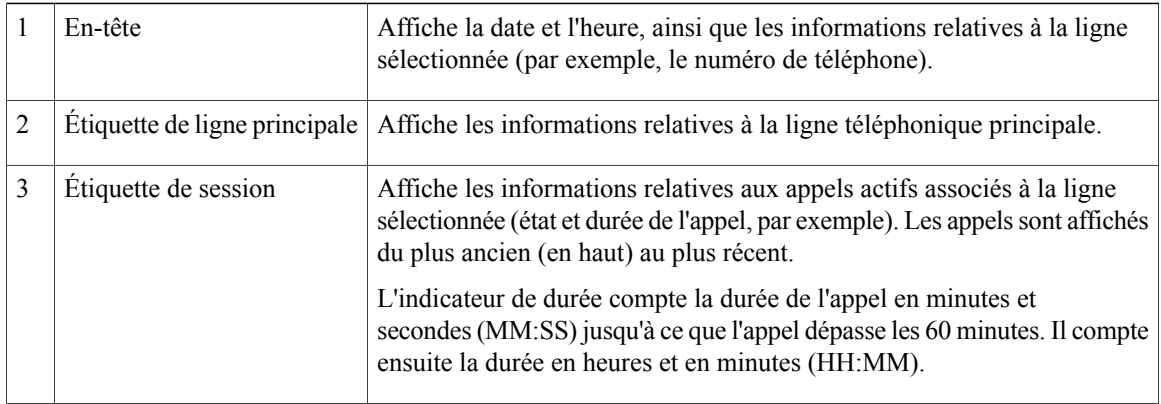

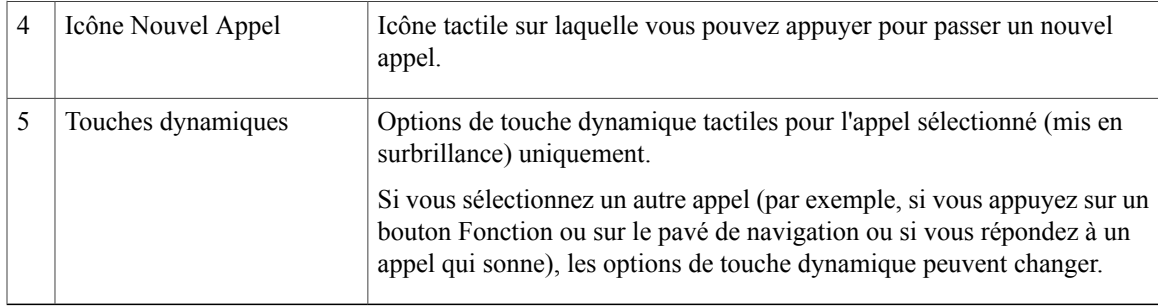

### **Téléphone doté de plusieurs lignes**

Si vous disposez de plusieurs lignes, il est recommandé d'utiliser le bouton Tous les appels afin d'afficher la totalité des appels sur l'ensemble des lignes.

Si vous traitez de nombreux appels simultanément, il est recommandé d'utiliser le bouton Répondre pour répondre à l'appel entrant le plus ancien sans avoir à faire défiler la liste des appels et à le sélectionner.

Pour en savoir plus, contactez votre administrateur système.

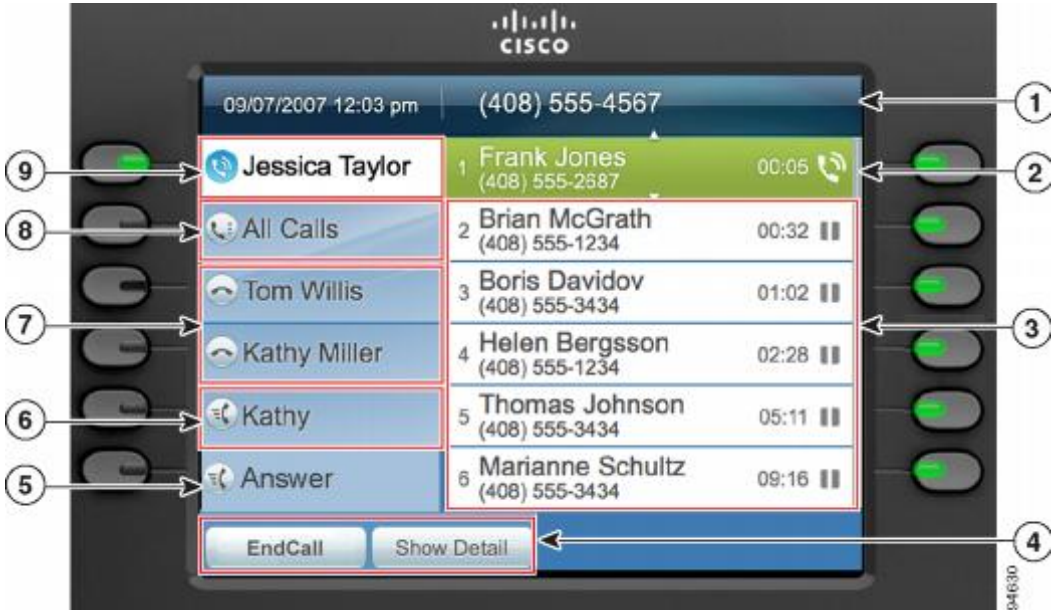

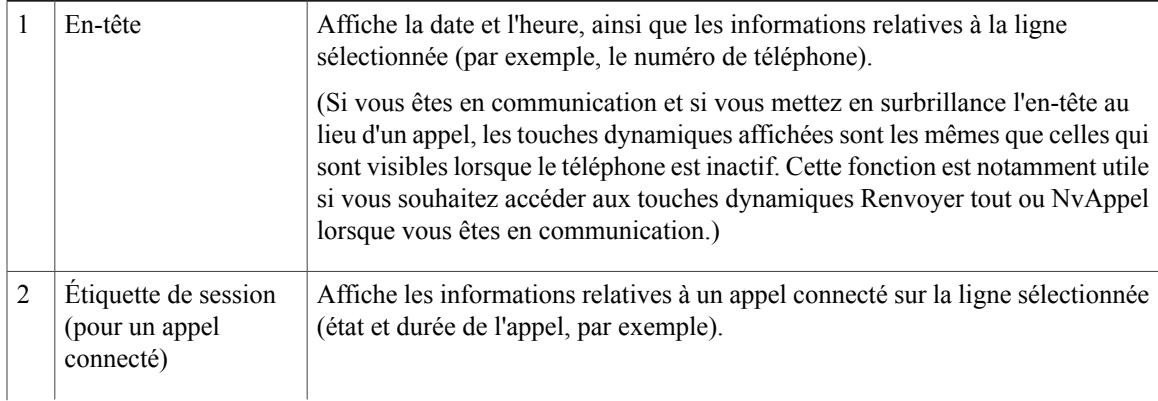

#### **Guide de l'utilisateur des téléphones IP Cisco Unified 8961, 9951 et 9971 pour Cisco Unified Communications Manager 8.6 (SIP)**

 $\mathbf{I}$ 

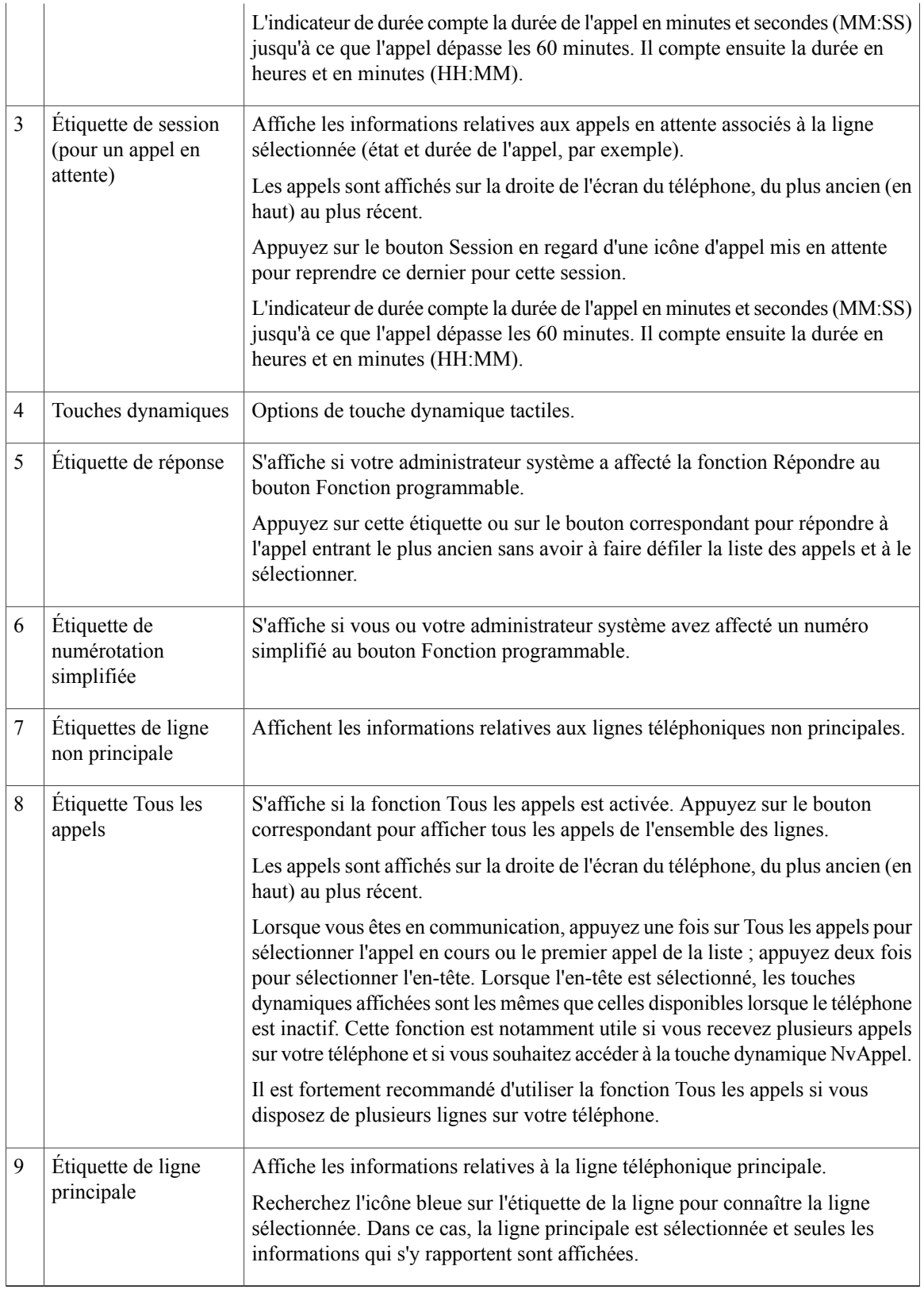

# **Informations générales sur le téléphone**

Cette section contient des informations communes à tous les modèles de téléphones IP de ce guide.

# **Fixation du support**

Si le téléphone est placé sur une table ou un bureau, connectez le support à l'arrière de l'appareil.

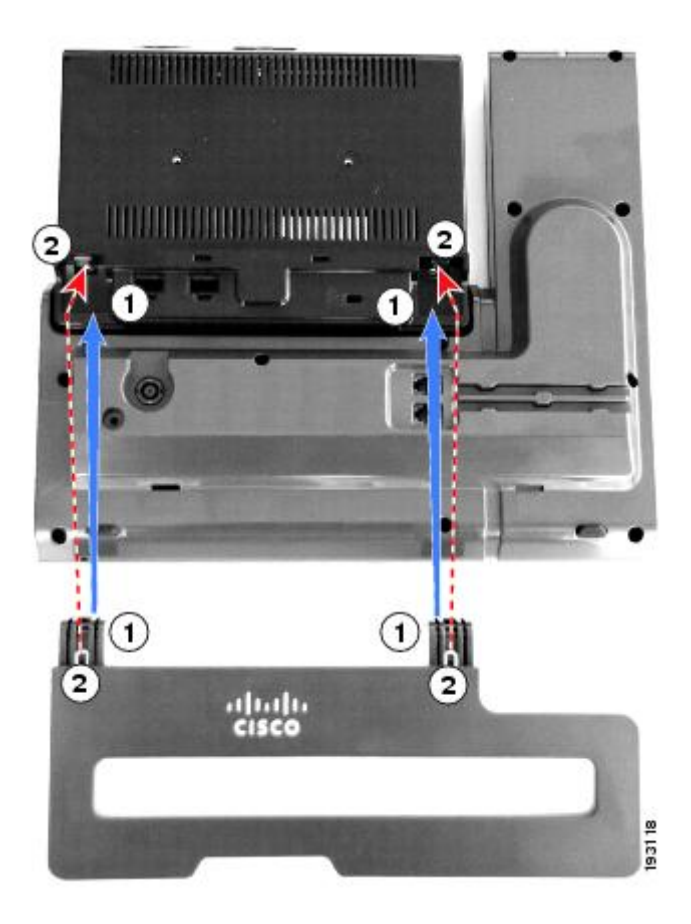

#### **Procédure**

**Étape 1** Insérez les connecteurs incurvés dans les emplacements inférieurs.

**Étape 2** Soulevez le support jusqu'à ce que les connecteurs s'emboîtent dans les emplacements supérieurs. **Remarque** La connexion et la déconnexion du support peuvent nécessiter un peu plus de force que prévu.

# **Réglage de l'angle de vue de l'écran du téléphone**

Il est possible de régler l'angle de vue de l'écran du téléphone à votre convenance.

#### **Procédure**

Saisissez le combiné et son support de la main gauche et le côté droit du téléphone (à droite de l'écran) de votre main droite, puisréglez l'angle de vue en déplaçant vos mains alternativement versl'avant et versl'arrière. La figure suivante montre l'angle d'affichage du téléphone IP Cisco Unified 9971.

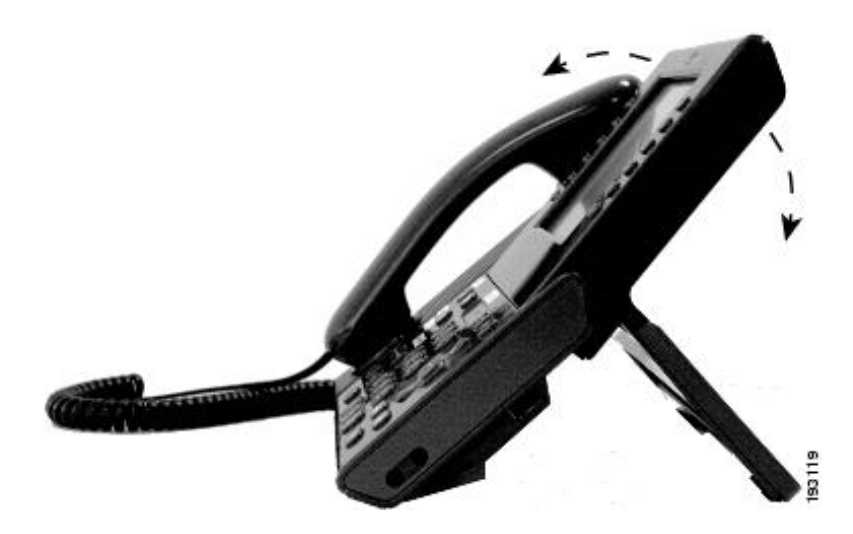

# **Naviguation et sélection d'éléments**

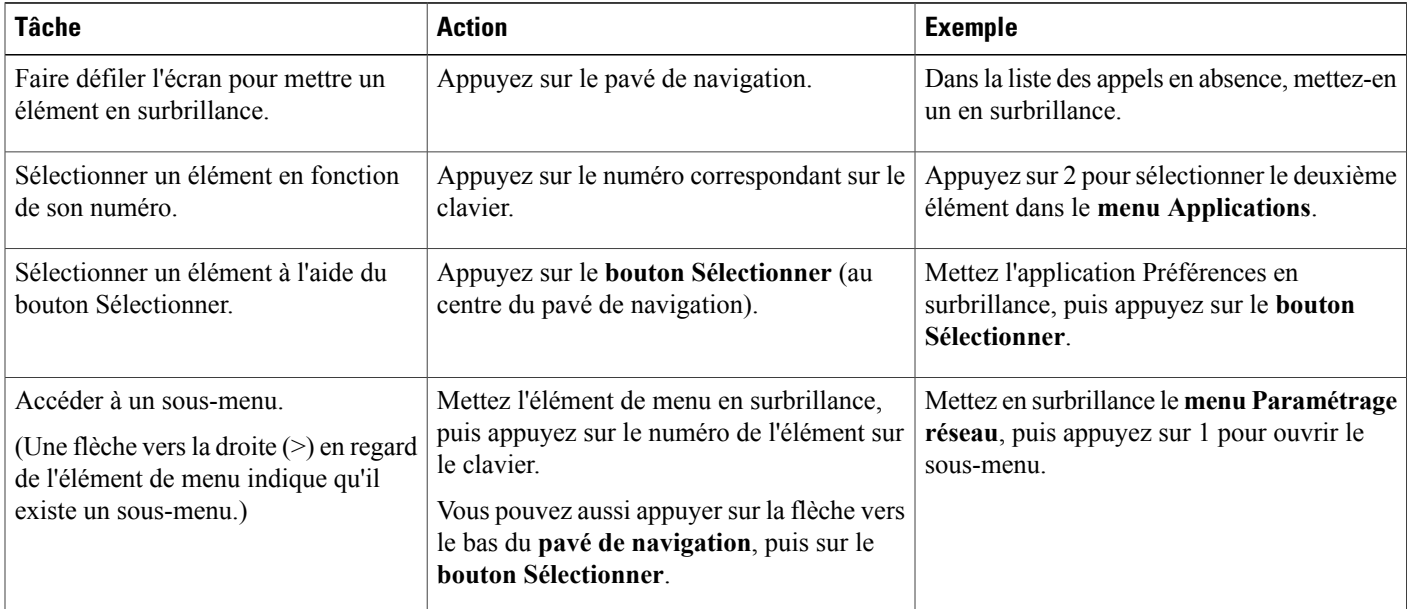

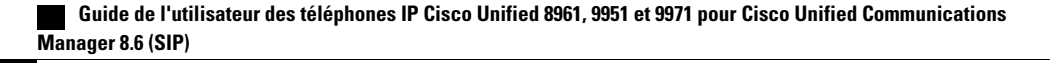

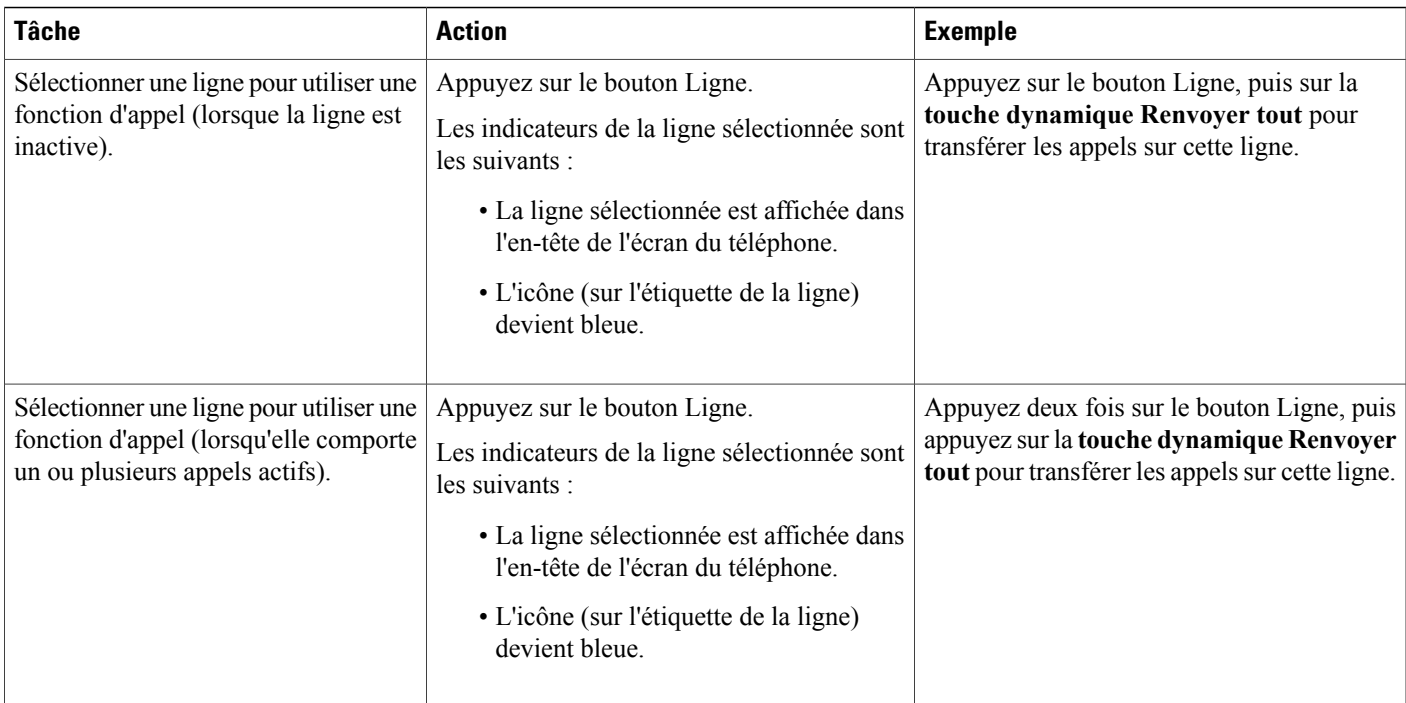

# **Économie d'énergie et Power Save Plus**

Votre administrateur peut configurer deux niveaux d'économie d'énergie :

- Économie d'énergie : l'écran du téléphone s'éteint lorsqu'il n'est pas utilisé pendant un certain temps, pour réduire la consommation électrique.
- Power Save Plus : l'écran du téléphone s'éteint et le téléphone se désactive et se réactive à une heure prédéterminée. La consommation électrique du téléphone est réduite de façon significative.

### **Économies d'énergie**

En fonction de la configuration définie par votre administrateur système, l'écran du téléphone peut passer en mode économie d'énergie (l'écran est vide et le bouton Sélectionner s'allume en blanc).

Pour activer l'écran du téléphone, appuyez sur n'importe quel bouton, touchez l'écran vide ou décrochez le combiné.

### **Power Save Plus**

Votre téléphone IP Cisco Unified entre dans le cadre du programme EnergyWise (EW) de Cisco, également connu sous le nom de Power Save Plus. Afin d'économiser de l'énergie, votre administrateur système a défini des périodes de veille (arrêt) et de réveil (mise en marche) sur votre téléphone.

Dix minutes avant la mise en veille programmée, le bouton Sélectionner clignote et vous recevez un message indiquant que votre téléphone va s'arrêter à une heure donnée. Si votre administrateur système a activé l'alerte sonore, une sonnerie retentit. Cette alerte respecte le calendrier suivant :

• 10 minutes avant la mise en veille, elle retentit quatre fois

- 7 minutes avant la mise en veille, elle retentit quatre fois
- 4 minutes avant la mise en veille, elle retentit quatre fois
- 30 secondes avant la mise en veille, elle retentit 15 fois ou sonne jusqu'à ce que le téléphone s'arrête

Si votre téléphone est en mode inactif au moment de la mise en veille, un message vous rappelle qu'il est sur le point de s'arrêter. Pour conserver le téléphone actif, vous devez appuyer sur le bouton OK dans le message ou sur n'importe quelle touche du téléphone. Dans le cas contraire, votre téléphone s'arrête.

S'il est actif (appel en cours par exemple), votre téléphone attend d'être inactif pendant un certain temps avant de vous indiquer qu'il est sur le point de s'arrêter. Avant la mise en veille, un message vous rappelle que le téléphone est sur le point de s'arrêter.

Après la mise en veille du téléphone, appuyez sur le bouton Sélectionner pour réveiller votre téléphone. Lorsque le téléphone est resté inactif pendant un certain temps, un message s'affiche pour vous avertir que le téléphone est sur le point de se mettre en veille. Votre téléphone se met en marche à l'heure de réveil configurée.

Les périodes de veille et de réveil ont également été définies en fonction de vos jours de travail habituels. Si ces conditions évoluent (par exemple vos horaires ou vos jours de travail ne sont plus les mêmes), demandez à votre administrateur système de reconfigurer votre téléphone.

Pour plus d'informations sur le programme EnergyWise et votre téléphone, contactez votre administrateur système.

### **Nettoyage de l'écran du téléphone**

Avant de nettoyer l'écran du téléphone, appuyez sur le bouton Sélectionner jusqu'à voir le message "Écran tactile inactif" pour le désactiver. L'écran du téléphone est automatiquement réactivé après 60 secondes.

Pour réactiver manuellement l'écran du téléphone après son nettoyage, appuyez sur le bouton Sélectionner jusqu'à ce que vous voyiez le message "Écran tactile actif".

**Précaution**

Utilisez uniquement un chiffon doux et sec pour essuyer l'écran du téléphone. N'utilisez pas de produits liquides, ni de poudres pour nettoyer votre téléphone. Ceux-ci risquent en effet d'endommager les composants de l'appareil et d'entraîner des dysfonctionnements.

Lorsque votre téléphone est en mode veille, l'écran tactile n'affiche rien et le bouton Sélectionner est éteint. Le cas échéant, vous pouvez nettoyer l'écran du moment que vous êtes assuré(e) que le téléphone restera en veille jusqu'à ce que vous ayez terminé le nettoyage. Si le téléphone est susceptible de se réveiller au cours du nettoyage, réveillez-le ou attendez qu'il soit réveillé avant de reprendre le nettoyage conformément aux instructions ci-dessus.

### **Réglage du support du combiné**

Votre administrateur système a peut-être fixé votre téléphone sur un mur. Avec un téléphone mural, vous devrez peut-être régler le support pour éviter que le combiné ne s'en détache.

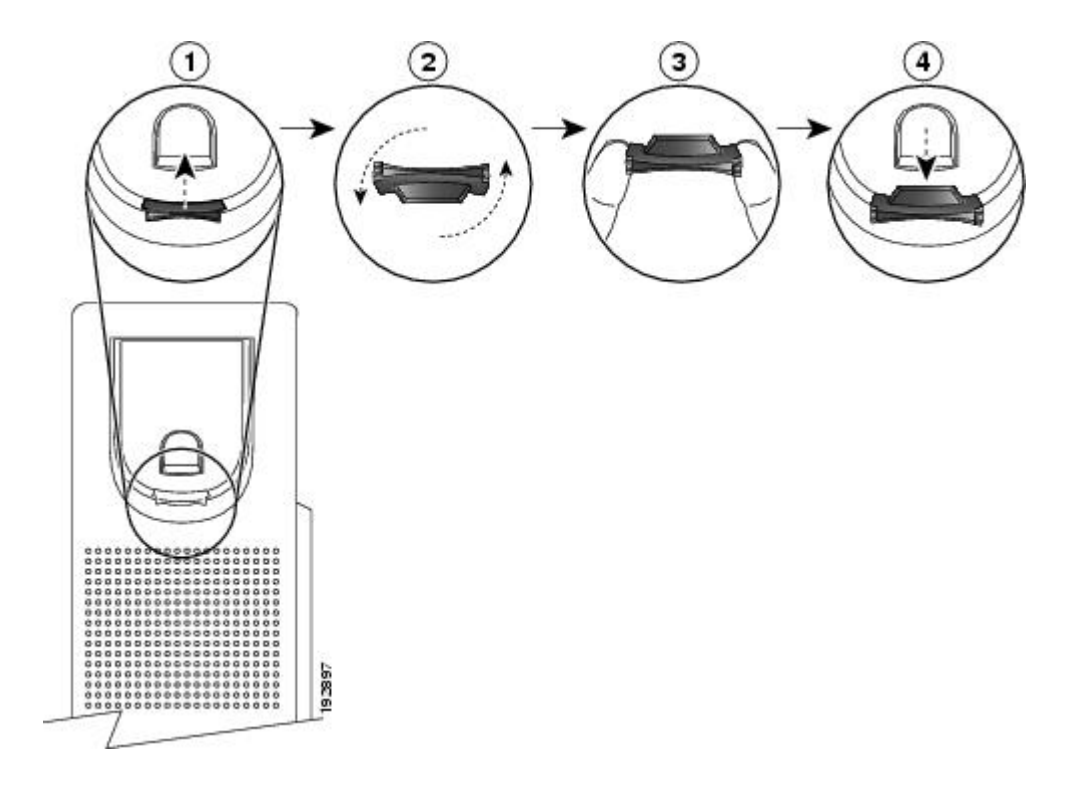

- **Étape 1** Décrochez le combiné et retirez la plaquette en plastique du support du combiné.
- **Étape 2** Faites pivoter la plaquette de 180 degrés.
- **Étape 3** Tenez la plaquette entre deux doigts, les encoches tournées dans votre direction.
- **Étape 4** Alignez la plaquette avec l'emplacement dans le support et appuyez dessus de façon égale pour l'y insérer. Une extension ressort en haut de la plaquette qui a pivoté.
- **Étape 5** Replacez le combiné sur son support.

 $\mathbf{I}$ 

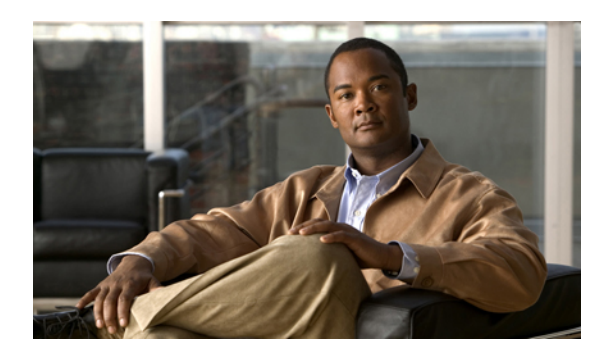

# **CHAPITRE 2**

# **Applications**

Les applications téléphoniques permettent d'accéder aux éléments suivants :

- [Historique](#page-48-0) des appels, page 37
- [Préférences,](#page-52-0) page 41
- [Accessoires,](#page-55-0) page 44
- [Connexion](#page-61-0) WLAN, page 50
- [Applications](#page-62-0) en cours d'exécution, page 51
- [Informations](#page-63-0) sur le téléphone, page 52
- Paramètres [administrateur,](#page-64-0) page 53
- [Client](#page-64-1) VPN, page 53

# <span id="page-48-0"></span>**Historique des appels**

La fonction Historique des appels permet d'afficher les informations concernant les 150 derniers appels sur votre téléphone. Les appels individuels et groupes d'appels sont énumérés de manière chronologique, du plus récent au plus ancien. (Si votre téléphone dispose de plusieurs lignes, les appels de toutes les lignes sont regroupés. Les appels plus anciens au-delà du 150ème sont retirés de l'historique.)

Dans l'écran Historique des appels, les informations sur la ligne, telles que "Ligne : 5623," figurent dans le coin supérieur droit et indiquent le nom ou le numéro de la ligne pour laquelle l'historique d'appels est appelé.

Pour chaque appel ou groupe d'appels, un icône à gauche de l'ID de l'appelant indique le type d'appel :

- Reçu :
- Passé :
- En absence :

Si l'ID de l'appelant n'existe pas, "Inconnu" apparaît et le numéro de téléphone est répertorié.

Les appels concernant le même ID d'appelant et numéro de téléphone sont regroupés uniquement s'ils sont positionnés de manière chronologique et si aucun appel n'est associé. Pour chaque groupe, l'heure du dernier appel et le nombre d'appels, par exemple "(3),", sont affichés :

- les appels entrants (reçus) et sortants (passés) sont regroupés.
- Les appels en absence sont regroupés dans un groupe distinct.

Pour chaque enregistrement de carte individuel ou groupe d'appels, le numéro de téléphone apparaît en bleu et est sensible au contact pour la numérotation tactile.

Le groupe de recherche et les appels multiparties affichent un icône à droite de l'ID de l'appelant qui permet de différencier ces appels d'un appel normal. Ils ne sont pas regroupés même s'ils sont côte à côte dans la liste.

Le symbole + (plus) qui s'affiche pour les entrées de l'historique des appels, les numéros recomposés et le répertoire d'appels indique que votre téléphone est configuré pour les appels internationaux. Pour en savoir plus, contactez votre administrateur système.

### **Affichage de l'historique des appels**

#### **Procédure**

**Étape 1** Appuyez sur le **bouton Applications** .

- **Étape 2** Sélectionnez **Hist. appels**. Utilisez le pavé de navigation et le bouton Sélectionner pour sélectionner un enregistrement d'appel ou un groupe d'appels.
- **Étape 3** Appuyez sur la **touche dynamique Quitter** pour revenir à l'**écran Applications**.

### **Affichage des détails des enregistrements d'appels**

#### **Procédure**

**Étape 1** Appuyez sur le **bouton Applications** .

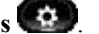

**Étape 2** Sélectionnez **Hist. appels**.

Utilisez le pavé de navigation et le bouton **Sélectionner** pour effectuer la sélection.

- **Étape 3** Sélectionnez un enregistrement ou un groupe d'appels, puis appuyez sur la touche dynamique **Détails**. Il se peut que vous deviez au préalable appuyer sur la touche dynamique **Autres**. Lorsque vous êtes sur un enregistrement d'appel, vous pouvez également appuyer sur la flèche vers la droite sur le pavé de navigation pour afficher les détails de l'appel (peut être inversé sur les téléphones utilisant un mode de droite à gauche, comme l'arabe).
	- Pour chaque appel individuel, l'écran **Détails** affiche des informations sur la ligne, telles que "Ligne : 5782," et le nom de l'appel, son numéro, un numéro alternatif (si disponible), la disposition d'appel (le type), la durée et l'heure de l'appel.
- Pour chaque groupe d'appels, les détails affichés sont identiques à ceux de l'appel individuel. La seule différence réside dans le fait que plusieurs informations liées à l'appel sont présentées, par exemple la disposition de l'appel (le type d'appel), la durée et l'heure de l'appel, car il s'agit d'un groupe d'appels (passés/reçus ou en absence). (Dans un groupe d'appels en absence, les enregistrements individuels n'indiquent pas la durée de l'appel.)
- Pour chaque appel multipartie ou de groupe de recherche, l'écran **Détails** affiche les informations sur la ligne dans le coin supérieur droit. Pour l'ID de l'appelant et son numéro qui figurent en haut de l'écran, le nom d'appel, le numéro, le numéro alternatif et, le cas échéant, des informations sur le groupe de recherche.
- **Étape 4** Appuyez sur la **touche dynamique Retour** pour revenir à l'**écran Historique des appels**.
- **Étape 5** Appuyez sur la **touche dynamique Quitter** pour revenir à l'**écran Applications**.
- **Étape 6** Lorsque vous êtes en communication, appuyez sur la touche dynamique **Aff. détails** pour afficher l'écran **Détails de l'appel**.

Cet écran propose des informations sur l'appel individuel et la durée de l'appel est mise à jour toutes les secondes.

### **Filtrage de l'historique des appels**

#### **Procédure**

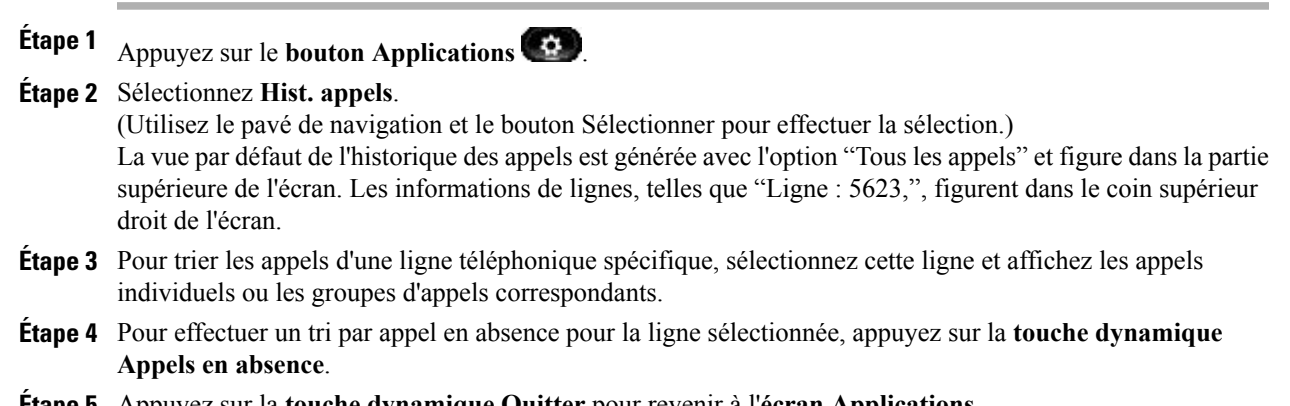

#### **Étape 5** Appuyez sur la **touche dynamique Quitter** pour revenir à l'**écran Applications**.

# **Composition d'un numéro à partir de l'historique des appels**

#### **Procédure**

**Étape 1** Appuyez sur le **bouton Applications** .

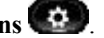

**Étape 2** Sélectionnez **Hist. appels**.

Utilisez le pavé de navigation et le bouton Sélectionner pour effectuer la sélection.

- **Étape 3** Dans l'**écran Hist appels**, mettez en surbrillance le numéro que vous souhaitez composer, puis effectuez l'une des opérations suivantes :
	- Appuyer sur la **touche dynamique Appel**.
	- Décrochez le combiné.
	- Appuyez sur le **bouton Sélectionner**.
	- **Appuyer sur le bouton Haut-parleur ou bouton Casque**
- **Étape 4** Lorsque le téléphone est inactif, vous pouvez appuyer sur la flèche vers le haut du **pavé de navigation** pour afficher l'**écran Composition sans décrocher le combiné**.

### **Modification d'un numéro à partir de l'historique des appels**

#### **Procédure**

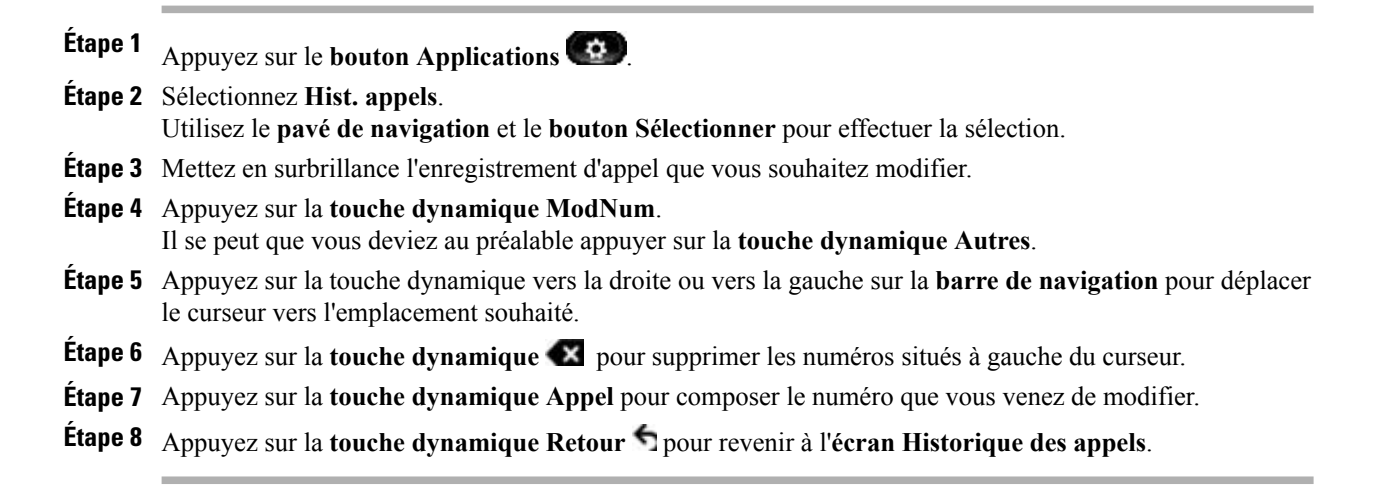

### **Effacement de l'historique des appels**

- **Étape 1** Appuyez sur le **bouton Applications** .
- **Étape 2** Sélectionnez **Hist. appels**.

Utilisez le pavé de navigation et le bouton Sélectionner pour effectuer la sélection.

- **Étape 3** Appuyez sur la **touche dynamique Effacer la liste** pour effacer intégralement l'historique des appels du téléphone.
- **Étape 4** Appuyez sur la **touche dynamique Quitter** pour revenir à l'**écran Applications**.

## **Suppression d'un enregistrement d'appel de l'historique des appels**

#### **Procédure**

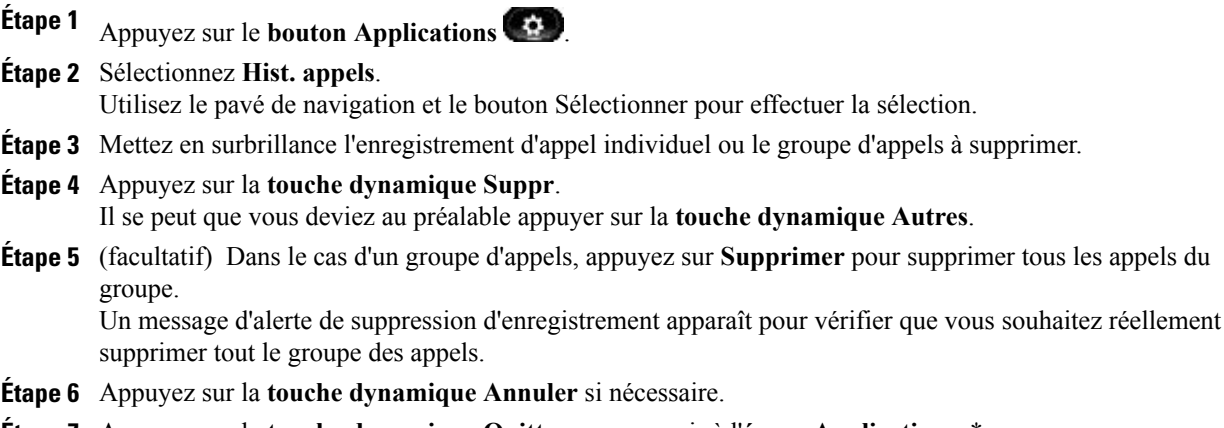

**Étape 7** Appuyez sur la **touche dynamique Quitter** pour revenir à l'**écran Applications**. \*

# <span id="page-52-0"></span>**Préférences**

Les préférences permettent de définir des préférences utilisateur pour les éléments suivants :

- Sonnerie
- Papier peint
- Luminosité
- Bluetooth

### **Sonneries**

Pour chaque ligne, vous pouvez choisir la sonnerie indiquant un appel entrant sur votre téléphone. Pour savoir comment ajouter des sonneries personnalisées à votre téléphone, contactez votre administrateur système.

### **Modification de la sonnerie**

#### **Procédure**

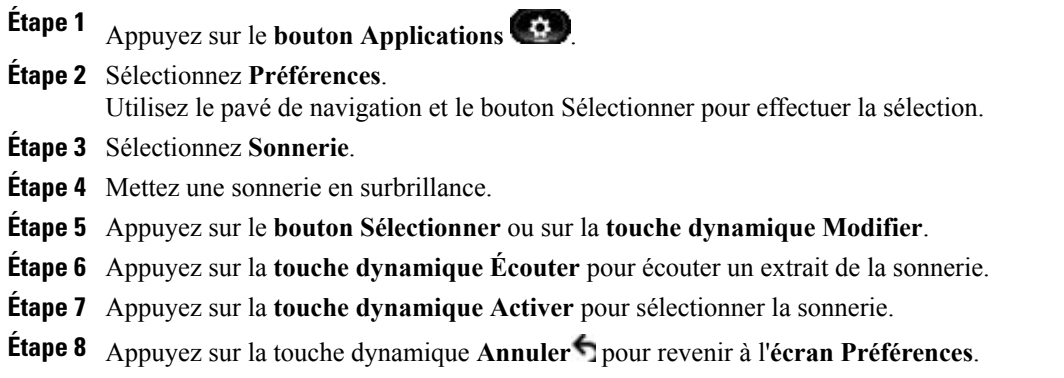

# **Papier peint**

Vous pouvez remplacer l'image qui s'affiche par défaut sur l'écran de votre téléphone, soit par les papiers peints fournis avec le téléphone, soit par des papiers peints personnalisés. Pour savoir comment ajouter un papier peint personnalisé à votre téléphone, contactez votre administrateur système.

### **Modification du papier peint**

#### **Procédure**

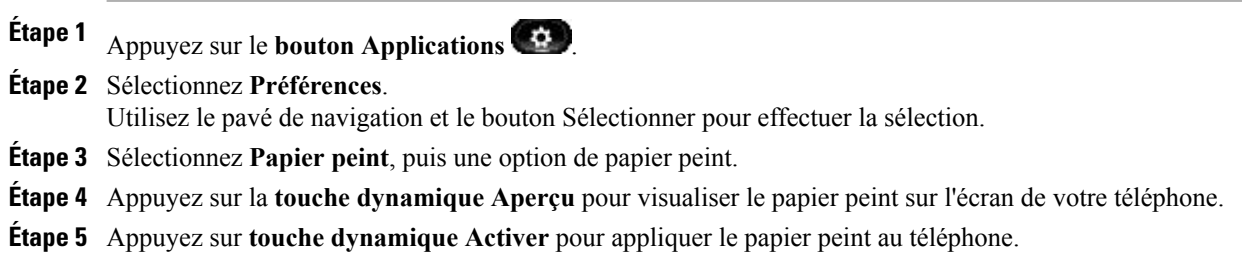

# **Luminosité**

Vous pouvez régler le niveau de luminosité de l'écran de votre téléphone.

#### **Réglage de la luminosité**

#### **Procédure**

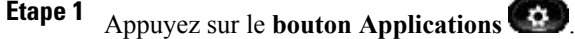

- **Étape 2** Sélectionnez **Préférences**. (Utilisez le pavé de navigation et le bouton Sélectionner pour effectuer la sélection.)
- **Étape 3** Sélectionnez **Luminosité**.
	- Pour augmenter la luminosité, appuyez sur la flèche vers la droite sur le **pavé de navigation**.
	- Pour réduire la luminosité, appuyez sur la flèche vers la gauche sur le **pavé de navigation**.
- **Étape 4** Appuyez sur la **touche dynamique Enreg.** pour définir la luminosité ou sur la **touche dynamique Annuler** pour quitter le menu.

### **Bluetooth**

Si votre administrateur système a configuré la fonction Bluetooth sur votre téléphone, vous pouvez l'activer et la désactiver depuis votre téléphone.

### **Activation de Bluetooth**

(Pour les téléphones IP Cisco Unified 9951 et 9971 uniquement.)

#### **Procédure**

**Étape 1** Appuyez sur le **bouton Applications** . **Étape 2** Sélectionnez **Préférences**. Utilisez le pavé de navigation et le bouton Sélectionner pour effectuer la sélection. **Étape 3** Sélectionnez **Bluetooth**. **Étape 4** Appuyez sur la **touche dynamique Activé**. L'**icône Bluetooth** apparaît dans l'en-tête de l'écran du téléphone. **Étape 5** (facultatif) Pour ajouter un accessoire Bluetooth à partir de cet écran, sélectionnez à nouveau **Bluetooth**, puis appuyez sur la **touche dynamique Ajout acces**.

### **Désactivation de Bluetooth**

(Pour les téléphones IP Cisco Unified 9951 et 9971 uniquement.)

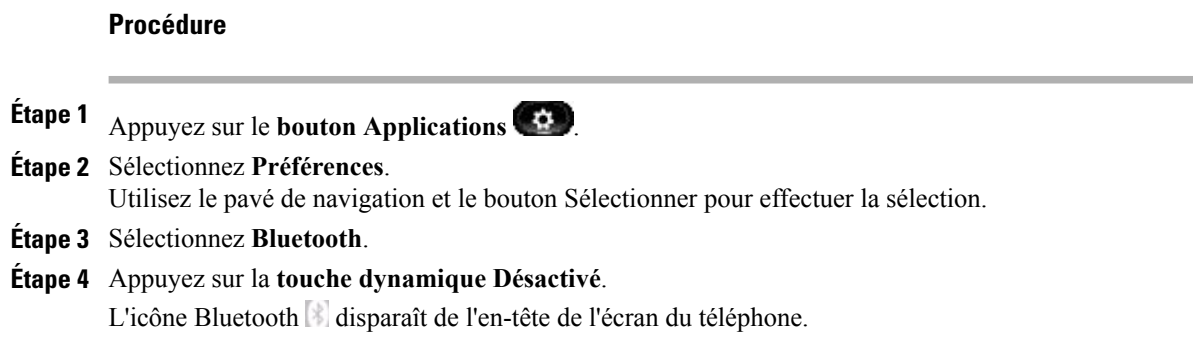

# <span id="page-55-0"></span>**Accessoires**

Vous pouvez connecter un matériel externe à votre téléphone via la prise casque, Bluetooth ou USB. La liste des accessoires contient par défaut un casque analogique qui peut être configuré pour activer la large bande.

### **Affichage de la liste des accessoires**

#### **Procédure**

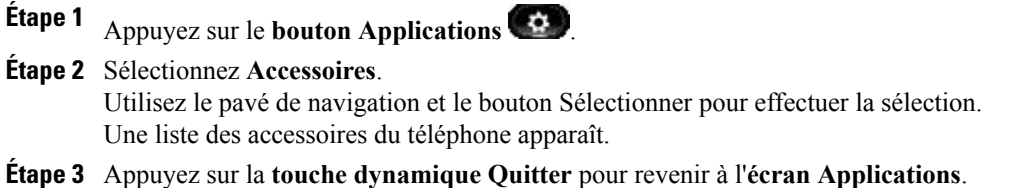

# **Affichage des détails des accessoires**

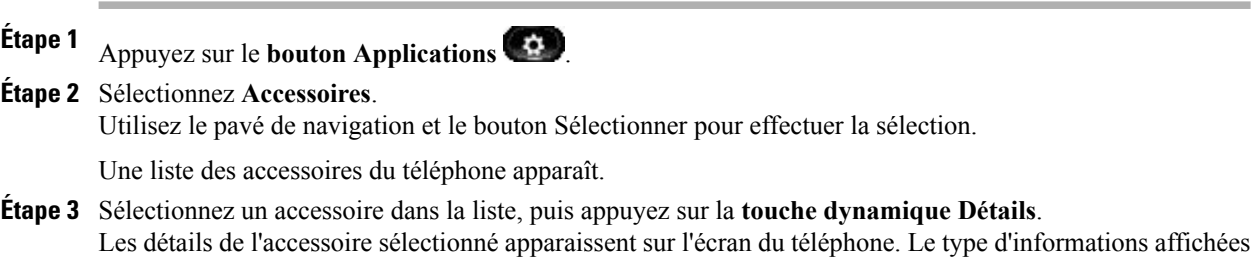

- dépend de l'accessoire sélectionné. Pour la plupart des accessoires, les détails mentionnés sont les suivants :
	- Nom du périphérique
- Nom d'hôte
- Type de périphérique
- Service du périphérique
- Version du micrologiciel
- État jumelé (pour les périphériques Bluetooth)
- État de connexion
- État de configuration

**Étape 4** Appuyez sur la **touchedynamique Paramétrage** pour configurer l'accessoire sélectionné pour votre téléphone. **Étape 5** Appuyez sur la **touche dynamique Quitter** pour revenir à l'**écran Applications**.

### **Configuration du mode large bande pour le casque analogique**

#### **Procédure**

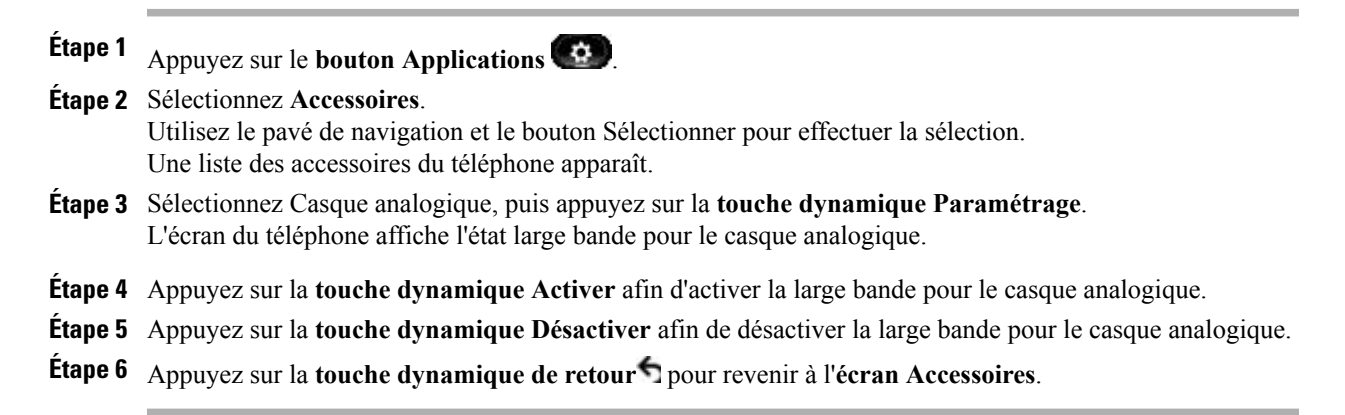

### **Ajout d'un accessoire Bluetooth**

(Pour les téléphones IP Cisco Unified 9951 et 9971 uniquement.)

#### **Avant de commencer**

Avant que vous ne puissiez ajouter un accessoire Bluetooth, le téléphone doit pouvoir le détecter. Pour savoir si un accessoire Bluetooth est détectable, regardez s'il comporte un témoin clignotant. Pour en savoir plus, reportez-vous à la documentation du fabricant de l'accessoire Bluetooth.

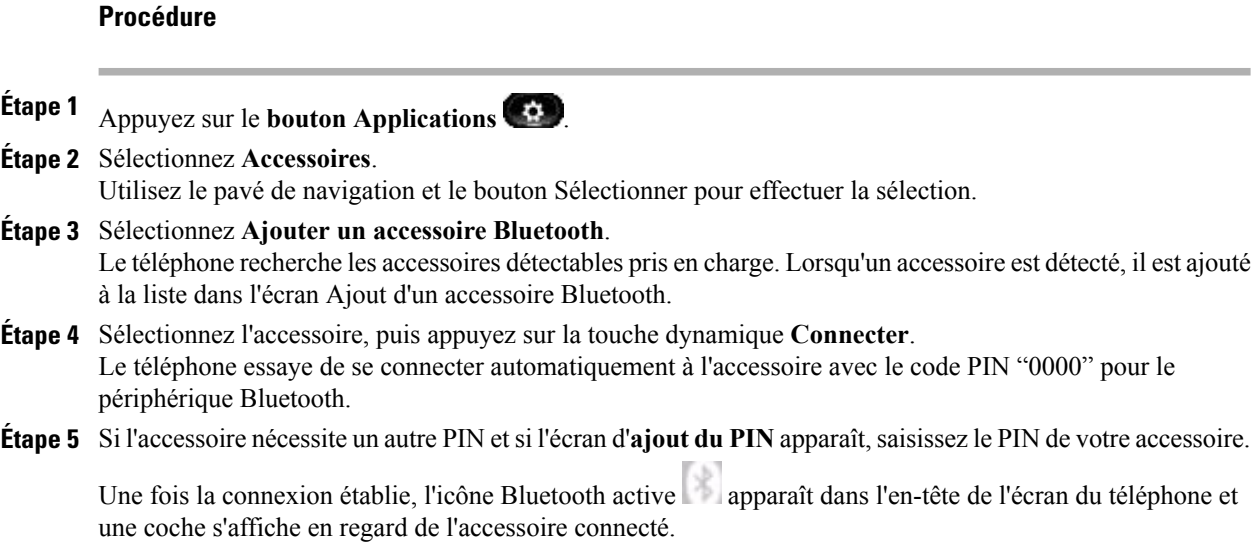

# **Suppression d'un accessoire Bluetooth**

(Pour les téléphones IP Cisco Unified 9951 et 9971 uniquement.)

#### **Procédure**

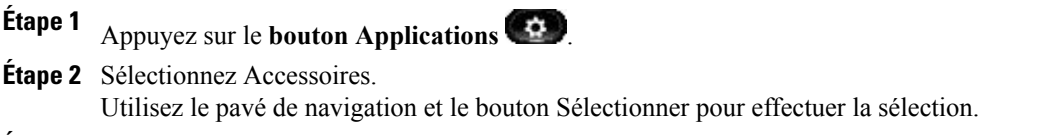

**Étape 3** Sélectionnez un accessoire Bluetooth, puis appuyez sur la **touche dynamique Suppr**. L'accessoire Bluetooth est déconnecté (s'il était connecté) et supprimé de la liste des accessoires.

### **Connexion d'un accessoire Bluetooth**

(Pour les téléphones IP Cisco Unified 9951 et 9971 uniquement.)

#### **Avant de commencer**

Avant de pouvoir connecter un accessoire Bluetooth, vous devez l'avoir ajouté au téléphone en tant qu'accessoire.

**Procédure Étape 1** Appuyez sur le **bouton Applications** . **Étape 2** Sélectionnez **Accessoires**. Utilisez le pavé de navigation et le bouton Sélectionner pour effectuer la sélection. **Étape 3** Sélectionnez un accessoire Bluetooth, puis appuyez sur la **touche dynamique Connecter**. Une fois la connexion établie, l'icône Bluetooth active apparaît dans l'en-tête de l'écran du téléphone et une coche s'affiche en regard de l'accessoire connecté.

### **Déconnexion d'un accessoire Bluetooth**

(Pour les téléphones IP Cisco Unified 9951 et 9971 uniquement.)

#### **Procédure**

- **Étape 1** Appuyez sur le **bouton Applications** .
- **Étape 2** Sélectionnez **Accessoires**. Utilisez le pavé de navigation et le bouton Sélectionner pour effectuer la sélection. **Étape 3** Sélectionnez un accessoire Bluetooth, puis appuyez sur la **touche dynamique Déconnecter**.

### **Affichage des détails de la caméra**

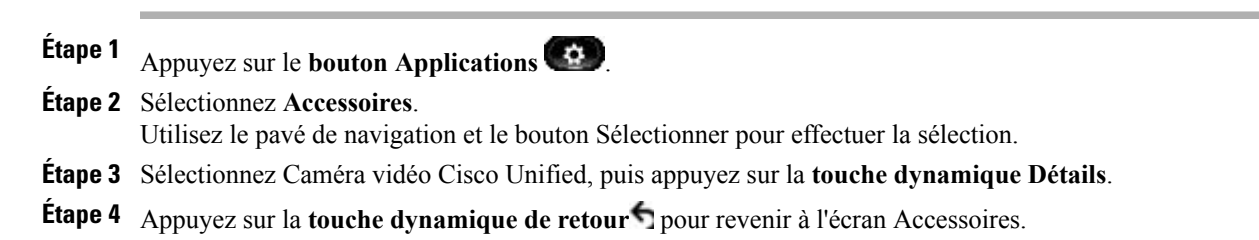

# **Affichage du paramétrage de la caméra**

#### **Procédure**

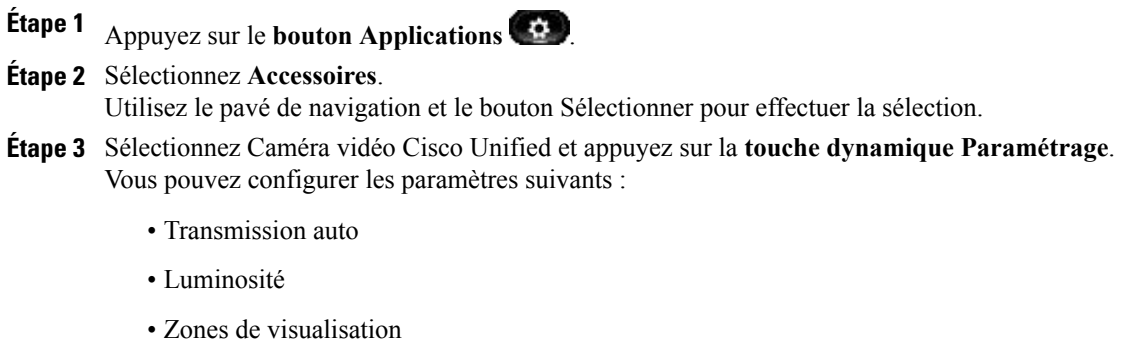

**Étape 4** Appuyez sur la touche dynamique **Annuler** pour revenir à l'**écran Paramétrage**.

### **Activation de la transmission automatique**

#### **Procédure**

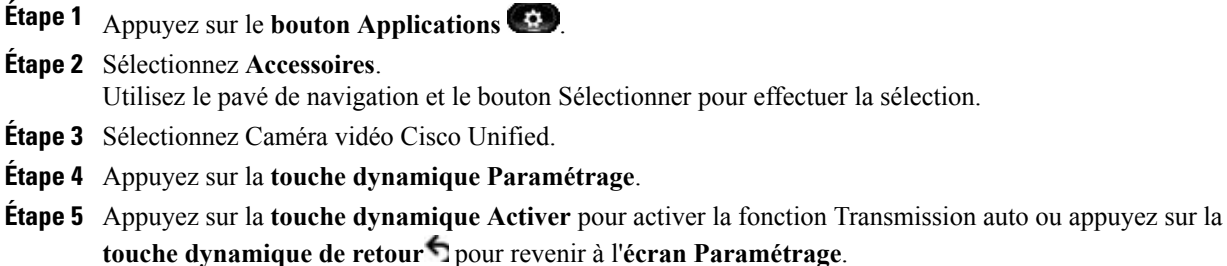

### **Réglage de la luminosité de la caméra**

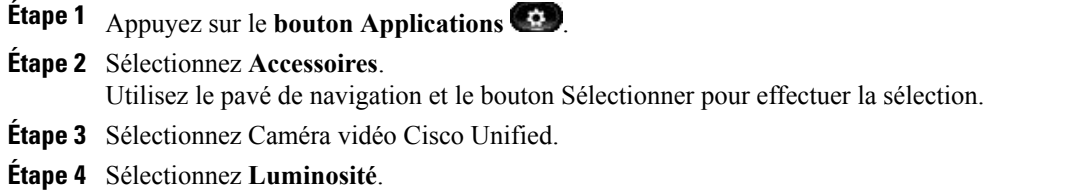

- Pour augmenter la luminosité, appuyez sur la flèche vers la droite ou vers le haut sur le **pavé de navigation**.
- Pour réduire la luminosité, appuyez sur la flèche vers la gauche ou vers le bas sur le**pavédenavigation**.
- **Étape 5** Appuyez sur la **touche dynamique Enreg.** pour définir la luminosité ou sur la **touche dynamique de retour** pour revenir à l'**écran Paramétrage**.

### **Réglage de la zone de vue de la caméra**

#### **Procédure**

**Étape 1** Appuyez sur le **bouton Applications** .

- **Étape 2** Sélectionnez Accessoires. (Utilisez le pavé de navigation et le bouton Sélectionner pour effectuer la sélection.)
- **Étape 3** Sélectionnez **Caméra vidéo Cisco Unified**.
- **Étape 4** Sélectionnez **Zone de vue**.
	- Pour augmenter la zone de visualisation de la caméra, appuyez sur la flèche vers la droite ou vers le haut sur le **pavé de navigation**.
	- Pour diminuer la zone de visualisation de la caméra, appuyez sur la flèche vers la gauche ou vers le bas sur le **pavé de navigation**.
- **Étape 5** Appuyez sur la **touchedynamique Enregistrer** pour définir le contraste ou appuyez sur la **touchedynamique de retour** pour revenir à l'**écran Paramétrage**.

### **Réinitialisation de la caméra**

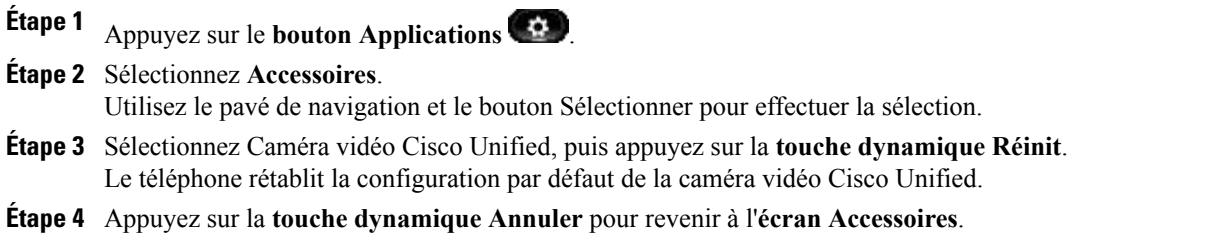

# <span id="page-61-0"></span>**Connexion WLAN**

Avant d'accéder au réseau WLAN, vous devez vous connecter. Votre administrateur système configure la connectivité Wi-Fi de votre téléphone. Pour plus d'informations sur l'activation de la connexion au réseau WLAN sur votre téléphone, sur les modes de sécurité WLAN disponibles sur votre téléphone et sur l'analyse de site avec les informations de point d'accès, contactez votre administrateur système.

# **Connexion WLAN**

**Procédure**

**Étape 1** Appuyez sur le **bouton Applications** .

**Étape 2** Sélectionnez **Connexion WLAN**. Utilisez le pavé de navigation et le bouton Sélectionner pour effectuer la sélection. **Étape 3** Appuyez sur la **touche dynamique Connexion**. Une fois la connexion établie, l'intensité du signal Wi-Fi s'affiche dans le coin supérieur droit de l'écran du téléphone.

En cas de problème Wi-Fi, une notification visuelle s'affiche sur l'écran de votre téléphone.

Reportez-vous au tableau ci-dessous pour connaître les différents types de signaux Wi-Fi affichés sur votre téléphone.

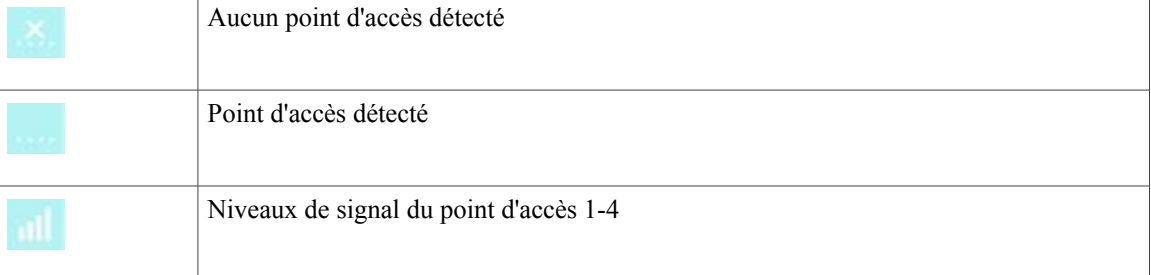

# **Modification de la connexion WLAN**

#### **Procédure**

**Étape 1** Appuyez sur le **bouton Applications** .

**Étape 2** Sélectionnez **Connexion WLAN**.

Utilisez le pavé de navigation et le bouton Sélectionner pour effectuer la sélection.

**Étape 3** Appuyez sur le **bouton Sélectionner** et, à l'aide du clavier, saisissez un ID utilisateur. Utilisez la touche dynamique **et pour supprimer le contenu du <b>champ ID** utilisateur. Utilisez le clavier pour saisir un ID utilisateur.

**Étape 4** Appuyez sur la flèche vers le bas du **pavé de navigation** pour saisir un mot de passe.

**Étape 5** Appuyez sur le **bouton Sélectionner** et, à l'aide du clavier, saisissez un mot de passe.

**Étape 6** Appuyez sur la **touche dynamique Connexion**.

# <span id="page-62-0"></span>**Applications en cours d'exécution**

Vous pouvez afficher les applications qui sont en cours d'exécution sur votre téléphone, y compris celles qui ne se trouvent pas dans le menu Applications, par exemple, Répertoires.

# **Affichage des applications actives**

#### **Procédure**

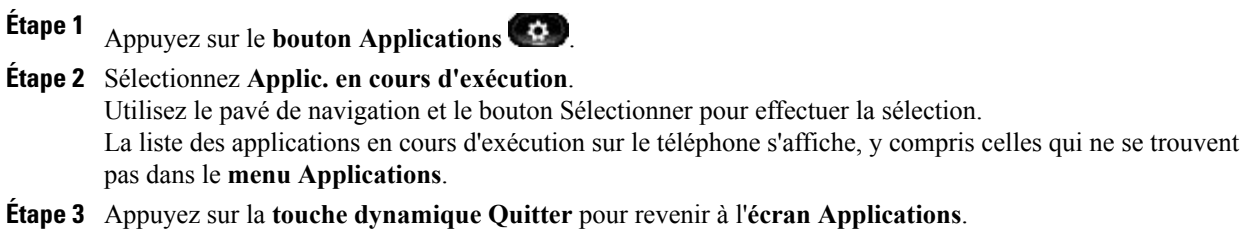

# **Basculement sur l'application active**

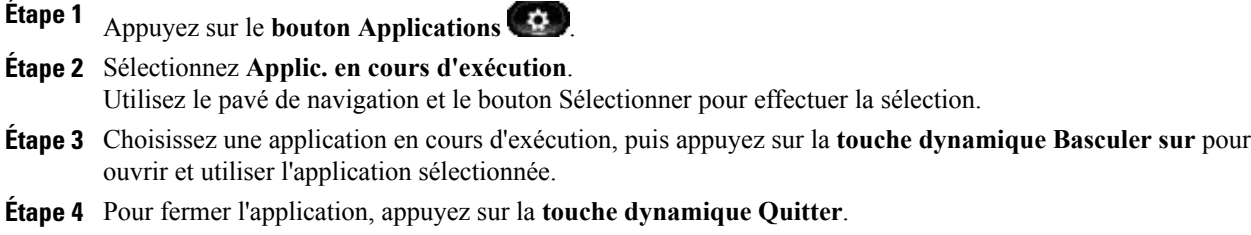

# **Fermeture d'une application active**

#### **Procédure**

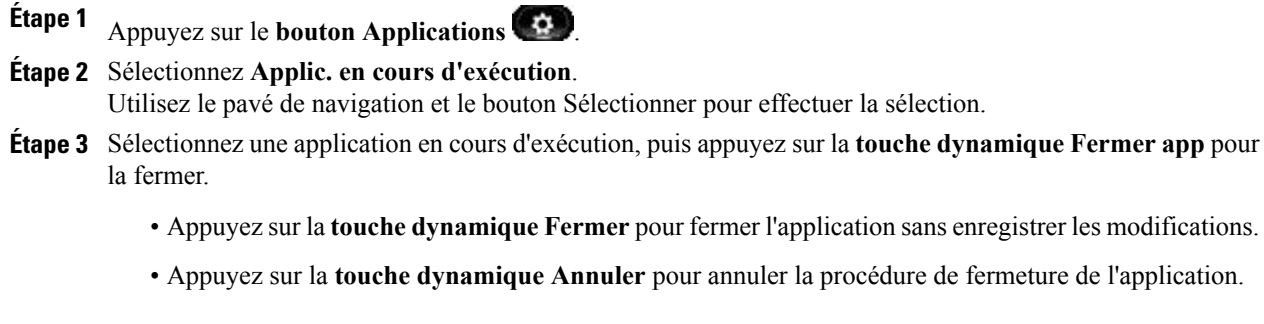

**Étape 4** Appuyez sur la **touche dynamique Quitter** pour revenir à l'**écran Applications**.

# <span id="page-63-0"></span>**Informations sur le téléphone**

La fonction Informations sur le téléphone permet d'afficher les caractéristiques de votre téléphone :

- Numéro du modèle
- Adresse IP
- Nom d'hôte
- Charge active
- Dernière mise à niveau
- Serveur actif
- Serveur en attente active

# **Affichage des informations sur le téléphone**

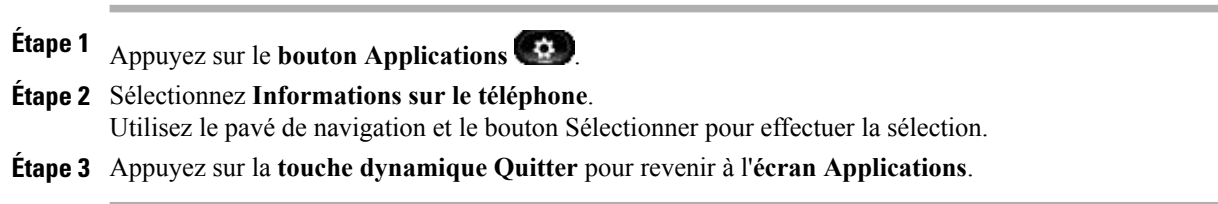

# <span id="page-64-0"></span>**Paramètres administrateur**

Pour plus d'informations sur l'accès aux paramètres administrateur et leur modification, contactez votre administrateur système.

# <span id="page-64-1"></span>**Client VPN**

La fonction client VPN établit une connexion VPN (virtual private network) sur votre téléphone lorsque ce dernier se trouve en dehors d'un réseau fiable ou lorsque le trafic réseau franchit des réseaux non sécurisés. Votre administrateur système configure la fonction client VPN en fonction des besoins.

Si votre téléphone est configuré pour le client VPN, le statut de la détection automatique de la connexion au réseau détermine si une connexion VPN est possible :

- Si votre téléphone se trouve à l'extérieur du réseau de l'entreprise :
	- Si la détection automatique de la connexion au réseau est désactivée, une connexion VPN est possible. L'**écran Connexion**apparaît et vous êtesinvité à fournir vosinformations d'identification. (Sur le téléphone dans la fenêtre **Applications** > **VPN**, vous pouvez activer ou désactiver le **champ VPN activé** pour activer ou désactiver la capacité du téléphone à tenter une connexion VPN.)
	- Si la détection automatique de la connexion au réseau est activée, l'**écran Connexion** apparaît et vous êtes invité à fournir vos informations d'identification selon la méthode d'authentification que votre administrateur système a configuré sur votre téléphone.
- Si votre téléphone se trouve à l'intérieur du réseau de l'entreprise :
	- Si la détection automatique de la connexion au réseau est désactivée, une connexion VPN est possible. L'**écran Connexion**apparaît et vous êtesinvité à fournir vosinformations d'identification. (Sur le téléphone dans la fenêtre **Applications** > **VPN**, vous pouvez activer ou désactiver le **champ VPN activé** pour activer ou désactiver la capacité du téléphone à tenter une connexion VPN.)
	- Si la détection automatique de la connexion au réseau est activée, vous ne pouvez pas vous connecter via VPN, l'**écran Connexion** n'apparaît pas et vous n'êtes pas invité à fournir vos informations d'identification.

Pour afficher les messages d'état VPN, appuyez sur le **bouton Applications**  $\bullet$ , puis sélectionnez **Paramètres administrateur** > **État** > **Messages d'état**. Pour en savoir plus, contactez votre administrateur système.

### **Connexion via un VPN**

#### **Procédure**

**Étape 1** Après avoir allumé votre téléphone et lorsque l'**écran Connexion VPN** est apparu (sauf en mode d'authentification par certificat), saisissez vos informations d'authentification selon la méthode d'authentification configurée :

- Nom d'utilisateur et mot de passe : saisissez le nom d'utilisateur et le mot de passe que votre administrateur système vous a communiqué.
- Certificat et mot de passe : saisissez le mot de passe que votre administrateur système vous a communiqué. Votre nom d'utilisateur provient du certificat.
- Certificat : si le téléphone n'utilise qu'un certificat pour l'authentification, l'écran Connexion n'apparaît pas et le téléphone affiche s'état du téléphone qui tente une connexion VPN.

Dans certains cas, lorsque la connexion est perdue ou réinitialisée, les informations d'identification stockées sont effacées.

**Étape 2** Sélectionnez la **touche dynamique Connexion** pour vous connecter.

Si vous appuyez sur **Annuler** alors que le téléphone tente de se connecter, cette tentative s'arrête et l'**écran Connexion** apparaît de nouveau. Ensuite, si vous appuyez sur **Annuler**, le **menu VPN** apparaît et affiche le **champ VPN activé** non sélectionné. Le téléphone ne tente pas de se connecter de nouveau tant que vous le sélectionnez pas le **champ VPN activé**.

### **Paramètres de connexion VPN**

La fenêtre **Applications** > **VPN** comporte les champs suivants :

- Activer ou désactiver VPN.Si la détection automatique de la connexion au réseau est désactivée, activez ou désactivez le champ **VPN activé** pour activer ou désactiver la capacité du téléphone à tenter une connexion VPN.
- Modifier les informations d'identification. Sélectionnez Modifier les informations d'identification pour changer l'ID utilisateur et le mot de passe. Si l'authentification est par certificat seulement ou si VPN activé n'est pas sélectionné, l'option est grisée.
- Afficher l'état VPN. Le **champ État VPN** affiche Connecté ou Non connecté.

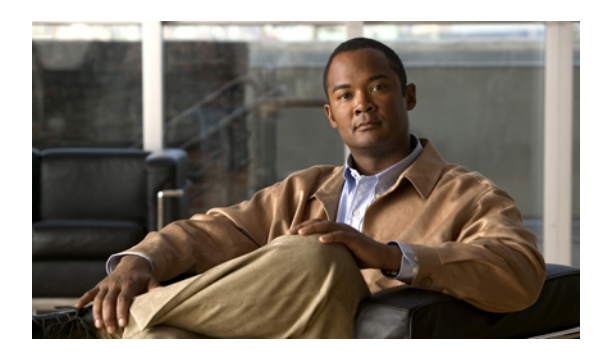

# **CHAPITRE 3**

# **Contacts**

Les téléphones IP Cisco Unified 8961, 9951 et 9971 permettent d'accéder à des contacts d'entreprise et personnels.

D'autres répertoires peuvent apparaître dans les Contacts. Pour en savoir plus, contactez votre administrateur système.

- Répertoire [d'entreprise,](#page-66-0) page 55
- [Répertoire](#page-67-0) personnel, page 56

# <span id="page-66-0"></span>**Répertoire d'entreprise**

Le répertoire d'entreprise contient des contacts professionnels auxquels vous pouvez accéder sur votre téléphone. Il est configuré et géré par votre administrateur système.

Vous pouvez composer des numéros depuis votre répertoire d'entreprise :

- lorsque vous n'êtes pas en communication ;
- lorsque vous êtes en communication.

### **Recherche d'un contact et composition de son numéro**

#### **Procédure**

- **Étape 1** Appuyez sur le **bouton Contacts** .
- **Étape 2** Sélectionnez **Répertoire d'entreprise**.

Utilisez le pavé de navigation et le bouton Sélectionner pour effectuer la sélection.

**Étape 3** Sélectionnez l'un de ces critères de recherche, voire tous, pour rechercher un collègue :

• Prénom

- Nom
- **Étape 4** Saisissez lesinformations des critères de recherche, appuyez sur la **touchedynamiqueSoum.**, puissélectionnez un contact.
- **Étape 5** Pour composer le numéro, procédez de l'une des façons suivantes :
	- Appuyez sur la **touche dynamique Compos**.
	- Appuyez sur le **bouton Sélectionner**.
	- Sur le clavier, appuyez sur le numéro qui s'affiche dans le coin supérieur droit de l'étiquette de contact.
	- Appuyez sur le **bouton Haut-parleur** .
	- Appuyez sur le **bouton Casque** .
	- Décrochez le combiné.

# **Recherche d'un contact et composition de son numéro lors d'une communication**

#### **Procédure**

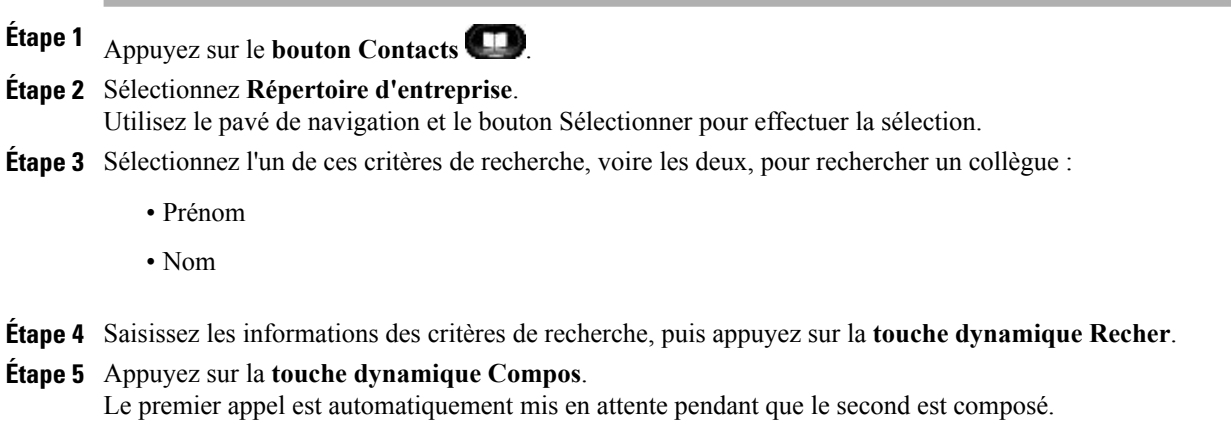

# <span id="page-67-0"></span>**Répertoire personnel**

Le répertoire personnel contient une liste de vos contacts personnels. Vous pouvez affecter des codes de numérotation rapide aux entrées de votre répertoire personnel pour une numérotation rapide.

Vous pouvez configurer et gérer votre répertoire personnel de deux manières.

• Via votre téléphone, lequel permet de :

- configurer et utiliser le répertoire personnel ;
- affecter et utiliser des codes de numérotation rapide.
- Via les pages Web **Options utilisateur**, qui permettent également de configurer et d'utiliser votre répertoire personnel.

#### Options utilisateur

# **Options du répertoire personnel**

À partir de votre téléphone, vous pouvez utiliser les options du répertoire personnel pour effectuer les opérations suivantes :

- Connexion et déconnexion
- Ajout d'une entrée
- Recherche d'une entrée
- Composition d'un numéro
- Suppression d'une entrée
- Modification d'une entrée

### **Connexion au répertoire personnel et déconnexion**

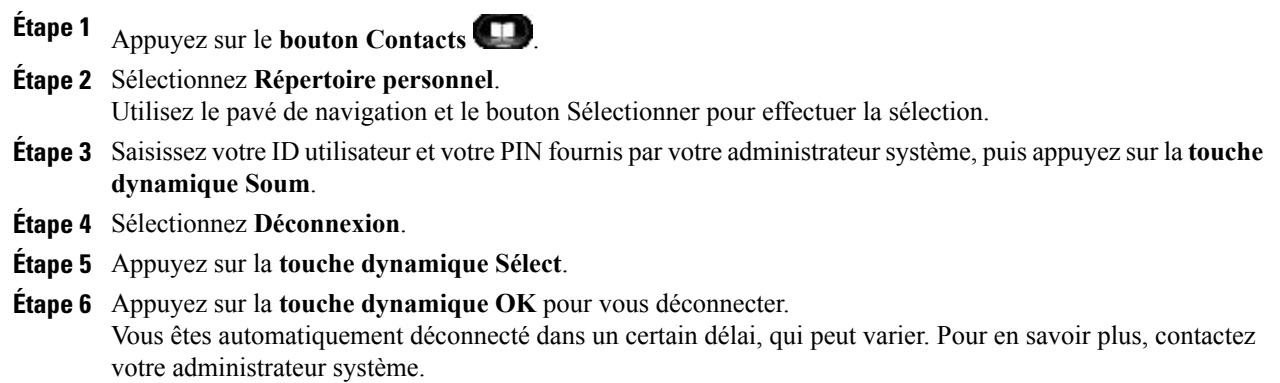

### **Ajout d'une entrée au répertoire personnel**

#### **Procédure**

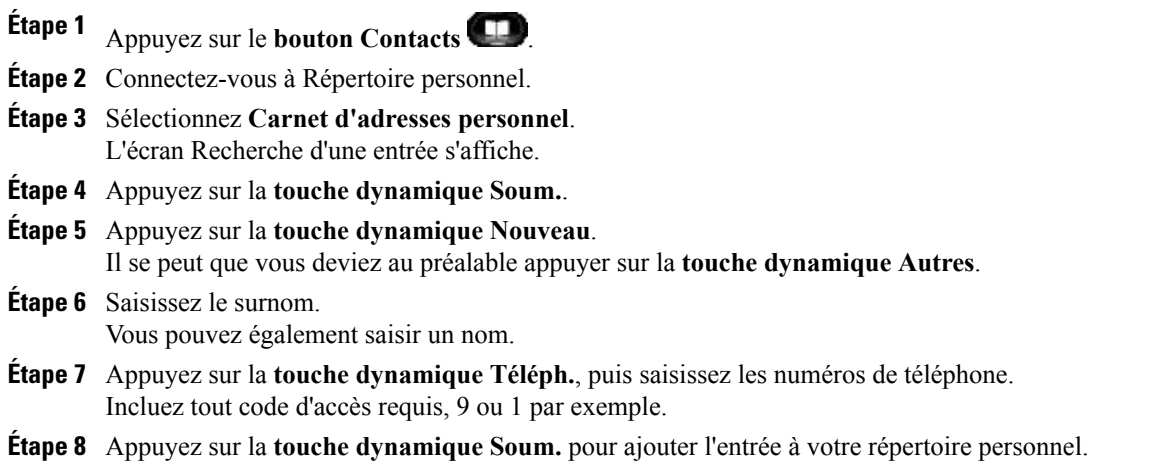

### **Recherche d'une entrée dans le répertoire personnel**

#### **Procédure**

**Étape 1** Appuyez sur le **bouton Contacts** .

**Étape 2** Connectez-vous à Répertoire personnel.

- **Étape 3** Sélectionnez **Carnet d'adresses personnel**.
- **Étape 4** Faites votre choix parmi les critères de recherche suivants (vous pouvez en choisir un seul, aucun ou tous) :
	- Nom
	- Prénom
	- Pseudonyme
- **Étape 5** Saisissez les informations des critères de recherche, puis appuyez sur la **touche dynamique Soum**. Le nom s'affiche.

#### **Composition d'un numéro à partir du répertoire personnel**

#### **Procédure**

- **Étape 1** Appuyez sur le **bouton Contacts** .
- **Étape 2** Connectez-vous à Répertoire personnel.
- **Étape 3** Sélectionnez **Carnet d'adresses personnel** et recherchez-y une entrée.
- **Étape 4** Sélectionnez l'entrée du carnet d'adresses personnel correspondant au numéro que vous souhaitez composer.
- **Étape 5** Appuyez sur la **touche dynamique Compos**.

### **Suppression d'entrée du répertoire personnel**

#### **Procédure**

- **Étape 1** Appuyez sur le **bouton Contacts** .
- **Étape 2** Connectez-vous à Répertoire personnel.
- **Étape 3** Sélectionnez **Carnet d'adresses personnel** et recherchez-y une entrée.
- **Étape 4** Appuyez sur la **touche dynamique Sélect**.
- **Étape 5** Appuyez sur la **touche dynamique Modifier**.
- **Étape 6** Appuyez sur la **touche dynamique Suppr**.

Il se peut que vous deviez au préalable appuyer sur la **touche dynamique Autres**.

**Étape 7** Appuyez sur la **touche dynamique OK** pour confirmer la suppression.

#### **Modification d'une entrée du répertoire personnel**

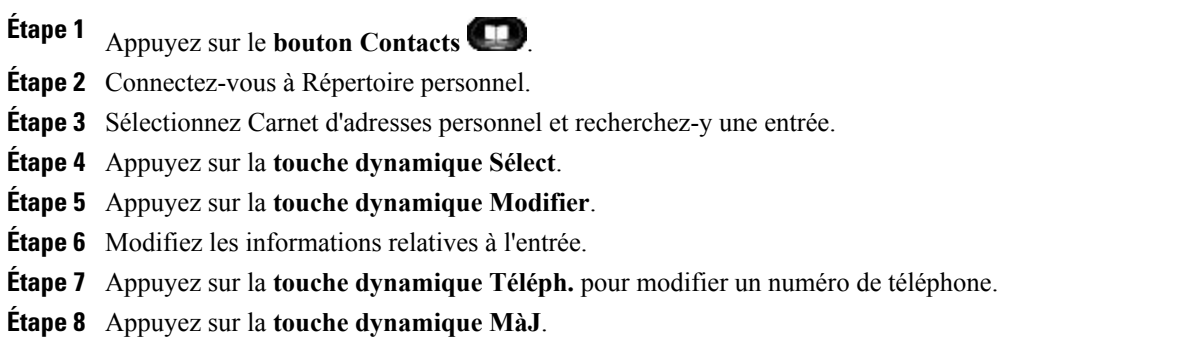

### **Codes de numérotation rapide avec le répertoire personnel**

À l'aide du téléphone, vous pouvez effectuer les tâches suivantes :

- Affectation d'un code de numérotation rapide à une entrée du répertoire personnel
- Passage d'un appel à l'aide d'un code de numérotation rapide
- Suppression d'un code de numérotation rapide

### **Affectation d'un code de numérotation rapide à une entrée du répertoire personnel**

#### **Procédure**

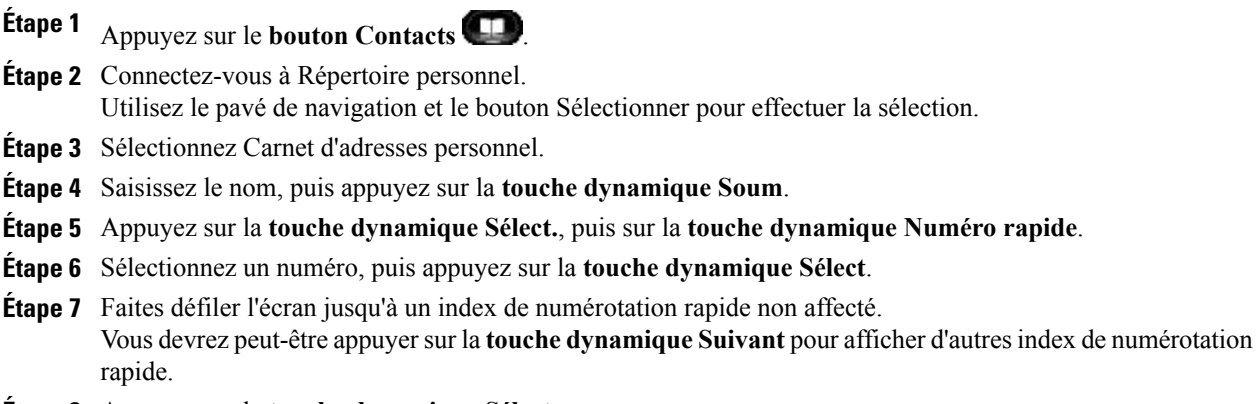

**Étape 8** Appuyez sur la **touche dynamique Sélect**.

### **Passage d'un appel à l'aide d'un code de numérotation rapide**

- **Étape 1** Appuyez sur le **bouton Contacts** .
- **Étape 2** Connectez-vous à Répertoire personnel.
- **Étape 3** Sélectionnez Numéros rapides personnels et recherchez un code de numérotation rapide. (Vous devrez peut-être appuyer sur la touche dynamique Suivant pour afficher d'autres codes de numérotation rapide.)
- **Étape 4** Sélectionnez le code de numérotation rapide que vous souhaitez composer, puis appuyez sur la **touche dynamique Compos**.
### **Suppression d'un code de numérotation rapide**

#### **Procédure**

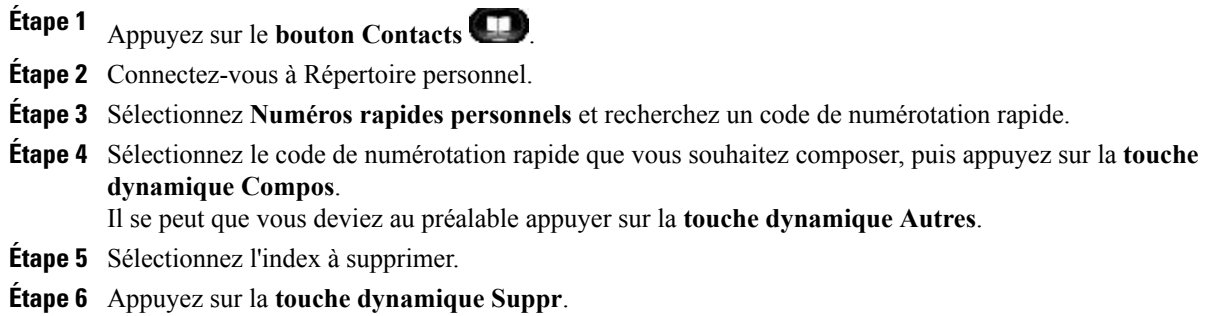

 $\mathbf l$ 

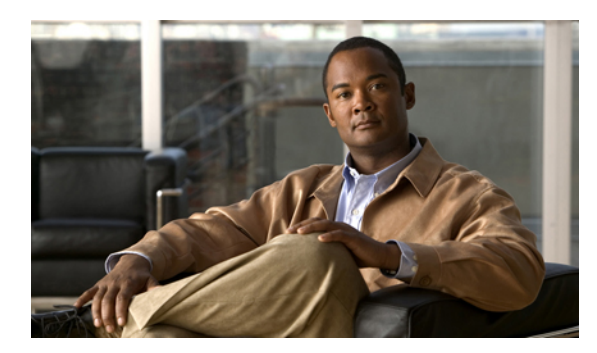

# **CHAPITRE 4**

# **Messages**

Les messages vocaux sont stockés sur votre système de messagerie vocale. Votre entreprise détermine le système de messagerie vocale de votre téléphone.

- [Personnalisation](#page-74-0) de la messagerie vocale, page 63
- [Vérification](#page-74-1) de la présence de messages vocaux, page 63
- Écoute des [messages](#page-75-0) vocaux, page 64

# <span id="page-74-0"></span>**Personnalisation de la messagerie vocale**

#### **Procédure**

Appuyez sur le **bouton Messages (** $\blacktriangledown$ **)**, puis suivez les instructions vocales.

# <span id="page-74-1"></span>**Vérification de la présence de messages vocaux**

#### **Procédure**

Pour vérifier les messages vocaux, effectuez l'une des opérations suivantes :

- Vérifiez si un témoin lumineux rouge fixe s'allume sur votre combiné. Vous pouvez configurer cet indicateur de messages en attente à l'aide de vos pages Web **Options utilisateur**.
- Vérifiez si une **icône de message** apparaît sur une étiquette de ligne. Un fond rouge indique la présence de nouveaux messages vocaux.

Lorsque voussélectionnez une ligne où apparaît une **icônede message**, une **icônede messagerie vocale**

s'affiche à droite de l'écran du téléphone.

Selon votre système de messagerie vocale, le nombre de nouveaux messages vocaux peut s'afficher sur

l'**icône de message** et sur l'**icône de messagerie vocale** .

S'il y a plus de 99 nouveaux messages vocaux, le nombre de messages est remplacé par le signe plus  $(+).$ 

Si le renvoi d'appels est configuré pour une ligne sur laquelle se trouvent de nouveaux messages vocaux,

l'**icône** Renvoi d'appels **r**emplace l'icône de message sur l'étiquette de la ligne.

• Attendez la tonalité accélérée (si elle est disponible) dansle combiné, le casque ou le haut-parleur lorsque vous passez un appel.

La tonalité accélérée est propre à la ligne. Vous ne l'entendez que lorsque vous utilisez la ligne sur laquelle se trouvent de nouveaux messages vocaux.

Vous pouvez configurer des tonalités spécifiques aux messages en attente à l'aide de vos pages Web **Options utilisateur**.

[Modification](#page-113-0) du paramètre d'indicateur de message vocal audible par ligne, à la page 102 [Modification](#page-113-1) du paramètre d'indicateur de message vocal par ligne, à la page 102

# <span id="page-75-0"></span>**Écoute des messages vocaux**

#### **Procédure**

•

•

•

**Étape 1** Pour écouter les messages vocaux, effectuez l'une des opérations suivantes :

• Appuyez sur le bouton **Messages** .

Sélectionnez une ligne avec une **icône Message** .

Appuyez sur le **bouton Session** à côté de l'**icône Messagerie vocale** .

Sur un téléphone IP Cisco Unified 9971, appuyez sur l'**icône Messagerie vocale** sur l'écran tactile.

**Étape 2** Suivez les indications pour écouter vos messages vocaux.

Une fois que vous avez écouté vos nouveaux messages, les indicateurs de message sont mis à jour sur l'écran du téléphone. S'il n'y a aucun nouveau message vocal, l'icône de message disparaît de l'étiquette de la ligne et l'icône de messagerie vocale disparaît de la droite de l'écran du téléphone.

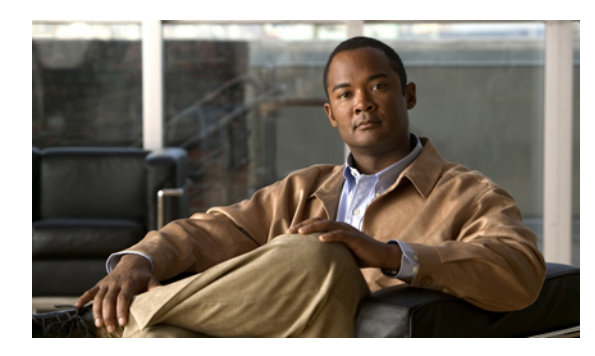

# **CHAPITRE 5**

# **Fonctions d'appel**

- Boutons Fonction et touches [dynamiques,](#page-77-0) page 66
- Message [d'accueil](#page-79-0) de l'agent, page 68
- Tous les [appels,](#page-79-1) page 68
- [Réponse,](#page-79-2) page 68
- Réponse [automatique,](#page-80-0) page 69
- [Insertion,](#page-80-1) page 69
- [Rappel,](#page-81-0) page 70
- [Chaperon](#page-81-1) d'appels, page 70
- [Renvoi](#page-82-0) de tous les appels, page 71
- Parcage [d'appels,](#page-83-0) page 72
- [Interception](#page-85-0) d'appels, page 74
- Appel en [attente,](#page-88-0) page 77
- Code [d'affaire](#page-88-1) client, page 77
- [Conférence,](#page-88-2) page 77
- [Renvoi,](#page-90-0) page 79
- Ne pas [déranger,](#page-91-0) page 80
- [Extension](#page-91-1) Mobility, page 80
- [Numéro](#page-92-0) rapide, page 81
- Code [d'autorisation](#page-93-0) forcée, page 82
- [Attente,](#page-93-1) page 82
- [Récupération](#page-94-0) d'un appel en attente, page 83
- Groupes de [recherche,](#page-95-0) page 84
- [Intercom,](#page-95-1) page 84
- État de la [ligne,](#page-97-0) page 86
- [Identification](#page-97-1) d'appel malveillant, page 86
- [Meet-Me,](#page-98-0) page 87
- [Connexion](#page-99-0) mobile, page 88
- [Coupure](#page-101-0) micro, page 90
- [Composition](#page-101-1) d'un numéro sans décrocher le combiné, page 90
- [Composition](#page-102-0) de numéro avec plus, page 91
- [Confidentialité,](#page-102-1) page 91
- [Génération](#page-103-0) de rapports qualité, page 92
- Bis, [page](#page-103-1) 92
- Tonalité indicative de sécurisation et de [non-sécurisation,](#page-103-2) page 92
- Lignes [partagées,](#page-104-0) page 93
- Écoute discrète et [enregistrement,](#page-105-0) page 94
- [Numérotation](#page-105-1) simplifiée, page 94
- [Transfert,](#page-106-0) page 95
- Web [Dialer,](#page-107-0) page 96

# <span id="page-77-0"></span>**Boutons Fonction et touches dynamiques**

En fonction de la configuration définie par votre administrateur système pour votre téléphone, il est possible que vous n'ayez pas accès à certaines fonctions présentées dans ce guide.

Ce tableau fournit des informations sur les fonctions disponibles à partir des touches dynamiques et des boutons Fonction dédiés et sur les fonctions configurées par votre administrateur système sur des boutons Fonction programmables. Les fonctions qui apparaissent sur les touches dynamiques sont configurées par votre administrateur système.

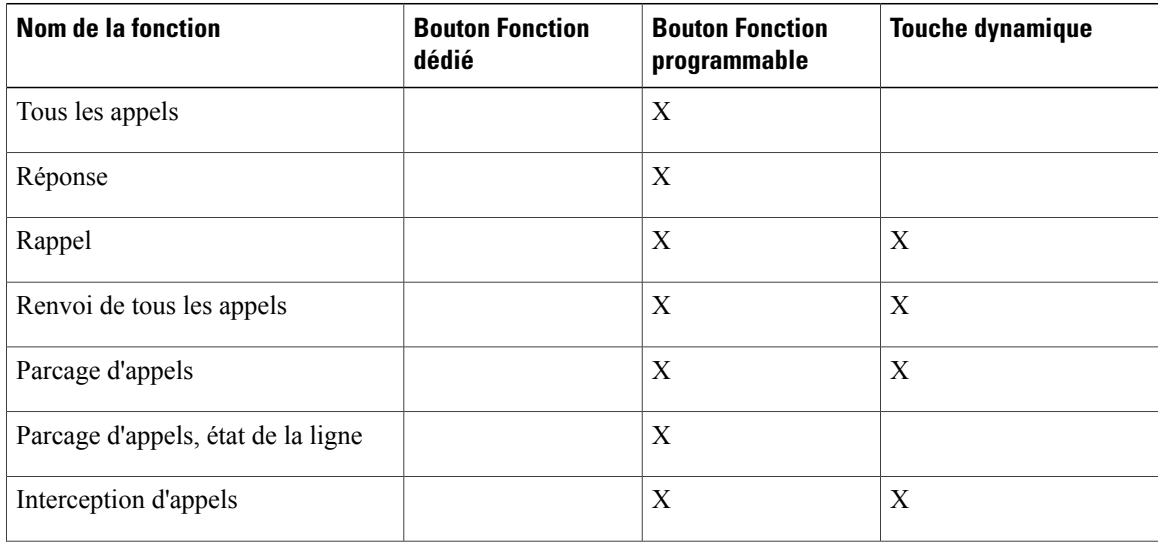

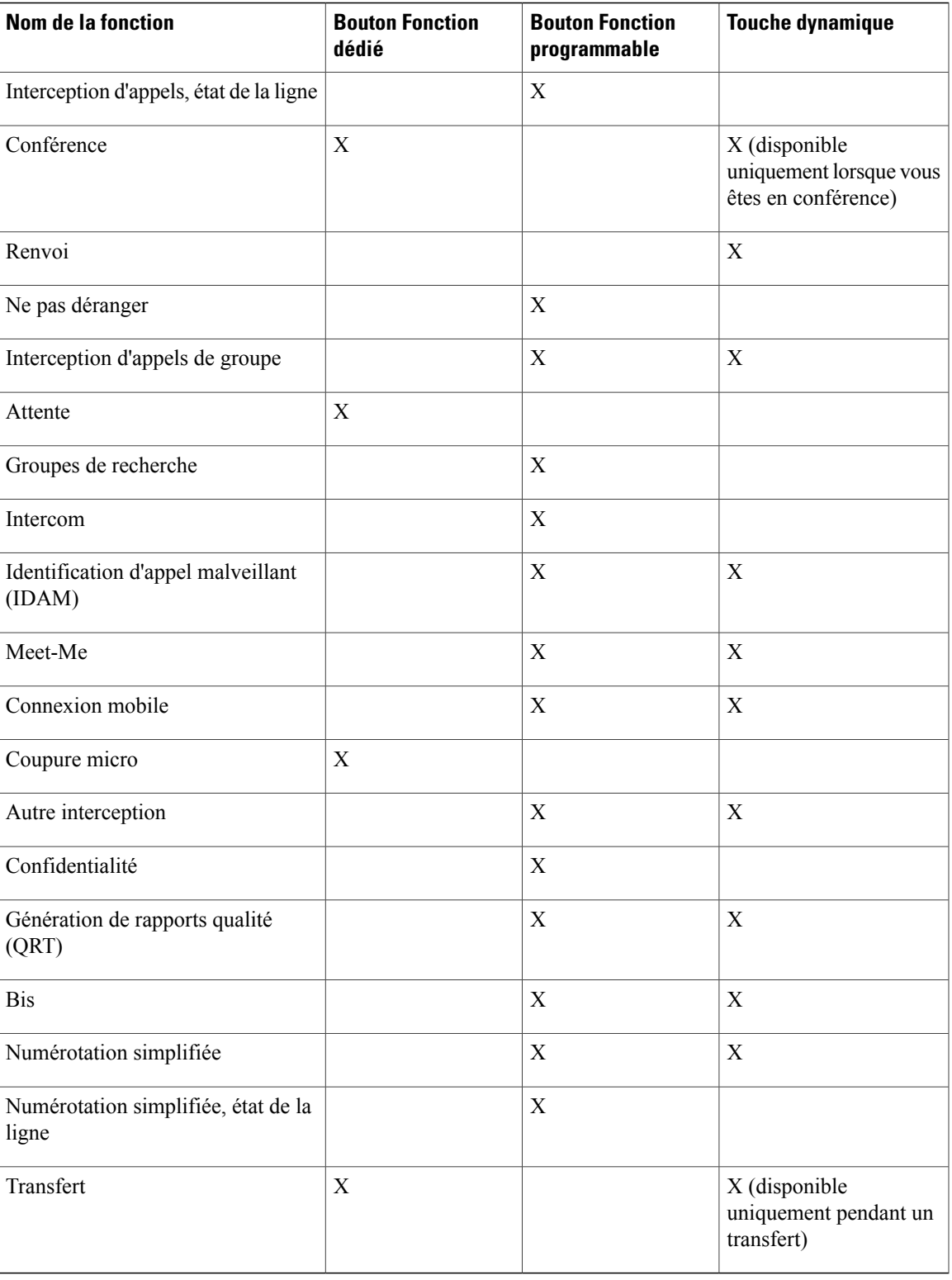

# <span id="page-79-0"></span>**Message d'accueil de l'agent**

La fonction de message d'accueil permet à un agent de créer et de mettre à jour un message d'accueil préenregistré lancé au début d'un appel, par exemple un appel client, avant le début de la conversation entre l'agent et l'appelant. L'agent peut préenregistrer un seul message d'accueil ou plusieurs si nécessaire.

Lorsqu'un client appelle, les deux interlocuteurs entendent le message d'accueil préenregistré. L'agent peut rester silencieux jusqu'à la fin du message d'accueil ou répondre à l'appel par-dessus le message.

Pour en savoir plus, contactez votre administrateur système.

# <span id="page-79-1"></span>**Tous les appels**

La fonction Tous les appels permet d'afficher une liste chronologique (appels les plus anciens en premier) de tous les appels actifs sur l'ensemble de vos lignes téléphoniques.

Cette fonction est recommandée pour les utilisateurs qui disposent de plusieurs lignes ou partagent des lignes avec d'autres utilisateurs. Avantages de la fonction Tous les appels :

- Tous les appels actifs sont affichés au même endroit, ce qui permet de les consulter et de les traiter facilement quelle que soit la ligne dont ils proviennent.
- Lorsque vous soulevez le combiné, votre ligne principale est utilisée pour composer le numéro, ce qui empêche toute utilisation malencontreuse d'une ligne partagée pour la composition du numéro.
- Vous pouvez appuyer sur le bouton Session orange clignotant pour répondre à un appel en sonnerie sur n'importe quelle ligne. Vous n'êtes pas tenu de commencer par sélectionner la ligne avec l'appel en sonnerie avant d'y répondre.

L'administrateur système configure le bouton Tous les appels en fonction de votre environnement de travail et de vos besoins en matière de gestion des appels.

### **Affichage de tous les appels sur le téléphone**

#### **Procédure**

Appuyez sur le **bouton Tous les appels**.

Tous les appels actifs de l'ensemble des lignes de votre téléphone s'affichent par ordre chronologique, du plus ancien au plus récent.

### <span id="page-79-2"></span>**Réponse**

La fonction Répondre permet de répondre à l'appel le plus ancien disponible sur toutes les apparences de ligne du téléphone, y compris les appels en attente à récupérer et les appels parqués à récupérer qui sonnent. Les appels entrants sont toujours prioritaires par rapport aux appels en attente ou parqués à récupérer.

Votre administrateur système configure le bouton Répondre en fonction de vos besoins en matière de gestion des appels et de votre environnement de travail. Cette fonction est généralement configurée pour les utilisateurs qui disposent de plusieurs lignes.

Lorsque vous recevez un appel, une fenêtre de notification s'affiche à l'écran du téléphone, nommée toast d'appel. Ce toast d'appel reste visible pendant une durée prédéfinie. Votre administrateur système configure la durée par défaut.

Si un appel entrant a été transféré depuis un autre téléphone, il se peut que vous voyiez d'autres informations indiquant qu'il a été transféré. Votre administrateur système contrôle la quantité des informations supplémentaires affichées. Lesinformationssupplémentaires peuvent identifier la personne vous ayant transféré l'appel ainsi que l'appelant.

### **Réponse en premier à l'appel le plus ancien**

#### **Procédure**

Pour répondre à l'appel entrant le plus ancien en premier, appuyez sur le **bouton Répondre**.

# <span id="page-80-0"></span>**Réponse automatique**

La fonction Réponse automatique invite votre téléphone à répondre automatiquement aux appels entrants après une sonnerie.

Votre administrateur système configure la fonction Réponse automatique pour fonctionner avec le haut-parleur ou le casque.

### **Réponse automatique avec le casque**

Si la fonction de réponse automatique avec le casque est active et configurée, le bouton Casque allumé et le casque connecté, vous pouvez répondre à l'appel entrant avec le casque. Dans le cas contraire, les appels sonnent normalement et vous devez y répondre manuellement. Pour que le bouton Casque reste allumé, utilisez les boutons et les touches dynamiques (au lieu du bouton Casque) pour passer les appels et y mettre fin. Votre administrateur doit configurer le casque en tant que chemin audio par défaut pour la réponse automatique.

### <span id="page-80-1"></span>**Réponse automatique avec le haut-parleur**

Laissez le combiné sur son support et le bouton Casque éteint. Dans le cas contraire, les appels sonnent normalement et vous devez y répondre manuellement.

## **Insertion**

La fonction d'insertion permet de vous ajouter à des appels non privés sur une ligne partagée. Vous pouvez transformer l'appel en conférence et ajouter de nouveaux participants.

### **Auto-ajout à un appel sur une ligne partagée**

#### **Procédure**

Appuyez sur le bouton Ligne rouge correspondant à la ligne partagée. Vous êtes ajouté à l'appel.

# <span id="page-81-0"></span>**Rappel**

La fonction Rappel permet de recevoir une notification sonore et visuelle sur votre téléphone lorsqu'un interlocuteur occupé ou non disponible redevient disponible.

Cette fonction est disponible sous forme de touche dynamique ou de bouton Fonction. Pour plus d'informations, contactez votre administrateur système.

### **Configuration d'une notification de rappel**

#### **Procédure**

- **Étape 1** Appuyez sur la **touche dynamique Rappel** lorsque vous entendez la tonalité d'occupation ou la sonnerie. Un écran de confirmation s'affiche sur le téléphone.
- **Étape 2** Appuyez sur la **touche dynamique Quitter** pour quitter l'écran de confirmation, si vous le souhaitez. Le téléphone vous avertit lorsque la ligne se libère.
- **Étape 3** Appuyez sur la **touche dynamique Compos.** pour passer à nouveau l'appel, si vous le souhaitez.

# <span id="page-81-1"></span>**Chaperon d'appels**

La fonction Chaperon d'appels permet à un utilisateur Chaperon d'appels autorisé (le chaperon) de superviser (chaperonner) et d'enregistrer un appel. Les appels chaperonnés comportent trois parties minimum : l'appelant, le chaperon et l'appelé. Contactez votre administrateur système pour déterminer si vous êtes un chaperon autorisé.

Le chaperon prend un appel, crée une conférence téléphonique et reste en mode conférence pour chaperonner et enregistrer l'appel. Les téléphones IP Cisco Unified équipés de la fonction Chaperon d'appels disposent également d'un bouton d'enregistrement.

Lorsque le chaperon raccroche, la conférence est interrompue.

Le chaperon peut exécuter uniquement les tâches suivantes lorsqu'il chaperonne l'appel :

- Enregistrer l'appel.
- Faire participer un seul participant à la conférence. Un chaperon ne peut faire participer à la conférence que le premier participant ; les participants suivants ne peuvent être ajoutés à la conférence que par les autres participants à la conférence.

• Mettre fin à l'appel.

### **Enregistrement d'un appel chaperonné**

#### **Procédure**

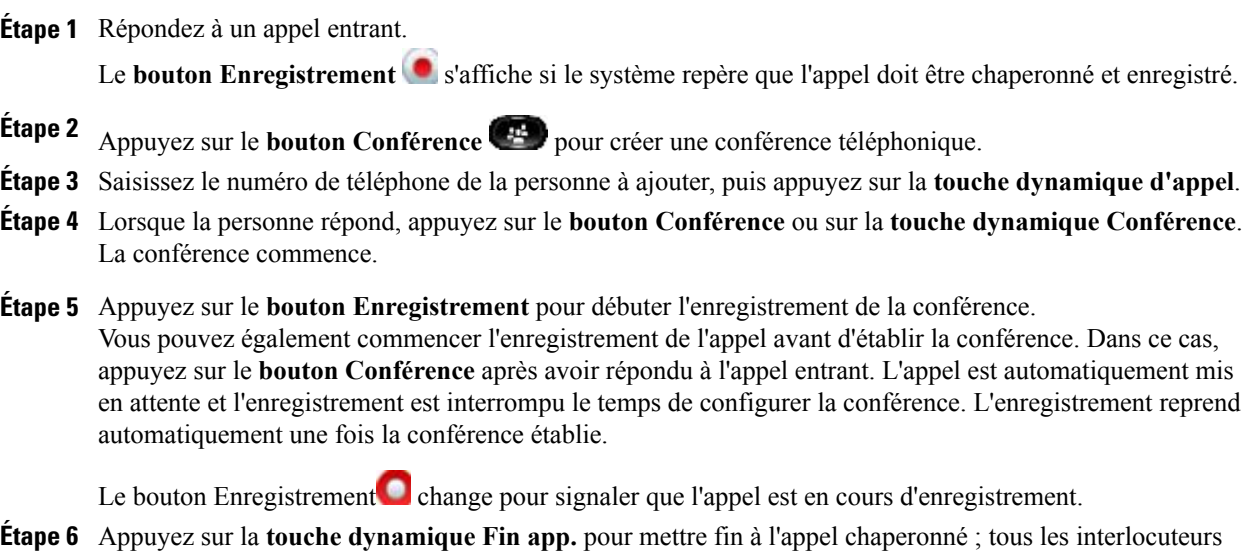

# <span id="page-82-0"></span>**Renvoi de tous les appels**

sont déconnectés.

La fonction Renvoi de tousles appels permet de renvoyer les appels de n'importe quelle ligne de votre téléphone vers un autre numéro.

Elle peut être directement configurée sur votre téléphone pour n'importe quelle ligne. Pour configurer la fonction Renvoi de tous les appels à distance, accédez aux pages Web Options utilisateur.

Votre administrateur système peut configurer deux types de fonctions de renvoi d'appels sur votre téléphone :

- Renvoi d'appels sans condition (Renvoi de tous les appels) : s'applique à tous les appels que vous recevez.
- Renvoi d'appels conditionnel (Renvoi des appels si sans réponse, Renvoi des appels si occupé, Renvoi des appels si pas de couverture) : s'applique à certains appels reçus, selon certaines conditions. Cette fonction est uniquement accessible depuis les pages Web Options utilisateur.

Lorsque vous renvoyez des appels depuis votre téléphone :

- Saisissez le numéro cible du renvoi d'appels exactement comme si vous le composiez sur le téléphone. Par exemple, saisissez le code d'accès ou l'indicatif régional (le cas échéant).
- Le renvoi d'appels dépend de la ligne téléphonique. Si un appel arrive sur une ligne pour laquelle la fonction de renvoi n'est pas activée, il sonne normalement.
- Votre administrateur système peut configurer d'autres options de renvoi d'appels qui :
- permettent aux appels passés depuis le numéro cible du renvoi d'appels vers votre téléphone de vous parvenir, au lieu d'être renvoyés ;
- vous empêchent de créer une boucle de renvoi d'appels ou de dépasser le nombre maximum de liens dans une chaîne de renvoi d'appels.

[Configuration](#page-112-0) du transfert d'appel par ligne, à la page 101

### **Renvoi automatique d'appel**

#### **Procédure**

- **Étape 1** Sur une ligne inactive à partir de laquelle voussouhaitez renvoyer vos appels, appuyez sur la **touchedynamique Renvoyer tout**.
- **Étape 2** Saisissez un numéro de téléphone ou sélectionnez une entrée dans la liste Historique des appels. En fonction de la configuration de votre système de messagerie vocale, vous avez la possibilité d'appuyer sur

le **bouton Messages**  $\Box$  pour renvoyer tous les appels vers la messagerie vocale. Une confirmation visuelle s'affiche pendant quelques secondes pour valider le numéro vers lequel vos appels vont être renvoyés.

**Étape 3** Pour vous assurer que vos appels sont renvoyés, recherchez les éléments suivants :

<sup>•</sup> une **icône Renvoyer tout** dans l'étiquette de ligne ;

- les informations de renvoi dans l'en-tête.
- **Étape 4** Pour annuler le renvoi d'appels, appuyez sur la **touche dynamique Renvoi désactivé**.
- **Étape 5** Pour configurer la fonction de renvoi d'appels conditionnel, accédez à la page Web **Options utilisateur**.

# <span id="page-83-0"></span>**Parcage d'appels**

La fonction Parcage d'appels permet d'utiliser votre téléphone pour parquer (stocker de façon temporaire) un appel, que vous pourrez ensuite récupérer à partir d'un autre téléphone (quise trouve sur le bureau d'un collègue ou dans une salle de conférence, par exemple).

Vous pouvez parquer un appel de deux manières :

- Parquer : cette fonction permet de parquer un appel actif auquel vous avez répondu sur votre téléphone et de le récupérer à l'aide d'un autre téléphone dans le système Cisco Unified Communications Manager.
- Parcage d'appels dirigé : cette fonction permet de parquer et de récupérer un appel actif de deux manières différentes.
	- Parcage d'appels dirigé assisté : cette fonction permet de parquer un appel actif en utilisant un bouton Fonction, que votre administrateur système a configuré comme ligne de numérotation simplifiée.

Avec ce type d'appel dirigé, vous pouvez surveiller l'état de la ligne (en cours d'utilisation, inactive ou en mode Ne pas déranger) à l'aide des indicateurs d'état de la ligne.

◦ Parcage d'appels dirigé manuel : cette fonction permet de parquer un appel actif en le transférant vers un numéro d'appel dirigé, que votre administrateur système a configuré.

Vous récupérez l'appel sur un autre téléphone en composant un préfixe de récupération de parcage (fourni par votre administrateur système), puis le numéro d'appel dirigé que vous avez utilisé pour parquer l'appel.

Votre administrateur système configure sur votre téléphone soit la fonction Parcage d'appels dirigé, soit la fonction Parquer, mais pas les deux.

### **Parcage et récupération d'un appel à l'aide de la fonction Parcage**

#### **Procédure**

- **Étape 1** Pendant un appel, appuyez **sur la touche dynamique ou sur le bouton Parquer**, puis raccrochez. Votre téléphone affiche le numéro sur lequel le système a parqué l'appel. L'appel parqué est mis en attente et vous pouvez appuyer sur la **touche dynamique Reprend.** pour reprendre l'appel sur votre téléphone.
- **Étape 2** Depuis un téléphone IP Cisco Unified de votre réseau, saisissez le numéro sur lequel l'appel est parqué afin de le récupérer.
- **Étape 3** Si vous ne récupérez pas l'appel dans un certain délai, (défini par votre administrateur système), une alerte sonore retentit. Vous pouvez alors procéder à l'une des opérations suivantes :
	- Appuyez sur la **touche dynamique Répond.** pour répondre à l'appel sur votre téléphone.
	- Récupérez l'appel sur un autre téléphone.

Si vous ne parvenez pas à récupérer l'appel ou à y répondre dans un certain délai, il est redirigé vers une autre destination (configurée par votre administrateur système), par exemple votre messagerie vocale. Si l'appel est redirigé, vous ne pouvez plus le récupérer au moyen de la fonction de parcage d'appels.

### **Parcage d'un appel à l'aide de la fonction Parcage d'appels dirigé assisté**

#### **Procédure**

- **Étape 1** Lors d'un appel, appuyez sur un **bouton Parcage d'appels dirigé** affichant un **indicateur d'état de ligne** inactif.
- **Étape 2** Pour récupérer l'appel depuis n'importe quel autre téléphone IP Cisco Unified de votre réseau, procédez comme suit :
	- a) Saisissez le préfixe de récupération de parcage.
	- b) Composez le numéro de l'appel dirigé.

**Exemple :**

Par exemple, si le préfixe de récupération de parcage est "99" et le numéro d'appel dirigé est "1234", saisissez 991234.

- **Étape 3** Si vous ne récupérez pas l'appel dans un certain délai, (défini par votre administrateur système), une alerte sonore retentit. Vous pouvez alors procéder à l'une des opérations suivantes :
	- Appuyer sur la **touche dynamique Reprend.** pour reprendre l'appel sur votre téléphone.
	- Récupérez l'appel sur un autre téléphone.

Si vous ne parvenez pas à récupérer ou à reprendre l'appel dans un certain délai, il est dirigé vers une autre destination (configurée par votre administrateur système), par exemple votre messagerie vocale.

### **Parcage d'un appel à l'aide de la fonction Parcage d'appels dirigé manuel**

#### **Procédure**

- **Étape 1** Au cours d'un appel, appuyez sur le **bouton Trnsfer** .
- **Étape 2** Saisissez le numéro d'appel dirigé sur lequel vous souhaitez parquer l'appel.
- **Étape 3** Appuyez à nouveau sur **Transfert** pour terminer le parcage de l'appel, puis raccrochez.
- **Étape 4** Pour récupérer l'appel depuis n'importe quel autre téléphone IP Cisco Unified de votre réseau, procédez comme suit :
	- a) Saisissez le préfixe de récupération de parcage.
	- b) Composez le numéro de l'appel dirigé.

#### **Exemple :**

Par exemple, si le préfixe de récupération de parcage est "99" et le numéro d'appel dirigé est "1234", saisissez 991234.

- **Étape 5** Si vous ne récupérez pas l'appel dans un certain délai, (défini par votre administrateur système), une alerte sonore retentit. Vous pouvez alors procéder à l'une des opérations suivantes :
	- Appuyer sur la **touche dynamique Reprend.** pour reprendre l'appel sur votre téléphone.
	- Récupérez l'appel sur un autre téléphone.

Si vous ne parvenez pas à récupérer ou à reprendre l'appel dans un certain délai, il est dirigé vers une autre destination (configurée par votre administrateur système), par exemple votre messagerie vocale.

# <span id="page-85-0"></span>**Interception d'appels**

La fonction Interception d'appels permet de répondre à un appel qui sonne sur le téléphone d'un collègue en le redirigeant vers votre propre téléphone.

Vous pouvez utiliser la fonction Interception d'appels si vous partagez la gestion des appels avec des collègues. Vous pouvez intercepter un appel de trois manières différentes :

• Intrcpt : cette fonction permet de répondre à un appel qui sonne sur un autre téléphone au sein de votre groupe d'interception d'appels.

Si plusieurs appels peuvent être interceptés, votre téléphone décroche d'abord l'appel le plus ancien (l'appel qui sonne depuis le plus longtemps).

- Interception d'appels de groupe : cette fonction permet de répondre à un appel sur un téléphone qui se trouve en dehors de votre groupe d'interception d'appels en :
	- utilisant un numéro d'interception d'appels de groupe (fourni par votre administrateur système) ;
	- composant le numéro du téléphone qui sonne.
- Autre interception : cette fonction permet de répondre à un appel qui sonne sur un autre téléphone au sein de votre groupe d'interception d'appels ou dans un groupe d'interception d'appels associé.

Votre administrateur système configure le groupe d'interception d'appels dans lequel vous êtes et les touches dynamiques d'interception d'appels en fonction de votre environnement de travail et de vos besoins en matière de gestion d'appels.

Vous pouvez également surveiller et intercepter des appels qui sonnent à l'aide des indicateurs d'état de ligne si votre administrateur système les a configurés pour vous sur les boutons Numérotation simplifiée. Les indicateurs d'état de ligne permettent de voir si une ligne associée à un bouton Numérotation simplifiée est inactive, en cours d'utilisation, en mode Ne pas déranger ou si elle sonne.

[Indicateurs](#page-97-2) d'état de ligne, à la page 86

### **Réponse à un appel à l'aide de la fonction Interception**

#### **Procédure**

- **Étape 1** Appuyez sur **Intrcpt** pour transférer un appel qui sonne au sein de votre groupe d'interception vers votre téléphone.
	- Si vous avez plusieurs lignes et si vous souhaitez intercepter l'appel sur une ligne secondaire, appuyez d'abord sur le bouton Ligne souhaité, puis sur **Intrcpt**.

Si votre téléphone prend en charge l'interception automatique des appels, vous êtes connecté à l'appel.

**Étape 2** Si l'appel sonne, appuyez sur la **touche dynamique Répond.** pour vous connecter à l'appel.

### **Réponse à un appel à l'aide de l'interception d'appels de groupe et du numéro**

#### **Procédure**

**Étape 1** Appuyez sur **Interception d'appels de groupe** pour répondre à un appel sur un téléphone qui se trouve en dehors de votre groupe d'interception.

- Si vous avez plusieurs lignes et si vous souhaitez répondre à l'appel sur une autre ligne, appuyez d'abord sur le bouton correspondant à la ligne souhaitée, puis sur **Interception d'appels de groupe**.
- **Étape 2** Saisissez le numéro d'interception d'appels de groupe. Si votre téléphone prend en charge l'interception automatique des appels, vous êtes maintenant connecté à l'appel.
- **Étape 3** Si l'appel sonne, appuyez sur la **touche dynamique Répond.** pour vous connecter à l'appel.

### **Réponse à un appel à l'aide de l'interception d'appels de groupe et du numéro de téléphone**

#### **Procédure**

**Étape 1** Appuyez sur **Interception d'appels de groupe**.

- Si vous avez plusieurs lignes et si vous souhaitez répondre à l'appel sur une ligne secondaire, appuyez d'abord sur le bouton correspondant à la ligne souhaitée, puis sur **Interception d'appels de groupe**.
- **Étape 2** Saisissez le numéro de la ligne téléphonique sur laquelle sonne l'appel que vous souhaitez intercepter.

#### **Exemple :**

Par exemple, si l'appel sonne sur la ligne 12345, saisissez 12345.

Si votre téléphone prend en charge l'interception automatique des appels, vous êtes maintenant connecté à l'appel.

**Étape 3** Si l'appel sonne, appuyez sur la **touche dynamique Répond.** pour vous connecter à l'appel.

### **Réponse à un appel à l'aide d'une autre interception**

#### **Procédure**

**Étape 1** Appuyez sur **AGrpIntr** pour transférer un appel dans votre groupe d'interception ou dans un groupe associé vers votre téléphone. Si votre téléphone prend en charge l'interception automatique des appels, vous êtes maintenant connecté à l'appel.

**Étape 2** Si l'appel sonne, appuyez sur la **touche dynamique Répond.** pour vous connecter à l'appel.

# <span id="page-88-0"></span>**Appel en attente**

La fonction Appel en attente offre différents signaux pour vous prévenir qu'un nouvel appel est arrivé sur votre téléphone pendant que vous êtes déjà en communication :

- Une tonalité d'attente (un seul bip)
- Un bouton Ligne orange clignotant

### **Réponse à une notification d'appel en attente**

Pour répondre à un appel qui sonne, appuyez sur le bouton Session clignotant orange ou sur la touche dynamique Répond. Vous pouvez également utiliser le pavé de navigation pour accéder à l'appel et appuyer sur le bouton Sélectionner pour y répondre. Votre téléphone met automatiquement l'appel d'origine en attente et vous connecte à l'appel qui sonne.

- Si l'appel est sur une autre ligne, vous devez d'abord appuyer sur le bouton Ligne ou sur le bouton Tous les appels, s'il est disponible, pour afficher la session qui sonne et répondre à l'appel.
- Si l'appel est sur la même ligne mais qu'il n'est pas visible en raison d'un grand nombre d'appels, vous devez faire défiler les sessions.
- Si votre administrateur système a configuré un bouton Fonction programmable pour répondre aux appels, vous pouvez appuyer dessus pour répondre à un appel qui sonne, quelle que soit la ligne visible ou celle de l'appel. Le téléphone fait automatiquement basculer la ligne pour afficher l'appel.

# <span id="page-88-1"></span>**Code d'affaire client**

Votre administrateur système peut configurer votre téléphone pour vous demander de saisir un code d'affaire client (CMC) après avoir composé un numéro de téléphone. Le code CMC peut être utilisé comme code de comptabilité ou de facturation ; les codes CMC sont attribués par l'administrateur système.

Le cas échéant, le téléphone affiche Entrer le Code d'affaire client, le numéro composé devient "\*\*\*\*\*\*\*\*" et vous entendez une tonalité spéciale. Saisissez le code CMC de l'appel en utilisant le clavier.

# <span id="page-88-2"></span>**Conférence**

La fonction Conférence permet de parler à plusieurs interlocuteurs en même temps.

Lorsque vous êtes en communication, utilisez la fonction Conférence pour composer le numéro d'un autre interlocuteur et ajouter celui-ci à l'appel.

Si vous disposez de plusieurs lignes téléphoniques, vous pouvez également utiliser la fonction Conférence pour combiner deux appels sur deux lignes. Par exemple, si vous avez un appel sur la ligne 1 et un autre sur la ligne 2, vous pouvez les combiner en une conférence.

En tant qu'hôte de la conférence, vous pouvez supprimer des participants individuels de la conférence. La conférence se termine lorsque tous les participants ont raccroché.

### **Ajout d'un autre interlocuteur à l'appel pour créer une conférence**

#### **Procédure**

**Étape 1** Commencez par un appel connecté qui n'est pas en attente.

**Étape 2** Appuyez sur le **bouton Conférence**  $\mathbf{F}$ , puis effectuez l'une des opérations suivantes :

- Saisissez le numéro de téléphone de la personne que vous souhaitez ajouter, puis appuyez sur la **touche dynamique Appel**.
- Appuyez sur un **bouton Numérotation simplifiée**.
- Appuyez sur la **touche dynamique de numérotation simplifiée**, puis saisissez un numéro simplifié, puis appuyez à nouveau sur la **touche dynamique de numérotation simplifiée**.
- Appuyez sur la **touche dynamique Appels actifs**, puis sélectionnez un appel.
- Sélectionnez un appel dans l'historique des appels.
- **Étape 3** Patientez quelques instants pour laisser le temps à l'interlocuteur de répondre (ou passez à l'étape 4 pendant que l'appel sonne).
- **Étape 4** Appuyez sur le **bouton Conférence** ou sur la **touche dynamique Conférence**. La conférence commence.
- **Étape 5** (facultatif) Répétez ces étapes pour ajouter d'autres interlocuteurs, si vous le souhaitez.

### **Regroupement d'appels dans une conférence**

#### **Procédure**

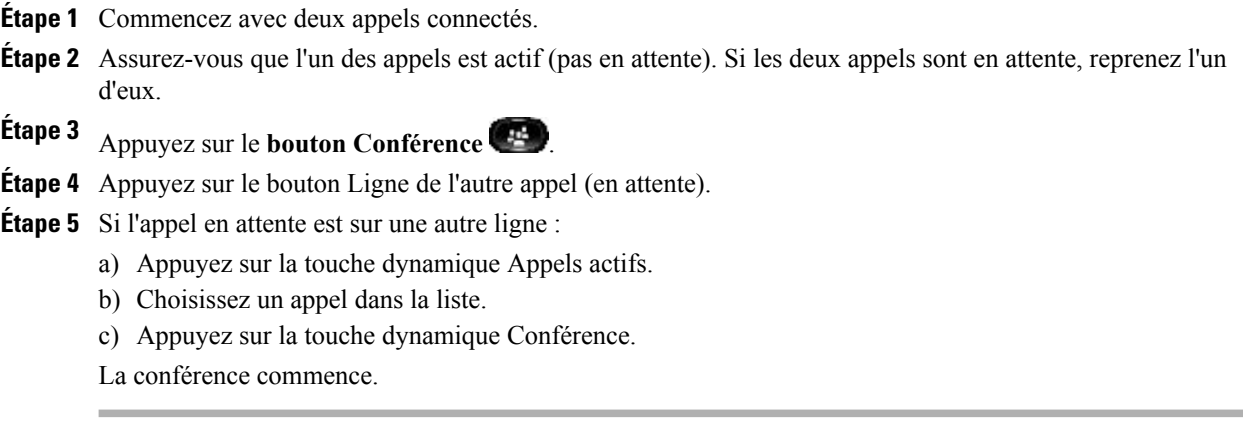

La conférence est établie sur la ligne sur laquelle l'appel était actif.

### **Basculement entre des appels avant d'exécuter une conférence**

Après l'appel d'un nouveau participant à la conférence, mais avant d'ajouter ce participant à la conférence, appuyez sur la touche dynamique Permuter pour basculer entre les deux appels. Cela permet de vous entretenir en privé avec chacun des interlocuteurs avant de combiner les appels en une conférence.

### **Affichage des participants à la conférence**

Vous pouvez visualiser les détails des 16 derniers participants à la conférence.

#### **Procédure**

Lors d'une conférence, appuyez sur la **touchedynamique Aff.détails** pour afficher une liste des participants.

### **Suppression de participants à la conférence**

#### **Procédure**

- **Étape 1** Lors d'une conférence, appuyez sur la **touche dynamique Aff. détails**.
- **Étape 2** Mettez en surbrillance le participant que vous souhaitez supprimer, puis appuyez sur la **touche dynamique Suppr**.

# <span id="page-90-0"></span>**Renvoi**

La fonction Renvoi permet d'envoyer un appel qui est actif ou qui sonne vers votre système de messagerie vocale ou vers un numéro de téléphone prédéterminé (configuré par votre administrateur système).

### **Renvoi d'appel**

#### **Procédure**

Pour renvoyer un appel, vous pouvez procéder de différentes manières :

• Pour rediriger un appel entrant (qui sonne) lorsque vous êtes en communication, utilisez le **pavé de navigation**

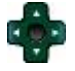

pour mettre l'appel entrant en surbrillance, puis appuyez sur la **touche dynamique Renvoyer**. (Sinon, appuyez sur la **touche dynamique Renvoyer** pour rediriger l'appel en cours.)

- Vous pouvez désactiver la sonnerie d'un appel entrant. Appuyez une foissur le**bouton Volume** et laissez l'appel entrant accéder au numéro cible (messagerie vocale ou numéro prédéterminé configuré par l'administrateur système).
- Pour rediriger un appel entrant lorsque vous n'êtes pas en communication, appuyez sur la **touche dynamique Renvoyer**.
- Pour rediriger un appel en attente, reprenez d'abord l'appel, puis appuyez sur la **touche dynamique Renvoyer**. \*

### <span id="page-91-0"></span>**Ne pas déranger**

La fonction Ne pas déranger (NPD) permet de désactiver :

- la sonnerie de votre téléphone ou
- la sonnerie et toutes les notifications visuelles indiquant un appel entrant.

Lorsque la fonction NPD est activée, vos appels entrants sont renvoyés vers un autre numéro (votre messagerie vocale par exemple, si elle est configurée). L'appel n'est alors pas enregistré et ne figure pas dans l'historique des appels.

La fonction NPD concerne toutes les lignes du téléphone, à l'exception des appels d'urgence et intercom.

Votre administrateur système configure un bouton Ligne spécifique sur votre téléphone pour la fonction NPD, avec la sonnerie et les notifications visuelles désactivées par défaut. Toutefois, vous pouvez modifier les options NPD depuis les pages Web Options utilisateur.

Options utilisateur

### **Activation et désactivation de la fonction NPD**

#### **Procédure**

- **Étape 1** Appuyez sur le **bouton NPD** pour activer la fonction NPD. Une confirmation visuelle s'affiche un bref instant.
- <span id="page-91-1"></span>**Étape 2** Appuyez à nouveau sur ce bouton pour désactiver la fonction NPD. Une confirmation visuelle s'affiche un bref instant.

# **Extension Mobility**

Cisco Extension Mobility (EM) permet de configurer temporairement un téléphone IP Cisco Unified comme étant le vôtre. Lors de votre connexion à EM, le téléphone adopte votre profil d'utilisateur, y compris vos lignes téléphoniques, fonctions, services établis et paramètres Web. Votre administrateur système configure la fonction EM pour vous.

La fonction de modification du PIN de Cisco Extension Mobility permet de modifier votre PIN depuis votre téléphone IP Cisco Unified.

### **Activation de Extension Mobility**

#### **Procédure**

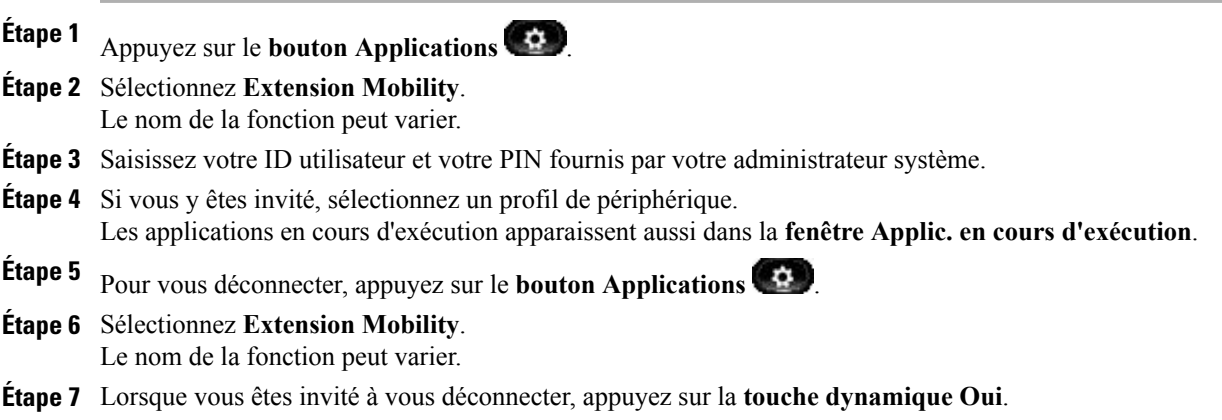

# <span id="page-92-0"></span>**Numéro rapide**

La fonction Numéro rapide permet de composer un numéro de téléphone à partir du service de numérotation rapide sur votre téléphone. Avant de pouvoir utiliser cette fonction sur votre téléphone, vous devez la configurer sur les pages Web **Options utilisateur**.

Paramétrage de la [numérotation](#page-121-0) simplifiée, à la page 110

### **Composition du numéro à appeler au moyen du bouton Numérotation simplifiée**

#### **Avant de commencer**

Avant de pouvoir utiliser cette fonction sur votre téléphone, vous devez la configurer sur les pages Web **Options utilisateur**.

#### **Procédure**

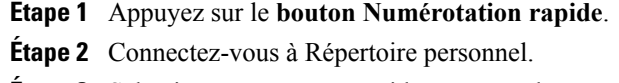

- **Étape 3** Sélectionnez Numéros rapides personnels.
- **Étape 4** Sélectionnez un code de numérotation rapide, puis appuyez sur la **touche dynamique Compos**.

# <span id="page-93-0"></span>**Code d'autorisation forcée**

Votre administrateur système peut configurer votre téléphone pour vous demander de saisir un code d'autorisation forcée (FAC) après avoir composé un numéro de téléphone. Le code FAC contrôle l'accès aux numéros de téléphone ; les codes FAC sont attribués par votre administrateur système.

Le cas échéant, le téléphone affiche Entrer le Code d'autorisation, le numéro composé devient "\*\*\*\*\*\*\*\*" et vous entendez une tonalité spéciale. Saisissez le code FAC de l'appel avec le clavier, en notant que le téléphone affiche "\*" au lieu du numéro saisi.

### <span id="page-93-1"></span>**Attente**

La fonction Attente permet de mettre un appel actif en attente. Votre téléphone ne permet d'avoir qu'un seul appel actif à la fois ; les autres appels sont mis en attente.

### **Mise en attente d'un appel**

#### **Procédure**

**Étape 1** Pour mettre un appel en attente, appuyez sur le **bouton Attente** .

L'**icône de mise en attente** apparaît et le bouton Ligne vert clignote.

**Étape 2** Pour reprendre l'appel mis en surbrillance, procédez de l'une des façons suivantes :

- Appuyez sur le bouton Session vert oscillant.
- Appuyez sur la session d'appel sur l'écran du téléphone (applicable au téléphone IP Cisco Unified 9971 uniquement).
- Appuyez sur la touche dynamique de fonction **Reprendre**.
- Appuyez sur le **bouton Sélectionner** du **pavé de navigation**.

### **Basculement entre des appels en attente et actifs**

#### **Procédure**

Vous pouvez utiliser les boutons Session pour basculer entre des appels en attente et des appels connectés.

#### **Exemple :**

Par exemple, si vous avez un appel en attente et un appel actif, appuyez sur le **bouton Session** de l'appel en attente pour le réactiver et placer automatiquement l'autre en attente.

### **Mise en attente d'un appel lors de la réception d'un nouvel appel**

Si vous êtes déjà en communication et si vous recevez un nouvel appel, le fait de répondre à ce dernier met automatiquement le premier appel en attente.

Les méthodes suivantes permettent de répondre au nouvel appel :

- Appuyez sur le bouton Session orange clignotant ou sur le bouton Session sur l'écran tactile (applicable au téléphone IP Cisco Unified 9971 uniquement).
- Accédez au nouvel appel à l'aide du pavé de navigation, puis appuyez sur la touche dynamique Répond. ou sur le bouton Sélectionner.

### **Identification d'une ligne partagée en attente**

#### **Procédure**

Vérifiez la présence d'un bouton Ligne rouge oscillant et de l'**icône Attente** . Lorsque ces indicateurs s'affichent, un appel sur la ligne partagée a été mis en attente à distance par l'autre utilisateur.

### <span id="page-94-0"></span>**Attente à distance**

Avec la fonction Attente à distance, lorsque vous mettez un appel en attente sur une ligne partagée, le bouton

Ligne clignote en vert et l'**icône Attente** s'affiche sur votre téléphone. Si un autre téléphone met un appel en attente, le bouton Ligne clignote en rouge et l'**icône Attente à distance** s'affiche sur votre téléphone.

# **Récupération d'un appel en attente**

La fonction Récupérer l'appel en attente vous avertit lorsqu'un appel est mis en attente.

Une notification Récupérer l'appel en attente est similaire à une notification de nouvel appel et inclut les signaux suivants :

- Une seule sonnerie, répétée par intervalles
- Bouton Ligne orange clignotant
- Indicateur de message clignotant sur le combiné
- Notification visuelle sur l'écran du téléphone

### **Réponse à une notification de récupération d'appel en attente**

#### **Procédure**

Appuyez sur le bouton Ligne orange clignotant ou sur la **touche dynamique Répond.** pour reprendre l'appel en attente.

# <span id="page-95-0"></span>**Groupes de recherche**

Les groupes de recherche permettent de partager la charge d'appels dans les entreprises qui reçoivent un nombre important d'appels entrants.

Votre administrateur système configure un groupe de recherche avec une série de numéros d'annuaire. Lorsque le premier numéro d'annuaire du groupe de recherche est occupé, le système recherche le prochain numéro d'annuaire disponible dans le groupe et dirige l'appel vers ce téléphone.

Si vous êtes membre d'un groupe de recherche, vous pouvez vous connecter à un groupe de recherche lorsque vous souhaitez recevoir des appels et vous en déconnecter lorsque vous souhaitez empêcher les appels de sonner sur votre téléphone.

### **Connexion et déconnexion d'un groupe de recherche**

#### **Procédure**

**Étape 1** Appuyez sur le **bouton Groupe de recherche** pour vous connecter. Une confirmation visuelle s'affiche un bref instant.

**Étape 2** Appuyez à nouveau sur ce bouton pour vous déconnecter.

Les appels qui ne dépendent pas du groupe de recherche continueront à sonner sur votre téléphone, même en cas de déconnexion du groupe.

### <span id="page-95-1"></span>**Intercom**

La fonction Intercom permet d'émettre et de recevoir des appels unidirectionnels via une ligne intercom de numérotation ou dédiée.

Lorsque vous passez un appel intercom, le téléphone du destinataire répond automatiquement en mode Coupure micro (Chuchotement) et diffuse votre message dansle haut-parleur du destinataire ou dansson casque/combiné si l'un de ces périphériques est activé.

Après avoir reçu un appel intercom, le destinataire peut initier une session audio bidirectionnelle (en mode Connecté) pour poursuivre la conversation.

### **Passage d'un appel intercom dédié**

#### **Procédure**

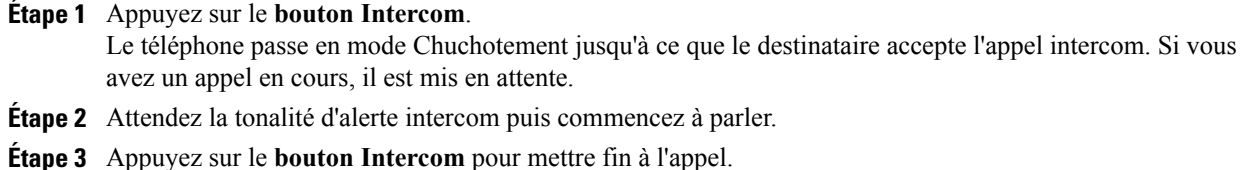

### **Passage d'un appel intercom à numérotation**

#### **Procédure**

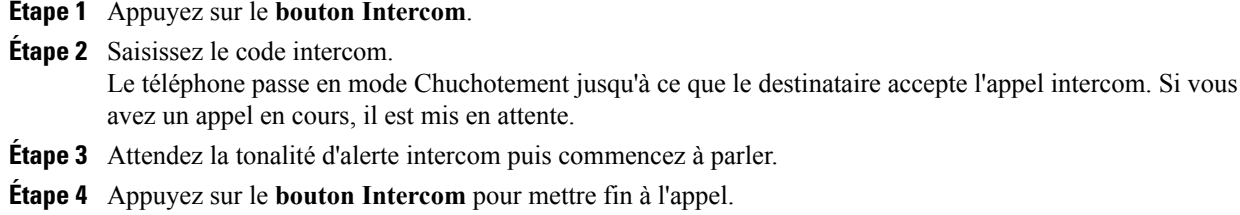

### **Réception d'un appel intercom**

#### **Procédure**

- **Étape 1** Un message s'affiche sur l'écran de votre téléphone et une alerte sonore retentit. Le téléphone prend l'appel intercom en mode Coupure micro. Vous pouvez prendre un appel intercom de deux façons :
	- Écouter l'appelant en mode Chuchotement. (Tout appel déjà en cours continue en simultané.) En mode Chuchotement, l'appelant intercom ne peut pas vous entendre.
	- Appuyer sur le bouton Intercom actif pour passer en mode Connecté. En mode Connecté, vous pouvez parler à l'appelant intercom.

**Étape 2** Appuyez sur le bouton Intercom pour mettre fin à l'appel.

# <span id="page-97-0"></span>**État de la ligne**

Les indicateurs d'état de ligne permettent de voir l'état d'une ligne téléphonique qui est associée à un bouton Numérotation simplifiée.

Votre administrateur système configure les indicateurs d'état de ligne sur votre téléphone.

### <span id="page-97-2"></span>**Indicateurs d'état de ligne**

Les indicateurs d'état de ligne affichent l'état d'une ligne.

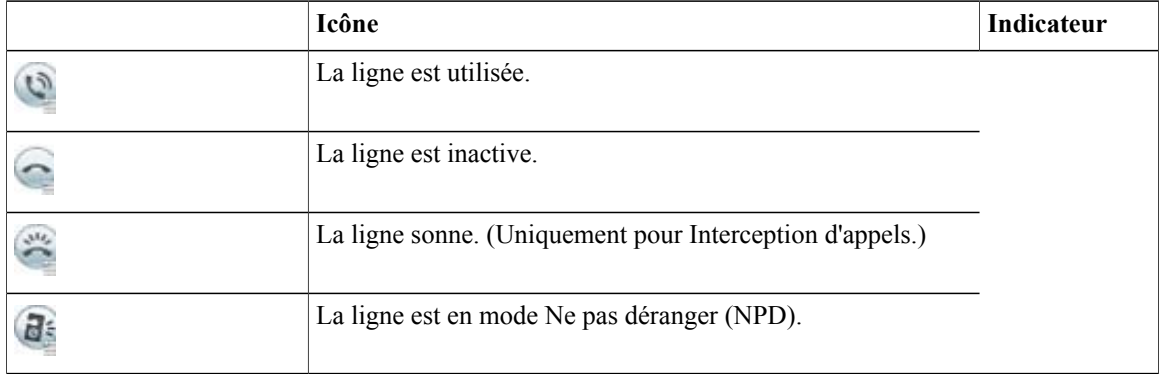

Les indicateurs d'état de ligne peuvent être configurés sur les boutons Numérotation simplifiée par votre administrateur système et être utilisés avec les fonctions suivantes :

- Numérotation simplifiée : permet de surveiller l'état d'un numéro spécifique (et de le composer) sur un bouton Numérotation simplifiée. (Si la ligne surveillée n'est pas disponible, le bouton État de la ligne se transforme en bouton Numérotation simplifiée normal.)
- Parcage d'appels dirigé : permet de surveiller l'état de ligne d'un numéro de parcage d'appels dirigé (et de le composer) sur un bouton Numérotation simplifiée.
- Interception d'appels : permet de surveiller l'état de ligne d'un appel qui sonne (et de l'intercepter) sur un bouton Numérotation simplifiée. Votre administrateur système peut également configurer votre téléphone pour émettre une alerte sonore lorsqu'un appel sonne sur la ligne surveillée.

Parcage [d'appels](#page-83-0), à la page 72 [Interception](#page-85-0) d'appels, à la page 74 [Numérotation](#page-105-1) simplifiée, à la page 94

# <span id="page-97-1"></span>**Identification d'appel malveillant**

La fonction Identification d'appel malveillant (IDAM) permet d'identifier un appel actif comme douteux, ce qui lance une série de messages de suivi et de notification automatisés.

### **Suivi d'appel douteux**

#### **Procédure**

Appuyez sur **Rapport - appelant** pour envoyer un message de notification silencieux à votre administrateur système.

Une fois le message de notification silencieux envoyé, vous recevez une confirmation visuelle et sonore sur votre téléphone.

# <span id="page-98-0"></span>**Meet-Me**

La fonction Meet-Me permet d'appeler un numéro prédéterminé à une heure prévue pour accueillir ou rejoindre une conférence.

La conférence commence lorsque l'hôte se connecte. Les participants qui appellent la conférence avant que ce dernier soit connecté entendent une tonalité occupé et doivent recomposer le numéro ultérieurement.

La conférence se termine lorsque tous les participants ont raccroché ; elle ne se termine pas automatiquement à la déconnexion de l'hôte.

### **Organisation d'une conférence Meet-Me**

#### **Procédure**

**Étape 1** Demandez à votre administrateur système un numéro de téléphone Meet-Me.

- **Étape 2** Communiquez le numéro aux autres participants.
- **Étape 3** Lorsque vous êtes prêt à démarrer la réunion, décrochez le combiné pour obtenir une tonalité, puis appuyez sur **Meet-Me**.
- **Étape 4** Composez le numéro de téléphone Meet-Me.

### **Comment rejoindre une conférence Meet-Me**

#### **Procédure**

**Étape 1** Composez le numéro de téléphone Meet-Me que vous a communiqué l'organisateur de la conférence.

**Étape 2** Si vous entendez une tonalité d'occupation, l'organisateur n'a pas encore rejoint la conférence. Dans ce cas, rappelez ultérieurement.

# <span id="page-99-0"></span>**Connexion mobile**

La fonction Connexion mobile permet d'utiliser votre téléphone portable pour gérer les appels associés au numéro de votre téléphone de bureau.

Lorsque vous activez la fonction Connexion mobile :

- Votre téléphone de bureau et les destinations distantes (vos téléphones portables) reçoivent des appels simultanément.
- Lorsque vous prenez l'appel sur votre téléphone de bureau, les destinations distantes cessent de sonner, sont déconnectées et affichent un message d'appel en absence.
- Lorsque vous prenez l'appel sur une destination distante, votre téléphone de bureau et les autres destinations distantes cessent de sonner et sont déconnectés ; un message d'appel en absence s'affiche sur ces dernières.
- Lorsque vous prenez l'appel sur une destination distante, puis le transférez vers un périphérique Cisco Unified qui partage des lignes, les périphériques Cisco Unified qui partagent la même ligne affichent le message Utilisé à distance.

Pour configurer cette fonction, utilisez les pages Web Options utilisateur afin de définir des destinations distantes et de créer des listes d'accès destinées à autoriser ou à bloquer le transfert des appels provenant de numéros spécifiques.

[Création](#page-124-0) d'une liste d'accès, à la page 113 Ajout d'une nouvelle [destination](#page-123-0) distante, à la page 112

### **Activation ou désactivation de connexion mobile à toutes les destinations distantes depuis le téléphone de bureau**

#### **Procédure**

- **Étape 1** Appuyez sur le bouton **Mobilité** ou **Vers le téléphone portable** pour afficher l'état actuel de la destination distante (activée ou désactivée).
- **Étape 2** Appuyez sur le **bouton Sélectionner** pour modifier l'état.
- **Étape 3** Appuyez sur la **touche dynamique Quitter**.

Ajout d'une nouvelle [destination](#page-123-0) distante, à la page 112

### **Transfert d'un appel du téléphone de bureau vers le téléphone portable**

#### **Procédure**

- **Étape 1** Appuyez sur **Mobility**.
- **Étape 2** Sélectionnez Transf. appel vers le tél. port.
- **Étape 3** Répondez à l'appel en cours sur votre téléphone portable. Vous ne pouvez pas utiliser la même ligne téléphonique pour d'autres appels mais, si votre téléphone de bureau prend en charge plusieurs lignes, vous pouvez utiliser une autre ligne pour passer ou recevoir des appels.

Le bouton Ligne du téléphone de bureau devient rouge et les icônes du combiné, ainsi que le numéro de l'appelant s'affichent sur l'écran du téléphone.

### **Transfert d'un appel actif du téléphone portable vers le téléphone de bureau**

#### **Procédure**

- **Étape 1** Sélectionnez une ligne sur votre téléphone de bureau.
- **Étape 2** Raccrochez le téléphone portable pour le déconnecter sans interrompre l'appel.
- **Étape 3** Appuyez sur la **touche dynamique Reprend.** de votre téléphone de bureau dans un délai de 5 à 10 secondes et commencez à parler sur ce téléphone.

### **Transfert d'un appel d'un téléphone portable vers un téléphone de bureau**

#### **Procédure**

**Étape 1** Sur votre téléphone portable, saisissez le code d'accès de la fonction de transfert.

#### **Exemple :**

Par exemple, \*74

Contactez votre administrateur système pour obtenir la liste des codes d'accès.

**Étape 2** Raccrochez le téléphone portable pour le déconnecter sans interrompre l'appel.

#### **Étape 3** Appuyez sur la **touche dynamique Répond.** de votre téléphone de bureau dans un délai de 10 secondes et commencez à parler sur ce téléphone. Votre administrateur système détermine le délai (en secondes) pour prendre l'appel sur votre téléphone de

bureau. Les périphériques Cisco Unified qui partagent la même ligne affichent le message Utilisé à distance.

# <span id="page-101-0"></span>**Coupure micro**

La fonction Coupure micro permet de bloquer l'entrée audio de vos combiné, casque et haut-parleur, de sorte que vous continuez à entendre les autres participants à l'appel sans que ceux-ci puissent vous entendre.

### **Coupure micro du téléphone**

**Procédure**

**Étape 1** Appuyez sur le **bouton Coupure micro** pour le désactiver. Une confirmation visuelle s'affiche. **Étape 2** Appuyez à nouveau sur le **bouton Coupure micro** pour le désactiver.

# <span id="page-101-1"></span>**Composition d'un numéro sans décrocher le combiné**

La composition d'un numéro sans décrocher le combiné permet de saisir un numéro de téléphone avant d'obtenir une tonalité et de décrocher le combiné pour passer l'appel.

Code [d'affaire](#page-88-1) client, à la page 77 Code [d'autorisation](#page-93-0) forcée, à la page 82

### **Composition d'un numéro avec le combiné raccroché**

#### **Procédure**

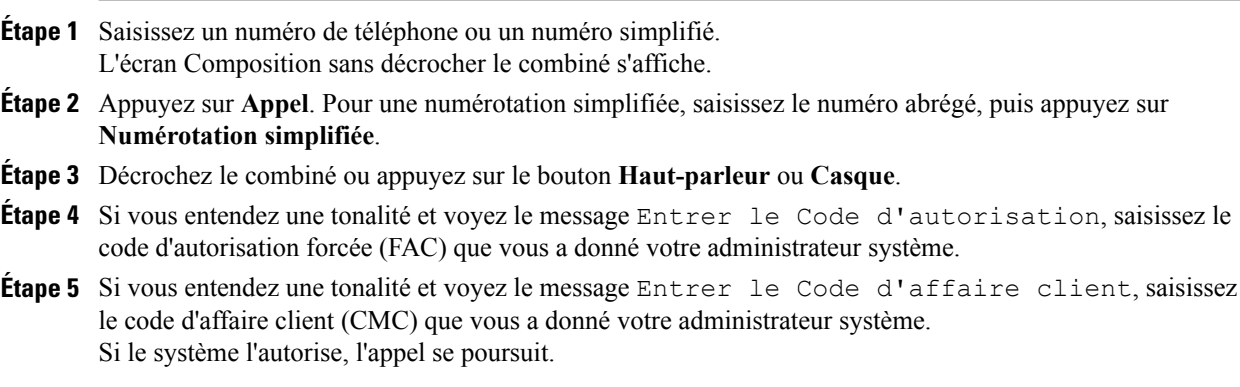

# <span id="page-102-0"></span>**Composition de numéro avec plus**

La fonction de composition de numéro avec plus permet d'appuyer sur la touche \* et de la maintenir enfoncée pendant au moins 1 seconde pour ajouter un signe + comme premier chiffre lors de la composition d'un numéro international. Cette fonction n'est valable que pour les appels avec combiné décroché ou raccroché.

Lorsque le signe + est ajouté aux numéros de téléphone, les utilisateurs peuvent accéder aux répertoires, tels que appels reçus et historique d'appels ; ils peuvent également sélectionner et composer un de ces numéros avec le signe + sans avoir à ajouter les chiffres de l'international.

### **Composition d'un numéro international**

#### **Procédure**

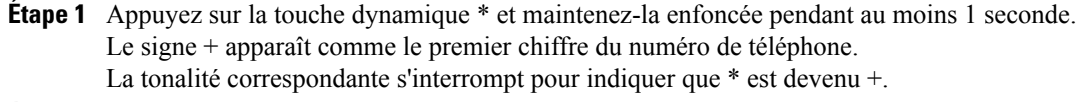

**Étape 2** Composez le numéro de téléphone international.

# <span id="page-102-1"></span>**Confidentialité**

La fonction Confidentialité permet d'empêcher les autres personnes qui partagent votre ligne de voir les informations relatives à vos appels.

Elle s'applique à toutes les lignes partagées sur votre téléphone. Si vous avez plusieurs lignes partagées et si la fonction Confidentialité est activée, les autres personnes ne peuvent voir aucune de ces lignes.

Si vous partagez la ligne avec un téléphone dont la fonction Confidentialité est activée, vous pouvez passer et recevoir des appels normalement sur cette ligne.

Lignes [partagées](#page-104-0), à la page 93

### **Activation de la confidentialité sur une ligne partagée**

#### **Procédure**

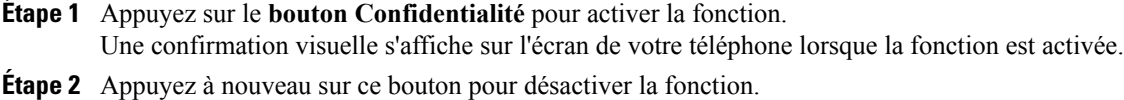

# <span id="page-103-0"></span>**Génération de rapports qualité**

L'administrateur système peut configurer temporairement votre téléphone avec la fonction Génération de rapports qualité (QRT) afin de régler des problèmes de performances. Selon la configuration de votre téléphone, la fonction QRT permet de :

- signaler immédiatement un problème audio sur un appel en cours ;
- sélectionner un problème général dans une liste de catégories et choisir des codes motifs.

### **Signalement des problèmes du téléphone**

#### **Procédure**

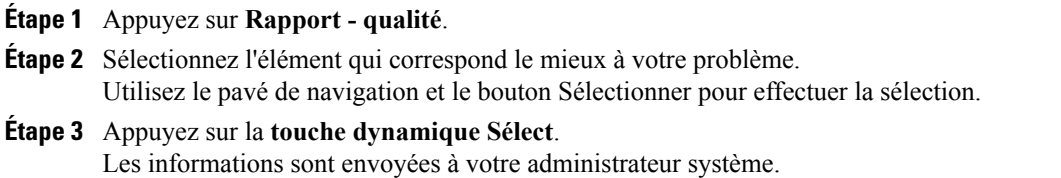

# <span id="page-103-1"></span>**Bis**

Vous pouvez appuyer sur Bis pour rappeler le dernier numéro de téléphone composé.

### **Rappel d'un numéro**

#### **Procédure**

- **Étape 1** Appuyez sur la **touche dynamique Bis**.
- <span id="page-103-2"></span>**Étape 2** Pour passer l'appel sur une ligne téléphonique spécifique, attendez la tonalité sur cette ligne, puis appuyez sur la **touche dynamique Bis**.

# **Tonalité indicative de sécurisation et de non-sécurisation**

Lorsqu'un téléphone est configuré comme sécurisé (chiffré et fiable), l'état Protégé peut lui être attribué. Ensuite, si vous le souhaitez, le téléphone protégé peut être configuré pour émettre une tonalité indicative au début de l'appel.

Seuls les téléphones protégés entendent ces tonalités de sécurisation ou de non-sécurisation. (Les téléphones non protégés n'entendent jamais les tonalités.) Si l'état global change au cours de l'appel, la tonalité indicative change en conséquence. Le téléphone protégé joue la tonalité appropriée.

Un téléphone protégé joue une tonalité ou non selon les conditions suivantes :

- Lorsque l'option d'émission de tonalité, Jouer tonalité de sécurisation, est activée (vrai) :
	- Lorsqu'un support sécurisé de bout-en-bout est établi et l'état d'appel est sécurisé, le téléphone joue la tonalité de sécurisation (trois bips longs avec des pauses).
	- Lorsqu'un support non sécurisé de bout en bout est créé et l'état d'appel n'est pas sécurisé, le téléphone joue une tonalité de non-sécurisation (six bips courts avec de brèves pauses). (Cette capacité est une nouveauté de cette version.)
- Lorsque la fonction Jouer tonalité de sécurisation est désactivée, vous n'entendez aucune tonalité.

Pour en savoir plus, contactez votre administrateur système.

# <span id="page-104-0"></span>**Lignes partagées**

La fonction Lignes partagées permet d'utiliser un numéro de téléphone pour plusieurs postes.

Si vous partagez une ligne avec un collègue :

- Lorsqu'un appel arrive sur la ligne partagée :
	- Votre téléphone sonne et le bouton Ligne clignote en orange.
	- Le téléphone de votre collègue sonne et le bouton Ligne clignote en orange. Votre collègue ou vous-même pouvez prendre l'appel indifféremment.
- Lorsque votre collègue reçoit un appel sur la ligne partagée :
	- Le bouton Ligne partagée de votre téléphone est rouge fixe pour indiquer que la ligne est utilisée à distance.
	- De même, l'appel de votre collègue s'affiche sur votre écran (à moins qu'il ait activé la fonction de confidentialité).
- Si vous mettez l'appel en attente :
	- Votre bouton Ligne clignote en vert.
	- Le bouton Ligne de votre collègue clignote en rouge.

Lorsque la ligne clignote en rouge, votre collègue peut intercepter l'appel.

• La fonction Insertion permet, ainsi qu'à votre collègue, de prendre part à un appel sur la ligne partagée. Cette fonction convertit l'appel en conférence. Pour prendre part à un appel à l'aide de la fonction Insertion, appuyez sur le bouton Session rouge de l'appel en cours à distance sur la ligne partagée.

# <span id="page-105-0"></span>**Écoute discrète et enregistrement**

La fonction d'écoute discrète et d'enregistrement permet d'écouter et d'enregistrer des appels si vous le souhaitez. Votre administrateur système active cette fonction, qui peut être configurée pour enregistrer automatiquement tous les appels ou seulement certains.

Il se peut que des tonalités de notification se fassent entendre en cas d'écoute et d'enregistrement d'un appel. Par défaut, la personne qui écoute et enregistre l'appel (si cette fonction est également configurée) n'entend pas les tonalités de notification.

Pour en savoir plus, contactez votre administrateur système.

# <span id="page-105-1"></span>**Numérotation simplifiée**

Les fonctions de numérotation simplifiée permettent d'appuyer sur un bouton et de saisir un code prédéfini pour passer un appel. Avant de pouvoir utiliser les fonctions de numérotation simplifiée sur votre téléphone, vous devez configurer la numérotation simplifiée sur les pages Web Options utilisateur.

Selon le paramétrage, votre téléphone peut prendre en charge les fonctions de numérotation simplifiée suivantes :

• Boutons Numérotation simplifiée : ils permettent de composer rapidement un numéro de téléphone à partir d'un ou de plusieurs boutons Ligne configurés pour la numérotation simplifiée.

Si votre administrateur système a configuré la fonction État de la ligne, vous pouvez surveiller l'état d'une ligne de numérotation simplifiée à l'aide des indicateurs d'état de la ligne.

• Codes de numérotation simplifiée : ils permettent de composer un numéro de téléphone à partir d'un code (procédure parfois appelée numérotation simplifiée).

[Numérotation](#page-114-0) simplifiée sur le Web, à la page 103 [Indicateurs](#page-97-2) d'état de ligne, à la page 86

### **Composition du numéro à appeler au moyen du bouton Numérotation simplifiée**

#### **Avant de commencer**

Avant de pouvoir utiliser ces boutons sur votre téléphone, vous devez configurer la numérotation simplifiée sur la page Web **Options utilisateur**.

#### **Procédure**

Pour passer un appel, appuyez sur un bouton Numérotation simplifiée du côté gauche du téléphone.

### **Composition du numéro à appeler au moyen du code de numérotation simplifiée**

#### **Avant de commencer**

Avant de pouvoir utiliser les codes de numérotation simplifiée sur votre téléphone, vous devez les configurer sur les pages Web **Options utilisateur**.

#### **Utilisation d'un code de numérotation simplifiée avec le combiné raccroché**

#### **Procédure**

Saisissez le code de numérotation simplifiée, puis appuyez sur la **touche dynamique de numérotation simplifiée**.

#### **Utilisation d'un code de numérotation simplifiée avec le combiné décroché**

#### **Procédure**

**Étape 1** Décrochez le combiné, puis appuyez sur la **touche dynamique Numérotation simplifiée**.

**Étape 2** Saisissez le code de numérotation simplifiée et appuyez à nouveau sur la **touche dynamique Numérotation simplifiée** pour passer l'appel.

# <span id="page-106-0"></span>**Transfert**

La fonction Transfert permet de rediriger un appel connecté de votre téléphone vers un autre numéro :

- Vous pouvez rediriger un seul appel vers un autre numéro que vous spécifiez.
- Vous pouvez également connecter deux appels sur une ligne ou interconnecter deux lignes différentes (sans rester vous-même sur la ligne).

Avant d'exécuter une procédure de transfert, vous pouvez appuyer sur le bouton Libérer ou sur la touche dynamique Annuler pour annuler le transfert. Sinon, vous pouvez appuyer sur la touche dynamique Permuter pour passer d'un appel à l'autre et discuter ainsi en privé avec chaque interlocuteur.

### **Transfert d'un appel vers un nouveau numéro**

#### **Procédure**

**Étape 1** Commencez par un appel actif (qui n'est pas en attente).

**Étape 2** Appuyez sur le **bouton Transfert** , puis effectuez l'une des opérations suivantes pour saisir le numéro de téléphone du destinataire du transfert :

- Appuyez sur le bouton Session vert oscillant d'un appel en attente (à droite).
- Saisissez le numéro de téléphone du destinataire du transfert.
- Accédez à un enregistrement de l'historique des appels, puis appuyez sur la **touche dynamique Appel**.
- Appuyez sur un bouton Numérotation simplifiée.
- Appuyez sur la **touche dynamique Numérotation simplifiée**, saisissez un numéro simplifié ou mettez en surbrillance le numéro que vous souhaitez appeler et appuyez à nouveau sur la **touche dynamique Numérotation simplifiée**.
- Appuyez sur la **touche dynamique Appels actifs**, puis sélectionnez un appel en attente. (Le transfert s'effectue immédiatement.)
- **Étape 3** Appuyez sur le **bouton Trnsfer** ou la touche dynamique **Trnsfer**. Vous n'êtes pas obligé d'attendre que le destinataire réponde pour procéder au transfert.

### <span id="page-107-0"></span>**Basculement entre appels avant la fin du transfert**

Une fois connecté au destinataire du transfert, mais avant de transférer un appel à cet interlocuteur, vous pouvez appuyer sur la touche dynamique Permuter pour basculer entre les deux appels. Cela permet de vous entretenir en privé avec chaque interlocuteur avant d'exécuter le transfert.

# **Web Dialer**

Cisco Web Dialer permet de passer des appels depuis votre téléphone IP Cisco Unified vers des contacts du répertoire en sélectionnant des éléments d'un navigateur Web. Votre administrateur système configure cette option.

### **Utilisation de la fonction Web Dialer avec le répertoire Cisco**

#### **Procédure**

- **Étape 1** Connectez-vous aux pages Web Options utilisateur.
- **Étape 2** Sélectionnez **Options utilisateur** > **Répertoire** et recherchez un collègue.
- **Étape 3** Sélectionnez le numéro à composer.
- **Étape 4** Si vous utilisez Web Dialer pour la première fois, passez en revue les préférencessur la**page Passerunappel**.
- **Étape 5** Sélectionnez **Compos.** Votre téléphone émet l'appel.
- **Étape 6** Pour mettre fin à un appel, sélectionnez **Raccrocher** ou raccrochez à partir de votre téléphone.
# **Utilisation de la fonction Web Dialer avec un autre répertoire d'entreprise en ligne**

#### **Procédure**

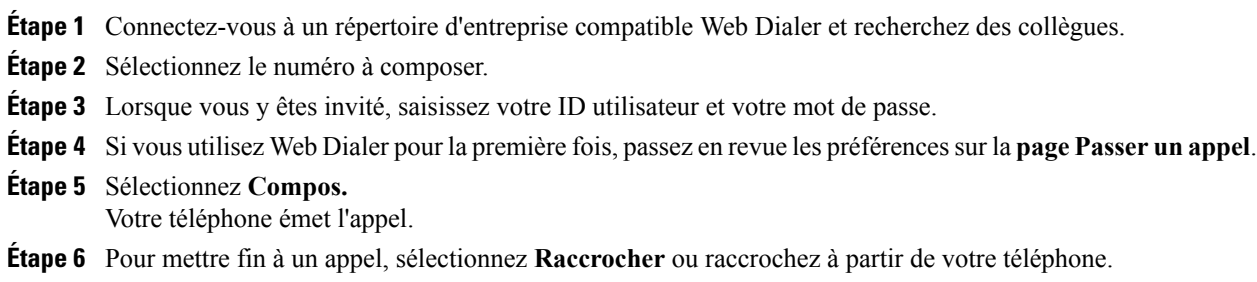

### **Modification des préférences Web Dialer**

#### **Procédure**

**Étape 1** Démarrez un appel à l'aide de Web Dialer pour accéder à la **page Passer un appel**. La **page Passer un appel** s'affiche lorsque vous utilisez Web Dialer pour la première fois (après la sélection du numéro à composer).

- **Étape 2** Dans la **page Passer un appel**, sélectionnez l'une des options suivantes :
	- Langue souhaitée : détermine la langue utilisée pour les paramètres et les invites de Web Dialer.
	- Utilisez le périphérique de votre choix : identifie le téléphone IP Cisco Unified (périphérique appelant) et le numéro d'annuaire (ligne appelante) que vous utilisez pour effectuer des appels Web Dialer. Si votre téléphone dispose d'une seule ligne, ce téléphone et cette ligne sontsélectionnés automatiquement. Sinon, choisissez un téléphone ou une ligne. Si vous avez plusieurs téléphones du même type, spécifiez le type de périphérique et l'adresse MAC. (Pour afficher l'adresse MAC sur votre téléphone, sélectionnez

le **bouton Applications Informations sur le téléphone**.) Si vous avez un profil Extension Mobility, vous pouvez sélectionner Extension Mobility dans le **menu déroulant Périphérique appelant** de la **page Passer un appel**.

- Ne pas afficher la boîte de dialogue de confirmation d'appel : si cette option est sélectionnée, la **page Passer un appel de Web Dialer** ne s'affichera pas lors de la prochaine utilisation de Web Dialer. Les appels seront automatiquement numérotés lorsque vous cliquerez sur un contact du répertoire Cisco.
- Désactiver la fermeture automatique : si cette option est sélectionnée, la fenêtre d'appel ne se ferme pas automatiquement après quinze secondes.

# **Déconnexion de Web Dialer**

#### **Procédure**

Sélectionnez l'icône Se déconnecter sur la page Passer un appel ou Raccrocher.

 **Guide de l'utilisateur des téléphones IP Cisco Unified 8961, 9951 et 9971 pour Cisco Unified Communications Manager 8.6 (SIP)**

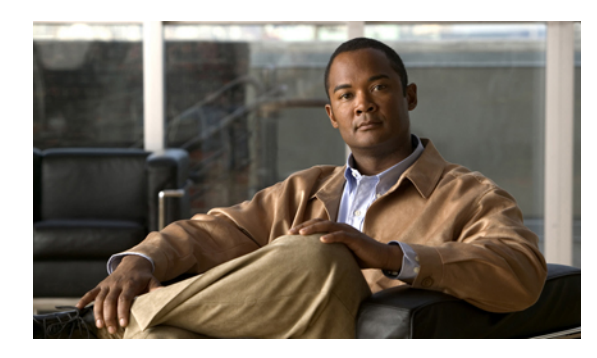

# **CHAPITRE 6**

# **Options utilisateur**

Votre téléphone IP Cisco Unified est un périphérique réseau qui peut partager des informations avec les autres périphériques du même type de votre entreprise, notamment votre ordinateur. Vous pouvez utiliser votre ordinateur pour vous connecter aux pages Web Options utilisateur Cisco Unified CM. Celles-ci permettent de contrôler les fonctions, les paramètres et les services de votre téléphone IP Cisco Unified. Par exemple, vous pouvez configurer des boutons Numérotation simplifiée depuis les pages Web Options utilisateur.

- Connexion et [déconnexion](#page-110-0) des pages Web Options utilisateur, page 99
- Paramètres de [périphérique,](#page-111-0) page 100
- [Paramètres](#page-117-0) utilisateur, page 106
- [Répertoire,](#page-119-0) page 108
- Carnet d'adresses [personnel,](#page-119-1) page 108
- Paramétrage de la [numérotation](#page-121-0) simplifiée, page 110
- Modules [logiciels,](#page-125-0) page 114

# <span id="page-110-0"></span>**Connexion et déconnexion des pages Web Options utilisateur**

Dans certains cas, vous pouvez accéder à vos options utilisateur sans avoir à vous connecter. Pour plus d'informations, contactez votre administrateur système.

#### **Avant de commencer**

Avant de pouvoir accéder à vos options utilisateur, telles que les paramètres de numérotation simplifiée ou le carnet d'adresses personnel, vous devez vous connecter. Lorsque vous avez terminé d'utiliser les pages Web Options utilisateur, vous devez vous déconnecter.

#### **Procédure**

- **Étape 1** Procurez-vous l'URL des pages Options utilisateur, l'ID utilisateur et le mot de passe par défaut (fournis par votre administrateur système).
- **Étape 2** Ouvrez un navigateur Web sur votre ordinateur, puis saisissez l'URL.
- **Étape 3** Si vous êtes invité à accepter les paramètres de sécurité, sélectionnez Oui ou Installer le certificat.
- **Étape 4** Dans le **champ Nom d'utilisateur**, saisissez votre ID utilisateur.
- **Étape 5** Dans le **champ Mot de passe**, saisissez votre mot de passe.
- **Étape 6** Sélectionnez **Connexion**. La page d'accueil Options utilisateur Cisco Unified CM s'affiche. Sur cette page, vous pouvez sélectionner Options utilisateur pour choisir un périphérique, accéder aux paramètres utilisateur, aux fonctions de répertoire, à votre carnet d'adresses personnel et aux numéros rapides.
- **Étape 7** Pour vous déconnecter des Options utilisateur, sélectionnez **Déconnexion**.

# <span id="page-111-0"></span>**Paramètres de périphérique**

Vous pouvez apporter des modifications à vos paramètres de périphérique sur votre téléphone à partir des pages Web Options utilisateur. Les paramètres de périphériques pouvant ainsi être modifiés sont les suivants :

- Lignes
- Paramètres de numérotation simplifiée
- Services téléphoniques

[Numérotation](#page-105-0) simplifiée, à la page 94

# **Sélection de périphérique depuis la page Web Options utilisateur**

- **Étape 1** Dans votre page Web **Options utilisateur**, sélectionnez **Options utilisateur** > **Périphérique**. La **page Configuration du périphérique** s'affiche. Les boutons situés sur la barre d'outils en haut de la **page Configuration du périphérique** sont propres au type de périphérique sélectionné.
- **Étape 2** (facultatif) Si plusieurs périphériques vous sont affectés, sélectionnez le périphérique approprié (modèle de téléphone, profil Extension Mobility ou profil de destination distante) dans le **menu déroulant Nom**.

### **Personnalisation des options Ne pas déranger**

#### **Procédure**

**Étape 1** Dans votre page Web **Options utilisateur**, sélectionnez **Options utilisateur** > **Périphérique**.

**Étape 2** Définissez les options suivantes :

- Ne pas déranger : cochez la case pour activer ou désactiver NPD.
- Option NPD : sélectionnez Aucun(e) ou Sonnerie désactivée (pour désactiver uniquement la sonnerie).
- Alerte d'appel entrant avec la fonction NPD (s'applique aux deux configurations de l'option NPD) : configurez l'alerte sur Bip seulement, Clignotement seulement, Désactiver ou choisissez "Aucun(e)" (pour utiliser le paramètre d'"alerte" configuré par votre administrateur système).

Ne pas [déranger,](#page-91-0) à la page 80

### **Paramètres de ligne**

Les paramètres de ligne ont une incidence sur une ligne donnée (numéro d'annuaire) de votre téléphone. Les paramètres de ligne peuvent inclure le renvoi d'appels, lesindicateurs visuels etsonores de messages en attente, les indicateurs de messages vocaux, les modèles de sonnerie et d'autres paramètres spécifiques à la ligne.

Vous pouvez configurer d'autres paramètres de ligne directement sur votre téléphone :

- configurer le renvoi d'appels sur votre ligne téléphonique principale ;
- modifier les sonneries, l'affichage et d'autres paramètres spécifiques au modèle de téléphone.

[Renvoi](#page-82-0) de tous les appels, à la page 71 [Historique](#page-48-0) des appels, à la page 37

#### **Configuration du transfert d'appel par ligne**

- **Étape 1** Dans votre page Web **Options utilisateur**, sélectionnez **Options utilisateur** > **Périphérique**.
- **Étape 2** Sélectionnez un téléphone dans le **menu déroulant Nom**.
- **Étape 3** Sélectionnez Paramètres de ligne.
- **Étape 4** Si plusieurs numéros d'annuaire (lignes) sont affectés à votre téléphone, sélectionnez une ligne dans le **menu déroulant Ligne**.
- **Étape 5** Dans la **zone Renvoi des appels entrants**, sélectionnez les paramètres de renvoi d'appels correspondant aux différentes situations.
- **Étape 6** Sélectionnez **Enregistrer**.

[Renvoi](#page-82-0) de tous les appels, à la page 71

#### **Modification du paramètre d'indicateur de message vocal par ligne**

#### **Procédure**

**Étape 1** Dans votre page Web **Options utilisateur**, sélectionnez **Options utilisateur** > **Périphérique**.

- **Étape 2** Sélectionnez un téléphone dans le **menu déroulant Nom**.
- **Étape 3** Sélectionnez Paramètres de ligne.
- **Étape 4** (facultatif) Si plusieurs numéros d'annuaire (lignes) sont affectés à votre téléphone, sélectionnez une ligne dans le menu déroulant Ligne.
- **Étape 5** Dans la **zone Indicateur de messages en attente**, choisissez parmi les différents paramètres. Généralement, le paramètre par défaut de messages en attente indique à votre téléphone d'afficher un témoin lumineux rouge fixe sur la bande lumineuse du combiné pour signaler la présence d'un nouveau message vocal.
- **Étape 6** Sélectionnez **Enregistrer**.

#### **Modification du paramètre d'indicateur de message vocal audible par ligne**

- **Étape 1** Dans votre page Web **Options utilisateur**, sélectionnez **Options utilisateur** > **Périphérique**.
- **Étape 2** Sélectionnez un téléphone dans le **menu déroulant Nom**.
- **Étape 3** Sélectionnez Paramètres de ligne.
- **Étape 4** Si plusieurs numéros d'annuaire (lignes) sont affectés à votre téléphone, sélectionnez une ligne dans le **menu déroulant Ligne**.
- **Étape 5** Dans la **zone Indicateur sonore de messages en attente**, choisissez parmi les différents paramètres.
- **Étape 6** Sélectionnez **Enregistrer**.

#### **Modification des paramètres de sonnerie par ligne**

#### **Procédure**

- **Étape 1** Dans votre page Web **Options utilisateur**, sélectionnez **Options utilisateur** > **Périphérique**.
- **Étape 2** Sélectionnez un téléphone dans le **menu déroulant Nom**.
- **Étape 3** Sélectionnez Paramètres de ligne.
- **Étape 4** Si plusieurs numéros d'annuaire (lignes) sont affectés à votre téléphone, sélectionnez une ligne dans le **menu déroulant Ligne**.
- **Étape 5** Dans la zone Paramètres de sonnerie, définissez l'option pour Paramètre de sonnerie (téléphone inactif) et Paramètre de sonnerie (téléphone actif) dans les menus déroulants. Les options sont les suivantes :
	- Utiliser le paramètre par défaut du système
	- Désactiver
	- Clignotement seulement
	- Sonner une fois
	- Sonnerie
	- Bip seulement [cette option est uniquement disponible pour Paramètre de sonnerie (téléphone actif)]

**Étape 6** Sélectionnez **Enregistrer**.

#### **Modification du libellé de ligne pour l'écran du téléphone**

#### **Procédure**

- **Étape 1** Dans votre page Web **Options utilisateur**, sélectionnez **Options utilisateur** > **Périphérique**.
- **Étape 2** Sélectionnez un téléphone dans le **menu déroulant Nom**.
- **Étape 3** Sélectionnez Paramètres de ligne.
- **Étape 4** Si plusieurs numéros d'annuaire (lignes) sont affectés à votre téléphone, sélectionnez une ligne dans le **menu déroulant Ligne**.
- **Étape 5** Dans la **zone Libellé de ligne**, saisissez un libellé.
- **Étape 6** Sélectionnez **Enregistrer**.

# **Numérotation simplifiée sur le Web**

En fonction de la configuration de votre téléphone, vous pouvez utiliser des boutons et des codes de numérotation simplifiée, que vous pouvez configurer sur les pages Web Options utilisateur.

#### **Configuration des boutons Numérotation simplifiée**

#### **Procédure**

- **Étape 1** Dans votre page Web **Options utilisateur**, sélectionnez **Options utilisateur** > **Périphérique**.
- **Étape 2** Sélectionnez un téléphone dans le **menu déroulant Nom**.
- **Étape 3** Sélectionnez Numéros simplifiés.
- **Étape 4** Dans la **zone Paramètres de numérotation simplifiée**, saisissez un numéro et un libellé pour un bouton Numérotation simplifiée sur votre téléphone.
- **Étape 5** Sélectionnez **Enregistrer**.

#### **Configuration des codes de numérotation simplifiée**

#### **Procédure**

- **Étape 1** Dans votre page Web **Options utilisateur**, sélectionnez **Options utilisateur** > **Périphérique**.
- **Étape 2** Sélectionnez un téléphone dans le **menu déroulant Nom**.
- **Étape 3** Sélectionnez Numéros simplifiés.
- **Étape 4** Dans la **zone Paramètres de numérotation simplifiée**, saisissez un numéro et un libellé pour un code de numérotation simplifiée.
- **Étape 5** Sélectionnez **Enregistrer**.

### **Services téléphoniques**

Les services téléphoniques peuvent inclure des fonctions spéciales, des données du réseau et des informations Web (par exemple, les cours de la bourse ou les programmes de cinéma). Vous devez d'abord vous abonner à un service téléphonique avant de pouvoir y accéder sur votre téléphone. Vous pouvez affecter un service à un bouton Numérotation simplifiée à partir de la page Web Options utilisateur.

Les services disponibles sur votre téléphone dépendent de la configuration du système téléphonique définie par votre administrateur système et des services auxquels vous êtes abonné. Pour en savoir plus, contactez votre administrateur système.

Si un seul service est configuré, celui-ci s'ouvre par défaut. Si plusieurs services sont configurés, sélectionnez une option du menu.

Sélectionnez un service à l'aide d'un de ces boutons Fonction :

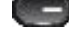

(Bouton Fonction configuré par votre administrateur système)

 $\sim$ <sup>0</sup> Messages

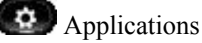

 **Guide de l'utilisateur des téléphones IP Cisco Unified 8961, 9951 et 9971 pour Cisco Unified Communications Manager 8.6 (SIP)**

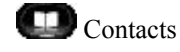

#### **Abonnement à un service**

#### **Procédure**

- **Étape 1** Dans votre page Web **Options utilisateur**, sélectionnez **Options utilisateur** > **Périphérique**.
- **Étape 2** Sélectionnez un téléphone dans le **menu déroulant Nom**.
- **Étape 3** Sélectionnez Services téléphoniques.
- **Étape 4** Sélectionnez Ajouter nouveau.
- **Étape 5** Sélectionnez un service dans la liste déroulante, puis sélectionnez **Suivant**.
- **Étape 6** (facultatif) Modifiez l'intitulé du service ou saisissez des informations supplémentaires sur le service, le cas échéant.
- **Étape 7** Sélectionnez **Enregistrer**.

#### **Recherche de services**

#### **Procédure**

- **Étape 1** Dans votre page Web **Options utilisateur**, sélectionnez un périphérique.
- **Étape 2** Sélectionnez Services téléphoniques.
- **Étape 3** Sélectionnez **Rechercher**.

#### **Modification ou résiliation de services**

- **Étape 1** Dans votre page Web **Options utilisateur**, recherchez les services.
- **Étape 2** Sélectionnez une ou plusieurs entrées.
- **Étape 3** Sélectionnez **Supprimer la sélection**.

#### **Modification du nom de service**

#### **Procédure**

- **Étape 1** Dans votre page Web **Options utilisateur**, recherchez les services.
- **Étape 2** Sélectionnez un nom de service.
- **Étape 3** Modifiez les informations, puis sélectionnez **Enregistrer**.

#### **Ajout de service au bouton Fonction programmable**

#### **Procédure**

- **Étape 1** Dans votre page Web **Options utilisateur**, sélectionnez **Options utilisateur** > **Périphérique**.
- **Étape 2** Sélectionnez un téléphone dans le **menu déroulant Nom**.
- **Étape 3** Sélectionnez URL de service. Votre administrateur système configure un bouton d'URL de service pour votre téléphone.
- **Étape 4** Sélectionnez un service dans la **liste déroulante Bouton Service**.
- **Étape 5** (facultatif) Si vous souhaitez renommer le service, modifiez les champs d'étiquette.
- **Étape 6** Sélectionnez **Enregistrer**.
- **Étape 7** Sélectionnez **Réinitialiser** pour réinitialiser votre téléphone (nécessaire pour que la nouvelle étiquette du bouton s'affiche sur votre téléphone).

# <span id="page-117-0"></span>**Paramètres utilisateur**

Votre code PIN et votre mot de passe permettent d'accéder à plusieurs fonctions et services. Par exemple, utilisez votre code PIN pour vous connecter au service Cisco Extension Mobility ou au répertoire personnel de votre téléphone. Utilisez votre mot de passe pour vous connecter aux pages Web Options utilisateur et à Cisco Web Dialer sur votre ordinateur. Pour en savoir plus, contactez votre administrateur système.

Les paramètres utilisateur incluent votre mot de passe de navigateur, votre PIN et votre langue (paramètres régionaux).

### **Modification du mot de passe du navigateur**

#### **Procédure**

- **Étape 1** Dans votre page Web **Options utilisateur**, sélectionnez **Options utilisateur** > **Paramètres** .
- **Étape 2** Saisissez votre mot de passe actuel.
- **Étape 3** Saisissez votre nouveau mot de passe.
- **Étape 4** Dans le **champ Confirmer le mot de passe**, saisissez une nouvelle fois votre nouveau mot de passe.
- **Étape 5** Sélectionnez **Enregistrer**.

# **Modification du PIN**

#### **Procédure**

- **Étape 1** Dans votre page Web **Options utilisateur**, sélectionnez **Options utilisateur** > **Paramètres** .
- **Étape 2** Saisissez votre PIN actuel.
- **Étape 3** Saisissez votre nouveau PIN.
- **Étape 4** Dans le **champ Confirmer le PIN**, saisissez une nouvelle fois votre nouveau PIN.
- **Étape 5** Sélectionnez **Enregistrer**.

### **Modification de la langue des pages Web Options utilisateur**

- **Étape 1** Dans votre page Web **Options utilisateur**, sélectionnez **Options utilisateur** > **Paramètres** .
- **Étape 2** Dans la **zone Langue utilisateur**, choisissez une option dans la **liste déroulante Langue**.
- **Étape 3** Sélectionnez **Enregistrer**.

### **Modification de la langue de l'écran du téléphone**

#### **Procédure**

- **Étape 1** Dans votre page Web **Options utilisateur**, sélectionnez **Options utilisateur** > **Périphérique**.
- **Étape 2** Sélectionnez une option dans la **liste déroulante Langue utilisateur**.
- **Étape 3** Sélectionnez **Enregistrer**.

# <span id="page-119-0"></span>**Répertoire**

Pour obtenir une liste des collègues figurant dans votre répertoire d'entreprise, sélectionnez **Options utilisateur** > **Répertoire**.

Les fonctions de répertoire auxquelles vous pouvez accéder sur votre ordinateur incluent :

- Le carnet d'adresses personnel, également accessible depuis votre téléphone
- Les numéros rapides, également accessibles depuis votre téléphone
- L'outil de synchronisation du carnet d'adresses Cisco Unified Communications Manager

[Répertoire](#page-67-0) personnel, à la page 56 Répertoire [d'entreprise](#page-66-0), à la page 55

# <span id="page-119-1"></span>**Carnet d'adresses personnel**

Dans la page Web Options utilisateur, vous pouvez ajouter, supprimer ou mettre à jour des entrées du carnet d'adresses personnel.

### **Ajout d'une nouvelle entrée au carnet d'adresses personnel**

- **Étape 1** Dans la page web **Options utilisateur**, sélectionnez **Options utilisateur** > **Carnet d'adresses personnel**.
- **Étape 2** Sélectionnez **Ajouter nouveau**.
- **Étape 3** Saisissez les informations correspondant à l'entrée.
- **Étape 4** Sélectionnez **Enregistrer**.

# **Recherche d'une entrée du carnet d'adresses personnel**

#### **Procédure**

**Étape 1** Dans la page web **Options utilisateur**, sélectionnez **Options utilisateur** > **Carnet d'adresses personnel**. **Étape 2** Spécifiez les informations de recherche, puis sélectionnez **Trouver**.

# **Modification d'une entrée du répertoire personnel**

#### **Procédure**

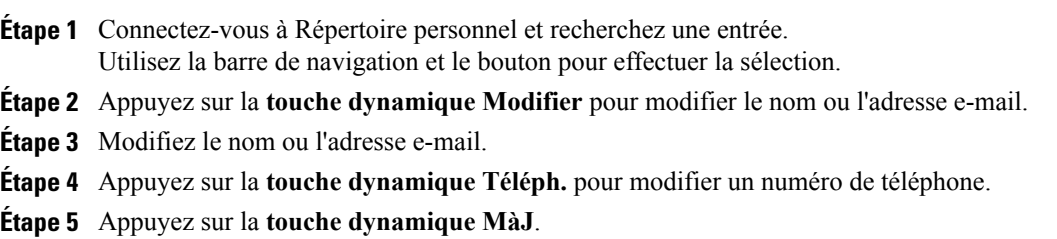

# **Suppression d'entrée du répertoire personnel**

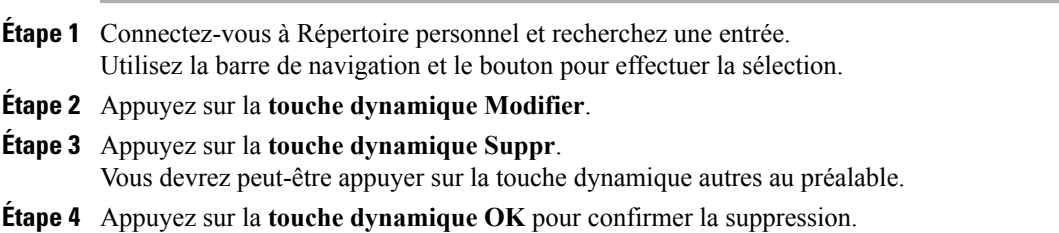

### **Affectation d'un bouton Fonction au carnet d'adresses personnel**

#### **Procédure**

- **Étape 1** Dans votre page Web **Options utilisateur**, sélectionnez **Options utilisateur** > **Périphérique**.
- **Étape 2** Sélectionnez un téléphone dans le **menu déroulant Nom**.
- **Étape 3** Sélectionnez URL de service. Votre administrateur système configure votre téléphone pour afficher des services. Pour en savoir plus, contactez votre administrateur système.
- **Étape 4** Sélectionnez le service Carnet d'adresses personnel dans la **liste déroulante des boutons**.
- **Étape 5** Saisissez une étiquette de téléphone pour le bouton.
- **Étape 6** Sélectionnez **Enregistrer**.
- **Étape 7** Sélectionnez **Réinitialiser**, puis **Redémarrer** pour actualiser la configuration du téléphone. Vous pouvez maintenant appuyer sur le bouton pour accéder aux codes du carnet d'adresses personnel.

# <span id="page-121-0"></span>**Paramétrage de la numérotation simplifiée**

Dans la page Web Options utilisateur, vous pouvez ajouter, supprimer ou mettre à jour des entrées de numéros rapides.

Vous pouvez créer jusqu'à 500 entrées de numéros rapides et de carnet d'adresses personnel. Vous pouvez créer une nouvelle entrée de numéro rapide sans utiliser d'entrée du carnet d'adresses personnel. Ces entrées de numéros abrégés sont répertoriées comme "brut" dans les pages Web Options utilisateur et n'affichent pas d'étiquette de texte configurable.

### **Affectation d'un bouton Ligne à la numérotation rapide**

#### **Procédure**

**Étape 1** Dans votre page Web **Options utilisateur**, sélectionnez **Options utilisateur** > **Périphérique**.

**Étape 2** Sélectionnez URL de service fournie par votre administrateur système.

- **Étape 3** Sélectionnez le service de numérotation rapide dans la **liste déroulante des boutons**.
- **Étape 4** Saisissez une étiquette de téléphone pour le bouton.
- **Étape 5** Sélectionnez **Enregistrer**.
- **Étape 6** Sélectionnez **Réinitialiser**, puis **Redémarrer** pour actualiser la configuration du téléphone.

# **Affectation d'un code de numérotation simplifiée à une entrée du carnet d'adresses personnel**

#### **Procédure**

- **Étape 1** Dans votre page Web **Options utilisateur**, sélectionnez **Options utilisateur** > **Numéros rapides**.
- **Étape 2** Sélectionnez **Ajouter nouveau**.
- **Étape 3** Utilisez la **zone Options de recherche** pour trouver l'entrée souhaitée dans le carnet d'adresses personnel.
- **Étape 4** Dans la **zone Résultats de la recherche**, sélectionnez un numéro de téléphone.
- **Étape 5** (facultatif) Changez le code de numérotation rapide.
- **Étape 6** Sélectionnez **Enregistrer**.

# **Affectation d'un code de numérotation rapide à un numéro de téléphone sans utiliser l'entrée du carnet d'adresses personnel**

#### **Procédure**

**Étape 1** Dans votre page Web **Options utilisateur**, sélectionnez **Options utilisateur** > **Numéros rapides**.

**Étape 2** Sélectionnez **Ajouter nouveau**.

- **Étape 3** (facultatif) Changez le code de numérotation rapide.
- **Étape 4** Saisissez un numéro de téléphone.
- **Étape 5** Sélectionnez **Enregistrer**.

# **Recherche d'une entrée de numéro rapide**

#### **Procédure**

**Étape 1** Dans votre page Web **Options utilisateur**, sélectionnez **Options utilisateur** > **Numéros rapides**.

**Étape 2** Spécifiez les informations de recherche, puis sélectionnez **Trouver**.

### **Modification d'un numéro de téléphone correspondant à un numéro rapide**

#### **Procédure**

- **Étape 1** Dans votre page Web **Options utilisateur**, sélectionnez **Options utilisateur** > **Numéros rapides**.
- **Étape 2** Recherchez l'entrée de numéro rapide à modifier.
- **Étape 3** Sélectionnez un composant de l'entrée.
- **Étape 4** Modifiez le numéro de téléphone.
- **Étape 5** Sélectionnez **Enregistrer**.

#### **Suppression d'une entrée du carnet d'adresses personnel**

#### **Procédure**

- **Étape 1** Dans votre page Web **Options utilisateur**, recherchez une entrée de numéro rapide.
- **Étape 2** Sélectionnez une ou plusieurs entrées.
- **Étape 3** Sélectionnez **Supprimer la sélection**.

### **Paramètres de mobilité**

Lorsque vous utilisez la fonction de connexion mobile Cisco, vous devez indiquer les téléphones (portables et autres) à utiliser pour émettre et recevoir des appels à l'aide des mêmes numéros de répertoire que ceux de votre téléphone de bureau. Ces téléphones sont appelés destinations distantes. Vous pouvez également définir des listes d'accès pour interdire ou autoriser l'envoi vers votre téléphone portable des appels en provenance de certains numéros.

[Connexion](#page-99-0) mobile, à la page 88

### **Ajout d'une nouvelle destination distante**

- **Étape 1** Dans vos pages **Options utilisateur**, sélectionnez **Options utilisateur** > **Paramètres de mobilité** > **Destinations distantes**.
- **Étape 2** Sélectionnez **Ajouter nouveau**.
- **Étape 3** Saisissez les informations suivantes :
	- Nom : donnez un nom au téléphone portable (ou autre).
- Numéro de destination : saisissez le numéro de votre téléphone portable.
- **Étape 4** Sélectionnez votre profil de destination distante dans la liste déroulante. Votre profil de destination distante contient les paramètres qui s'appliquent aux destinations distantes que vous créez.
- **Étape 5** Cochez la **case Téléphone portable** pour autoriser votre destination distante à accepter un appel envoyé depuis votre téléphone de bureau.
- **Étape 6** Cochez la **case Activer la connexion mobile** pour autoriser votre destination distante à sonner en même temps que votre téléphone de bureau.

#### **Étape 7** Sélectionnez l'une des options suivantes dans la **zone Calendrier d'appels** : Les listes déroulantes du calendrier d'appels contiennent uniquement les listes d'accès que vous avez créées.

- En permanence : sélectionnez cette option si vous ne souhaitez pas appliquer de restriction de jour et d'heure pour faire sonner la destination distante.
- Comme spécifié ci-dessous : choisissez cette option, puis sélectionnez l'une des options suivantes pour définir un calendrier d'appels en fonction du jour et de l'heure.
- **1** Cochez les cases correspondant aux jours de la semaine au cours desquels les appels peuvent faire sonner la destination distante.
- **2** Pour chaque jour, sélectionnez Toute la journée ou sélectionnez les heures de début et de fin dans les listes déroulantes.
- **3** Sélectionnez le fuseau horaire dans la liste déroulante.

**Étape 8** Sélectionnez l'une de ces options de sonnerie :

- Toujours faire sonner cette destination.
- Faire sonner cette destination seulement si l'appelant fait partie de la liste d'accès autorisée sélectionnée.
- Ne pas faire sonner cette destination si l'appelant fait partie de la liste d'accès bloquée sélectionnée.
- **Étape 9** Sélectionnez **Enregistrer**.

### **Création d'une liste d'accès**

#### **Procédure**

**Étape 1** Dans vos pages **Options utilisateur**, sélectionnez **Options utilisateur** > **Paramètres de mobilité** > **Listes d'accès**. **Étape 2** Sélectionnez **Ajouter nouveau**. **Étape 3** (facultatif) Saisissez un nom pour identifier la liste d'accès et donnez une description. **Étape 4** Choisissez si la liste d'accès autorise ou bloque les appels indiqués. **Étape 5** Sélectionnez **Enregistrer**. **Étape 6** Sélectionnez Ajouter un membre pour ajouter des numéros de téléphone ou des filtres à la liste. **Étape 7** Sélectionnez une option dans la **liste déroulante Masque de filtre**.

Vous pouvez filtrer un numéro d'annuaire ou les appels dont l'ID de l'appelant est restreint (Non disponible) ou anonyme (Confidentiel).

**Étape 8** Si vous sélectionnez un numéro d'annuaire dans la liste déroulante Masque de filtre, saisissez un numéro de téléphone ou un filtre dans le champ Masque NR.

Pour définir un filtre, vous pouvez utiliser les caractères génériques suivants :

- X (majuscule ou minuscule) : correspond à un chiffre.Par exemple, 408555123X correspond aux numéros situés entre 4085551230 et 4085551239.
- ! : remplace un nombre indéfini de chiffres. Par exemple, 408! correspond à tout numéro commençant par 408.
- # : remplace un chiffre pour créer une correspondance exacte.

**Étape 9** Pour ajouter ce membre à la liste d'accès, sélectionnez **Enregistrer**. **Étape 10** Pour enregistrer la liste d'accès, sélectionnez **Enregistrer**.

# <span id="page-125-0"></span>**Modules logiciels**

Les modules logiciels sur les pages Web Options utilisateur permettent de télécharger et d'accéder aux applications que votre administrateur système a configurées pour vous.

Pour en savoir plus, contactez votre administrateur système.

### **Accès aux modules logiciels**

#### **Avant de commencer**

Vous ne pouvez afficher les modules logiciels que si votre administrateur système les a configurés pour vous.

#### **Procédure**

Dans votre page Web **Options utilisateur**, sélectionnez **Options utilisateur** > **Modules logiciels**.

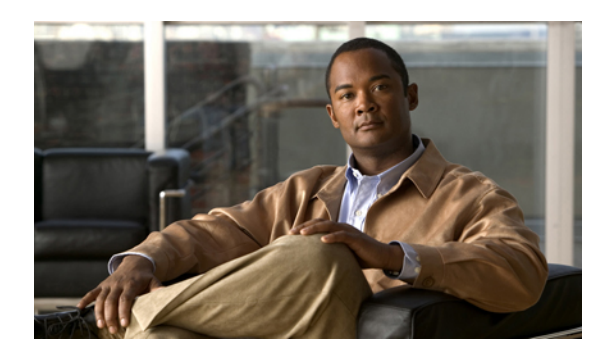

# **CHAPITRE 7**

# **Accessoires**

Le téléphone est compatible avec des accessoires Cisco et de fabricants tiers.

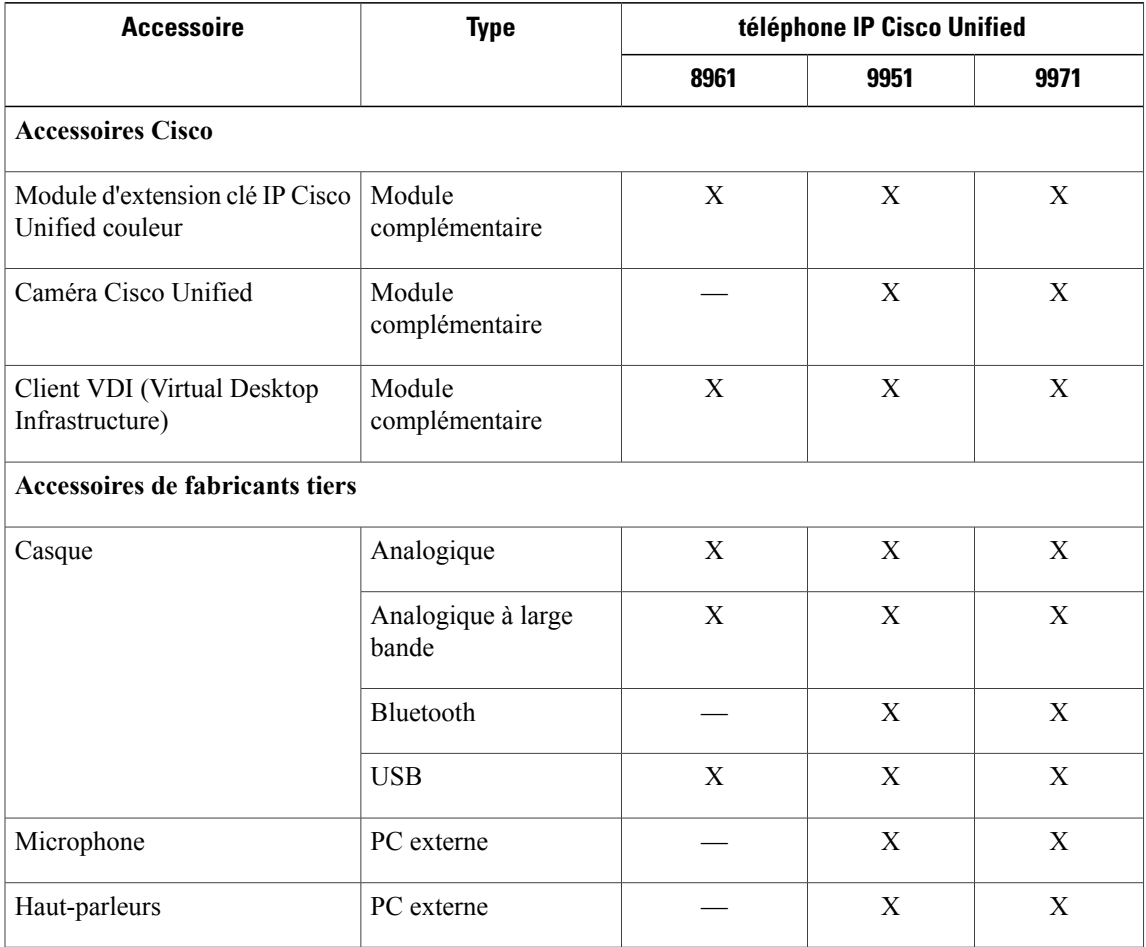

- [Périphériques](#page-127-0) USB, page 116
- Module [d'extension](#page-127-1) clé IP Cisco Unified couleur, page 116
- Caméra vidéo Cisco [Unified,](#page-130-0) page 119
- Casques [Bluetooth,](#page-138-0) page 127
- [Clients](#page-140-0) VDI, page 129

# <span id="page-127-0"></span>**Périphériques USB**

Chaque port USB prend en charge un maximum de cinq périphériques pris en charge et non pris en charge connectés au téléphone. Chaque périphérique connecté au téléphone est inclus dans le nombre maximum.

Par exemple, votre téléphone peut prendre en charge cinq périphériques USB (tels que trois modules Cisco Unified IP Color Key Expansion, un concentrateur et un autre périphérique USB standard) sur le port latéral et cinq périphériques USB standard supplémentaires sur le port arrière. (De nombreux produits USB de fabricants tiers comptent pour plusieurs périphériques USB.)

Si vous utilisez un concentrateur USB et si vous retirez le câble USB du téléphone ou du port de l'appareil au cours d'un appel actif, cela peut provoquer le redémarrage de votre téléphone ou de votre appareil. Pour en savoir plus, contactez votre administrateur système.

# <span id="page-127-1"></span>**Module d'extension clé IP Cisco Unified couleur**

Le module d'extension clé IP Cisco Unified couleur se branche sur votre téléphone IP Cisco Unified 8961, 9951 ou 9971 et permet d'y ajouter jusqu'à 36 apparences de ligne ou boutons programmablessupplémentaires. Les boutons programmables peuvent être configurés comme des boutons Ligne, de numérotation simplifiée ou de fonction.

Vous pouvez ajouter plusieurs modules d'extension à votre téléphone IP Cisco Unified 9951 ou 9971.

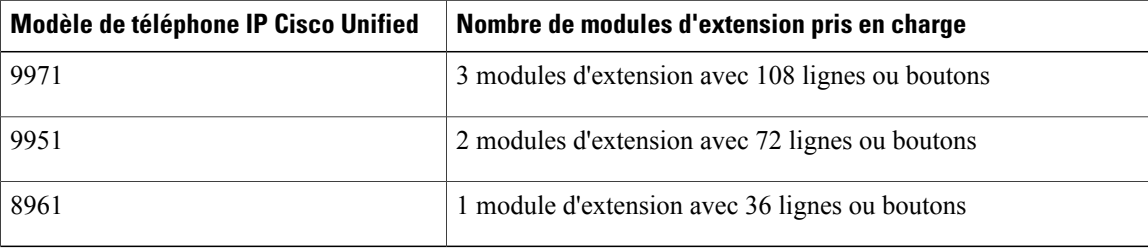

Si plusieurs modules d'extension sont branchés, ils sont numérotés selon leur ordre de connexion au téléphone. Par exemple :

- Le module d'extension clé 1 est celui qui est le plus proche du téléphone.
- Le module d'extension 2 est celui du milieu.
- Le module d'extension 3 est le plus éloigné sur la droite.

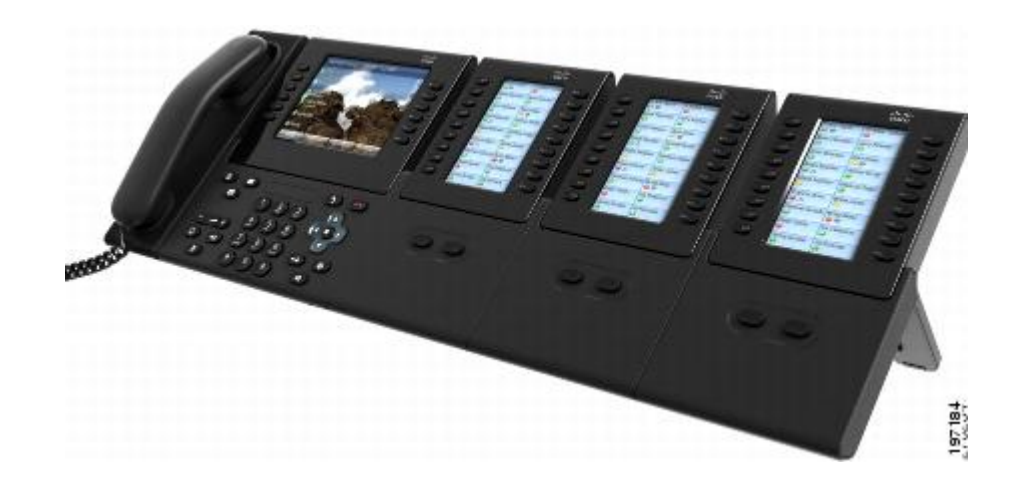

# **Fonctions du module d'extension clé IP Cisco Unified couleur**

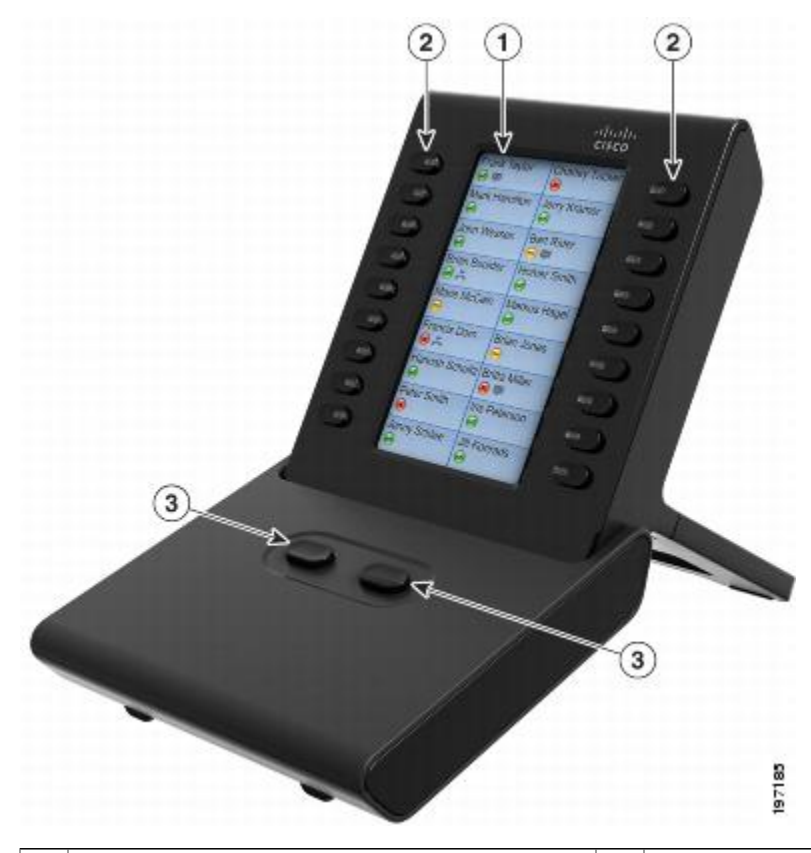

Le module Cisco Unified IP Color Key Expansion inclut les fonctions suivantes.

Écran du téléphone : affiche le numéro de  $|2|$ téléphone, le numéro simplifié (ou bien le nom 1 ou un autre libellé), le service téléphonique, la téléphone IP Cisco Unified). Les témoins fonction téléphonique ou la confidentialité affecté à chaque bouton.

Boutons lumineux : 18 boutons Ligne. Chaque bouton correspond à une ligne (comme pour le lumineux situés sous chaque bouton indiquent l'état de la ligne correspondante :

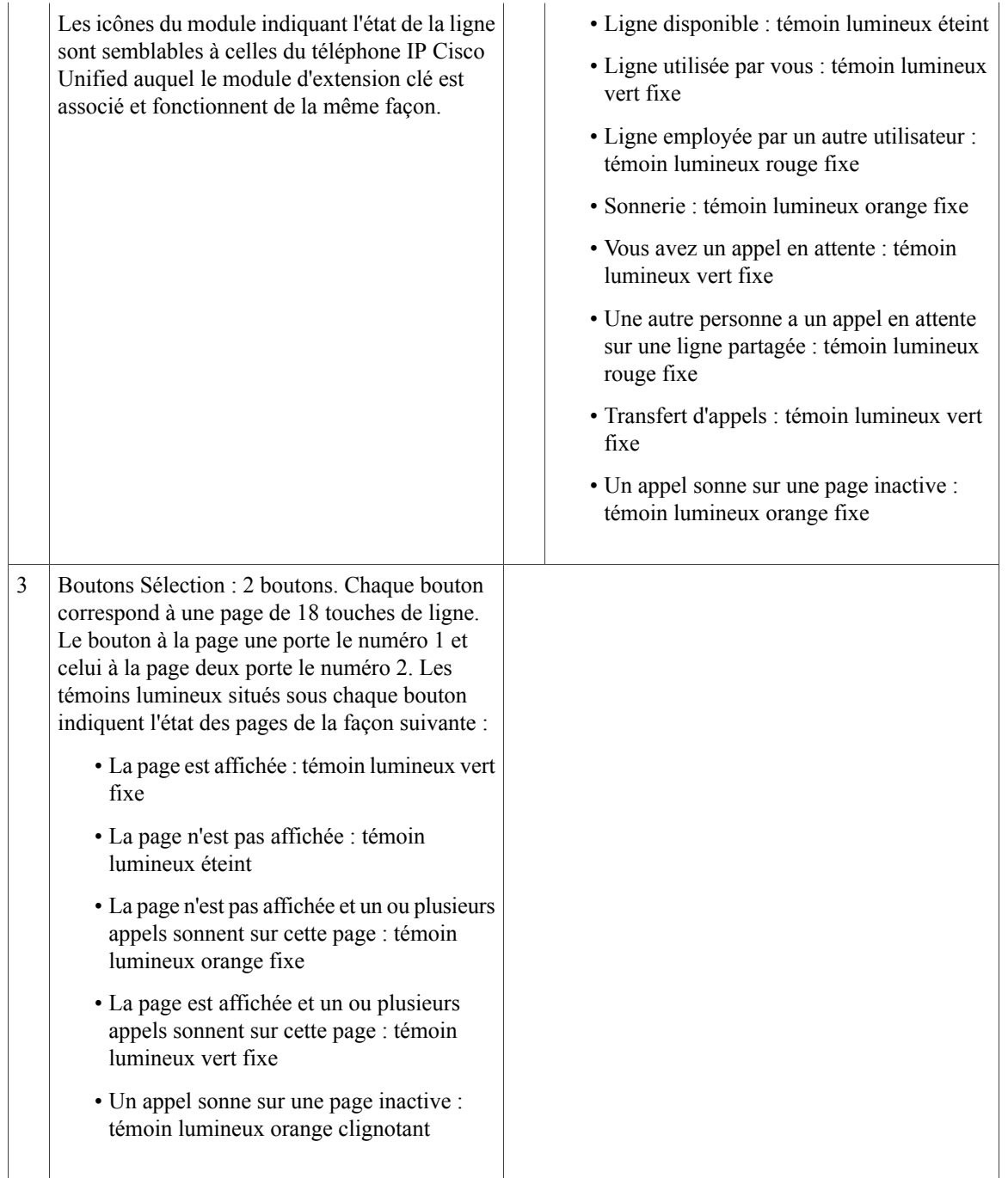

# **Appel sur un module d'extension**

#### **Procédure**

Appuyez sur le bouton Ligne du module d'extension.

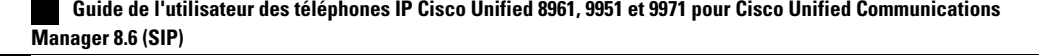

### **Configuration des boutons**

Avant de pouvoir configurer des boutons, vous devez demander à l'administrateur système les informations suivantes pour accéder à la page Web Options utilisateur Cisco Unified Communications Manager :

- L'URL
- Votre nom d'utilisateur et votre mot de passe

Une fois que vous disposez de ces informations, vous pouvez configurer des numéros simplifiés ou programmer des boutons pour accéder aux services téléphoniques. Les services téléphoniques peuvent par exemple inclure la météo, les cours de la bourse ou des calendriers et des répertoires professionnels.

Options utilisateur

### **Réglage de la luminosité**

#### **Procédure**

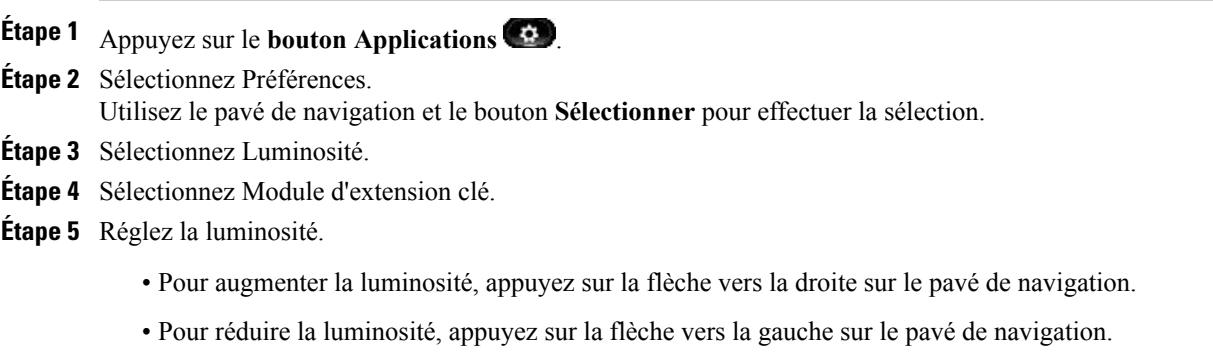

# <span id="page-130-0"></span>**Caméra vidéo Cisco Unified**

(Pour les téléphones IP Cisco Unified 9951 et 9971 uniquement.)

La caméra vidéo Cisco Unified se connecte à votre téléphone IP Cisco Unified et permet de passer des appels vidéo point à point avec un autre téléphone IP Cisco Unified auquel une caméra vidéo Cisco Unified est connectée. Si un téléphone n'est pas connecté à une caméra vidéo Cisco Unified, il ne peut recevoir que des appels vidéo.

**Étape 6** Appuyez sur la **touche dynamique Enreg.** pour définir la luminosité ou sur la **touche dynamique Annuler** pour quitter le menu.

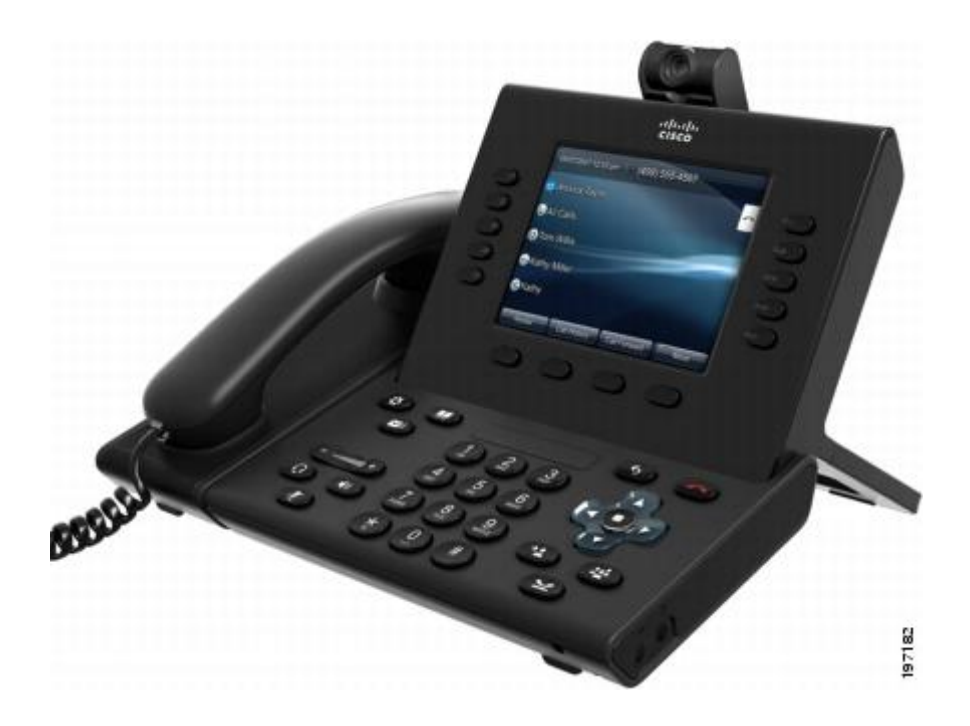

# **Caractéristiques de la caméra vidéo Cisco Unified**

La caméra vidéo Cisco Unified présente les caractéristiques suivantes.

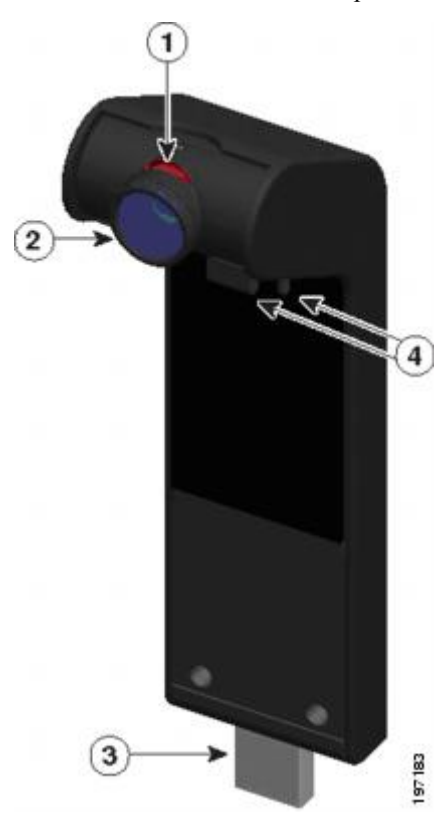

 **Guide de l'utilisateur des téléphones IP Cisco Unified 8961, 9951 et 9971 pour Cisco Unified Communications Manager 8.6 (SIP)**

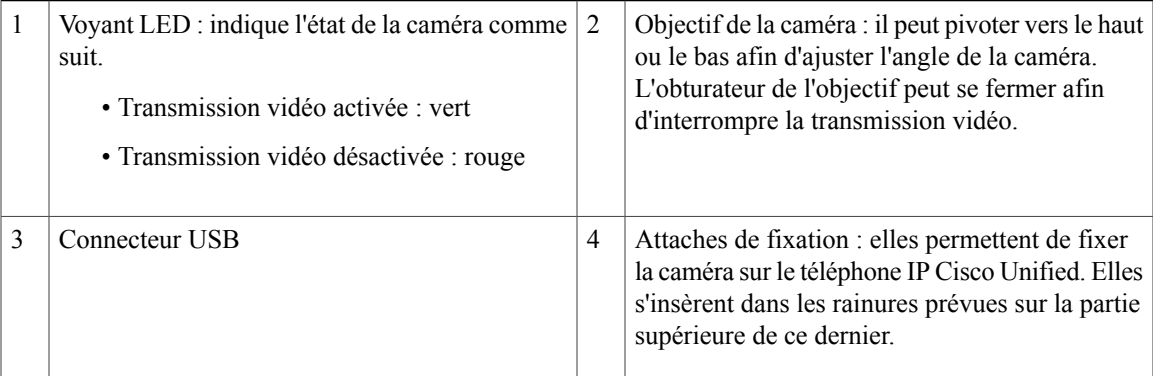

# **Obturateur d'objectif de caméra**

L'obturateur d'objectif de caméra permet de bloquer physiquement la transmission vidéo depuis votre caméra.

#### **Fermeture l'obturateur d'objectif de la caméra**

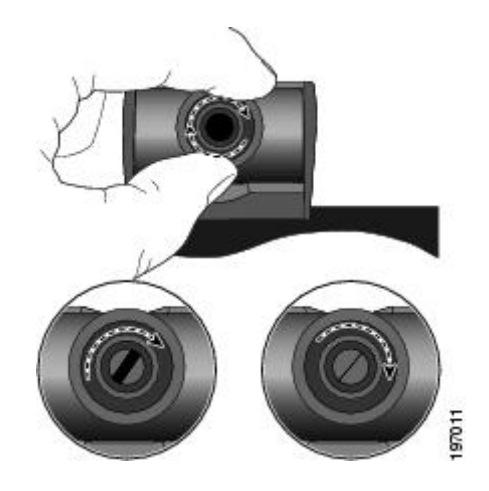

- Pour fermer l'obturateur, faites pivoter l'objectif dans le sens des aiguilles d'une montre.
- Pour l'ouvrir, faites pivoter l'objectif dans le sens contraire des aiguilles d'une montre.

# **Installation de la caméra vidéo Cisco Unified**

La caméra vidéo Cisco Unified peut être fixée sur votre téléphone IP Cisco Unified 9971 ou 9951, mais aussi sur l'écran de votre ordinateur. Pour obtenir de l'aide concernant l'installation ou le positionnement de votre caméra, contactez votre administrateur système.

Fixation de la caméra sur le [téléphone](#page-133-0), à la page 122 [Fixation](#page-133-1) de la caméra sur l'écran, à la page 122

#### <span id="page-133-0"></span>**Fixation de la caméra sur le téléphone**

#### **Procédure**

- **Étape 1** Retirez la protection en plastique qui recouvre le corps et l'objectif de la caméra.
- **Étape 2** Retirez le petit cache en plastique situé au-dessus de l'écran du téléphone.
- **Étape 3** Lorsque votre téléphone est inactif (pas d'appel), faites glisser le connecteur USB de la caméra (au bas de la caméra) dans le port USB du téléphone (à l'arrière de l'écran du téléphone). Au cours de cette manipulation, les broches sous la caméra viennent s'insérer dans les orifices situés dans la partie supérieure de l'écran du téléphone de manière à stabiliser davantage la caméra.

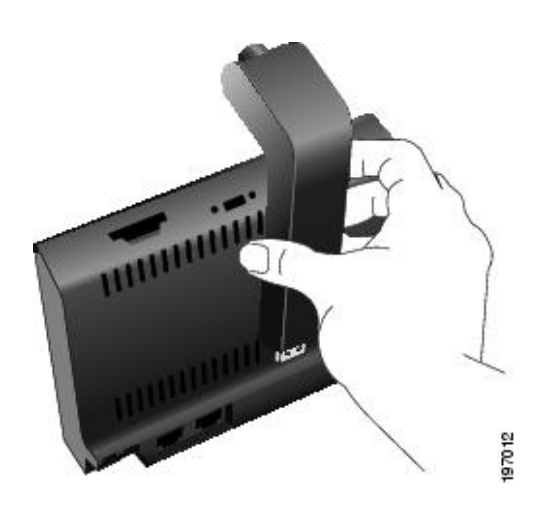

<span id="page-133-1"></span>**Étape 4** Vérifiez qu'une confirmation d'installation s'affiche sur l'écran du téléphone. **Étape 5** Une fois l'installation terminée, réglez les paramètres Zone de vue et Luminosité selon vos besoins.

#### **Fixation de la caméra sur l'écran**

- **Étape 1** Procurez-vous un clip de montage et un câble d'extension USB auprès de votre administrateur système.
- **Étape 2** Retirez la protection en plastique qui recouvre le corps et l'objectif de la caméra.
- **Étape 3** Connectez le câble d'extension USB au port USB situé à l'arrière de l'écran du téléphone.
- **Étape 4** Placez la caméra dans le clip de montage.

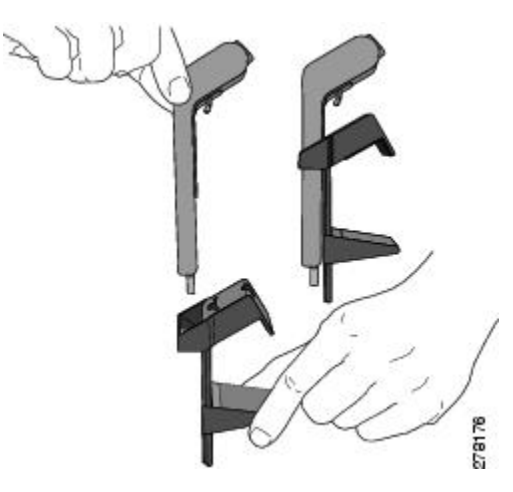

- **Étape 5** Lorsque le téléphone est inactif (pas d'appel), branchez le câble USB au connecteur USB situé au bas de la caméra.
- **Étape 6** Réglez le clip de montage comme requis afin qu'il soit fixé fermement sur l'écran de l'ordinateur. Le clip de montage comporte deux supports coulissants amovibles(un petit et un grand). Choisissez le support qui convient le mieux à votre écran d'ordinateur. Vous pouvez retirer l'autre support.

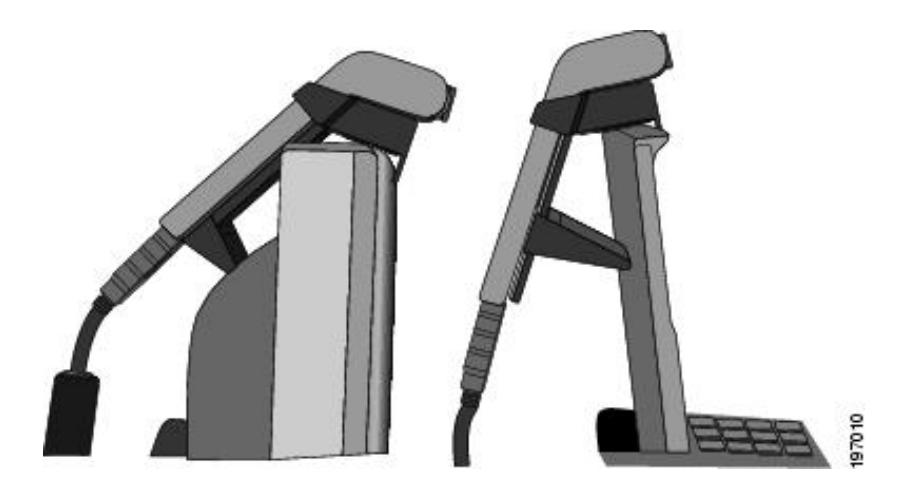

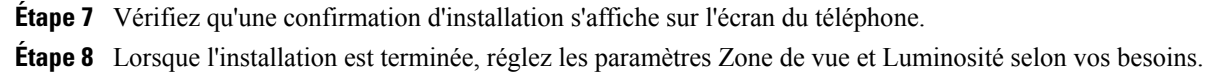

### **Préférences de la caméra**

Les préférences de la caméra permettent de définir des préférences utilisateur pour les éléments suivants :

- Prévisualisation de la vidéo
- Transmission auto
- Luminosité

• Zone de vue

#### **Prévisualisation de la vidéo**

La fonction Prévisualisation de la vidéo permet d'afficher la vue depuis votre caméra lorsque vous n'êtes pas dans un appel vidéo. Utilisez cette fonction avant de passer des appels vidéo, de manière à configurer et à positionner votre caméra correctement.

#### **Prévisualisation de la vidéo**

**Procédure**

**Étape 1** Appuyez sur la **touche dynamique Autres**.

**Étape 2** Appuyez sur la **touche dynamique Prévisualisation de la vidéo**.

#### **Transmission auto**

Lorsque la fonction Transmission vidéo auto est activée, la caméra diffuse automatiquement l'image vidéo pendant les appels.

Lorsqu'elle est désactivée, la transmission vidéo est automatiquement désactivée pour tous les appels (mais votre téléphone continue à recevoir les images vidéo).

#### **Activation de la transmission automatique**

#### **Procédure**

- **Étape 1** Appuyez sur le **bouton Applications** .
- **Étape 2** Sélectionnez Accessoires. Utilisez le pavé de navigation et le bouton **Sélectionner** pour effectuer la sélection.
- **Étape 3** Mettez l'option Caméra vidéo Cisco Unified en surbrillance.
- **Étape 4** Appuyez sur la **touche dynamique Paramétrage**.
- **Étape 5** Appuyez sur la **touche dynamique Activer** pour activer la fonction Transmission auto ou appuyez sur la **touche dynamique de retour** pour revenir à l'**écran Paramétrage**.

#### **Désactivation de la transmission automatique**

#### **Procédure**

**Étape 1** Appuyez sur le **bouton Applications** .

**Étape 2** Sélectionnez Accessoires.

Utilisez le pavé de navigation et le bouton Sélectionner pour effectuer la sélection.

- **Étape 3** Mettez l'option Caméra vidéo Cisco Unified en surbrillance.
- **Étape 4** Appuyez sur la **touche dynamique Paramétrage**.
- **Étape 5** Appuyez sur la **touche dynamique Désactiver** pour désactiver la fonction Transmission auto ou appuyez sur la **touche dynamique de retour** pour revenir à l'**écran Paramétrage**.

#### **Luminosité de la caméra**

Le paramètre Luminosité permet de configurer la luminosité de la vidéo que vous transmettez à vos interlocuteurs et non de celle que ces derniers vous transmettent.

Dans la mesure où le champ de vision peut avoir une influence sur la luminosité, réglez d'abord la zone de vue avant d'ajuster la luminosité.

[Zone](#page-136-0) de vue, à la page 125

#### **Réglage de la luminosité**

#### **Procédure**

**Étape 1** Appuyez sur le **bouton Applications** . **Étape 2** Sélectionnez Accessoires. Utilisez le pavé de navigation et le bouton **Sélectionner** pour effectuer la sélection. **Étape 3** Mettez l'option Caméra vidéo Cisco Unified en surbrillance. **Étape 4** Sélectionnez Luminosité. • Pour augmenter la luminosité, appuyez sur la flèche vers la droite ou vers le haut sur le **pavé de navigation**. • Pour réduire la luminosité, appuyez sur la flèche vers la gauche ou vers le bas sur le**pavédenavigation**. **Étape 5** Appuyez sur la **touchedynamique Enregistrer** pour définir la luminosité ou appuyez sur la **touchedynamique de retour** pour revenir à l'**écran Configuration**.

#### <span id="page-136-0"></span>**Zone de vue**

La zone de vue fait office de fonction zoom et grand angle pour votre caméra :

- Si vous augmentez la zone de vue, la caméra peut capturer un champ d'image plus large.
- Si vous diminuez la zone de vue, celle-ci agit comme un zoom et réduit le champ d'image.

#### **Réglage de la zone de vue de la caméra**

#### **Procédure**

- **Étape 1** Appuyez sur le **bouton Applications** .
- **Étape 2** Sélectionnez Accessoires. Utilisez le pavé de navigation et le bouton Sélectionner pour effectuer la sélection.
- **Étape 3** Mettez l'option Caméra vidéo Cisco Unified en surbrillance.
- **Étape 4** Sélectionnez Zone de vue :
	- Pour augmenter la zone de visualisation de la caméra, appuyez sur la flèche vers la droite ou vers le haut sur le pavé de navigation.
	- Pour diminuer la zone de visualisation de la caméra, appuyez sur la flèche vers la gauche ou vers le bas sur le pavé de navigation.
- **Étape 5** Appuyez sur la **touchedynamique Enregistrer** pour définir le contraste ou appuyez sur la **touchedynamique de retour** pour revenir à l'**écran Paramétrage**.

### **Fonctionnalités de l'écran vidéo**

À partir d'un appel vidéo, vous pouvez effectuer les tâches suivantes :

- Masquage de la vidéo
- Activation de la vidéo plein écran
- Désactivation du son de la vidéo
- Basculement entre les vues
- Réglage de la position de l'image en incrustation (PIP)

#### **Affichage ou masquage de la vidéo**

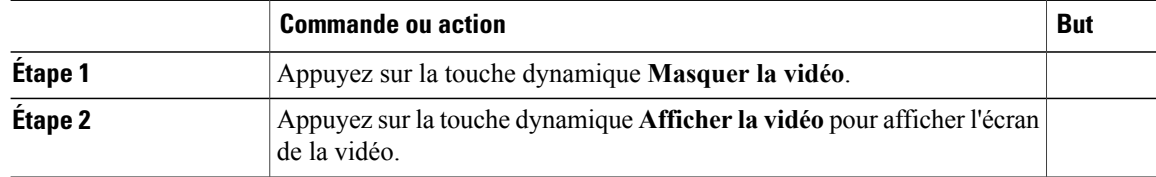

#### **Activation de la vidéo plein écran**

#### **Procédure**

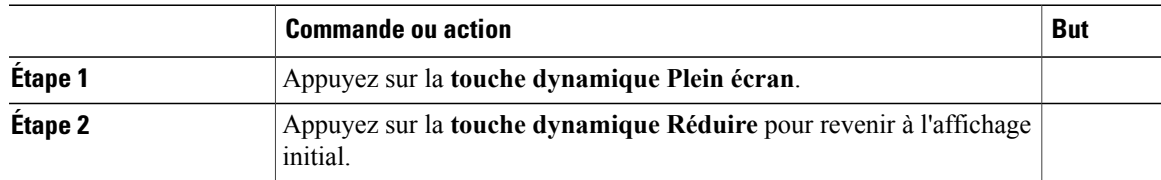

### **Désactivation de la vidéo**

#### **Procédure**

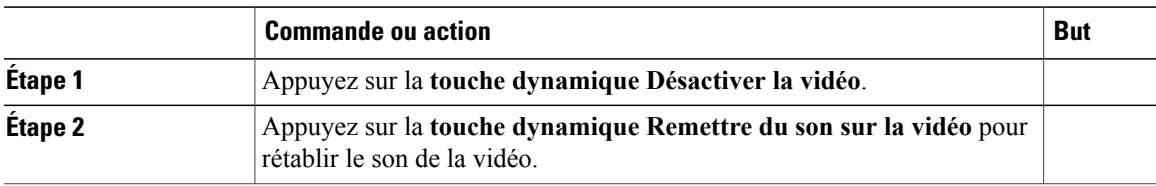

#### **Basculement entre les affichages**

#### **Procédure**

Appuyez sur la **touche dynamique Permuter** pour basculer entre l'affichage plein écran et la vue PIP. La **touche dynamique Permuter** n'est disponible que lorsque vous êtes en mode plein écran.

#### **Réglage de la position de l'image en incrustation**

#### **Procédure**

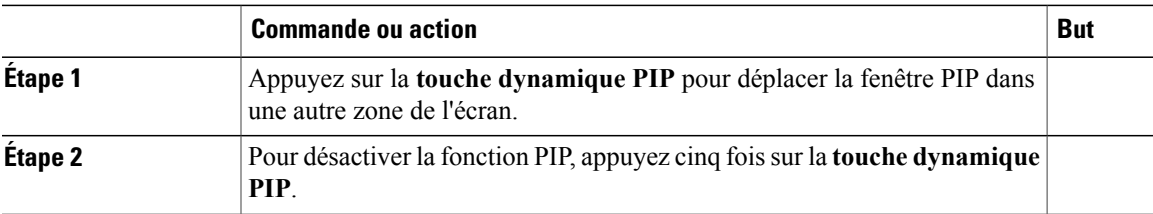

# <span id="page-138-0"></span>**Casques Bluetooth**

(Pour les téléphones IP Cisco Unified 9951 et 9971 uniquement.)

Les téléphones IP Cisco Unified 9951 et 9971 prennent en charge la technologie Bluetooth de classe 2 lorsque les casquessont compatibles avec Bluetooth. La technologie Bluetooth permet des connexionssansfil à faible bande passante dans un rayon de 10 mètres. Les meilleures performances sont obtenues dans un rayon de 1 à 2 mètres. Vous pouvez apparier jusqu'à cinq casques, mais seul le dernier connecté est utilisé par défaut.

Lorsque vous utilisez un casque Bluetooth avec votre téléphone, les conditions suivantes s'appliquent :

- Vous pouvez apparier et connecter jusqu'à cinq casques Bluetooth sur votre téléphone, mais le dernier connecté est utilisé par défaut.
- Si vous désactivez et activez un casque Bluetooth connecté, il est reconnecté au téléphone. Reportez-vous à ces instructions avant d'utiliser le casque Bluetooth :
	- Si un casque Bluetooth et un casque analogique sont tous les deux connectés au téléphone, un seul peut fonctionner à la fois. Si vous utilisez un casque USB, les casques Bluetooth et analogique sont tous deux désactivés.
	- Pour désactiver le casque analogique, activez le casque Bluetooth.
	- Pour activer le casque analogique, désactivez le casque Bluetooth.
	- Débranchez le casque USB avant d'activer le casque Bluetooth ou analogique.
- Pour une couverture optimale, il est recommandé d'utiliser le casque Bluetooth à environ 3 m du téléphone, même si la portée Bluetooth s'étend jusqu'à 9 m.
- Votre téléphone prend en charge le profil mains libres Bluetooth. Si votre casque Bluetooth prend en charge ces fonctions, vous pouvez effectuer les opérations d'appel suivantes :
	- Répondre à un appel
	- Mettre fin à un appel
	- Modifier le volume du casque pour un appel
	- Bis
	- ID de l'appelant
	- Rejeter
	- Renvoi
	- Mettre en attente et Accepter
	- Relâcher et Accepter

Pour en savoir plus, reportez-vous à la documentation du fabricant de votre casque Bluetooth.

Lorsque vous utilisez le casque Bluetooth, des problèmes liés à des interférences peuvent survenir ; il est donc recommandé d'éloigner les appareils 802.11b/g, les périphériques Bluetooth, les fours à micro-ondes et les objets métalliques volumineux.

Pour qu'un casque sans fil Bluetooth fonctionne correctement, il n'est pas nécessaire de se trouver dans le champ direct du téléphone. Toutefois, certains obstacles comme les murs et les portes, ainsi que lesinterférences provenant d'autres appareils électroniques, peuvent affecter la connexion.

# <span id="page-140-0"></span>**Clients VDI**

Le client Virtual Desktop Infrastructure (VDI) s'associe au téléphone IP Cisco Unified 8961, 9951 ou 9971. Il assure un environnement virtuel qui permet aux utilisateurs de travailler et de collaborer à partir de n'importe quel appareil et de n'importe quel endroit à tout moment.

Le client VDI est pris en charge lorsqu'il est alimenté par Cisco IP Power Cube seulement.

 $\mathbf l$ 

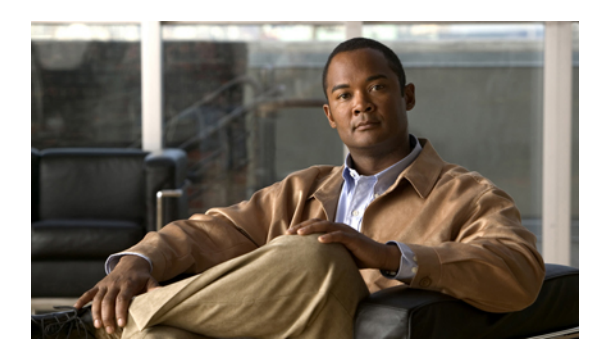

# **CHAPITRE 8**

# **FAQ et dépannage**

- Foire aux [questions,](#page-142-0) page 131
- Astuces de [dépannage,](#page-146-0) page 135

# <span id="page-142-0"></span>**Foire aux questions**

- **Q.** Pourquoi tous les appels actifs ne sont-ils pas visibles sur mon téléphone ?
- A. Si le nombre d'appels est supérieur au nombre de boutons Session disponibles sur le téléphone, vous pouvez faire défiler l'écran à l'aide du pavé de navigation pour les afficher. Les appels sont triés du plus ancien au plus récent, le plus ancien figurant en haut de la liste.
- **Q.** Comment rediriger un appel entrant lorsque je suis en communication ?
- A. Pour rediriger un appel entrant (qui sonne) lorsque vous êtes en communication, utilisez le pavé de navigation pour mettre l'appel entrant en surbrillance, puis appuyez sur la **touche dynamique Renvoyer**. (Sinon, appuyez sur la **touche dynamique Renvoyer** pour rediriger l'appel en cours.)
- **Q.** Si je suis en communication, comment désactiver la sonnerie d'un appel entrant ?
- A. Vous pouvez désactiver la sonnerie d'un appel entrant. Appuyez une fois sur le **bouton Volume** et laissez l'appel entrant accéder au numéro cible (messagerie vocale ou numéro prédéterminé configuré par l'administrateur système).
- **Q.** Comment reprendre un appel mis en attente ?
- **A.** Pour reprendre un appel mis en attente, vous pouvez utiliser l'une des méthodes suivantes :
	- Appuyez sur le bouton Session vert oscillant.
	- Appuyez sur la session d'appel sur l'écran du téléphone (modèle IP Cisco Unified 9971 uniquement).
	- Appuyez sur la touche dynamique de fonction **Reprendre**.
	- Mettez l'appel en surbrillance à l'aide du**pavédenavigation**, puis appuyez sur la **touchedynamique Sélect**. Notez que si vous appuyez à nouveau sur le **bouton Attente**, l'appel n'est pas repris.
- **Q.** Quelle est la différence entre les boutons situés à gauche et à droite de l'écran ?
- Votre téléphone dispose de boutons Fonction sur la gauche et de boutons Session d'appel sur la droite. Les **A.** boutons Fonction permettent d'accéder aux fonctionnalités (telle que la numérotation simplifiée) ou de sélectionner une ligne téléphonique. Les boutons Session d'appel permettent de réaliser des tâches liées aux appels, telles que passer un nouvel appel, reprendre un appel en attente ou consulter votre messagerie vocale.
- **Q.** Pourquoi les touches dynamiques changent-elles en permanence ?
- Les touches dynamiques changent en fonction de l'élément de menu ou de l'appel sélectionné (mis en **A.** surbrillance). Les touches dynamiques affichées dépendent de l'appel ou de l'élément que vous avez sélectionné.
- **Q.** Quelle est la meilleure façon de consulter les appels lorsque j'utilise une ligne partagée ou plusieurs lignes ?
- Si vous disposez d'une ligne partagée ou de plusieurs lignes, il est recommandé d'utiliser la fonction Tous **A.** les appels pour afficher les appels. Lorsque vous appuyez sur le **bouton Tous les appels** (sur la gauche), tous les appels de l'ensemble de vos lignes sont répertoriés sur l'écran du téléphone par ordre chronologique (le plus ancien en premier). Si vous ne disposez pas d'un **bouton Tous les appels**, demandez à votre administrateur système de configurer cette fonction.)
- **Q.** Pourquoi l'appel disparaît-il si j'appuie accidentellement sur un bouton ?
- Si vous êtes en communication et si vous appuyez sur un bouton correspondant à une autre ligne, votre **A.** affichage de ligne change. L'appel en cours disparaît de l'affichage et les appels de la nouvelle ligne sélectionnée s'affichent. Pour réafficher l'appel en cours, sélectionnez la ligne correspondante ou appuyez sur **Tous les appels**.
- **Q.** Comment vérifier les appels en absence sur le téléphone ?
- **A.** Pour vérifier les appels en absence sur le téléphone, procédez comme suit :
	- **1** Appuyez sur le **bouton Applications** .
	- **2** Sélectionnez Hist. appels. (Utilisez le **pavé de navigation** et le **bouton Sélectionner** pour effectuer la sélection.)
	- **3** Appuyez sur la **touche dynamique En absence**.
- **Q.** Comment quitter une application en cours d'exécution ?
- **A.** Pour quitter une application en cours d'exécution, procédez comme suit :
	- **1** Appuyez sur le **bouton Applications** .
	- **2** Sélectionnez Applic. en cours d'exécution. (Utilisez le **pavé de navigation** et le **bouton Sélectionner** pour effectuer la sélection.)
	- **3** Sélectionnez une application en cours d'exécution, puis appuyez sur la **touchedynamique Fermer app** pour la fermer.

Lorsque vous y êtes invité, enregistrez les modifications apportées.
- **4** Pour arrêter l'application en cours d'exécution, appuyez sur la **touche dynamique Quitter**. Si vous ne quittez pas une application en cours d'exécution, elle reste active en arrière-plan.
- **Q.** Comment connecter deux appels et puis quitter la ligne ?

**A.** Si vous avez un appel en cours (et non en attente), procédez comme suit :

- **1** Appuyez sur le Bouton Transfert et saisissez le numéro de téléphone du destinataire du transfert de l'une des façons suivantes :
	- Appuyez sur le bouton Session d'un appel en attente.
	- Saisissez le numéro de téléphone du destinataire du transfert.
	- Accédez à un enregistrement de l'historique des appels, puis appuyez sur la **touche dynamique Appel**.
	- Appuyez sur un bouton Numérotation simplifiée.
	- Appuyez sur la **touche dynamique Numérotation simplifiée**, saisissez un numéro simplifié ou mettez en surbrillance le numéro que vous souhaitez appeler et appuyez à nouveau sur la **touche dynamique Numérotation simplifiée**.
	- Appuyez sur la **touche dynamique Appels actifs**, puis sélectionnez un appel en attente. (Le transfert s'effectue immédiatement.)
- **2** Appuyez à nouveau sur le **bouton Transfert**. (Vous n'êtes pas obligé d'attendre que le destinataire réponde pour procéder au transfert.)
- **Q.** Quelle est l'utilité de la touche dynamique Permuter ?
- La **touche dynamique Permuter** permet de basculer entre deux appels avant d'exécuter le transfert ou de **A.** créer une conférence. Cela permet de vous entretenir en privé avec chacun des interlocuteurs avant de combiner les appels en une conférence.
- **Q.** Puis-je annuler une conférence ou une procédure de transfert après l'avoir lancée ?
- Oui, vous pouvez appuyer sur le **bouton Libération** ou sur la **touche dynamique Annuler** avant la **A.** fin d'une conférence ou d'un transfert.
- **Q.** Comment transformer deux appels en attente en appel de conférence unique ?
- Assurez-vous que l'un des appels est actif (pas en attente). Si les deux appels sont en attente, reprenez l'un **A.** d'eux, puis :
	- **<sup>1</sup>** Appuyez sur le **bouton Conférence** .
	- **2** Appuyez sur le bouton Ligne de l'autre appel (en attente).

La conférence commence. (La conférence est établie sur la ligne sur laquelle l'appel était actif.)

**Q.** Dois-je fixer la caméra vidéo Cisco Unified sur mon téléphone ou sur l'écran de mon ordinateur ?

Pour des appels vidéo occasionnels, il est recommandé d'installer la caméra directement sur le téléphone. **A.** En revanche, si vous prévoyez de vous tourner régulièrement vers votre ordinateur (par exemple, si vous présentez des diapositives), il peut être préférable de fixer la caméra sur l'écran de ce dernier. Essayez les deux possibilités et voyez celle qui vous convient le mieux.

Si vous préférez installer la caméra sur l'écran de votre ordinateur, demandez à votre administrateursystème un clip de montage ainsi qu'un câble d'extension USB.

- **Q.** Comment puis-je protéger ma caméra vidéo Cisco Unified contre le vol ?
- Si vous craignez un vol, vous pouvez stocker la caméra dans un tiroir sous clé lorsque vous ne vous en **A.** servez pas. Si, pour cette raison, vous prévoyez de retirer régulièrement la caméra, pensez à la brancher via un câble d'extension USB (disponible auprès de votre administrateur système) plutôt que de la monter directement sur le téléphone.

La connexion et déconnexion de la caméra sont des opérations aisées qui ne réinitialisent pas le téléphone ni ne perturbent la qualité sonore d'un appel actif. Toutefois, il peut être plusfacile de brancher et débrancher la caméra si elle est raccordée via un câble USB au lieu de devoir l'installer et la retirer directement au niveau du téléphone.

Notez que le kit de montage mural Cisco est équipé d'un mécanisme de sécurité qui verrouille la caméra sur le téléphone.

- **Q.** Certains appels ne présentent pas de fonction vidéo sur mon téléphone. Pourquoi ?
- A. Pour voir l'image de l'interlocuteur sur l'écran de votre téléphone, l'interlocuteur doit disposer d'un téléphone qui prend en charge la vidéo et qui est équipé d'une caméra opérationnelle. Lors de conférences téléphoniques, le système de conférence utilisé doit prendre en charge la vidéoconférence.
- **Q.** À quoi sert la touche dynamique Aperçu ?
- Si votre téléphone est doté d'une caméra vidéo Cisco Unified et si vous n'avez pas d'appel vidéo en cours, **A.** vous pouvez appuyer sur la **touche dynamique Aperçu** pour voir le champ de vision de votre caméra. Essayez d'utiliser la fonction d'aperçu avant de passer des appels vidéo, de manière à configurer et à positionner votre caméra correctement.
- **Q.** Que se passe-t-il au niveau de la vidéo si je mets un appel en attente ?
- **A.** La transmission vidéo est désactivée (bloquée) jusqu'à ce que vous repreniez l'appel.
- **Q.** À quoi correspondent les différentes couleurs sur ma caméra vidéo Cisco Unified ?

**A.** Les couleurs représentent les états de la transmission vidéo :

- Vert : la transmission vidéo est activée.
- Rouge : la transmission vidéo est désactivée.
- **Q.** Comment puis-je fermer l'obturateur de ma caméra vidéo Cisco Unified ?
- Pour fermer l'obturateur de la caméra, faites pivoter l'objectif dans le sens des aiguilles d'une montre. Pour **A.** rouvrir l'obturateur, faites pivoter l'objectif dans le sens inverse des aiguilles d'une montre.
- Pourquoi l'image de la vidéo transmise par ma caméra vidéo Cisco Unified est-elle trop foncée (ou trop **Q.** claire) ?
- Les conditions d'éclairage (telles que des fenêtres ou des luminaires au plafond) dans le champ de vision **A.** de la caméra affectent la luminosité. Essayez de déplacer la caméra pour voir si la luminosité s'améliore. Vous pouvez aussi régler le paramètre de luminosité.
- **Q.** Pourquoi mon téléphone ne fonctionne-t-il plus ("réveil"), alors qu'il fonctionnait auparavant ?
- Si votre administrateur système a configuré votre téléphone pour EnergyWise, il se peut qu'il soit en mode **A.** veille (arrêté). Votre administrateur système définit des périodes de veille (arrêt) et de réveil (mise en marche) sur votre téléphone. Votre téléphone se réveille à l'heure configurée par votre administrateur système. Vous pouvez appuyer sur le bouton Sélectionner vous réveiller votre téléphone. Consultez votre administrateur système pour qu'il change les heures de veille et de réveil.
- **Q.** Mon téléphone a sonné quatre fois successivement, mais il n'y a pas d'appel. Qu'est-ce que cela signifie ?
- Le téléphone vous indique que votre téléphone va s'arrêter (veille) bientôt pour économiser l'énergie **A.** (fonction EnergyWise). Votre administrateur système définit des périodes de veille (arrêt) et de réveil (mise en marche) sur votre téléphone. Votre téléphone se réveille à l'heure configurée par votre administrateur système ou vous pouvez appuyer sur Sélectionner pour le réveiller. Consultez votre administrateur système pour qu'il change les heures de veille et de réveil.

# **Astuces de dépannage**

## **Le bouton Attente ne permet pas de reprendre l'appel**

Lorsque j'appuie sur le **bouton Attente**  $\geq$  pour reprendre un appel, il ne se passe rien.

### **Cause possible**

Ce comportement est normal. Le bouton Attente n'a pas de fonction de bascule.

### **Solution**

Utilisez l'une des méthodes suivantes :

- Appuyez sur le bouton Session vert oscillant.
- Appuyez sur la session d'appel sur l'écran du téléphone (modèle IP Cisco Unified 9971 uniquement).
- Appuyez sur la touche dynamique de fonction **Reprendre**.

Mettez l'appel en surbrillance à l'aide du **pavé de navigation**, puis appuyez sur la **touche dynamique Sélect**.

## <span id="page-146-0"></span>**Absence du bouton Tous les appels**

Je souhaite utiliser le bouton Tous les appels, mais il n'apparaît pas sur mon téléphone.

### **Cause possible**

Il n'a pas été configuré par votre administrateur système.

### **Solution**

Demandez à votre administrateur système d'activer la fonction Tous les appels sur votre téléphone.

# **Répertoire personnel**

### <span id="page-147-0"></span>**Impossible de se connecter au répertoire personnel**

Vous ne parvenez pas à vous connecter à votre répertoire personnel.

#### **Cause possible**

Votre PIN doit être réinitialisé.

Vous utilisez votre mot de passe au lieu de votre numéro d'identification personnel (PIN) pour vous connecter.

### **Solution**

Contactez votre administrateur système.

Utilisez votre PIN et non votre mot de passe.

## **Options utilisateur**

## **Impossible d'accéder aux pages Web Options utilisateur**

Vous ne parvenez pas à accéder aux pages Web Options utilisateur.

### **Cause possible**

Votre mot de passe doit être réinitialisé.

### **Solution**

Contactez votre administrateur système.

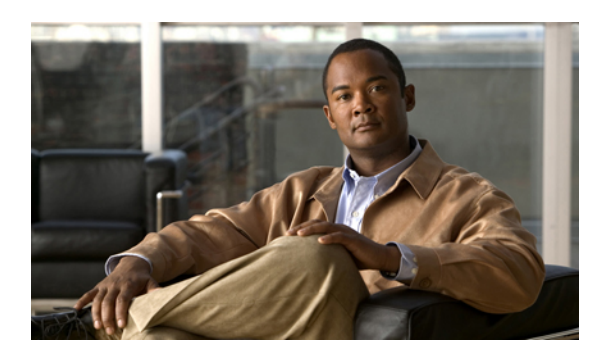

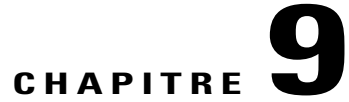

# **Accessibilité et sécurité du produit et informations liées**

- Consignes de sécurité et informations relatives aux [performances,](#page-148-0) page 137
- [Déclarations](#page-149-0) de conformité FCC, page 138
- Sécurité des [produits](#page-150-0) Cisco, page 139
- Fonctions [d'accessibilité,](#page-150-1) page 139
- Informations [complémentaires,](#page-151-0) page 140

# <span id="page-148-0"></span>**Consignes de sécurité et informations relatives aux performances**

Les coupures de courant et certains périphériques peuvent affecter le fonctionnement de votre téléphone IP Cisco Unified.

## <span id="page-148-1"></span>**Coupure de courant**

Pour accéder au service d'urgence, votre téléphone doit être alimenté. Si l'alimentation est coupée, le service d'appel d'urgence et de réparation est indisponible pendant toute la durée de la coupure. Il se peut que vous deviez ensuite réinitialiser ou reconfigurer votre téléphone pour pouvoir utiliser le service d'appel d'urgence et de réparation.

## <span id="page-148-2"></span>**Périphériques externes**

Cisco recommande d'utiliser des périphériques externes (casques, etc.) de bonne qualité, blindés contre les interférences produites par les signaux de fréquences radio et audio.

Selon la qualité de ces périphériques et leur proximité par rapport à d'autres appareils, tels que des téléphones portables ou des radios bidirectionnelles, des parasites sonores sont toujours susceptibles de se produire. Dans ce cas, Cisco vous recommande de prendre une ou plusieurs des mesures suivantes :

• Éloigner le périphérique externe de la source émettrice des signaux de fréquences radio ou audio.

- Maintenir les câbles du périphérique externe éloignés de la source émettrice des signaux de fréquences radio ou audio.
- Utiliser des câbles blindés pour le périphérique externe ou des câbles dotés d'un blindage supérieur et d'un meilleur connecteur.
- Raccourcir le câble du périphérique externe.
- Utiliser des structures en ferrite ou d'autres dispositifs de ce type pour les câbles du périphérique externe.

La société Cisco ne peut garantir les performances du système car elle ne dispose d'aucun moyen de contrôle sur la qualité des périphériques externes, des câbles et des connecteurs utilisés. Le système fonctionne de manière adéquate lorsque les périphériques appropriés sont connectés à l'aide de câbles et de connecteurs de bonne qualité.

**Précaution**

Dans les pays de l'Union européenne, utilisez uniquement des haut-parleurs, des microphones et des casques externes conformes à la Directive 89/336/CE sur la compatibilité électromagnétique (CEM).

## **Performances du casque sans fil Bluetooth**

Les téléphones IP Cisco Unified 9951 et 9971 prennent en charge la technologie Bluetooth de classe 2 lorsque les casquessont compatibles avec Bluetooth. La technologie Bluetooth permet des connexionssansfil à faible bande passante dans un rayon de 10 mètres. Les meilleures performances sont obtenues dans un rayon de 1 à 2 mètres. Vous pouvez connecter jusqu'à cinq casques, mais seul le dernier connecté est utilisé par défaut.

Étant donné le risque d'interférences, il est recommandé d'éloigner les appareils 802.11b/g, les périphériques Bluetooth, les fours à micro-ondes et les objets métalliques volumineux du casque sans fil.

Pour qu'un casque sans fil Bluetooth fonctionne correctement, il n'est pas nécessaire de se trouver dans le champ direct du téléphone. Toutefois, certains obstacles comme les murs et les portes, ainsi que lesinterférences provenant d'autres appareils électroniques, peuvent affecter la connexion.

# <span id="page-149-1"></span><span id="page-149-0"></span>**Déclarations de conformité FCC**

La Commission fédérale des communications (FCC, Federal Communications Commission) exige des déclarations de conformité pour les éléments suivants :

- FCC Partie 15.21
- FCC Exposition aux rayonnements RF
- FCC Récepteurs et appareils numériques de classe B

## **Déclaration FCC - Partie 15.21**

Les évolutions ou les modifications non expressément approuvées par la partie responsable de la conformité sont susceptibles d'annuler l'autorisation accordée à l'utilisateur de se servir de l'équipement.

## **Déclaration FCC - Exposition aux rayonnements RF**

Cet équipement respecte les limites d'exposition aux rayonnements fixées par la FCC pour un environnement non contrôlé. Les utilisateurs finals doivent suivre les instructions de fonctionnement spécifiques pour être en conformité en matière d'exposition aux rayonnements. Cet émetteur doit être placé à au moins 20 cm de l'utilisateur et ne doit pas être colocalisé ou utilisé avec une autre antenne ou un autre émetteur.

## **Déclaration FCC relative aux récepteurs et aux appareils numériques de classe B**

Ce produit a été testé et respecte les spécifications d'un appareil numérique de classe B, conformément à la partie 15 des règles FCC. Ces limites sont destinées à fournir une protection raisonnable contre les interférences nuisibles causées lorsque l'équipement est utilisé dans un environnement résidentiel. Cet équipement génère, utilise et peut émettre de l'énergie radiofréquence et, s'il n'est pas installé et utilisé conformément aux instructions, peut causer des interférences perturbant les communications radio. Nous ne pouvons toutefois pas vous garantir qu'aucune installation ne causera des interférences.

Si cet équipement provoque des interférences nuisibles au niveau de la réception de la radio ou de la télévision, ce qui peut être constaté en l'allumant et en l'éteignant, les utilisateurs sont invités à essayer de remédier à ces interférences en appliquant une ou plusieurs des mesures suivantes :

- Réorientez ou déplacez l'antenne de réception
- Augmentez la distance entre les équipements ou les appareils
- Branchez l'équipement sur une prise différente de celle du récepteur
- Consultez un revendeur ou un technicien radio/TV expérimenté pour obtenir de l'aide

# <span id="page-150-3"></span><span id="page-150-0"></span>**Sécurité des produits Cisco**

Ce produit intègre des fonctions cryptographiques et est soumis aux lois des États-Unis et des autres pays qui en régissent l'importation, l'exportation, le transfert et l'utilisation. La fourniture de produits cryptographiques Cisco n'autorise pas un tiers à importer, exporter, distribuer ou utiliser le chiffrement. Les importateurs, exportateurs, distributeurs

et utilisateurs sont responsables du respect des lois américaines et des autres pays. En utilisant ce produit, vous acceptez de respecter les lois et réglementations applicables. Si vous n'êtes pas en mesure de respecter les lois américaines et des autres pays, renvoyez-nous ce produit immédiatement.

Pour plus d'informations sur les réglementations américaines concernant les exportations, reportez-vous à l'adresse suivante :

[http://www.access.gpo.gov/bis/ear/ear\\_data.html.](http://www.access.gpo.gov/bis/ear/ear_data.html)

# <span id="page-150-2"></span><span id="page-150-1"></span>**Fonctions d'accessibilité**

Les téléphones IP Cisco Unified 8961, 9951 et 9971 offrent des fonctions d'accessibilité pour les malvoyants, les aveugles, les malentendants et les personnes à mobilité réduite.

Pour des informations détaillées sur les [fonctions](http://www.cisco.com/en/US/docs/voice_ip_comm/cuipph/all_models/accessibility/english/user/guide/access_90.html) d'accessibilité de ces téléphones, reportez-vous aux fonctions [d'accessibilité](http://www.cisco.com/en/US/docs/voice_ip_comm/cuipph/all_models/accessibility/english/user/guide/access_90.html) des téléphones IP Cisco Unified 8961, 9951 et 9971.

Davantage d'informations sur l'accessibilité sont également disponibles sur le site Web Cisco suivant :

<http://www.cisco.com/web/about/responsibility/accessibility/index.html>

# <span id="page-151-0"></span>**Informations complémentaires**

• Vous pouvez accéder au site Web de Cisco à l'adresse suivante :

[http://www.cisco.com/](http://www.cisco.com)

• Livrets de référence, guides de démarrage rapide et guides de l'utilisateur final des téléphones IP Cisco Unified 9951 et 9971 :

[http://cisco.com/en/US/products/ps10453/products\\_user\\_guide\\_list.html](http://cisco.com/en/US/products/ps10453/products_user_guide_list.html)

• Livrets de référence, guides de démarrage rapide et guides de l'utilisateur final des téléphones IP Cisco Unified 8961 :

[http://www.cisco.com/en/US/products/ps10451/products\\_user\\_guide\\_list.html](http://www.cisco.com/en/US/products/ps10451/products_user_guide_list.html)

• Informations de licence :

[http://cisco.com/en/US/products/ps10453/products\\_licensing\\_information\\_listing.html](http://cisco.com/en/US/products/ps10453/products_licensing_information_listing.html)

• Sites Web internationaux de Cisco :

vous pouvez accéder aux sites Web internationaux de Cisco depuis le site www.cisco.com.Pour ce faire, cliquez sur le lien Worldwide [change] en haut de la page Web.

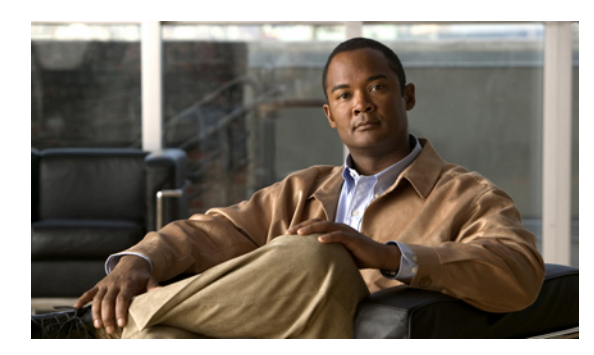

# **CHAPITRE 10**

# **Garantie**

### **Conditions générales de la garantie matérielle limitée à un an de Cisco**

Des conditions spéciales s'appliquent à votre garantie matérielle et plusieurs services sont à votre disposition au cours de la période couverte par cette garantie.

Votre déclaration de garantie formelle, comprenant les garanties et les accords de licence applicables aux logiciels Cisco, est disponible sur Cisco.com à l'adresse suivante :

[http://www.cisco.com/en/US/docs/general/warranty/English/1Y1DEN\\_\\_.html](http://www.cisco.com/en/US/docs/general/warranty/English/1Y1DEN__.html)

**Garantie**

 $\mathbf{I}$ 

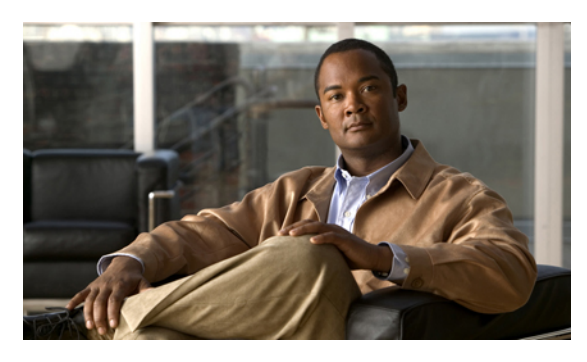

### **INDEX**

### **A**

<span id="page-154-1"></span>accéder **[114](#page-125-0)** modules logiciels **[114](#page-125-0)** accessoires **[44](#page-55-0)** activation et désactivation **[80,](#page-91-0) [88,](#page-99-0) [90](#page-101-0)** Connexion mobile **[88](#page-99-0)** coupure micro **[90](#page-101-0)** NPD **[80](#page-91-0)** activer **[91](#page-102-0)** Confidentialité **[91](#page-102-0)** adaptateurs **[1,](#page-12-0) [11,](#page-22-0) [22](#page-33-0)** Adresse MAC **[97](#page-108-0)** Web Dialer **[97](#page-108-0)** affecter **[110,](#page-121-0) [111](#page-122-0)** bouton Numérotation rapide **[110](#page-121-0)** code de numérotation rapide **[111](#page-122-0)** affichage **[97](#page-108-0)** Préférences Web Dialer **[97](#page-108-0)** ajouter **[106](#page-117-0), [108](#page-119-0), [112](#page-123-0)** destination distante pour la connexion mobile **[112](#page-123-0)** entrée du carnet d'adresses personnel **[108](#page-119-0)** services téléphoniques à un bouton **[106](#page-117-0)** alertes **[24](#page-35-0), [77](#page-88-0), [83](#page-94-0), [87](#page-98-0)** silencieux **[87](#page-98-0)** sonores **[77,](#page-88-0) [83,](#page-94-0) [87](#page-98-0)** appel en attente **[77](#page-88-0)** IDAM **[87](#page-98-0)** Récupération d'un appel en attente **[83](#page-94-0)** visuelles **[24](#page-35-0), [77](#page-88-0), [83](#page-94-0), [87](#page-98-0)** appel en attente **[77](#page-88-0)** appel en sonnerie **[24](#page-35-0)** IDAM **[87](#page-98-0)** nouveau message vocal **[24](#page-35-0)** Récupération d'un appel en attente **[83](#page-94-0)** Appel en attente, description **[77](#page-88-0)** appels douteux, suivi **[87](#page-98-0)** applications en cours d'exécution **[51](#page-62-0)** Attente **[82,](#page-93-0) [83](#page-94-1)** à distance **[83](#page-94-2)** basculer entre des appels **[82](#page-93-0)** et reprise **[82](#page-93-1)**

Attente *(suite)* pour répondre à un nouvel appel **[83](#page-94-3)** sur des lignes partagées **[83](#page-94-1)** Attente à distance **[83](#page-94-2)** Autre groupe de prise d'appel, description **[74](#page-85-0)**

## **B**

bande lumineuse du combiné **[24](#page-35-0)** basculer **[79,](#page-90-0) [96](#page-107-0)** conférences **[79](#page-90-0)** transférer des appels **[96](#page-107-0)** Bis **[92](#page-103-0)** description **[92](#page-103-1)** un numéro **[92](#page-103-0)** Bluetooth **[13,](#page-24-0) [23,](#page-34-0) [43,](#page-54-0) [45,](#page-56-0) [46,](#page-57-0) [47,](#page-58-0) [127](#page-138-0)** accessoire **[45](#page-56-0), [46](#page-57-1), [47](#page-58-0)** ajouter **[45](#page-56-0)** connecter **[46](#page-57-1)** déconnecter **[47](#page-58-0)** suppression **[46](#page-57-0)** casque **[127](#page-138-0)** connexion sans fil **[23](#page-34-0)** paramètres **[43](#page-54-0)** bouton Applications **[24](#page-35-0)** bouton Attente **[24](#page-35-0)** bouton Casque **[24](#page-35-0)** bouton Conférence **[24](#page-35-0)** bouton Contacts **[24](#page-35-0)** bouton Coupure du micro **[24](#page-35-0)** bouton Haut-parleur **[24](#page-35-0)** bouton Libération **[24](#page-35-0)** bouton Messages **[24](#page-35-0)** bouton Préc. **[24](#page-35-0)** bouton Transfert **[24](#page-35-0)** bouton Volume **[24](#page-35-0)** boutons **[3,](#page-14-0) [13,](#page-24-1) [24,](#page-35-0) [66](#page-77-0)** aperçu spécifique à un modèle **[3,](#page-14-0) [13,](#page-24-1) [24](#page-35-0)** et touches dynamiques, par fonction **[66](#page-77-0)** LED de couleurs **[3](#page-14-0)** boutons Fonction, voir [boutons](#page-154-0)

<span id="page-154-0"></span>**Guide de l'utilisateur des téléphones IP Cisco Unified 8961, 9951 et 9971 pour Cisco Unified Communications**

boutons Fonction programmables **[3](#page-14-0)** boutons Session **[3](#page-14-0)** Voir aussi [boutons](#page-154-0) boutons Touche dynamique **[3](#page-14-0), [13](#page-24-1)**

### **C**

<span id="page-155-0"></span>carnet d'adresses personnel, voir Carnet [d'adresses](#page-155-0) personnel Carnet d'adresses personnel **[108,](#page-119-0) [109](#page-120-0)** ajouter **[108](#page-119-0)** rechercher **[109](#page-120-0)** casque large bande **[45](#page-56-1)** casque, paramètres du mode large bande **[45](#page-56-1)** Cisco Mobile Connect., voir [Connexion](#page-155-1) mobile clavier **[24](#page-35-0)** Code d'affaire client **[77](#page-88-1)** Code d'autorisation forcée **[82](#page-93-2)** composition d'un numéro avec le combiné raccroché **[90](#page-101-1)** Composition d'un numéro sans décrocher le combiné **[90](#page-101-1)** description **[90](#page-101-1)** Composition de numéro avec plus **[91](#page-102-1)** conférence **[77,](#page-88-2) [79,](#page-90-0) [87](#page-98-1)** basculer entre des appels **[79](#page-90-0)** Meet-Me **[87](#page-98-1)** utilisation **[77](#page-88-2)** Confidentialité **[91](#page-102-0)** activer sur une ligne partagée **[91](#page-102-0)** configuration **[97,](#page-108-0) [103,](#page-114-0) [104](#page-115-0)** boutons Numérotation simplifiée **[103](#page-114-0), [104](#page-115-0)** codes de numérotation simplifiée **[104](#page-115-1)** Préférences Web Dialer **[97](#page-108-0)** confirmation, voir [alertes](#page-154-1) conformité **[138](#page-149-1)** connexion et déconnexion **[84,](#page-95-0) [96,](#page-107-1) [98,](#page-109-0) [99](#page-110-0)** Voir aussi connexion et [déconnexion](#page-155-2) Groupe de recherche **[84](#page-95-0)** options utilisateur **[99](#page-110-0)** Web Dialer **[96](#page-107-1), [98](#page-109-0)** Voir aussi connexion et [déconnexion](#page-155-2) Connexion mobile **[70](#page-81-0), [88](#page-99-0), [89](#page-100-0), [112](#page-123-0), [113](#page-124-0)** activation et désactivation **[88](#page-99-0)** ajouter une destination distante **[112](#page-123-0)** création d'une liste d'accès **[113](#page-124-0)** description **[70](#page-81-0), [88](#page-99-1)** transférer **[89](#page-100-1)** d'un téléphone portable vers le téléphone de bureau **[89](#page-100-1)** du téléphone de bureau vers un téléphone portable **[89](#page-100-0)** connexion sans fil **[23](#page-34-0)** contacts **[55,](#page-66-0) [56,](#page-67-0) [109](#page-120-1)** répertoire d'entreprise **[55](#page-66-0)** répertoire personnel **[56](#page-67-0), [109](#page-120-2)**

contacts *(suite)* répertoire personnel *(suite)* supprimer un contact **[109](#page-120-1)** contraste, voir [luminosité](#page-156-0) coupure de courant **[137](#page-148-1)** coupure micro **[90](#page-101-0)** activation et désactivation **[90](#page-101-0)** description **[90](#page-101-2)** création **[103,](#page-114-1) [113](#page-124-0)** étiquette de ligne téléphonique **[103](#page-114-1)** liste d'accès pour la connexion mobile **[113](#page-124-0)**

### **D**

Dépannage **[131](#page-142-0)** destinations distantes, voir options [utilisateur](#page-157-0)

### **E**

<span id="page-155-2"></span>Écoute discrète et enregistrement **[94](#page-105-0)** écran du téléphone **[7](#page-18-0), [18](#page-29-0), [24](#page-35-0), [28](#page-39-0), [32](#page-43-0), [34](#page-45-0), [103](#page-114-1), [108](#page-119-1)** activer et désactiver la fonction tactile **[34](#page-45-0)** créer un libellé de ligne **[103](#page-114-1)** modification de la langue **[108](#page-119-1)** modifier un libellé de ligne **[103](#page-114-1)** navigation **[32](#page-43-0)** nettoyage **[34](#page-45-0)** options **[7](#page-18-0), [18](#page-29-0), [28](#page-39-0)** tactile **[24](#page-35-0)** écran tactile **[24](#page-35-0), [34](#page-45-0)** activation et désactivation **[34](#page-45-0)** fonctions tactiles de **[24](#page-35-0)** nettoyage **[34](#page-45-0)** EnergyWise **[33](#page-44-0)** description **[33](#page-44-0)** enregistrement et surveillance **[94](#page-105-0)** État de la ligne **[86](#page-97-0)** description **[86](#page-97-1)** indicateurs **[86](#page-97-0)**

### <span id="page-155-3"></span>**F**

FAQ **[131](#page-142-0)** FLO, voir État de la [ligne](#page-155-3) foire aux questions **[131](#page-142-0)** Fonctions d'accessibilité **[139](#page-150-2)** Fonctions d'affichage de ligne occupée, voir État de la [ligne](#page-155-3) fonctions d'appel [68,](#page-79-0) [69,](#page-80-0) [70,](#page-81-0) [71,](#page-82-0) [72](#page-83-0), [74](#page-85-0), [77](#page-88-2), [79](#page-90-1), [80](#page-91-1), [81](#page-92-0), [82,](#page-93-1) [83,](#page-94-2) [84,](#page-95-1) [86,](#page-97-2) [87,](#page-98-1) **[88,](#page-99-1) [90,](#page-101-1) [91,](#page-102-2) [92,](#page-103-2) [93,](#page-104-0) [94,](#page-105-1) [95,](#page-106-0) [96](#page-107-2)** Appel en attente **[77](#page-88-0)**

 **Guide de l'utilisateur des téléphones IP Cisco Unified 8961, 9951 et 9971 pour Cisco Unified Communications Manager 8.6 (SIP)**

<span id="page-155-1"></span>modifier un contact **[109](#page-120-2)**

fonctions d'appel *(suite)* Attente **[82](#page-93-1)** Attente à distance **[83](#page-94-2)** Bis **[92](#page-103-1)** Composition d'un numéro sans décrocher le combiné **[90](#page-101-1)** Composition de numéro avec plus **[91](#page-102-1)** conférence **[77](#page-88-2)** Confidentialité **[91](#page-102-2)** Connexion mobile **[70,](#page-81-0) [88](#page-99-1)** Coupure micro **[90](#page-101-2)** Écoute discrète et enregistrement **[94](#page-105-0)** État de la ligne **[86](#page-97-1)** Groupe de recherche **[84](#page-95-1)** IDAM **[86](#page-97-2)** Insertion **[69](#page-80-1)** Interception d'appels **[74](#page-85-0)** Intercom **[84](#page-95-2)** Lignes partagées **[93](#page-104-0)** Meet-Me **[87](#page-98-1)** Message d'accueil de l'agent **[68](#page-79-0)** NPD **[80](#page-91-1)** Numéro rapide **[81](#page-92-0)** Numérotation simplifiée **[94](#page-105-1)** Parcage d'appels **[72](#page-83-0)** QRT **[92](#page-103-3)** Rappel **[70](#page-81-1)** Récupération d'un appel en attente **[83](#page-94-0)** Renvoi **[79](#page-90-1)** Renvoi de tous les appels **[71](#page-82-0)** Réponse **[68](#page-79-1)** Réponse automatique **[69](#page-80-0)** Tonalité indicative de sécurisation et de non-sécurisation **[92](#page-103-2)** Tous les appels **[68](#page-79-2)** Transfert **[95](#page-106-0)** Web Dialer **[96](#page-107-2)**

### **G**

génération de rapports qualité, voir [QRT](#page-158-0) Groupe de recherche **[84](#page-95-0)** connexion et déconnexion **[84](#page-95-0)** description **[84](#page-95-1)**

### **H**

historique des appels **[37](#page-48-0)**

### **I**

ID appelant malveillant, voir [IDAM](#page-156-1)

<span id="page-156-2"></span><span id="page-156-1"></span>IDAM **[86,](#page-97-2) [87](#page-98-0)** description **[86](#page-97-2)** suivi d'un appel **[87](#page-98-0)** indicateur sonore de messages, voir [indicateurs](#page-156-2) de messages indicateurs de messages **[102](#page-113-0)** sonore, modifier **[102](#page-113-0)** voix, modification **[102](#page-113-1)** Insertion **[69](#page-80-1)** Interception d'appels **[74](#page-85-0)** description **[74](#page-85-0)** Interception d'appels de groupe, description **[74](#page-85-0)** Intercom **[84](#page-95-2)**

## **L**

langue **[97,](#page-108-0) [107,](#page-118-0) [108](#page-119-1)** modification de l'écran du téléphone **[108](#page-119-1)** modification pour les pages Web Options utilisateur **[107](#page-118-0)** Paramètres Web Dialer **[97](#page-108-0)** ligne **[101](#page-112-0), [102](#page-113-1), [103](#page-114-1)** libellé **[103](#page-114-1)** création **[103](#page-114-1)** modification **[103](#page-114-1)** paramètres **[101,](#page-112-0) [102](#page-113-0)** indicateur de messages vocaux **[102](#page-113-0)** NPD **[101](#page-112-0)** lignes partagées **[69](#page-80-1), [83](#page-94-1), [91](#page-102-0), [93](#page-104-0)** activer la fonction Confidentialité **[91](#page-102-0)** description **[93](#page-104-0)** en attente **[83](#page-94-1)** Insertion **[69](#page-80-1)** liste d'accès, création **[113](#page-124-0)** luminosité **[42](#page-53-0), [119](#page-130-0)** module d'extension **[119](#page-130-0)** téléphone **[42](#page-53-0)**

### <span id="page-156-0"></span>**M**

matériel, aperçu spécifique à un modèle **[3](#page-14-0), [13](#page-24-1), [24](#page-35-0)** Meet-Me **[87](#page-98-2)** conférence **[87](#page-98-2)** rejoindre **[87](#page-98-2)** description **[87](#page-98-1)** Message d'accueil de l'agent **[68](#page-79-0)** messagerie vocale **[63](#page-74-0)** messages **[63](#page-74-0)** messages vocaux **[63](#page-74-0)** vérification **[63](#page-74-0)** mettre fin **[105](#page-116-0)** services téléphoniques **[105](#page-116-0)** mode économie d'énergie **[33](#page-44-1)**

**Guide de l'utilisateur des téléphones IP Cisco Unified 8961, 9951 et 9971 pour Cisco Unified Communications**

modèle **[52](#page-63-0)** modèle de téléphone **[52](#page-63-0)** modification **[103](#page-114-1), [105](#page-116-0), [106,](#page-117-1) [107,](#page-118-1) [108](#page-119-1)** étiquette de ligne téléphonique **[103](#page-114-1)** langue **[107,](#page-118-0) [108](#page-119-1)** écran du téléphone **[108](#page-119-1)** pages Web Options utilisateur **[107](#page-118-0)** mot de passe du navigateur **[107](#page-118-2)** nom de service téléphonique **[106](#page-117-1)** PIN **[107](#page-118-1)** services téléphoniques **[105](#page-116-0)** modifier **[109](#page-120-2), [112](#page-123-1)** contact du répertoire personnel **[109](#page-120-2)** numéros rapides **[112](#page-123-1)** module d'extension **[116](#page-127-0)** Module d'extension clé IP Cisco Unified couleur **[116](#page-127-0)** modules logiciels **[114](#page-125-1)** mot de passe **[136](#page-147-0)** Voir aussi mot de passe du navigateur dépannage (options utilisateur) **[136](#page-147-0)** Voir aussi mot de passe du navigateur mot de passe du navigateur, modification **[107](#page-118-2)**

### **N**

<span id="page-157-1"></span>navigation, à propos de **[32](#page-43-0)** Ne pas déranger, voir [NPD](#page-157-1) notification **[70](#page-81-2), [83](#page-94-0)** Rappel **[70](#page-81-2)** Récupération d'un appel en attente **[83](#page-94-0)** NPD **[80,](#page-91-0) [101](#page-112-0)** activation et désactivation **[80](#page-91-0)** personnalisation **[101](#page-112-0)** numéro d'identification personnel, voir [PIN](#page-157-2) numéros rapides **[81,](#page-92-1) [110,](#page-121-0) [111,](#page-122-1) [112](#page-123-2)** affecter à un bouton Fonction **[110](#page-121-0)** affecter un code **[111](#page-122-0)** description **[81](#page-92-0)** modifier **[112](#page-123-1)** passer un appel **[81](#page-92-1)** à l'aide d'un bouton Numérotation rapide **[81](#page-92-1)** rechercher **[111](#page-122-1)** suppression d'une entrée du carnet d'adresses personnel **[112](#page-123-2)** Numérotation simplifiée **[94,](#page-105-1) [103,](#page-114-0) [104](#page-115-1)** boutons **[94,](#page-105-1) [103,](#page-114-0) [104](#page-115-0)** configuration **[103,](#page-114-0) [104](#page-115-0)** description **[94](#page-105-1)** codes **[94,](#page-105-1) [104](#page-115-1)** configuration **[104](#page-115-1)** description **[94](#page-105-1)**

### <span id="page-157-0"></span>**O**

options utilisateur [99,](#page-110-0) [103,](#page-114-0) [104,](#page-115-2) [106,](#page-117-2) [107,](#page-118-0) [108,](#page-119-0) [109,](#page-120-0) [110,](#page-121-0) [111,](#page-122-0) [112,](#page-123-2) [113,](#page-124-0) **[114](#page-125-0)** Carnet d'adresses personnel **[108](#page-119-2), [109](#page-120-0)** ajouter une entrée **[108](#page-119-0)** recherche d'une entrée **[109](#page-120-0)** connexion et déconnexion **[99](#page-110-0)** mobilité **[112](#page-123-3), [113](#page-124-0)** ajouter une destination distante **[112](#page-123-0)** création d'une liste d'accès **[113](#page-124-0)** modules logiciels **[114](#page-125-1)** numéros rapides **[110,](#page-121-0) [111,](#page-122-1) [112](#page-123-2)** affecter à un bouton Fonction **[110](#page-121-0)** affecter un code **[111](#page-122-0)** modifier **[112](#page-123-1)** rechercher **[111](#page-122-1)** suppression d'une entrée du carnet d'adresses personnel **[112](#page-123-2)** paramètres utilisateur **[106](#page-117-2), [107](#page-118-0), [108](#page-119-1)** modification de la langue de l'écran du téléphone **[108](#page-119-1)** modification de la langue des pages Web Options utilisateur **[107](#page-118-0)** modification du mot de passe du navigateur **[107](#page-118-2)** modification du PIN **[107](#page-118-1)** périphérique **[103](#page-114-0), [104](#page-115-2)** numérotation simplifiée **[103](#page-114-0)** services téléphoniques **[104](#page-115-2)**

### **P**

<span id="page-157-2"></span>papier peint **[42](#page-53-1)** paramètres **[41](#page-52-0)** paramètres administrateur **[53](#page-64-0)** paramètres utilisateur, voir options [utilisateur](#page-157-0) paramètres, options utilisateur **[106](#page-117-2)** Parcage d'appels **[72](#page-83-0)** Pavé de navigation **[3,](#page-14-0) [24](#page-35-0)** périphériques externes **[137](#page-148-2)** attention **[137](#page-148-2)** informations **[137](#page-148-2)** périphériques USB **[116](#page-127-1)** PIN **[45,](#page-56-0) [57,](#page-68-0) [135](#page-146-0)** ajout d'un périphérique Bluetooth avec **[45](#page-56-0)** dépannage (répertoire personnel) **[135](#page-146-0)** utilisation avec le répertoire personnel **[57](#page-68-0)** PIN, modification **[107](#page-118-1)** ports **[1,](#page-12-0) [11,](#page-22-0) [22](#page-33-0)** power save plus **[33](#page-44-0)** description **[33](#page-44-0)** préférences **[41,](#page-52-0) [97](#page-108-0)** paramètres **[41](#page-52-0)** Web Dialer **[97](#page-108-0)**

 **Guide de l'utilisateur des téléphones IP Cisco Unified 8961, 9951 et 9971 pour Cisco Unified Communications Manager 8.6 (SIP)**

## **Q**

<span id="page-158-0"></span>QRT **[92](#page-103-3)**

### **R**

Rappel **[70](#page-81-2)** configuration d'une notification **[70](#page-81-2)** rechercher **[105,](#page-116-1) [109,](#page-120-0) [111](#page-122-1)** Carnet d'adresses personnel **[109](#page-120-0)** numéros rapides **[111](#page-122-1)** services téléphoniques **[105](#page-116-1)** Récupération d'un appel en attente **[83](#page-94-0), [84](#page-95-3)** description **[83](#page-94-0)** notification **[83](#page-94-0)** répondre à une notification **[84](#page-95-3)** récupérer, appel **[83](#page-94-0)** en attente **[83](#page-94-0)** Renvoi de tous les appels **[71](#page-82-0)** Renvoi, description **[79](#page-90-1)** répertoire **[55](#page-66-0), [56](#page-67-0), [97](#page-108-1), [109](#page-120-1)** d'entreprise **[55,](#page-66-0) [97](#page-108-1)** avec Web Dialer **[97](#page-108-1)** utilisation **[55](#page-66-0)** personnel **[56](#page-67-0), [109](#page-120-1)** modifier un contact **[109](#page-120-2)** supprimer un contact **[109](#page-120-1)** répertoire personnel **[56,](#page-67-0) [109](#page-120-2)** modifier un contact **[109](#page-120-2)** supprimer un contact **[109](#page-120-1)** répondre à l'appel le plus ancien en premier **[68](#page-79-1)** Réponse automatique **[69](#page-80-0)** description **[69](#page-80-0)** Rvoi Im, voir Renvoi

## **S**

<span id="page-158-1"></span>s'abonner à des services téléphoniques **[105](#page-116-2)** sécurité **[139](#page-150-3)** Sécurité des produits Cisco **[139](#page-150-3)** sécurité et performances **[137](#page-148-1)** coupure de courant **[137](#page-148-1)** périphériques externes **[137](#page-148-2)** services, voir services [téléphoniques](#page-158-1) services téléphoniques **[104,](#page-115-2) [105,](#page-116-0) [106](#page-117-1)** ajouter un bouton **[106](#page-117-0)** mettre fin **[105](#page-116-0)**

services téléphoniques *(suite)* modification **[105](#page-116-0)** modifier le nom **[106](#page-117-1)** rechercher **[105](#page-116-1)** s'abonner à **[105](#page-116-2)** sonneries **[41](#page-52-1)** suivi d'un appel suspect **[87](#page-98-0)** support **[31](#page-42-0)** support du combiné **[34](#page-45-1)** suppression **[109](#page-120-1), [112](#page-123-2)** contact du répertoire personnel **[109](#page-120-1)** entrée du carnet d'adresses personnel correspondant à un numéro rapide **[112](#page-123-2)** surveillance et enregistrement **[94](#page-105-0)**

## **T**

Téléphone IP Cisco Unified 8961 **[1](#page-12-1)** Téléphone IP Cisco Unified 9951 **[11](#page-22-1)** Téléphone IP Cisco Unified 9971 **[21](#page-32-0)** téléphone, raccordement **[1](#page-12-0), [11](#page-22-0), [22](#page-33-0)** Tonalité indicative de sécurisation et de non-sécurisation **[92](#page-103-2)** touches dynamiques et boutons Fonction, par fonction **[66](#page-77-0)** Tous les appels **[68](#page-79-2)** Transfert **[95](#page-106-0), [96](#page-107-0)** basculer **[96](#page-107-0)** description **[95](#page-106-0)** utilisation **[95](#page-106-1)**

### **V**

Vers la messagerie vocale, voir Renvoi vue, angle **[32](#page-43-1)**

### **W**

Web Dialer **[96,](#page-107-1) [97,](#page-108-1) [98](#page-109-0)** Adresse MAC **[97](#page-108-0)** affichage des préférences **[97](#page-108-0)** avec le répertoire Cisco **[96](#page-107-1)** avec un répertoire d'entreprise **[97](#page-108-1)** configuration des préférences **[97](#page-108-0)** connexion **[96](#page-107-1)** description **[96](#page-107-2)** modification des préférences **[97](#page-108-0)** se déconnecter **[98](#page-109-0)**

 $\mathbf{I}$